# THE ULTIMATE CANVA GUIDE 120+ PAGES OF TIPS, TRICKS & HOW-TO GUIDES

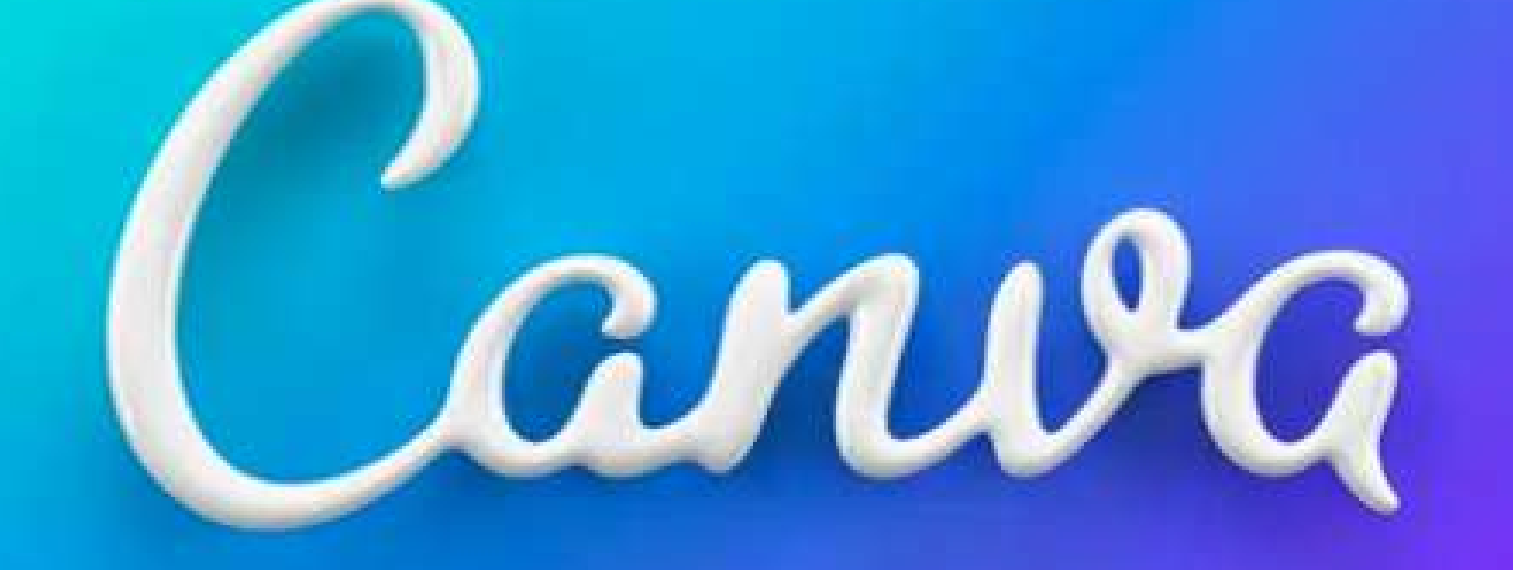

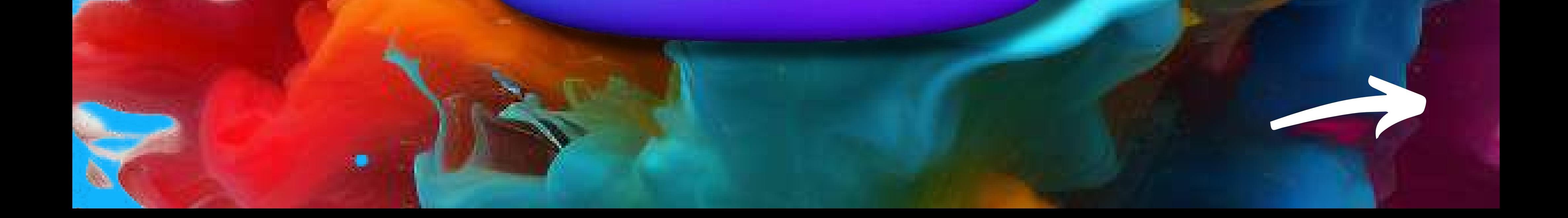

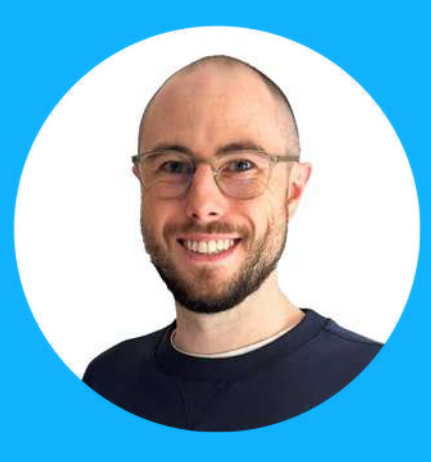

### **[Jonathan](https://www.linkedin.com/in/ACoAAAMPim0BZM4sH061kqCXoi-L6W52F5VZQ1c) Parsons**

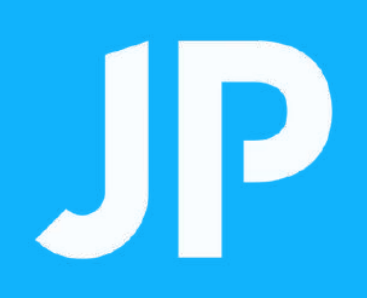

# **10 GAME-CHANGING CANVA DESIGN TIPS**

**YOU NEED TO KNOW**

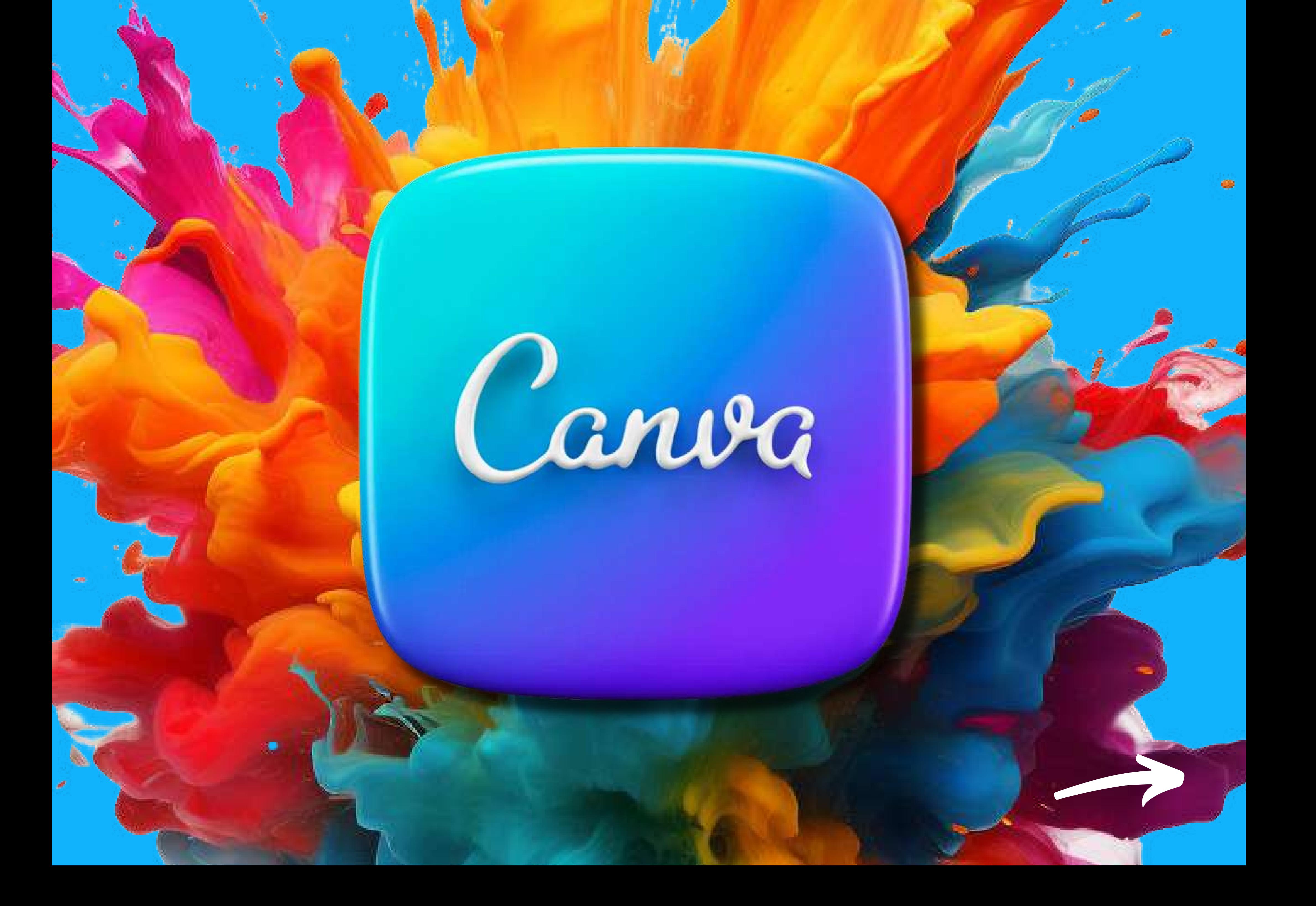

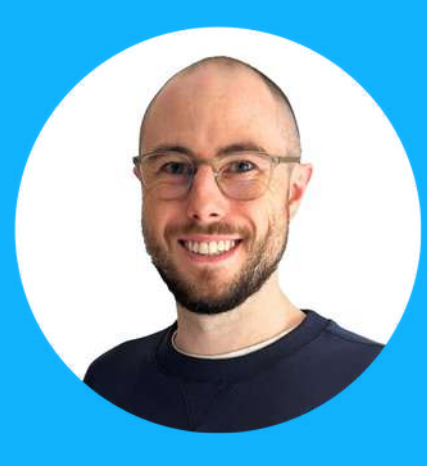

### **[Jonathan](https://www.linkedin.com/in/ACoAAAMPim0BZM4sH061kqCXoi-L6W52F5VZQ1c) Parsons**

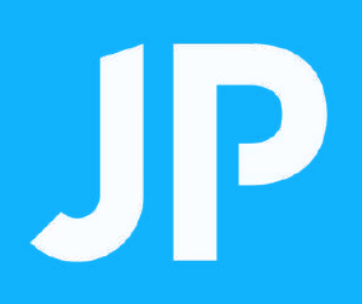

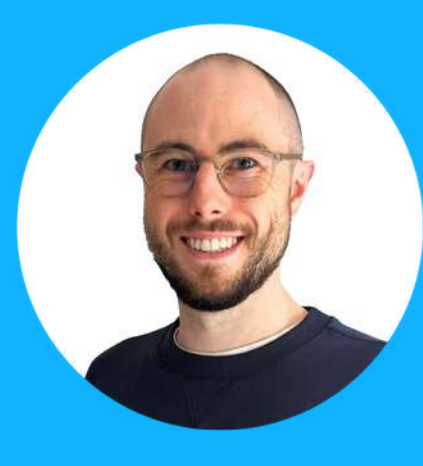

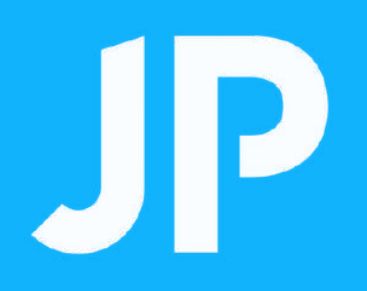

TIP#1

# IMAGE & TEXT OVERLAP EFFECT

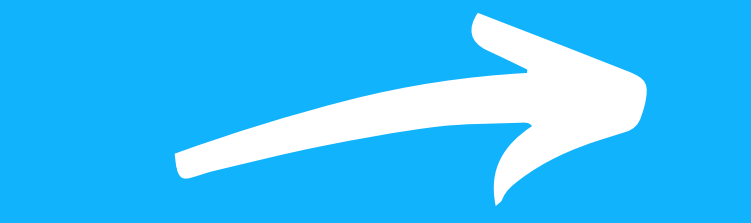

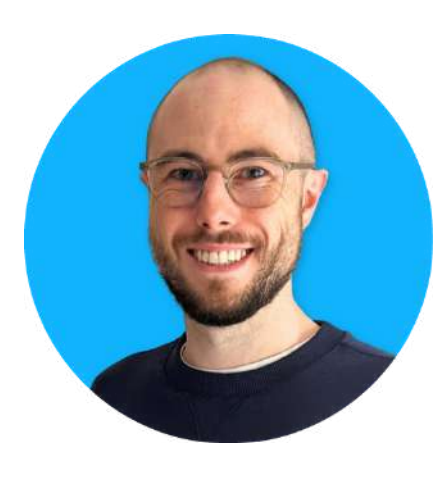

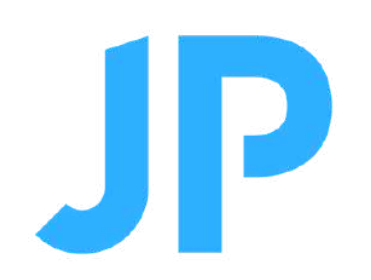

## STEP 1: WRITE YOUR TEXT

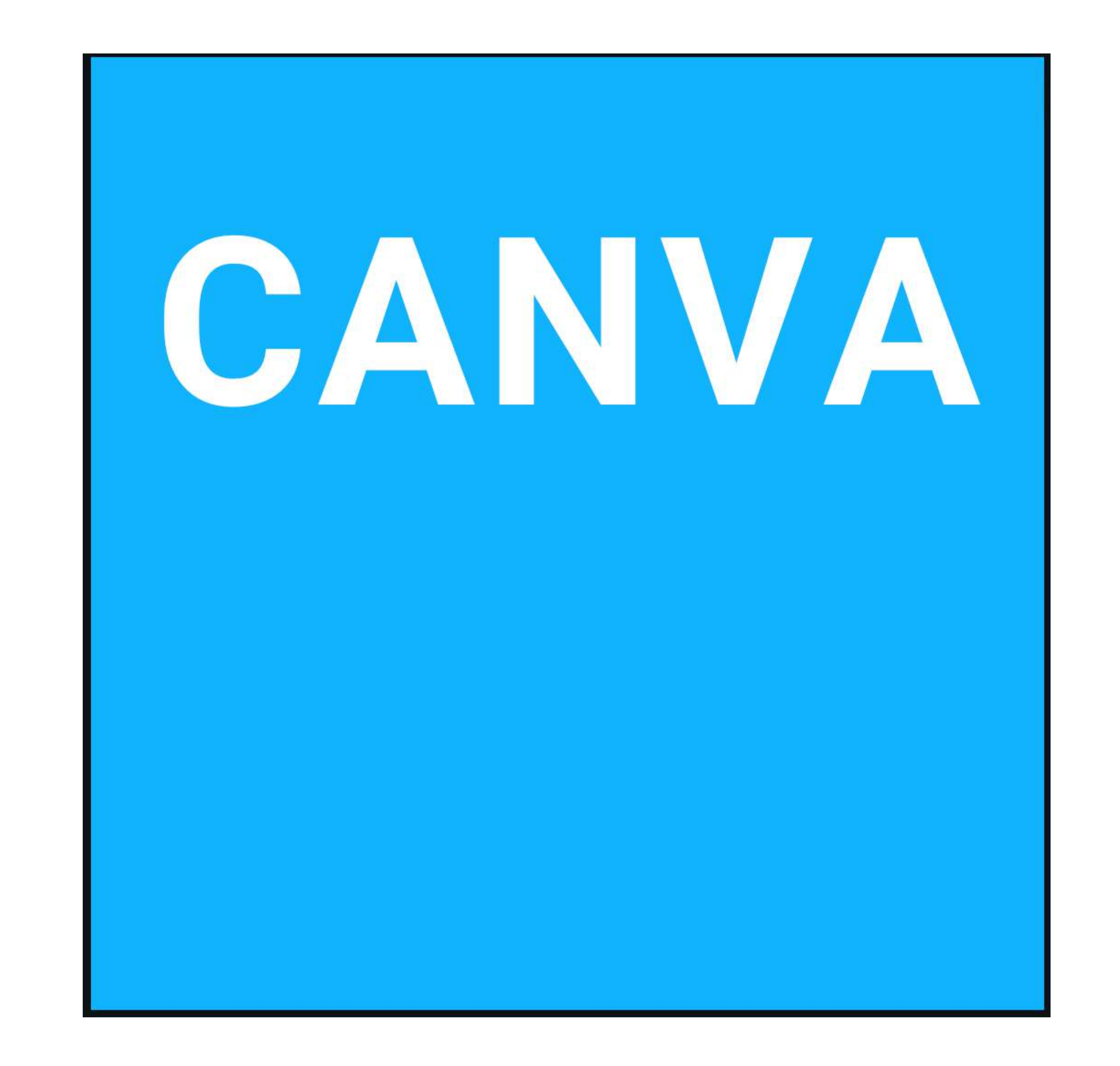

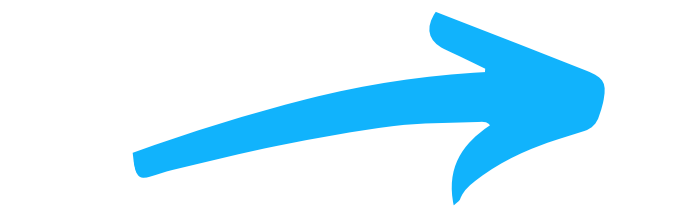

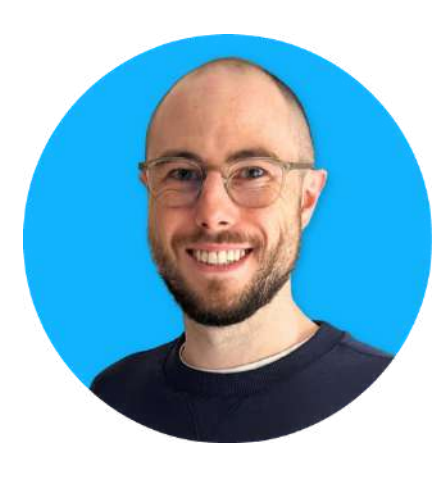

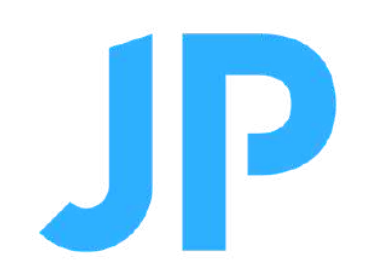

## **STEP 2: ADD YOUR IMAGE & REMOVE BACKGROUND**

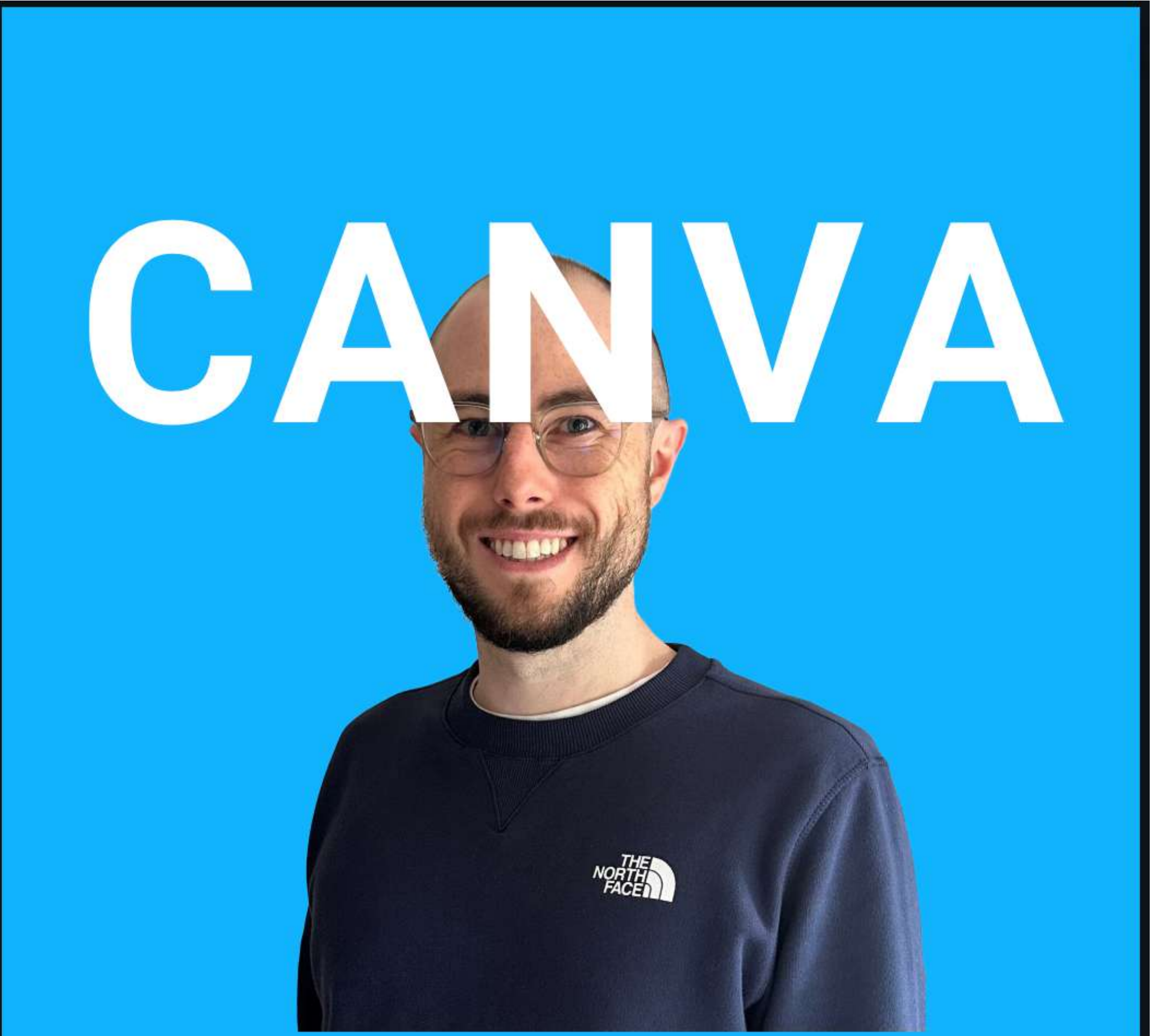

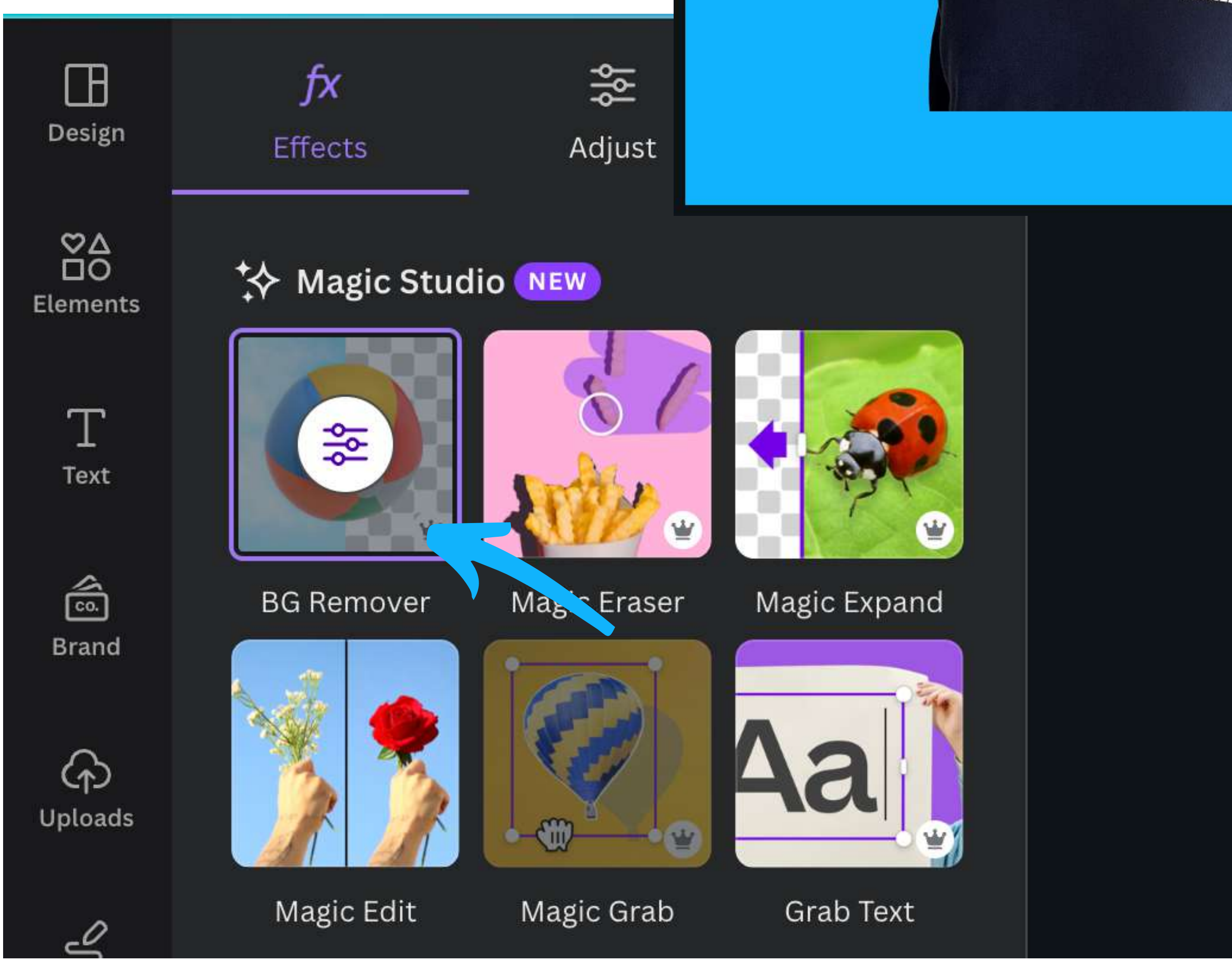

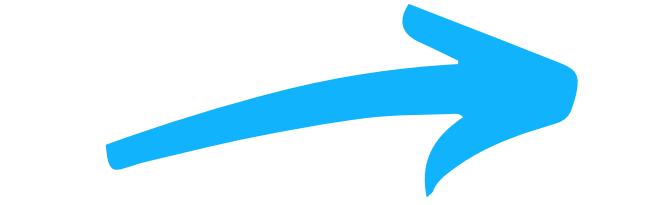

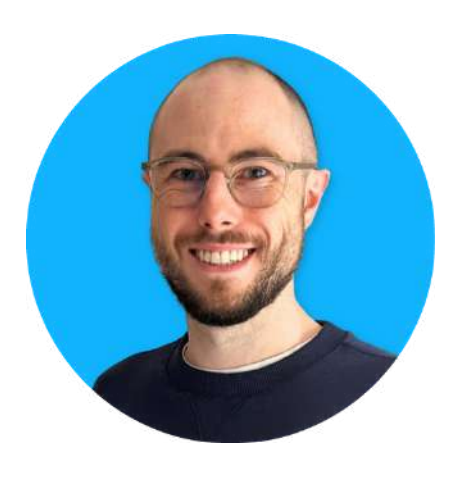

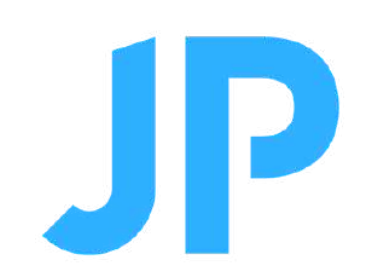

## **STEP 3: DUPLICATE YOUR TEXT AND USE LAYERS TO HAVE TEXT BEHIND AND IN FRONT OF THE IMAGE**

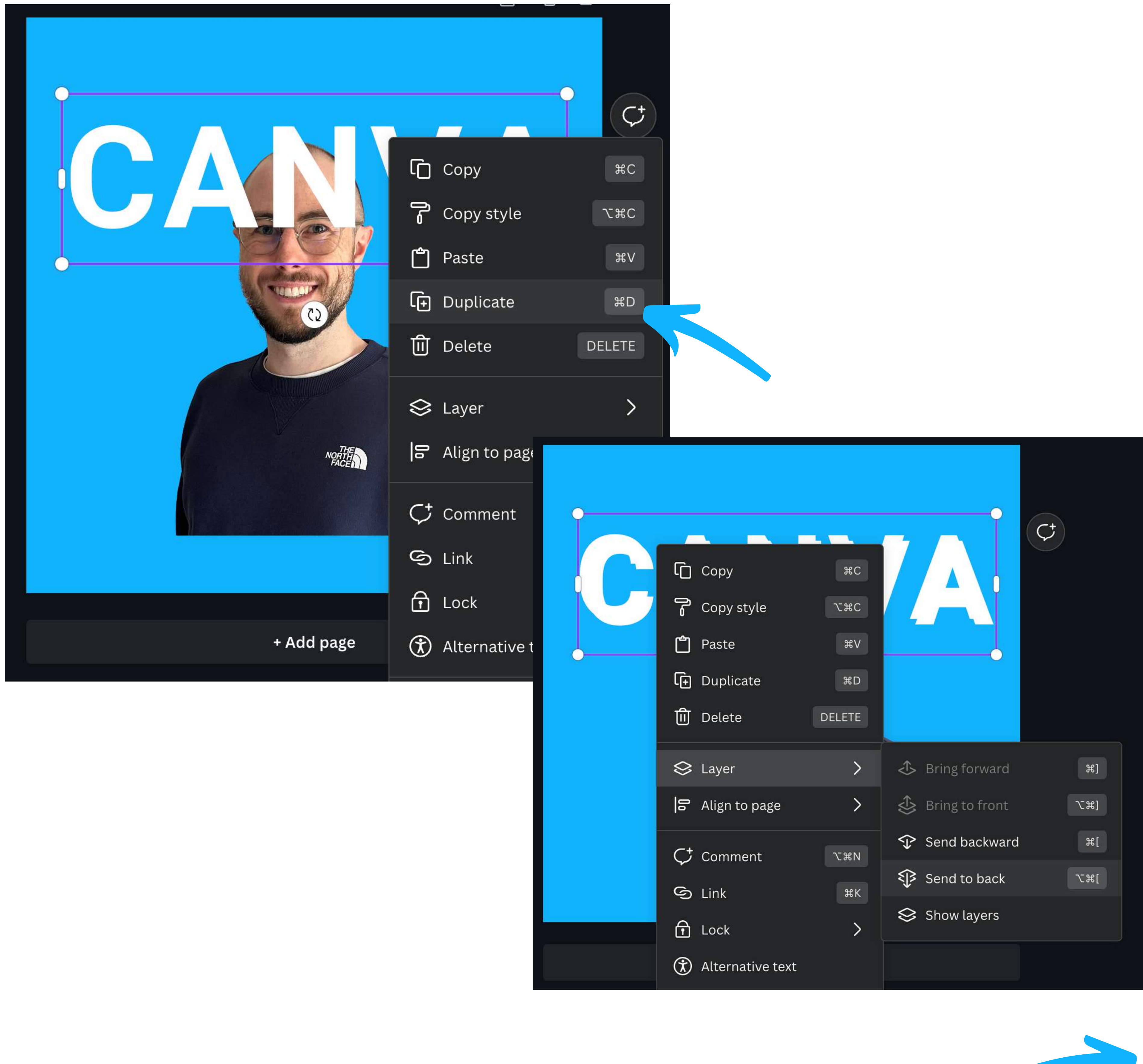

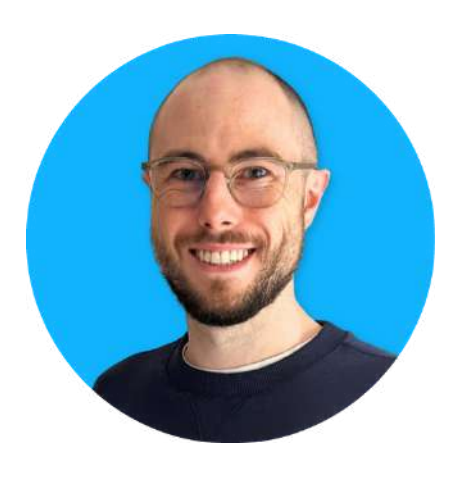

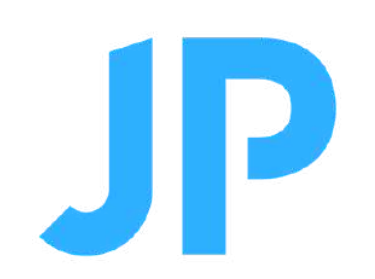

### STEP 4: LINE UP THE TEXT. SELECT THE TEXT IN FRONT OF THE IMAGE THEN SELECT 'EFFECTS' & 'HOLLOW'

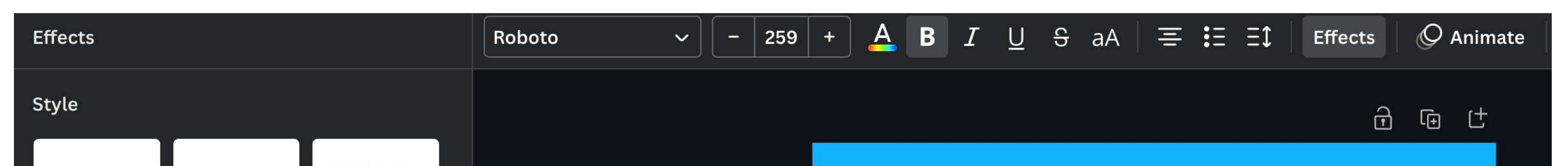

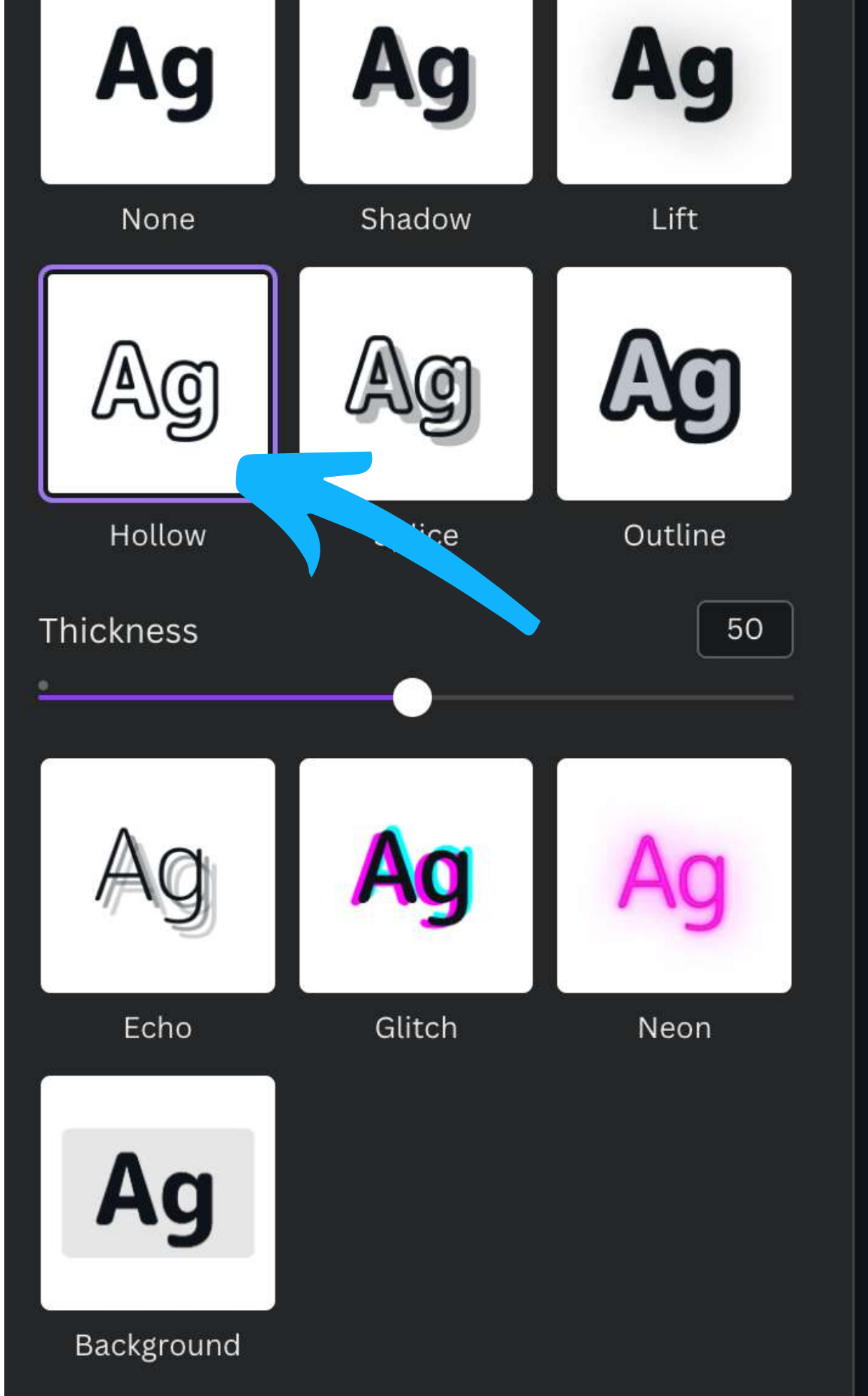

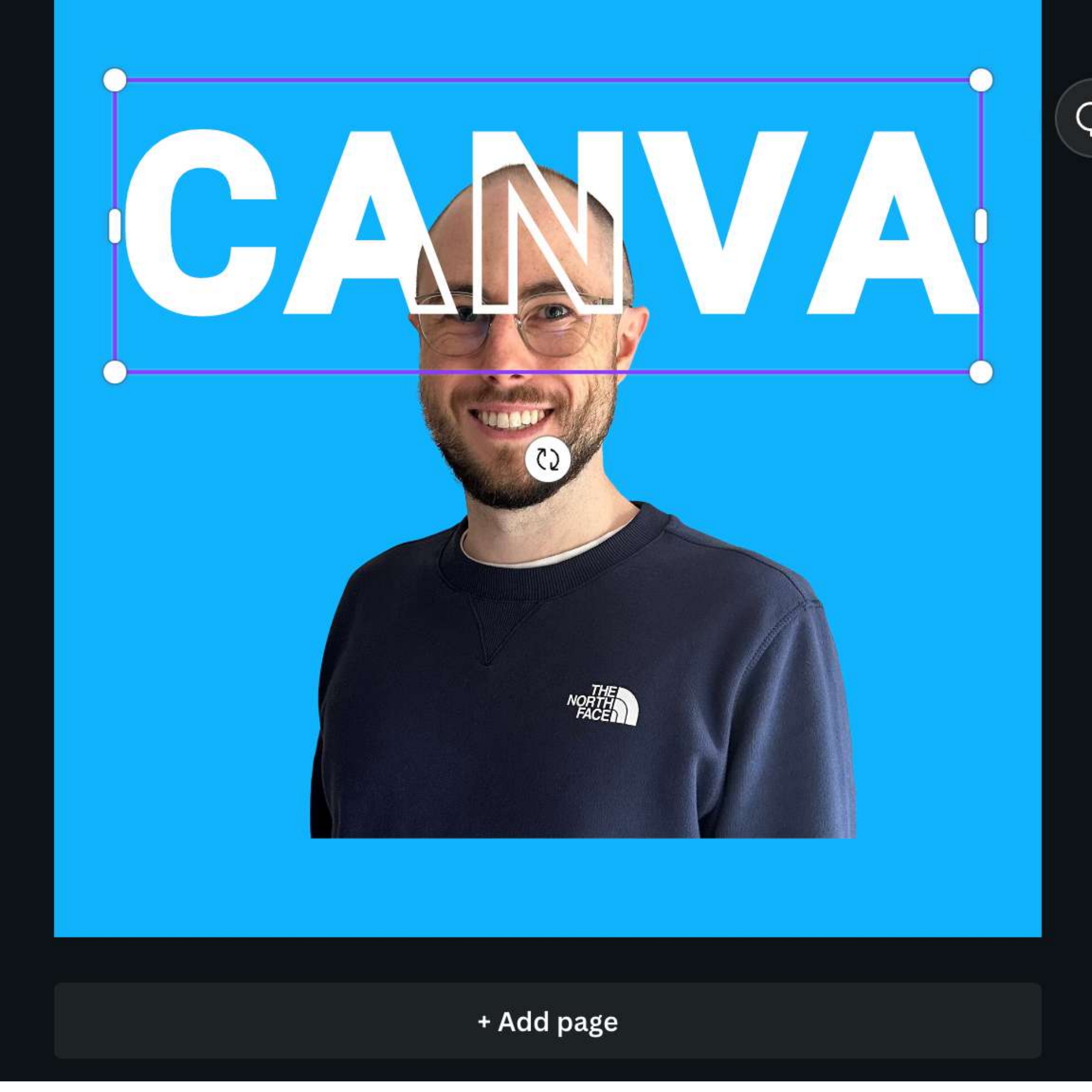

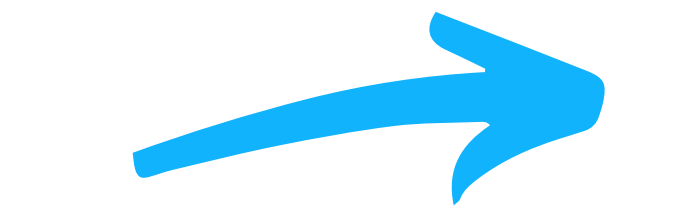

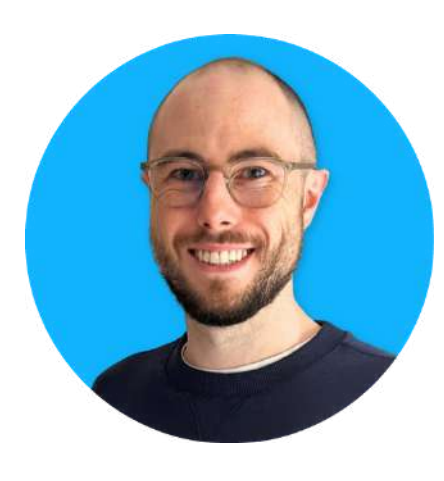

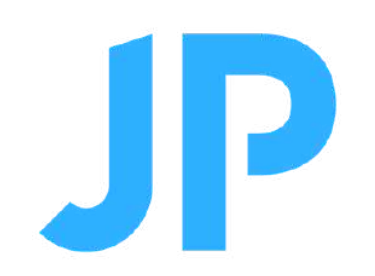

### **STEP 5: REDUCE THE THICKNESS TO** YOUR LIKING

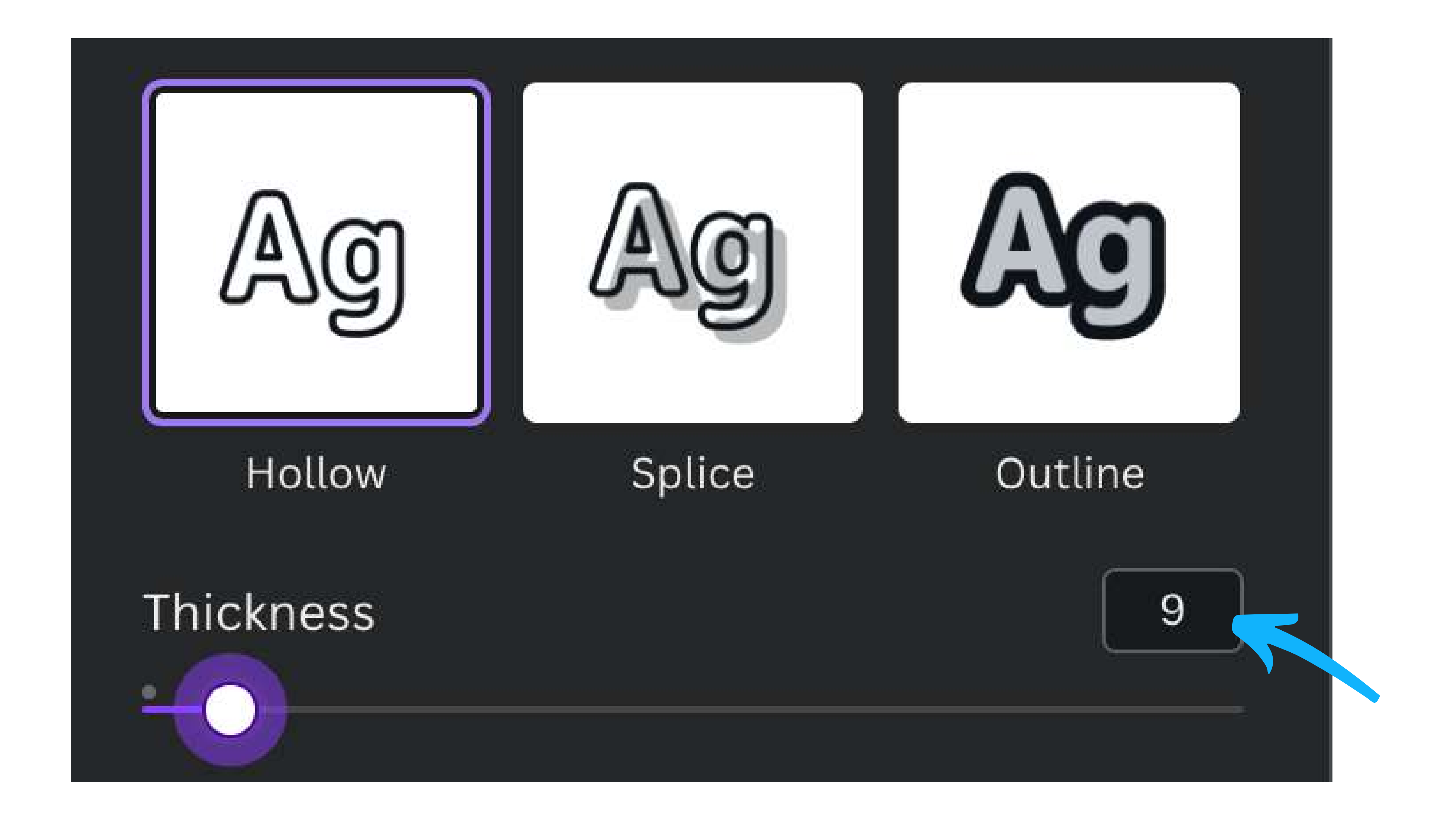

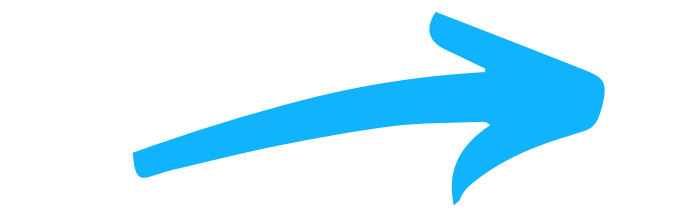

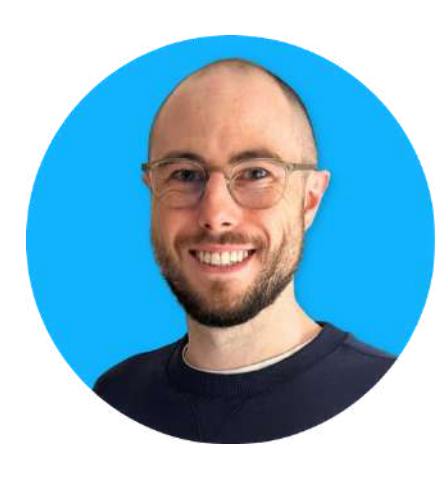

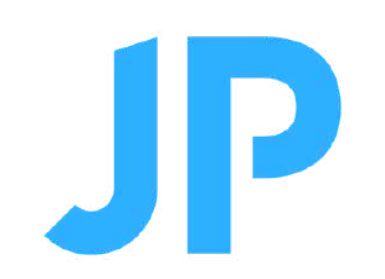

### **STEP 6: MOVE YOUR IMAGE WHILE KEEPING YOUR TEXT ALIGNED AND THERE YOU HAVE IT**

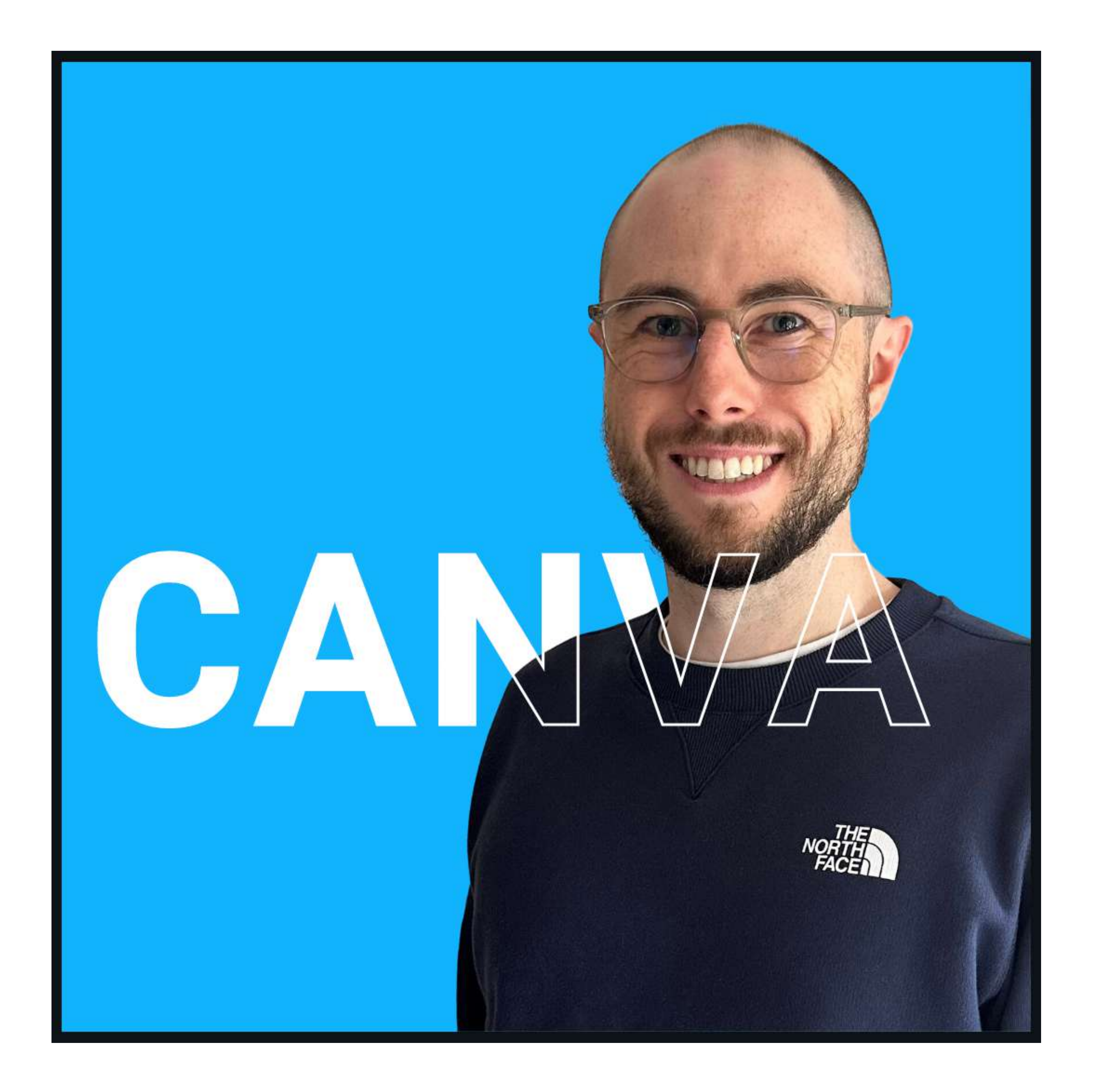

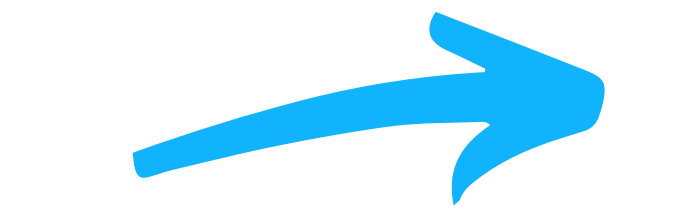

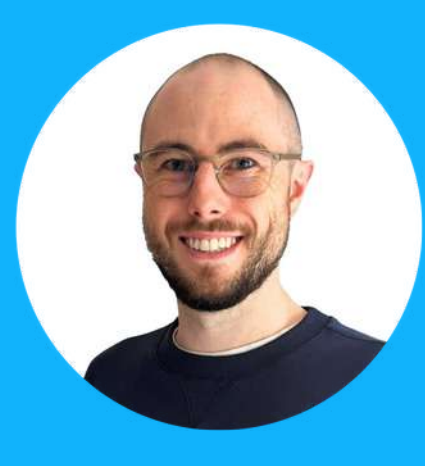

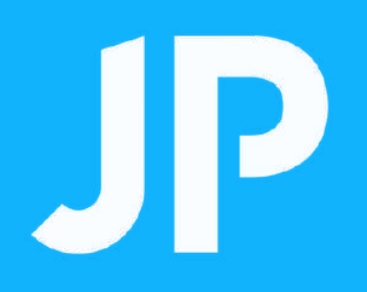

# TIP #2

# MAGIC MEDIA AI FOR IMAGES

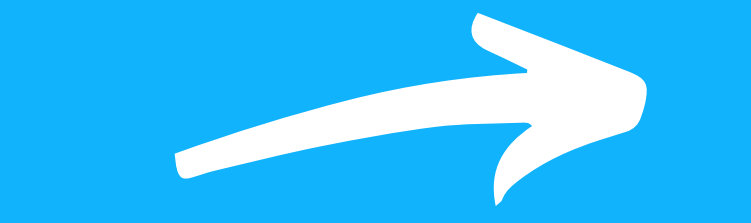

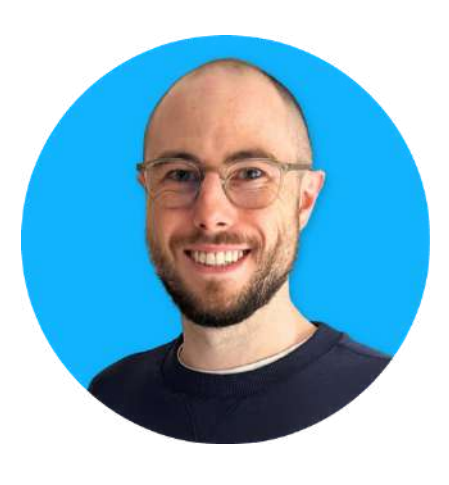

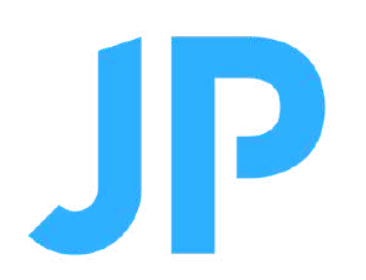

## **GO TO GRAPHICS & AI IMAGE GENERATOR**

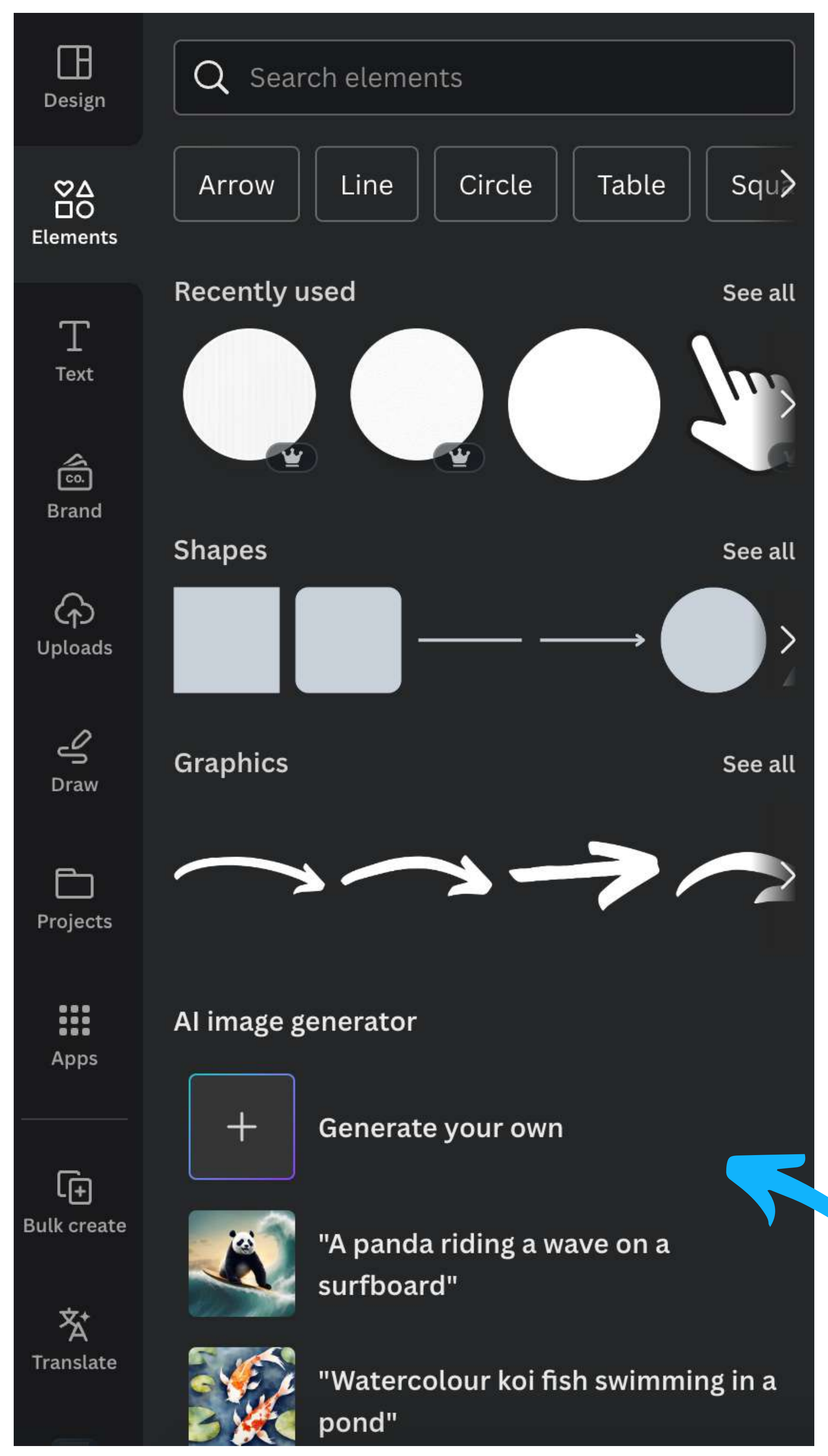

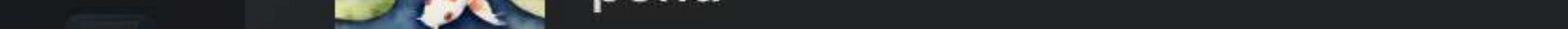

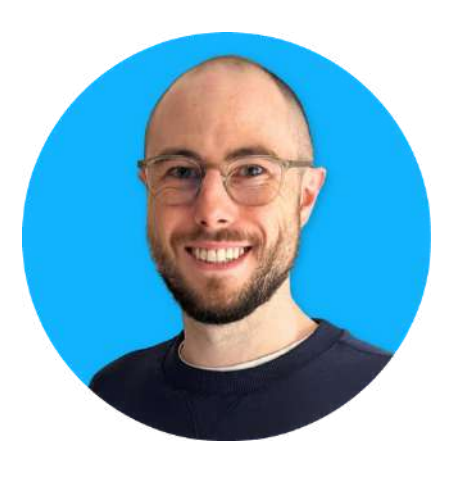

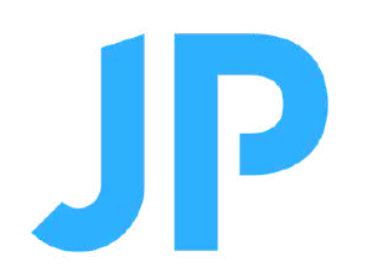

## **WRITE YOUR PROMPT E.G. 'PHOTO OF A SNOWBOARDER DOING A JUMP'**

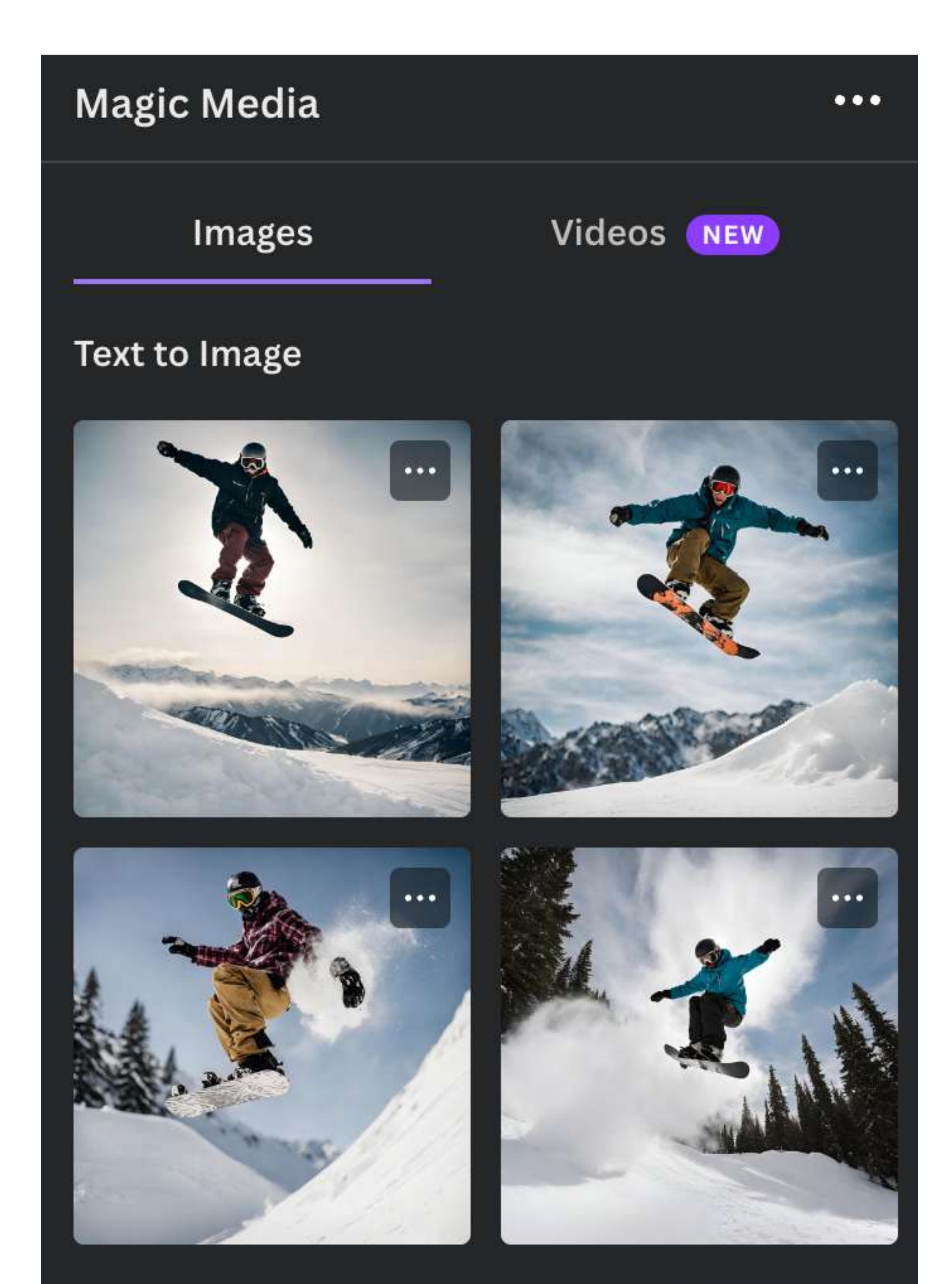

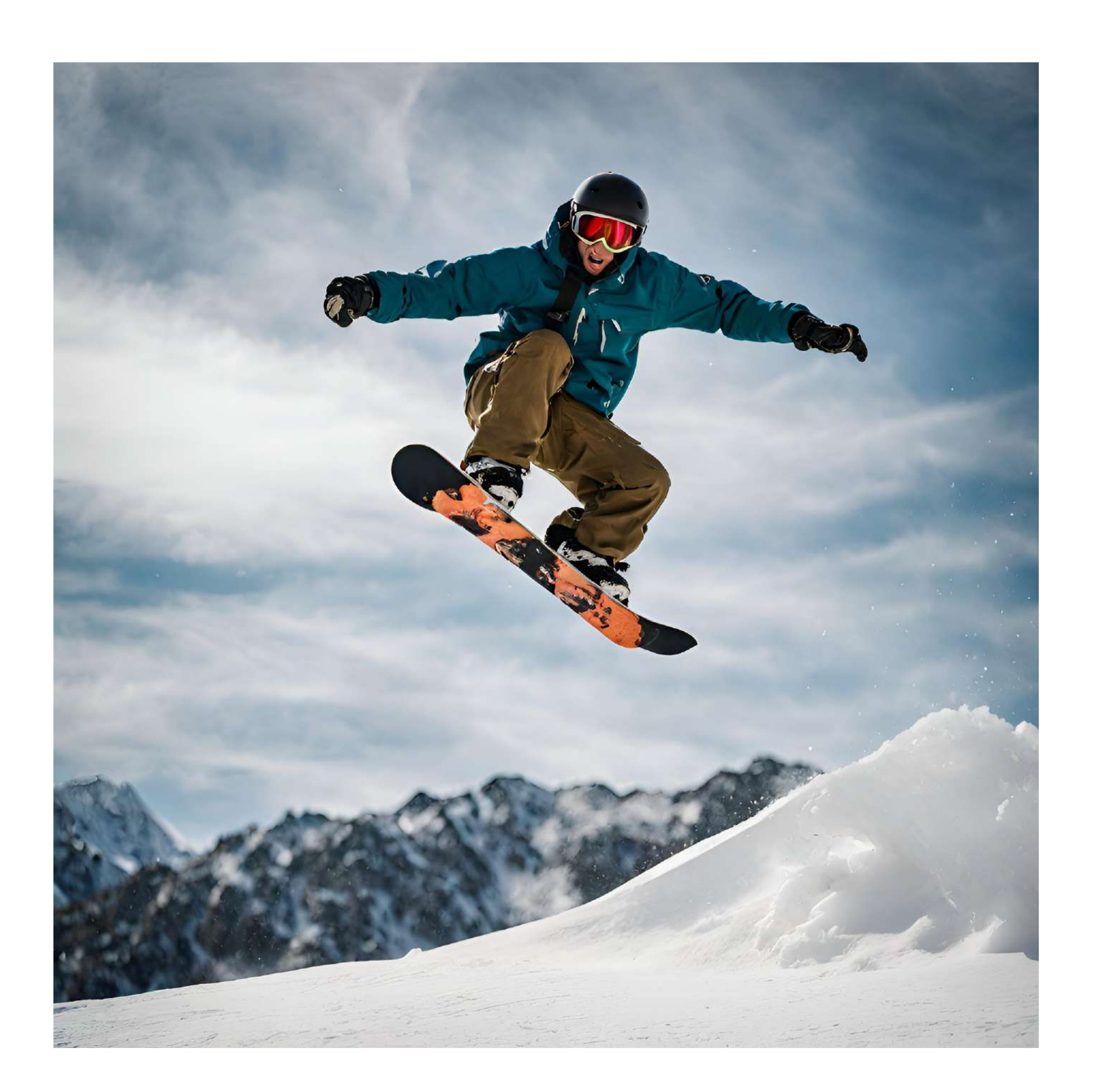

Some rules apply when using these images. Learn more

Photo of a snowboarder doing a jump

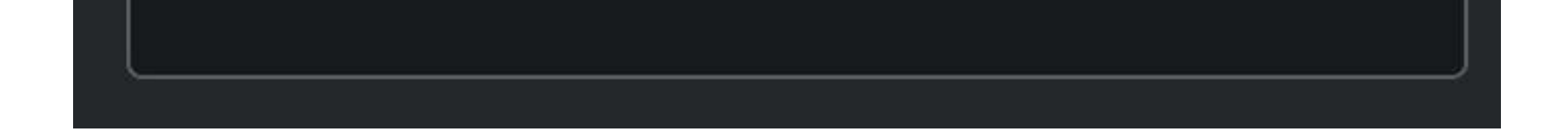

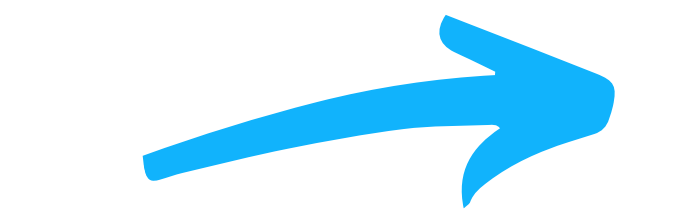

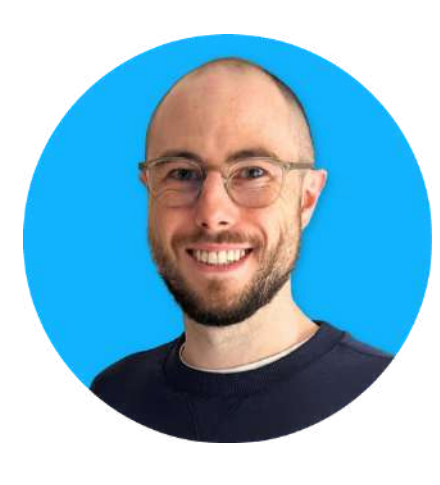

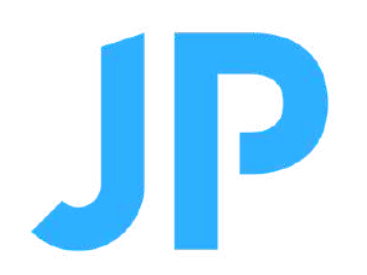

## **GO TO EDIT PHOTO TO OPEN MAGIC STUDIO**

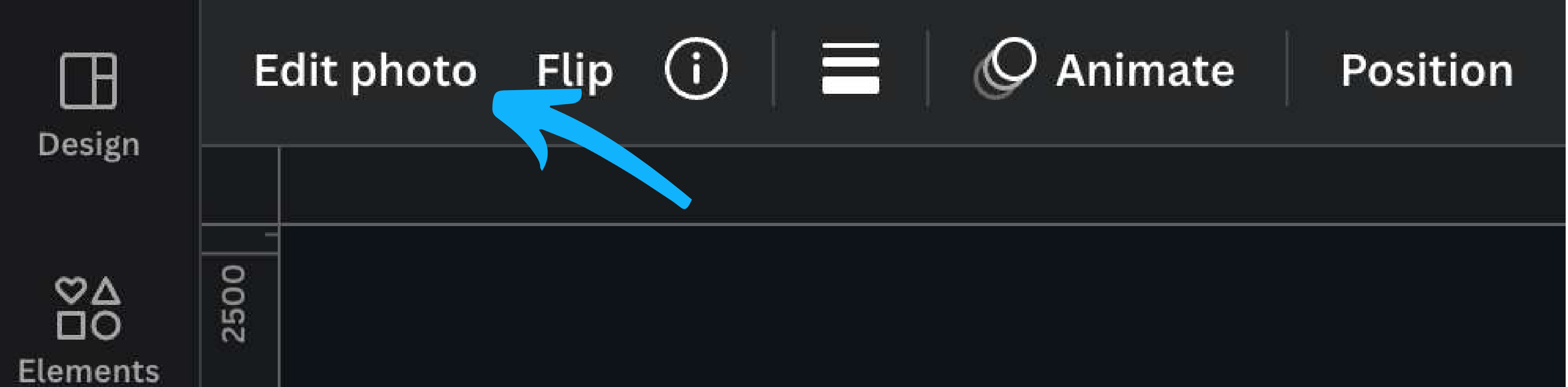

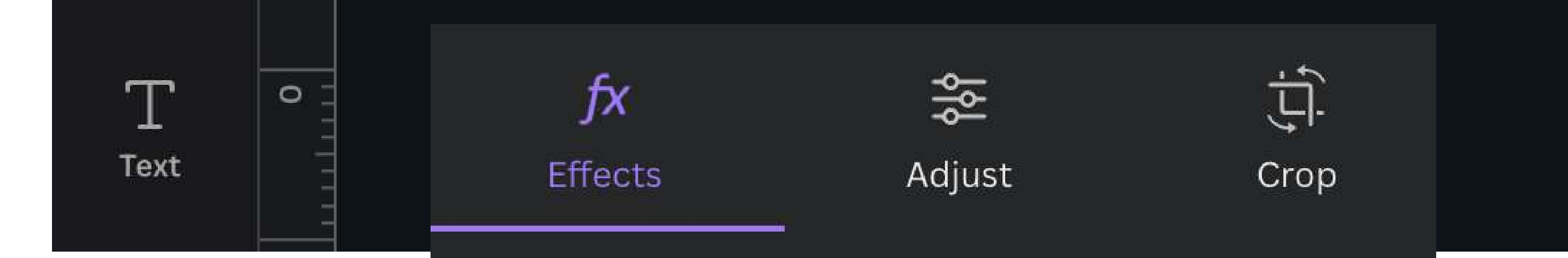

Magic Studio (NEW)

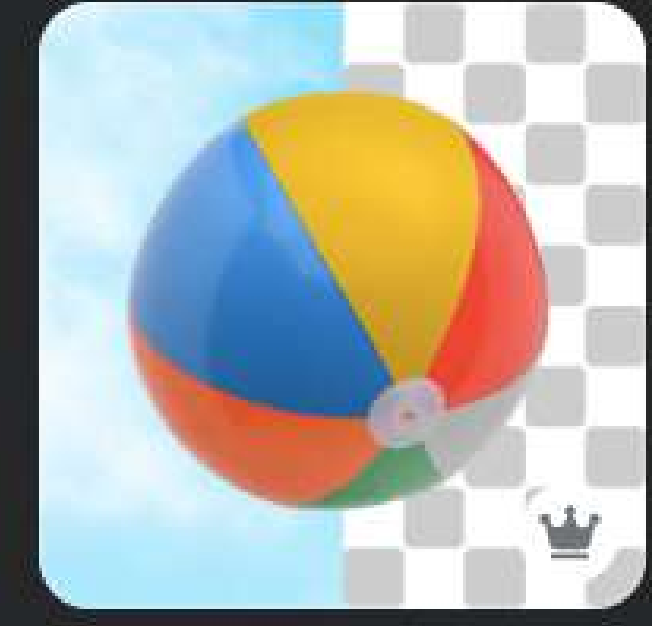

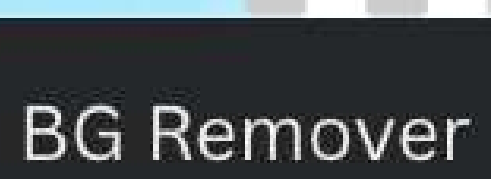

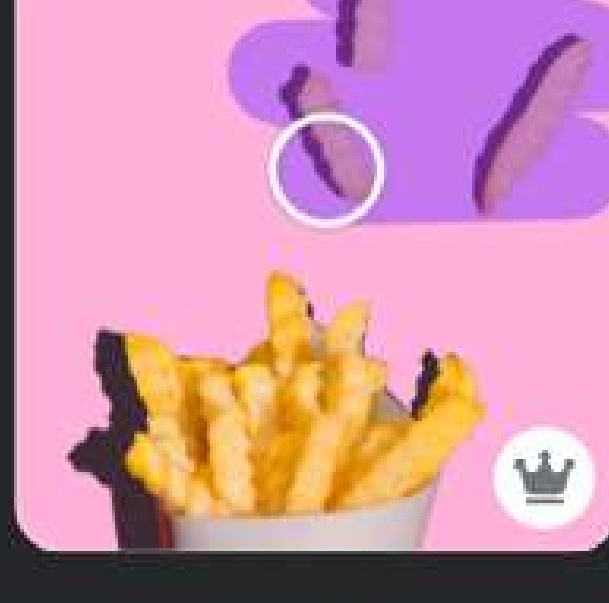

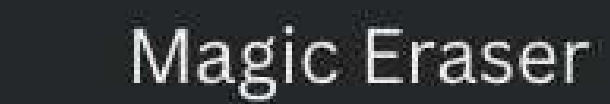

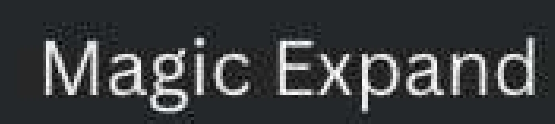

W)

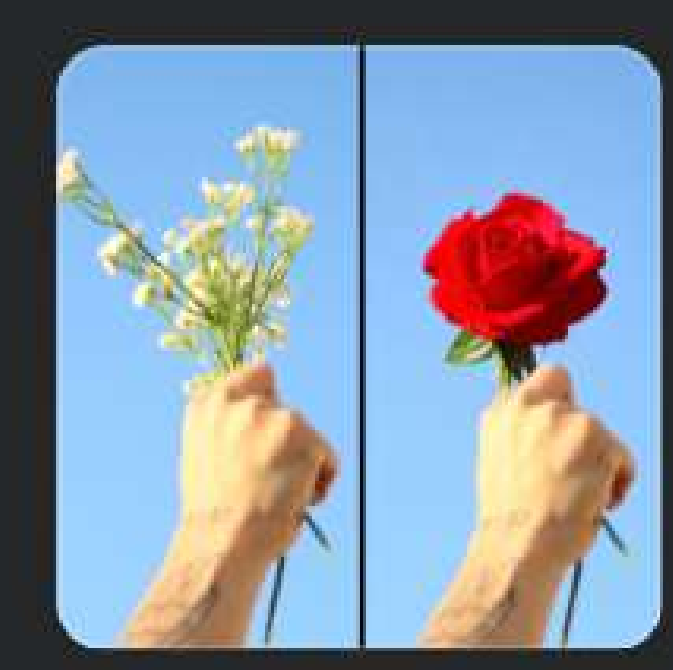

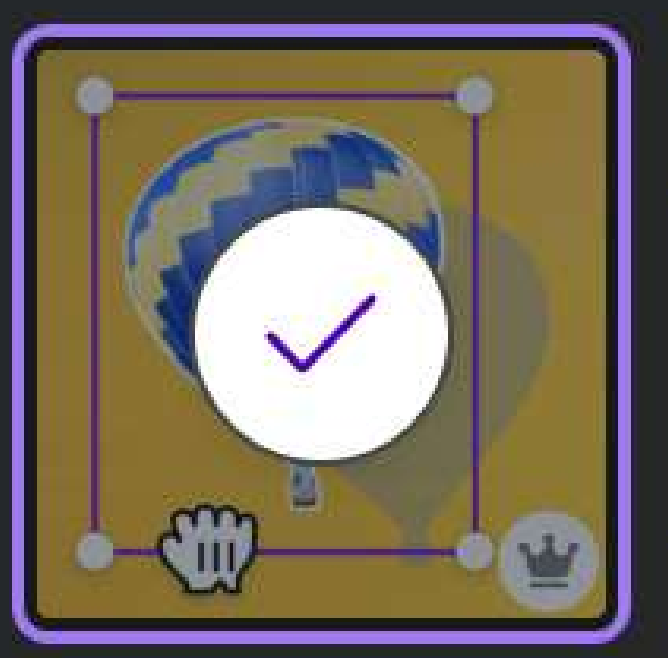

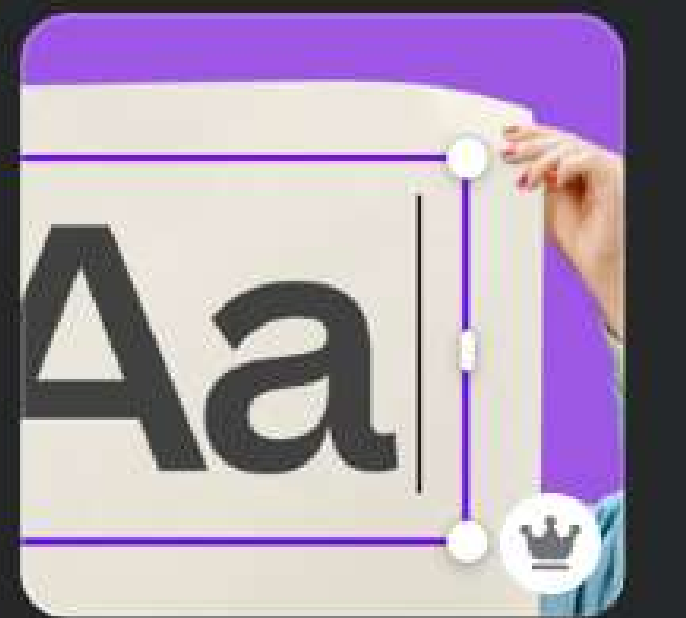

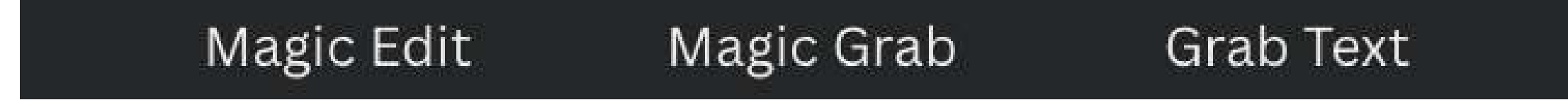

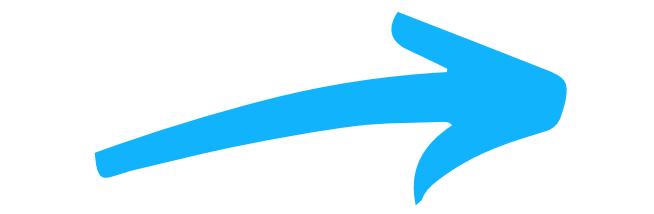

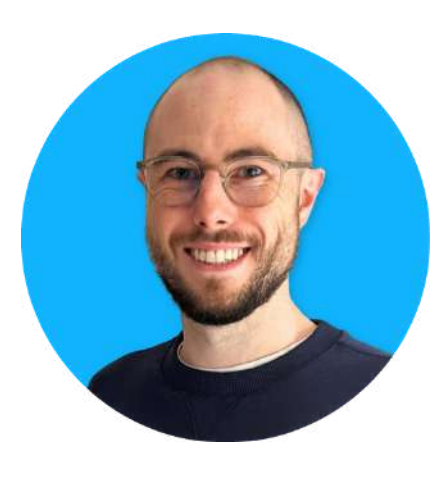

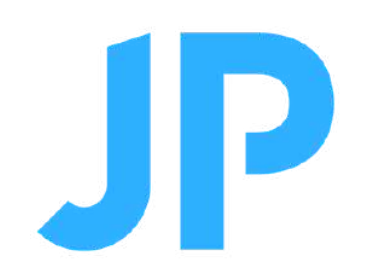

### **MAGIC GRAB - REMOVE AN IMAGE FROM WITHIN AN IMAGE**

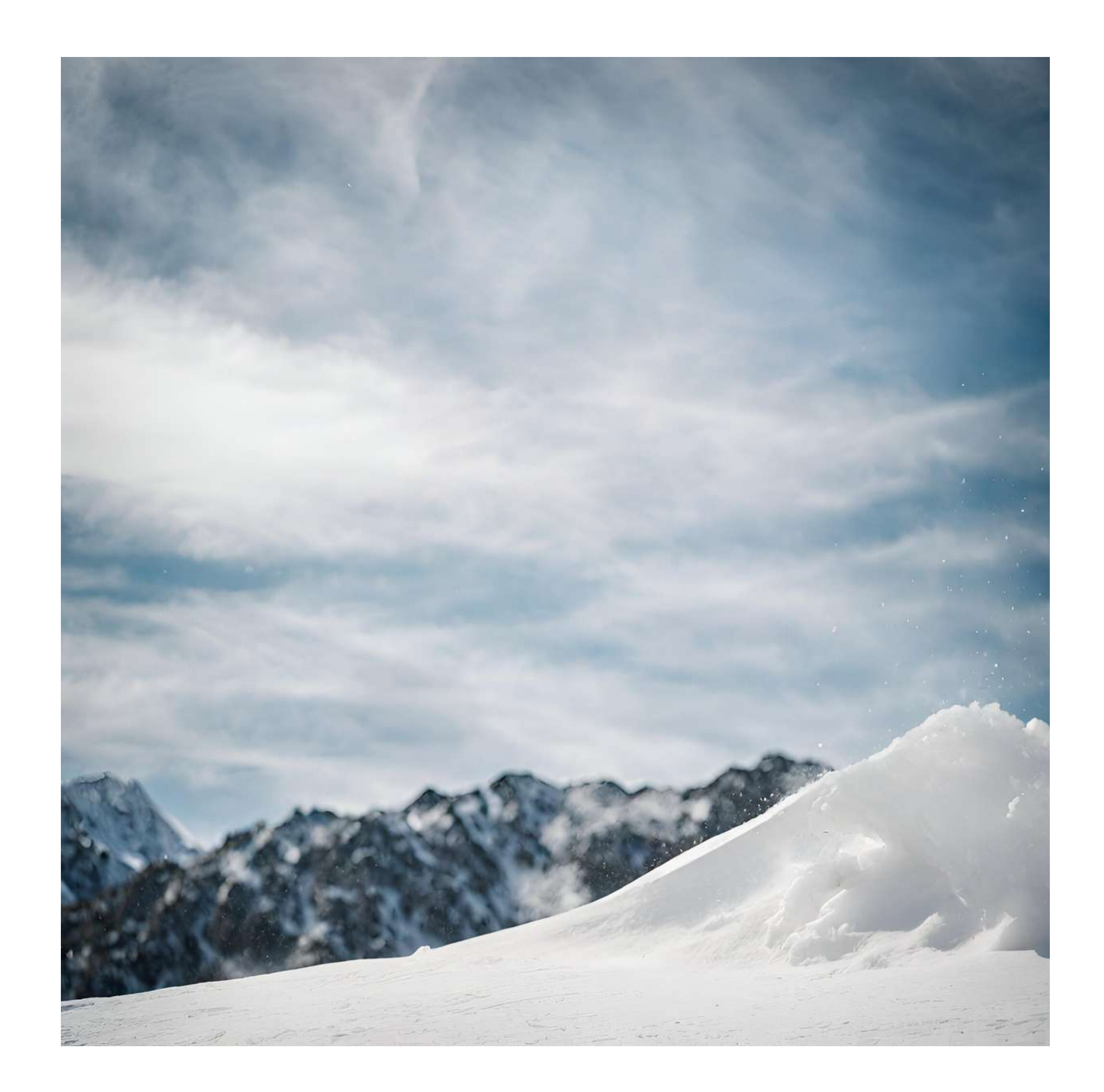

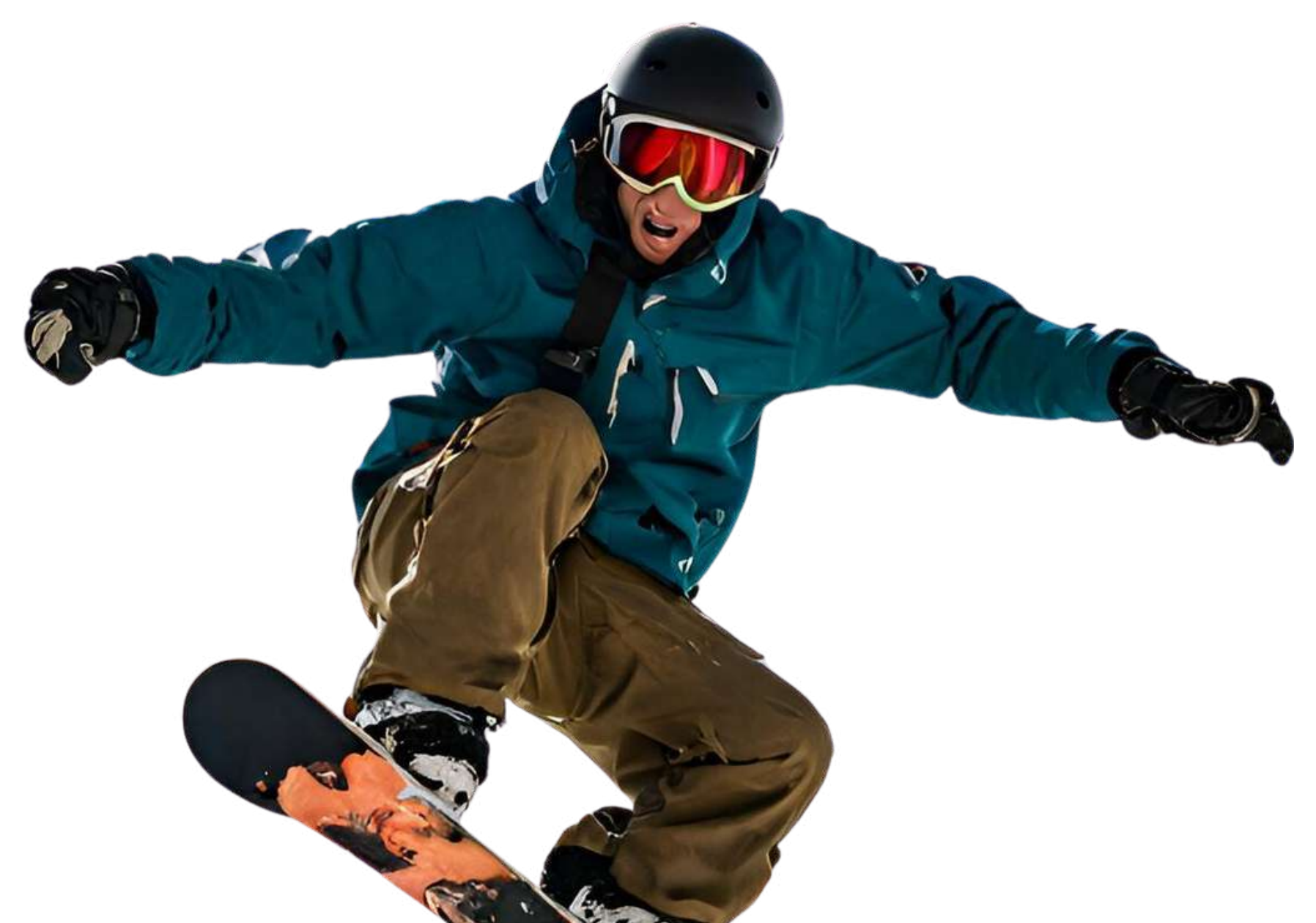

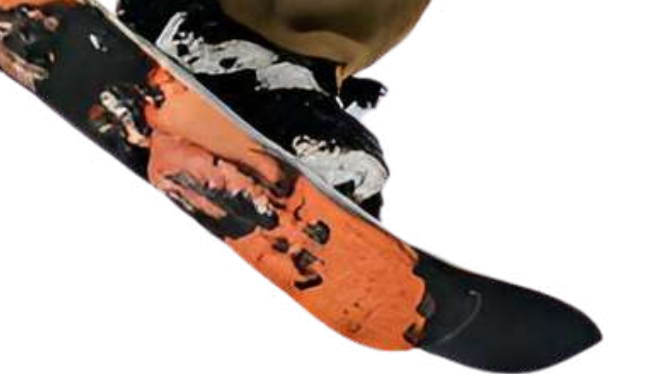

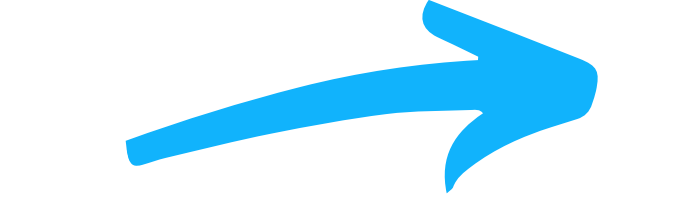

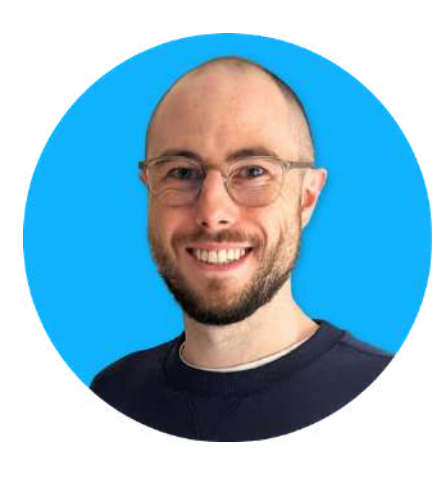

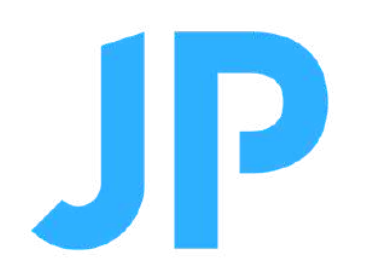

### **MAGIC EXPAND - EXPAND YOUR IMAGE**

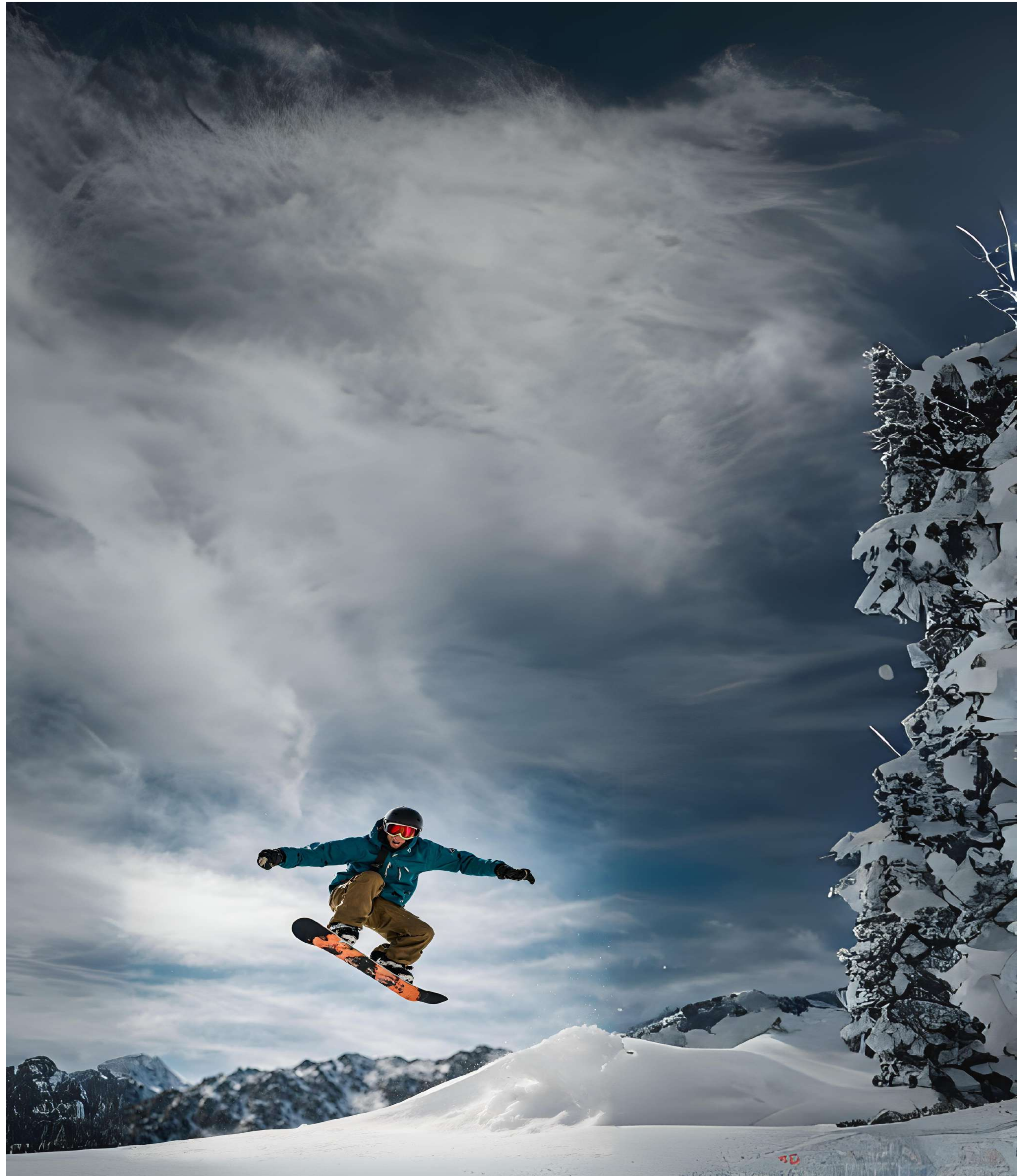

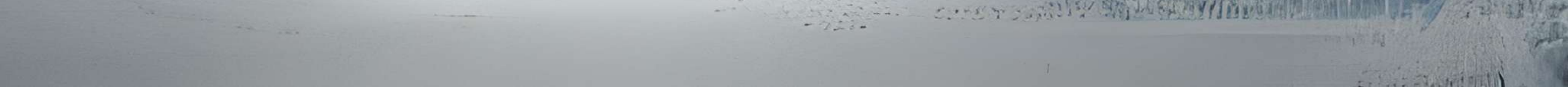

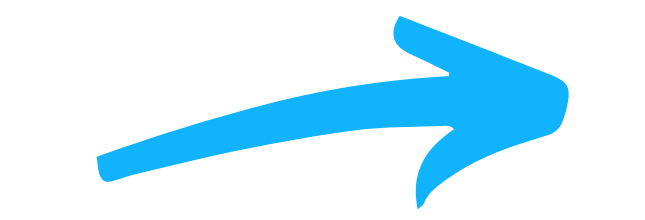

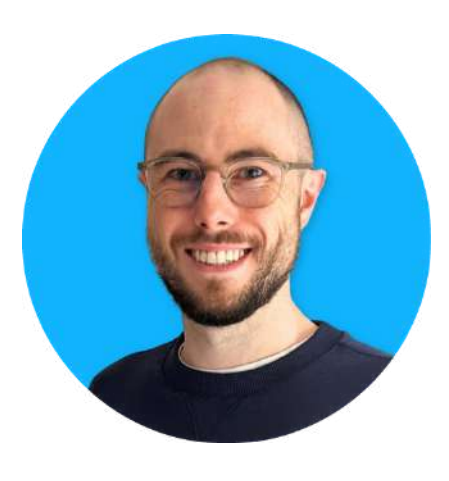

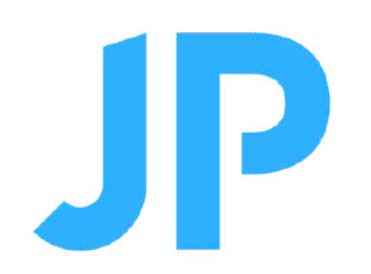

### **MAGIC EDIT - USE GENERATIVE FILL TO REPLACE ANY PART OF YOUR IMAGE**

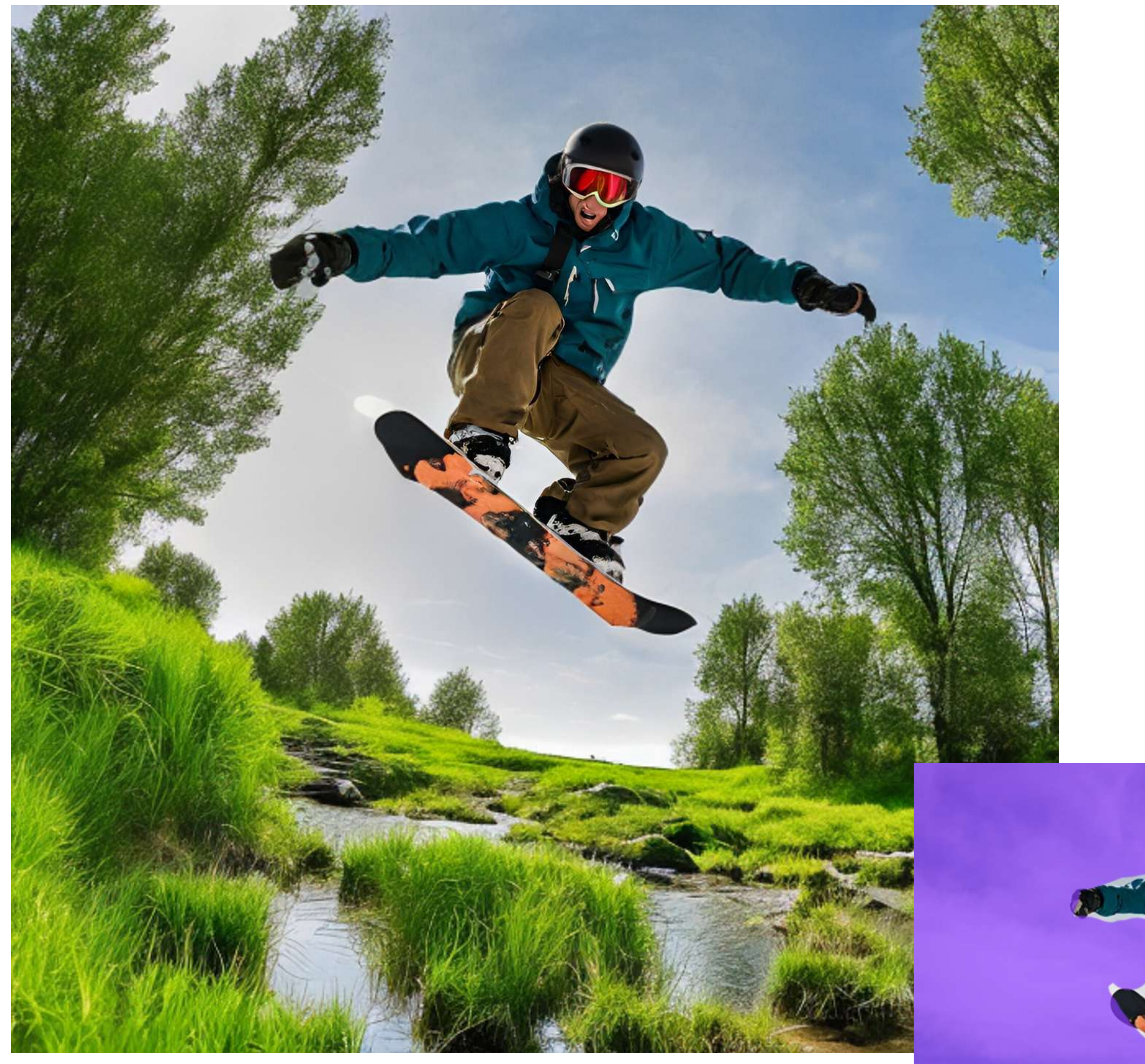

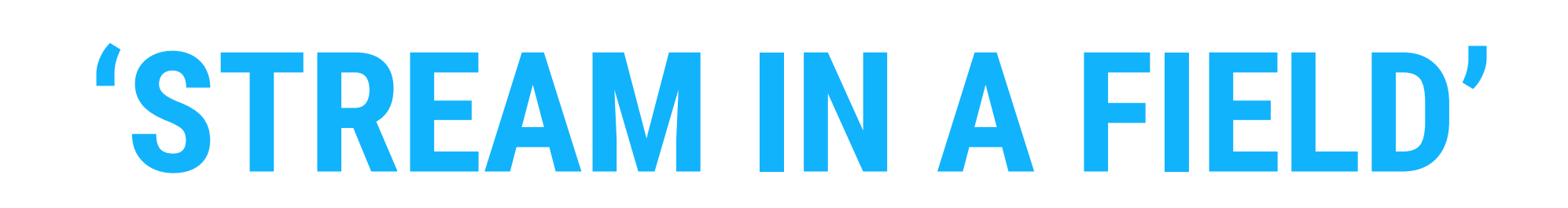

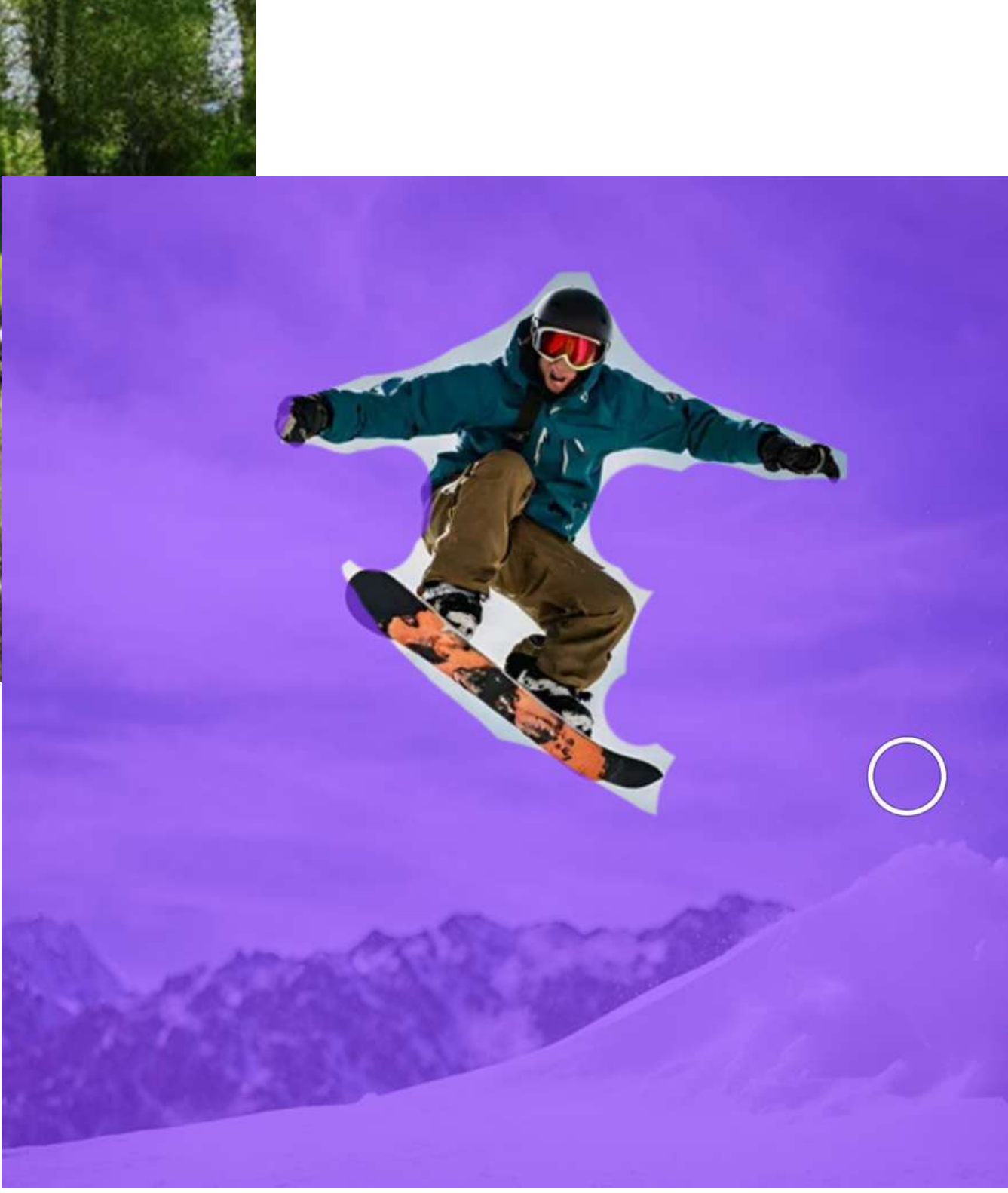

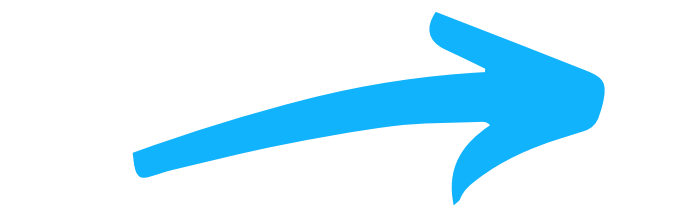

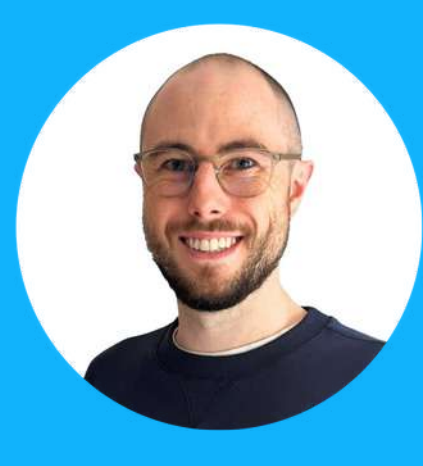

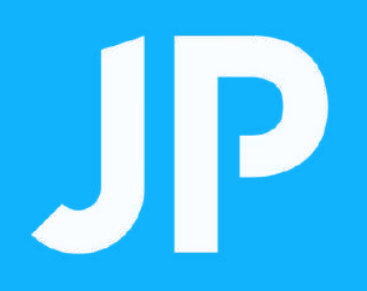

# TIP #3

## USE CANVA APPS

- 
- -
- 
- 
- 
- 

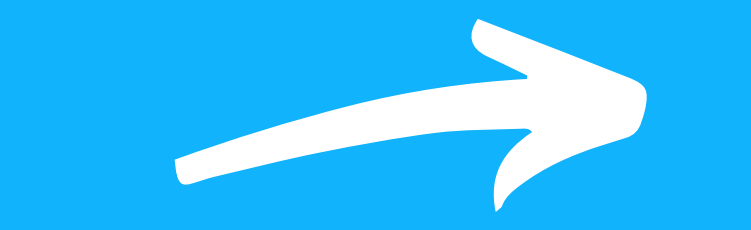

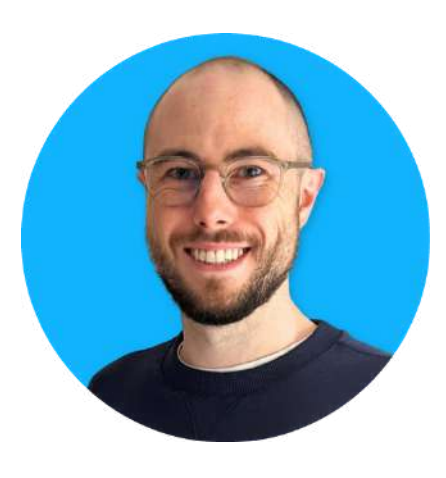

 $E<sub>l</sub>$ 

#### **Jonathan Parsons**

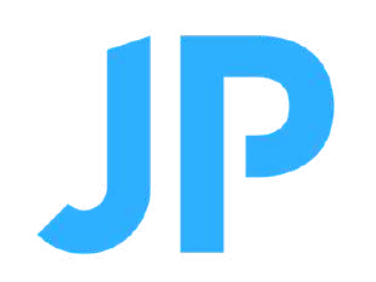

## **CLICK 'APPS' IN THE LEFT TOOLBAR OR HOMEPAGE AND VISIT THE LIBRARY**

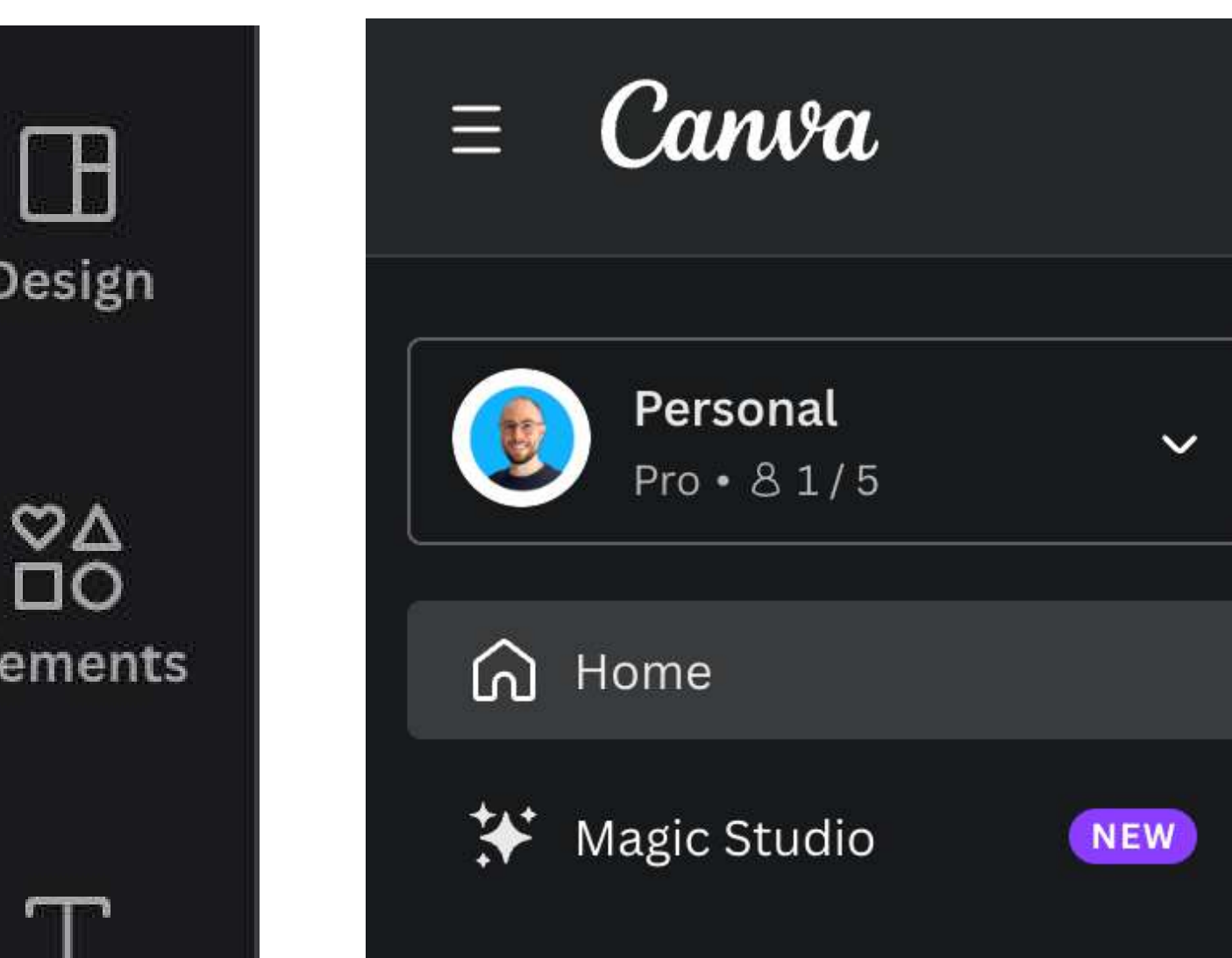

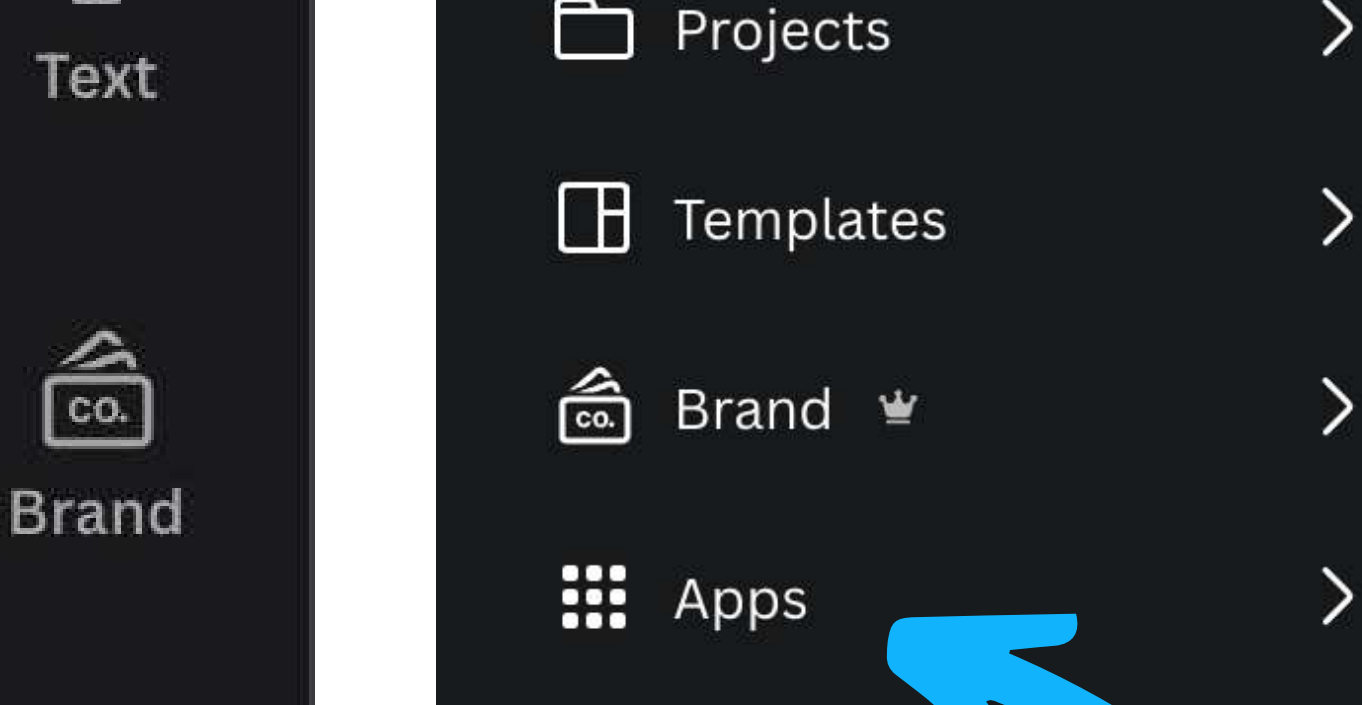

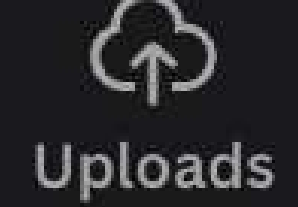

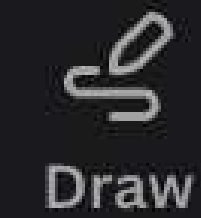

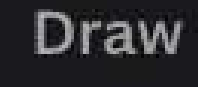

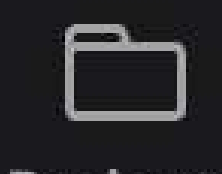

Projects

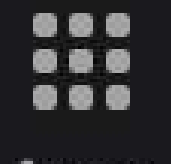

Apps

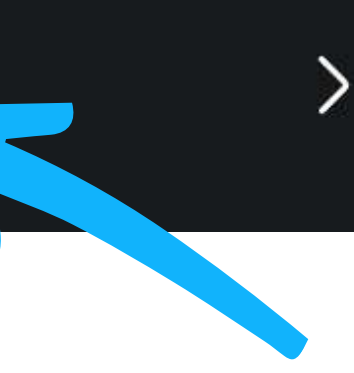

#### **All apps**

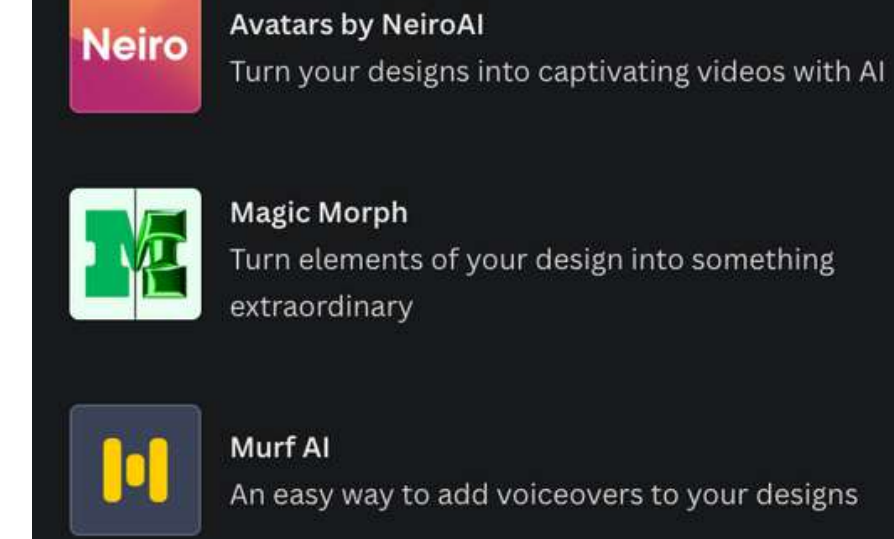

發展

 $S$ 

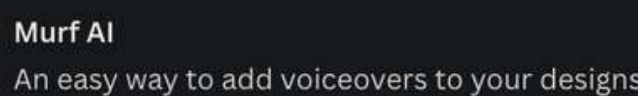

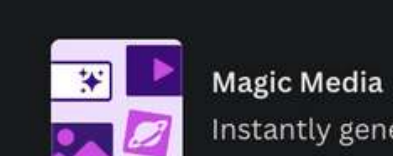

AiVOOV

Al Voice

MelodyMuse

Turn text into tunes

Ai

▸

 $\sqrt{2}$ 

Instantly generate images and videos with Al.

Al Generated voice at click of a button

Text to speech, voiceover & AI voice generator

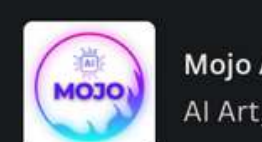

Mojo Al Al Art, QR ART Generator

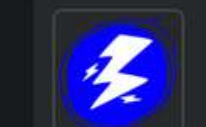

Illustroke Stunning vector illustrations.

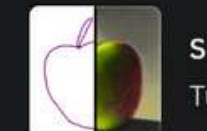

**Sketch To Life** Turn sketches into realistic images

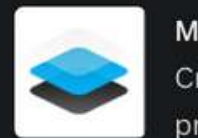

Mockups Create inspirational product mockups project in seconds.

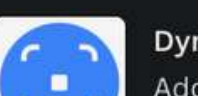

**Dynamic QR Codes** Add customized dynamic QR codes to y

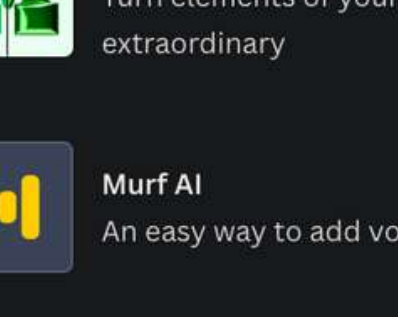

**HeyGen Al Avatars** 

**DeepReel Al Videos** 

**Hello QArt** 

SharePoint

An easy way to add voiceovers to your designs

Talking AI avatar videos that level up your design

World's most advanced talking AI avatar video app

Create beautiful, artistic QR code images

**D-ID AI Presenters** 25 Instantly add a talking head video to your designs

**DALL-E** 

֍

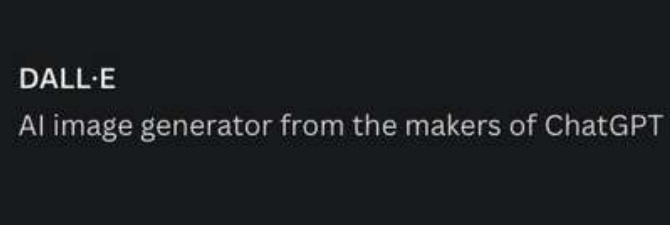

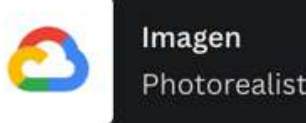

Photorealistic AI image generator from

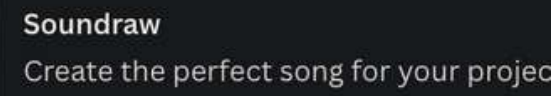

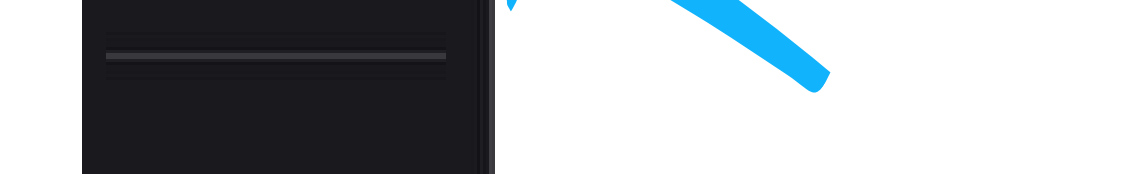

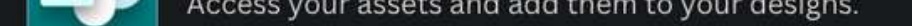

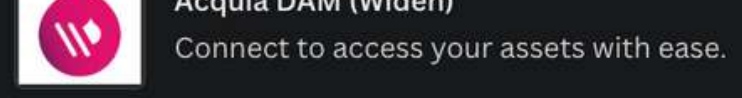

Acquia DAM (Widen)

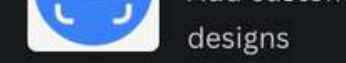

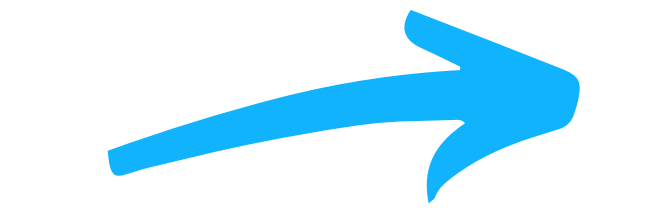

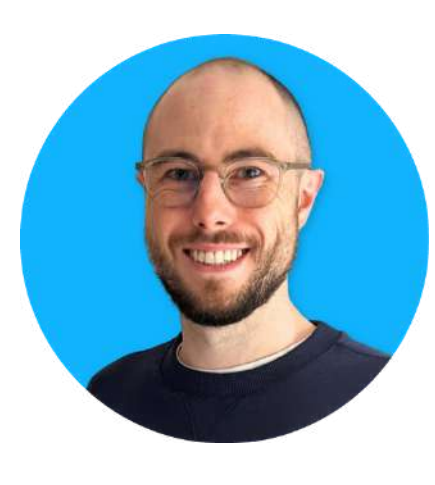

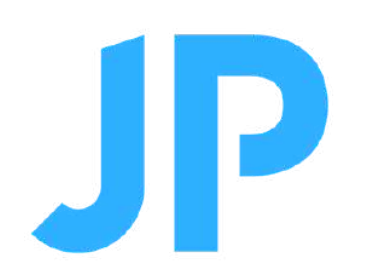

### **PEXELS & PIXABAY**

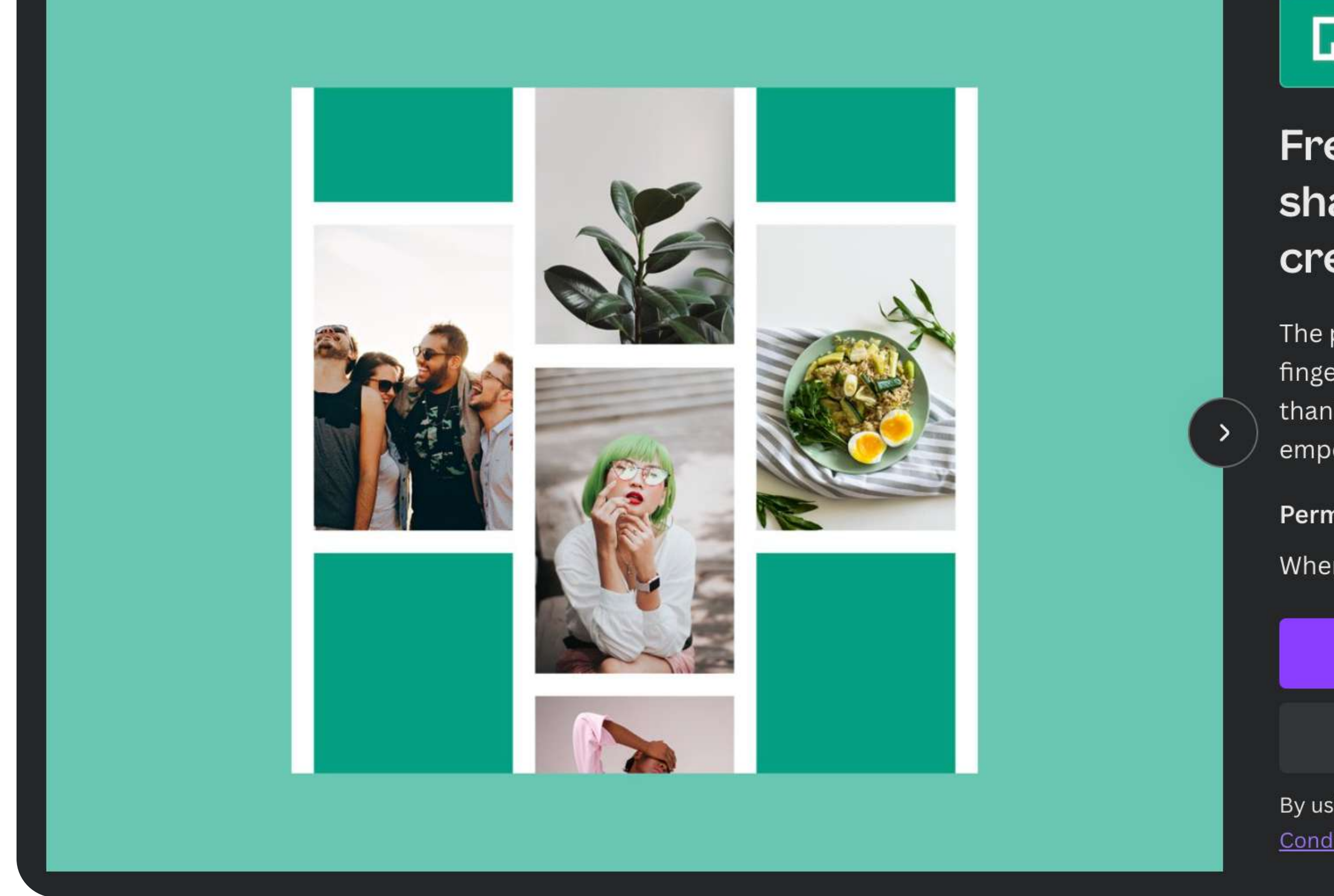

Pexels D Created by Canva

Free stock photos, shared by talented **creators** 

The photos you need, right at your fingertips - and with nothing to pay. All thanks to the Pexels mission of empowering creators.

**Permissions** 

When this app is open in a design, it

Use in existing design

Use in new design

By using this app, you agree to its Terms & **Conditions and Privacy policy** 

## ADD A HUGE LIBRARY OF PHOTOS AND IMAGERY TO YOUR CANVA DESIGNS AND NO LONGER BE LIMITED TO CANVA'S PHOTO OFFERINGS

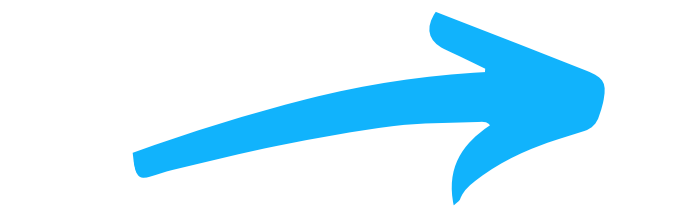

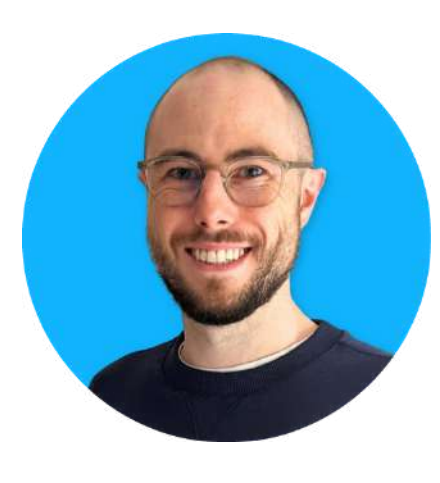

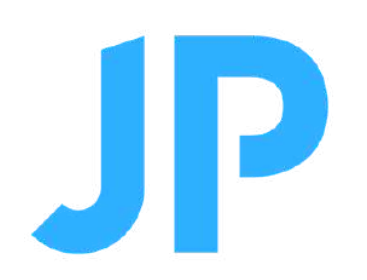

## BRANDFETCH

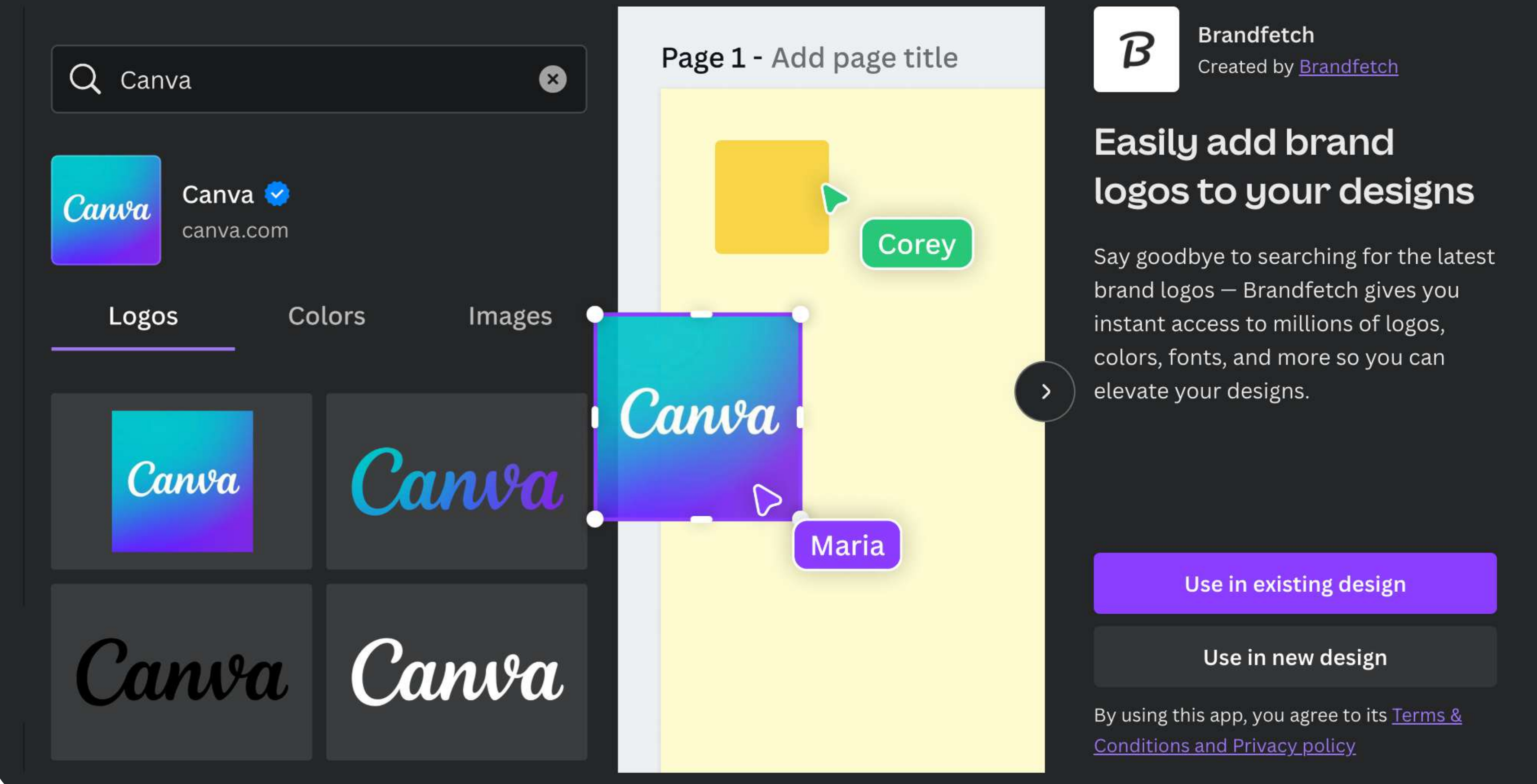

### FIND THE LOGO FOR ANY BRAND INSIDE CANVA TO INSTANTLY ADD TO YOUR DESIGNS

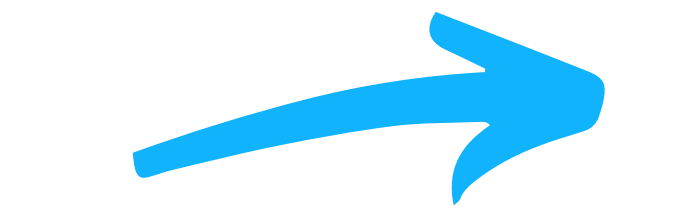

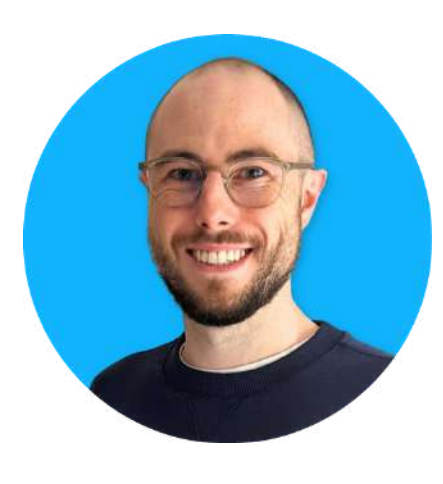

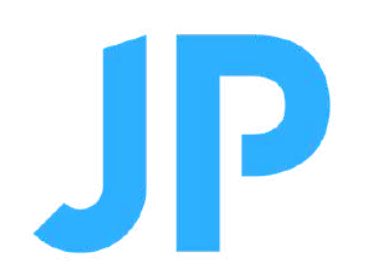

### BLUR

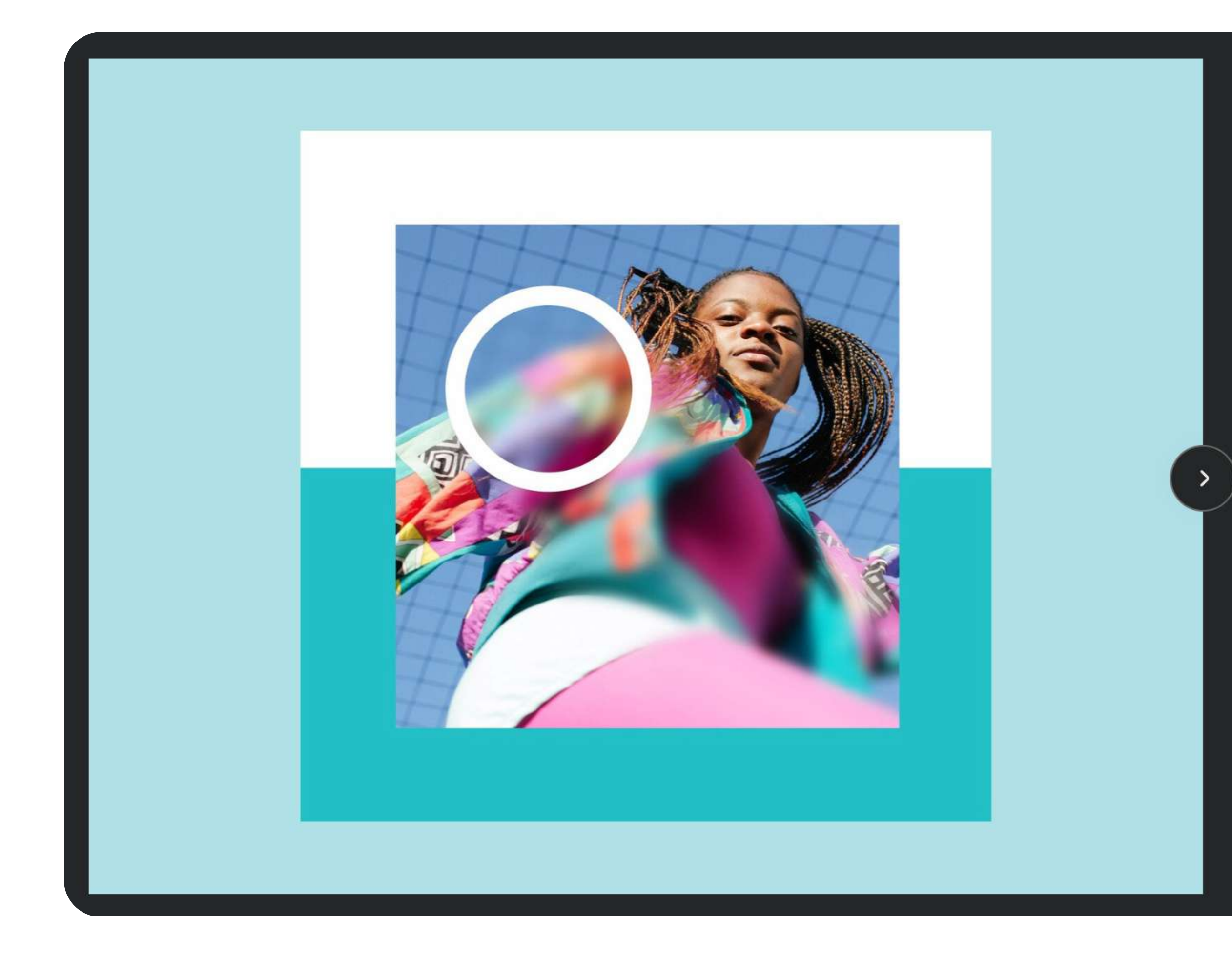

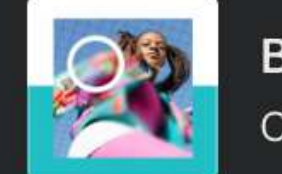

**Blur** Created by Canva

#### Unfocus or soften parts of your image

Use a brush to blur out sensitive information, or get creative and produce a softer look by fading out different parts of your image.

#### Permissions

When this app is open in a design, it can:

 $\checkmark$  Read and change the contents of the design

Use in new design

By using this app, you agree to its Terms & **Conditions and Privacy policy** 

### BLUR THE BACKGROUND OF YOUR IMAGES TO CREATE AN APERTURE EFFECT OR CHOOSE ANY PART OF THE IMAGE TO BLUR

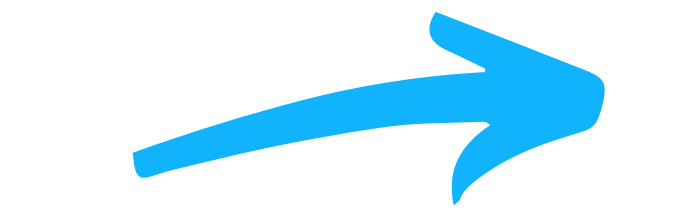

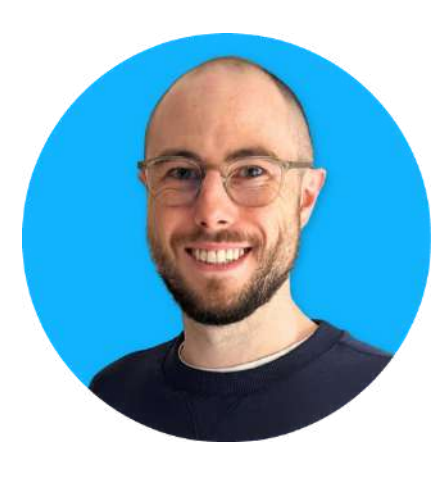

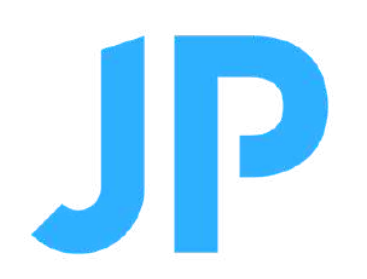

## HEYGEN AI

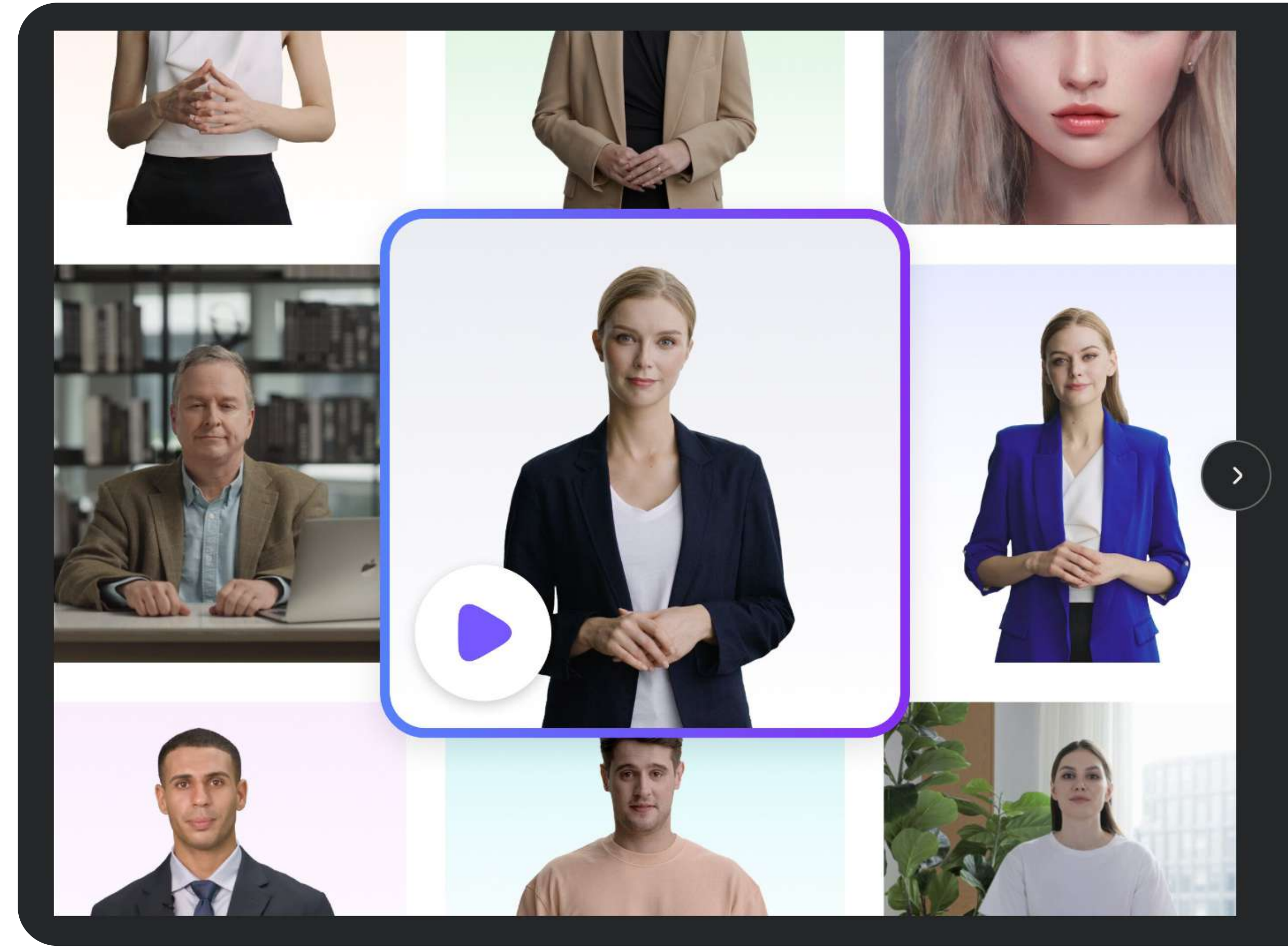

**HeyGen Al Avatars** Created by HeyGen

No Camera, No Crew? No Problem!

HeyGen turns your scripts into talking videos with customizable AI avatars for your designs in minutes, with astounding simplicity, efficiency and quality.

Permissions

When this app is open in a design, it ran<sup>.</sup>

Use in existing design

Use in new design

By using this app, you agree to its Terms & **Conditions and Privacy policy** 

### BRING HEYGEN'S AI AVATARS INTO YOUR CANVA **VIDEOS AND WEBSITES**

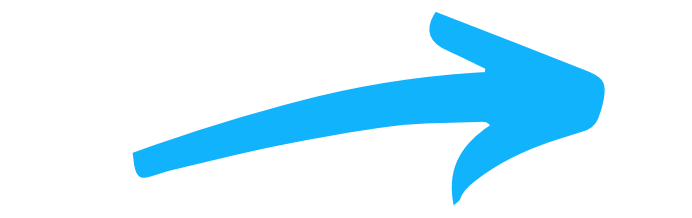

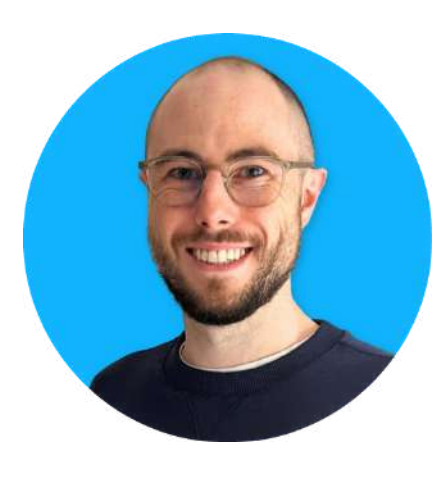

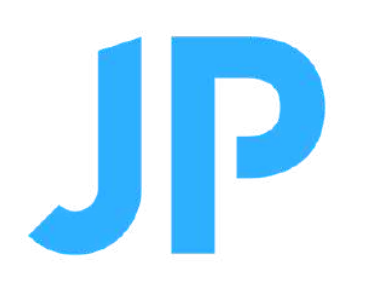

## MURF AI

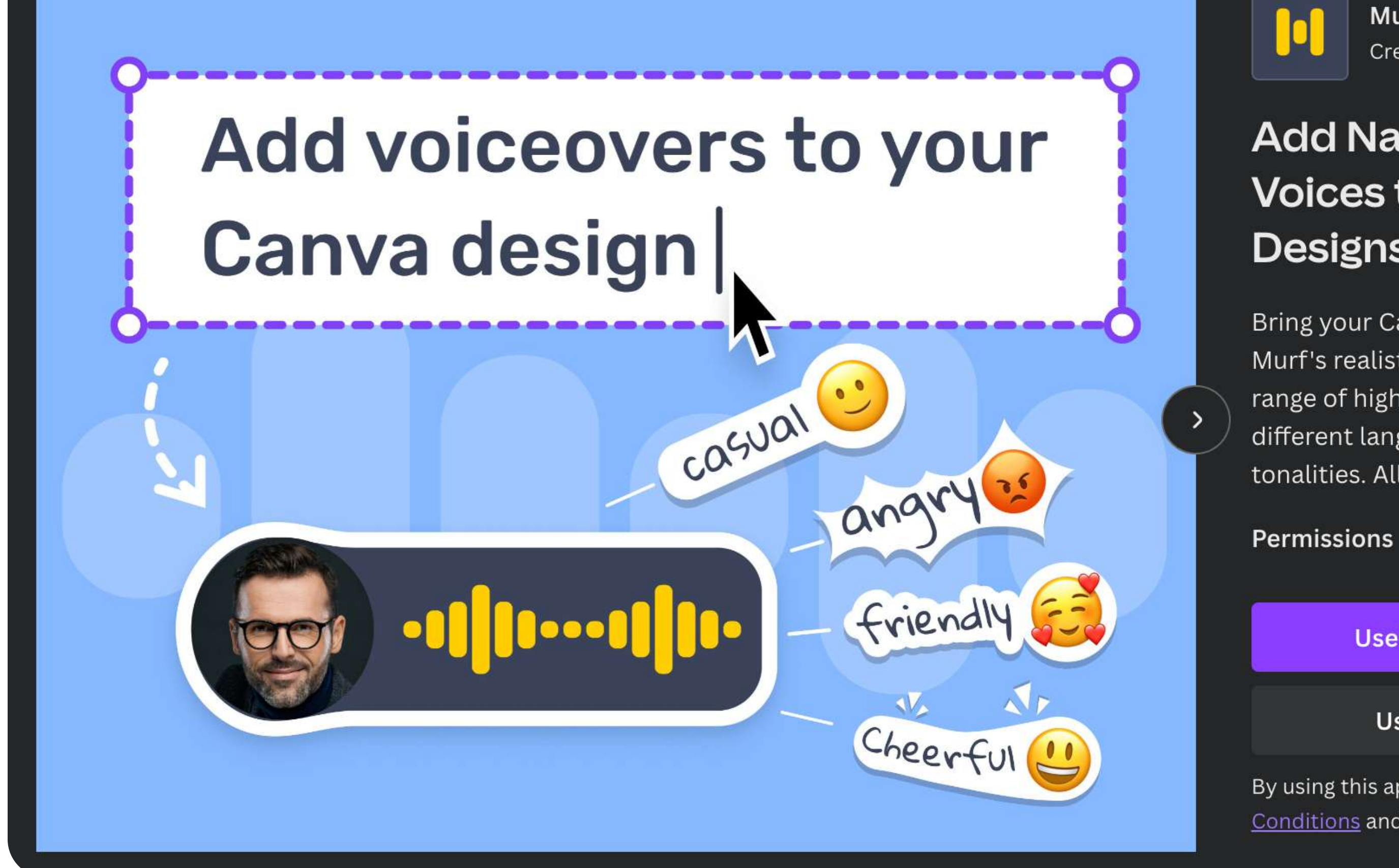

Murf Al Created by Murf Al

#### **Add Natural-Sounding** Voices to your **Designs**

Bring your Canva designs to life with Murf's realistic AI voices. Pick from a range of high-quality voices across different languages, emotions, and tonalities. All you need is a script.

Use in existing design

Use in new design

By using this app, you agree to its Terms & **Conditions and Privacy policy** 

### **TEXT TO VOICE CAPABILITIES TO ADD NATURAL VOICES TO YOUR DESIGNS**

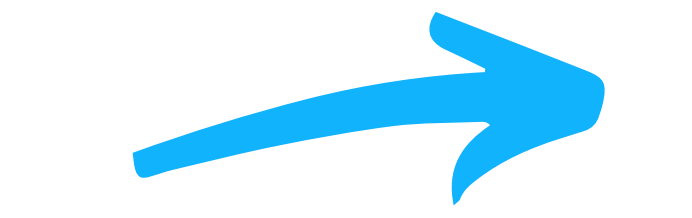

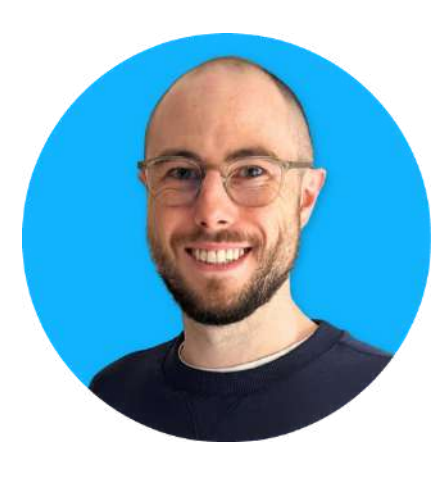

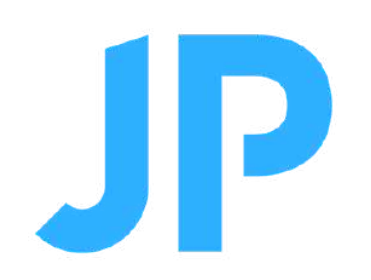

## MOJO AI

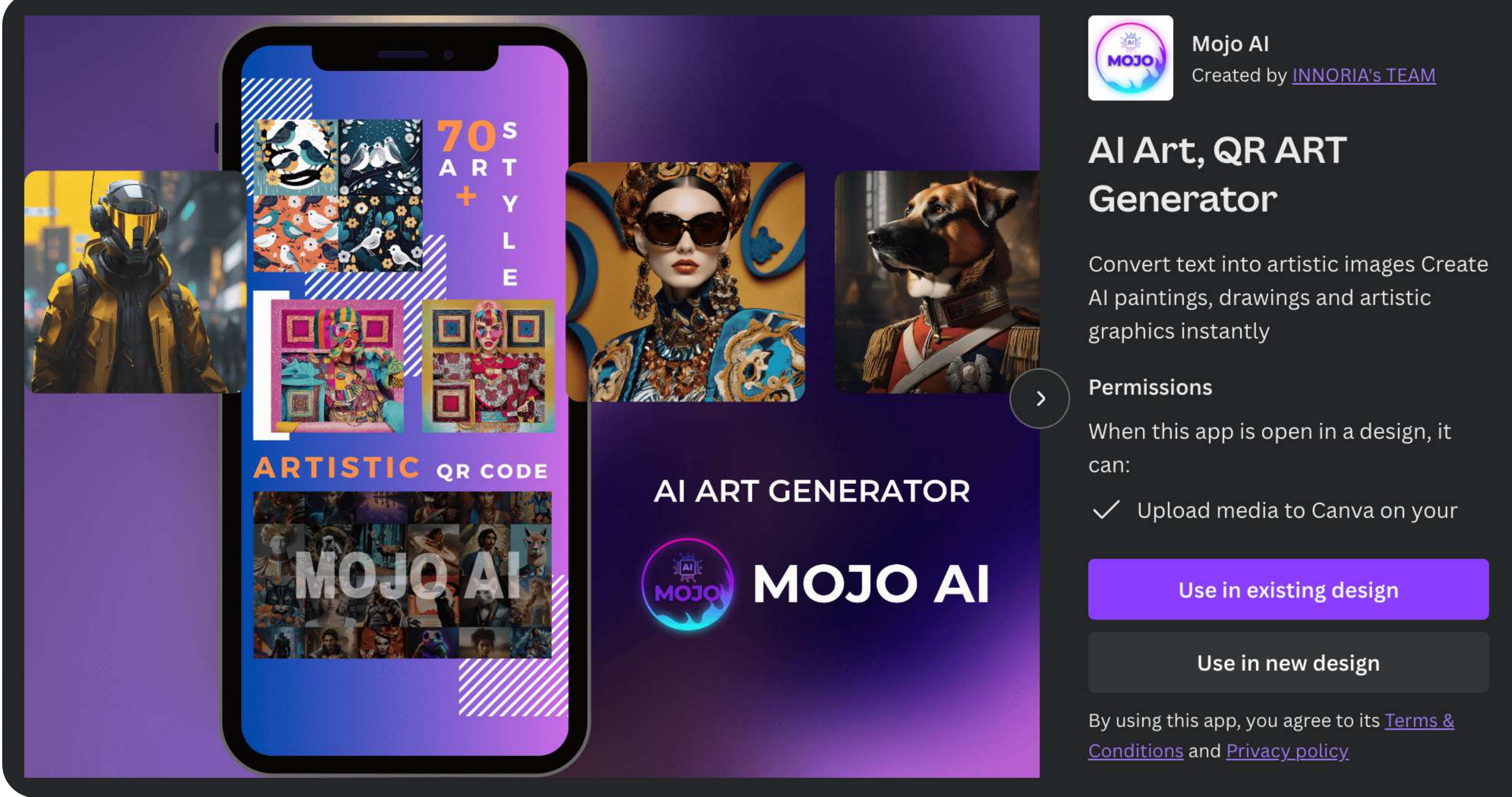

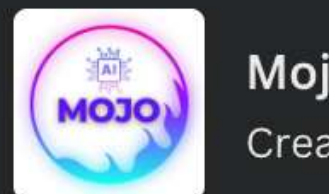

### CREATE ARTISTIC QR CODES TO INCLUDE IN YOUR CANVA DESIGNS

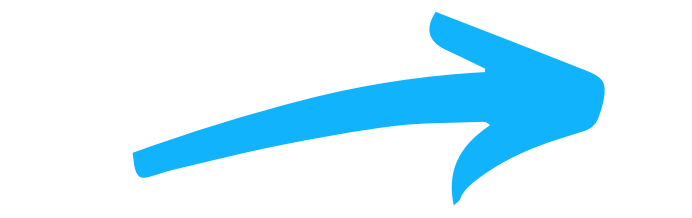

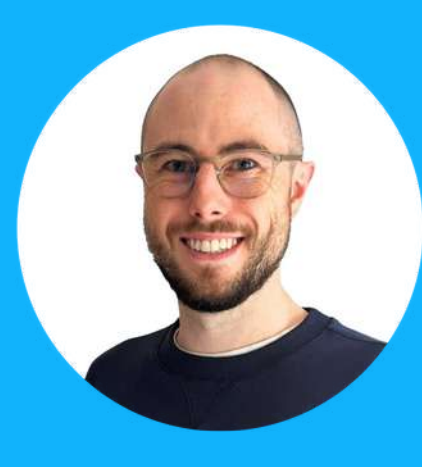

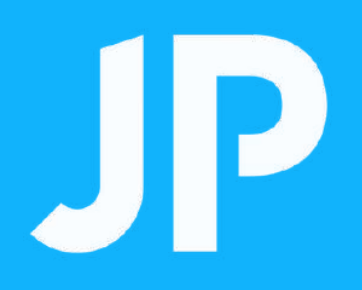

TIP#4

# I USE GRAMMARLY AI

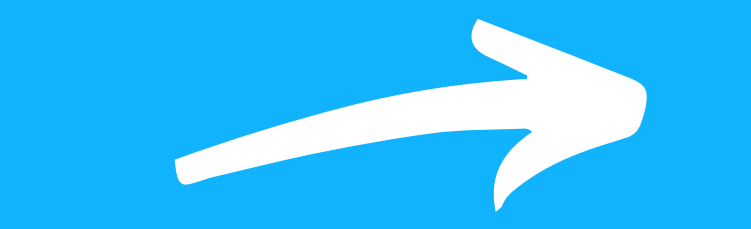

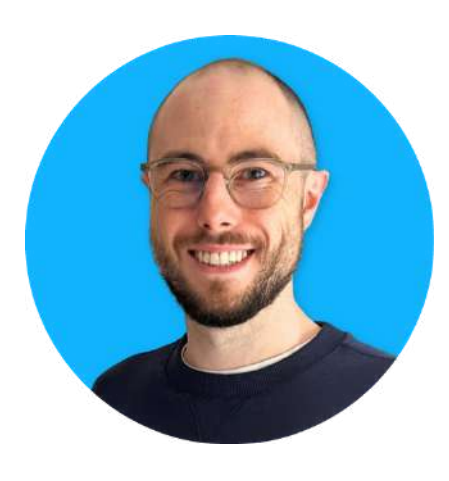

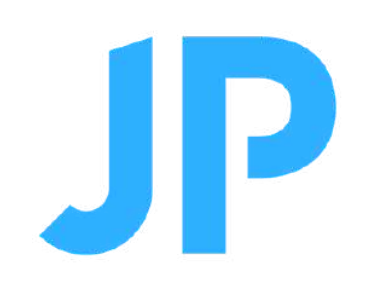

INSTALL THE GRAMMARLY CHROME EXTENSION. OPEN YOUR DESIGNS AT CANVA.COM ON CHROME TO ENSURE YOUR

#### DESIGNS ARE MISTAKE-FREE & OPTIMISED IN SECONDS!

## **CHECK YOUR CANVA TEXT BY USING GRAMMARLY CHROME EXTENSION**

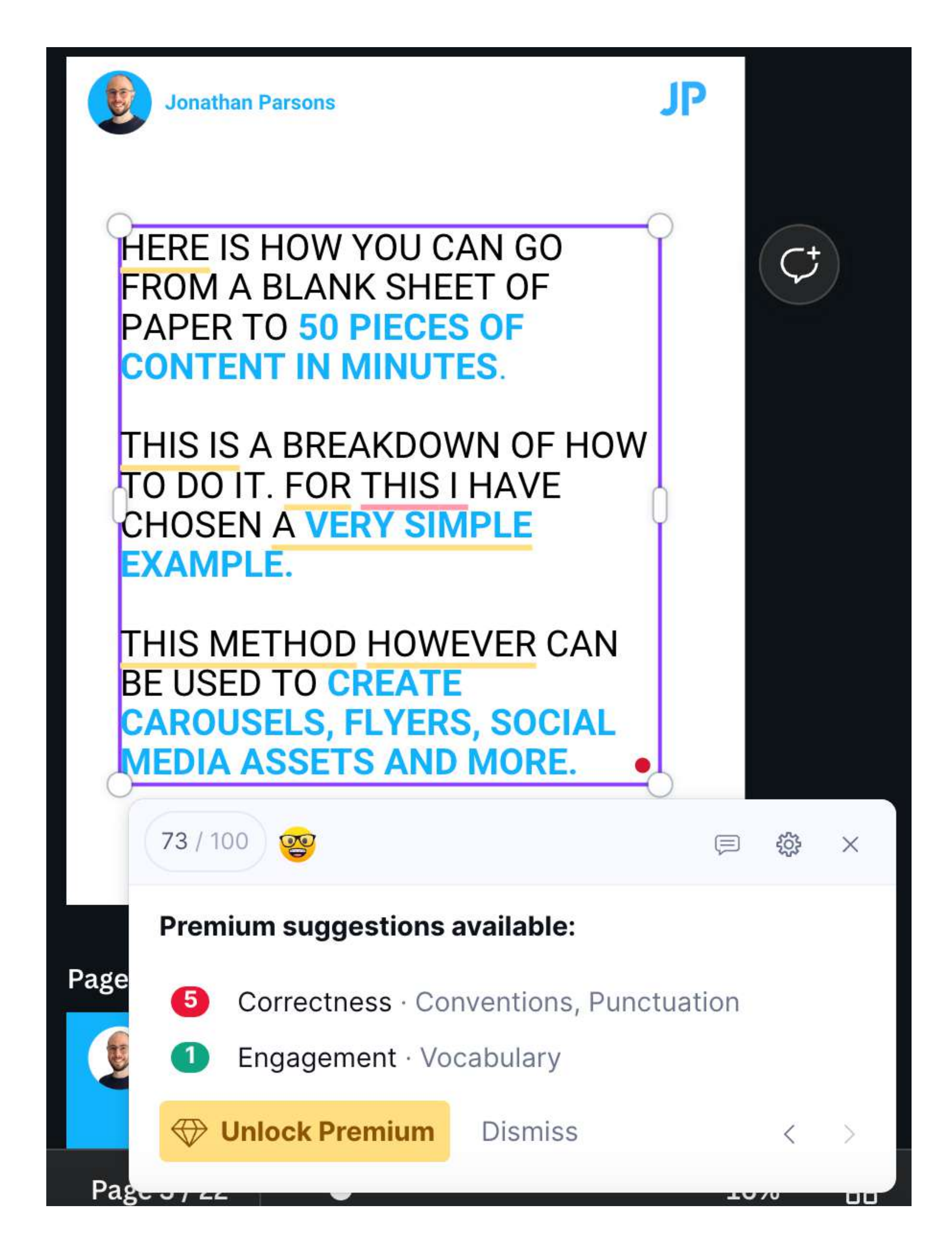

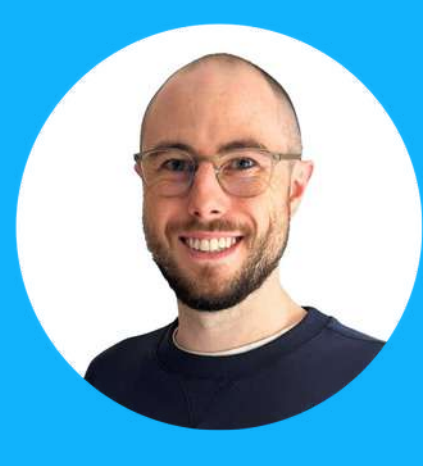

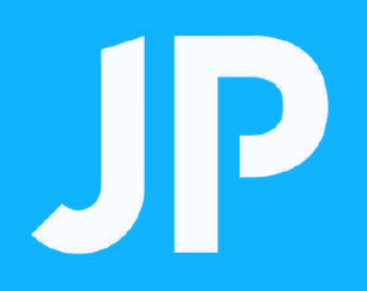

# TIP #5

# CREATING AN IMAGE OUTLINE

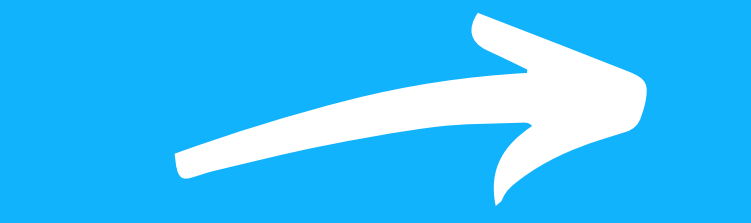

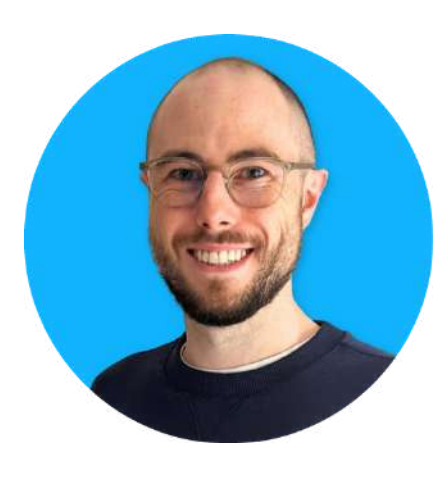

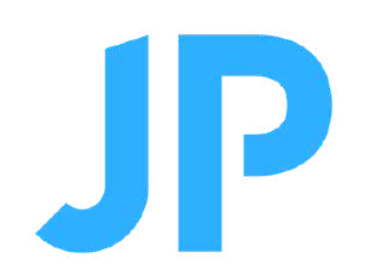

### STEP 1: ADD YOUR IMAGE AND **REMOVE THE BACKGROUND**

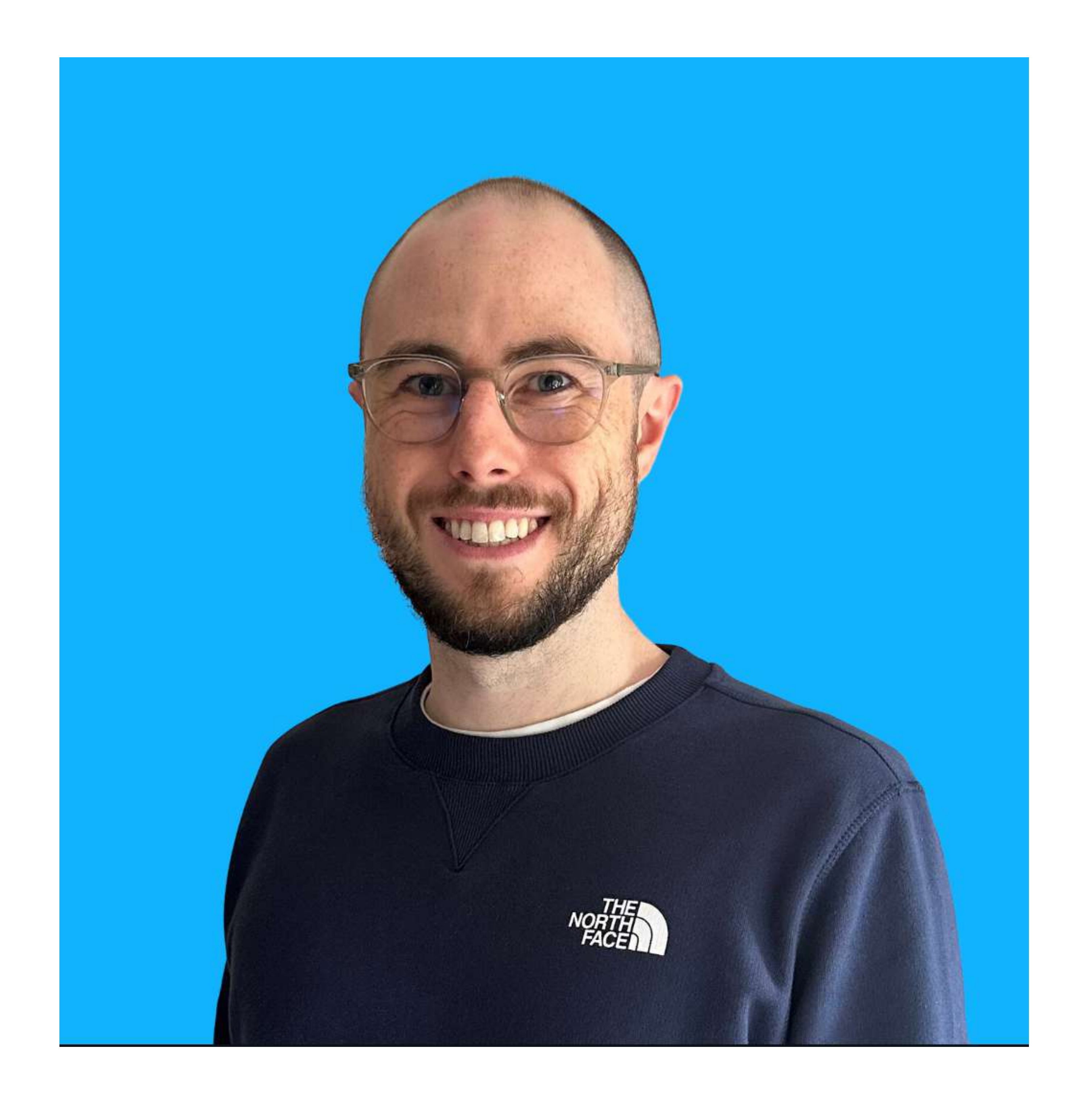

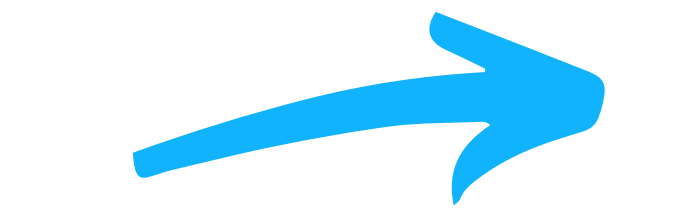

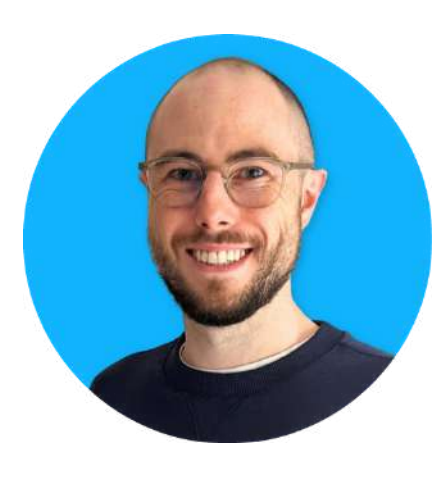

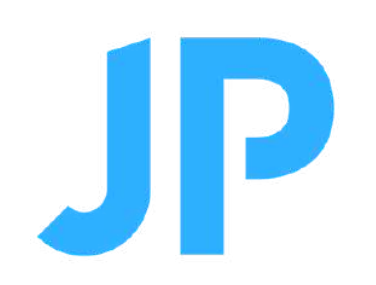

## **STEP 2: SELECT THE IMAGE AND CLICK EDIT PHOTO AND SCROLL TO SHADOWS**

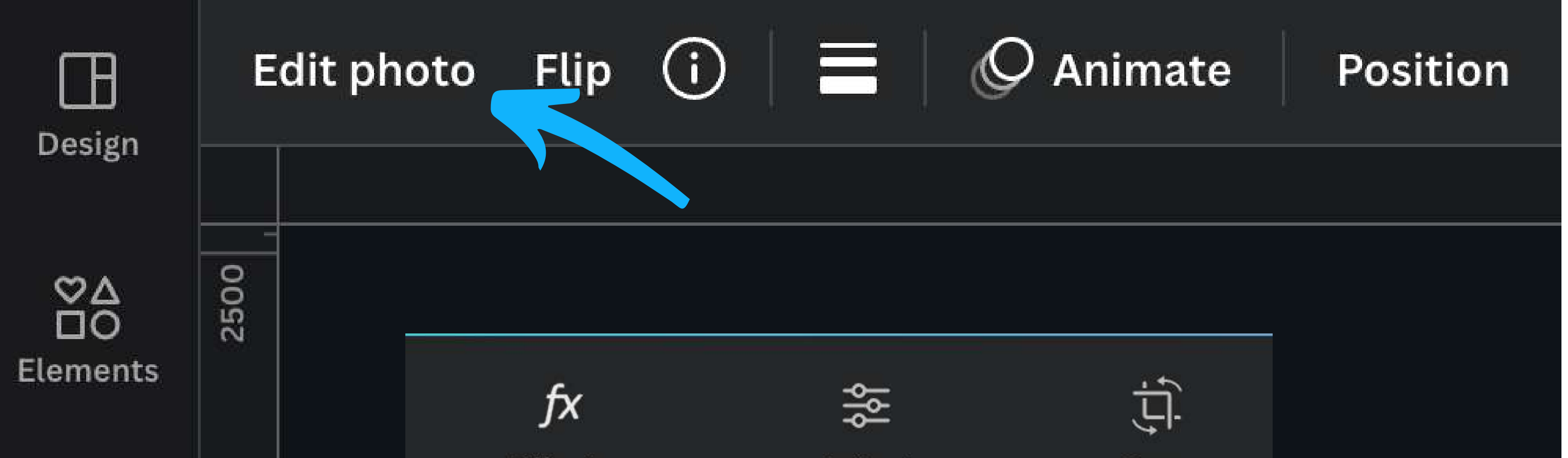

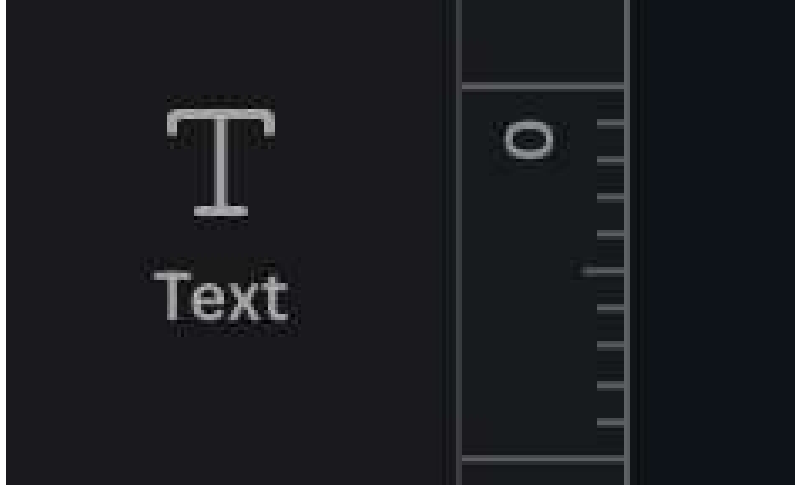

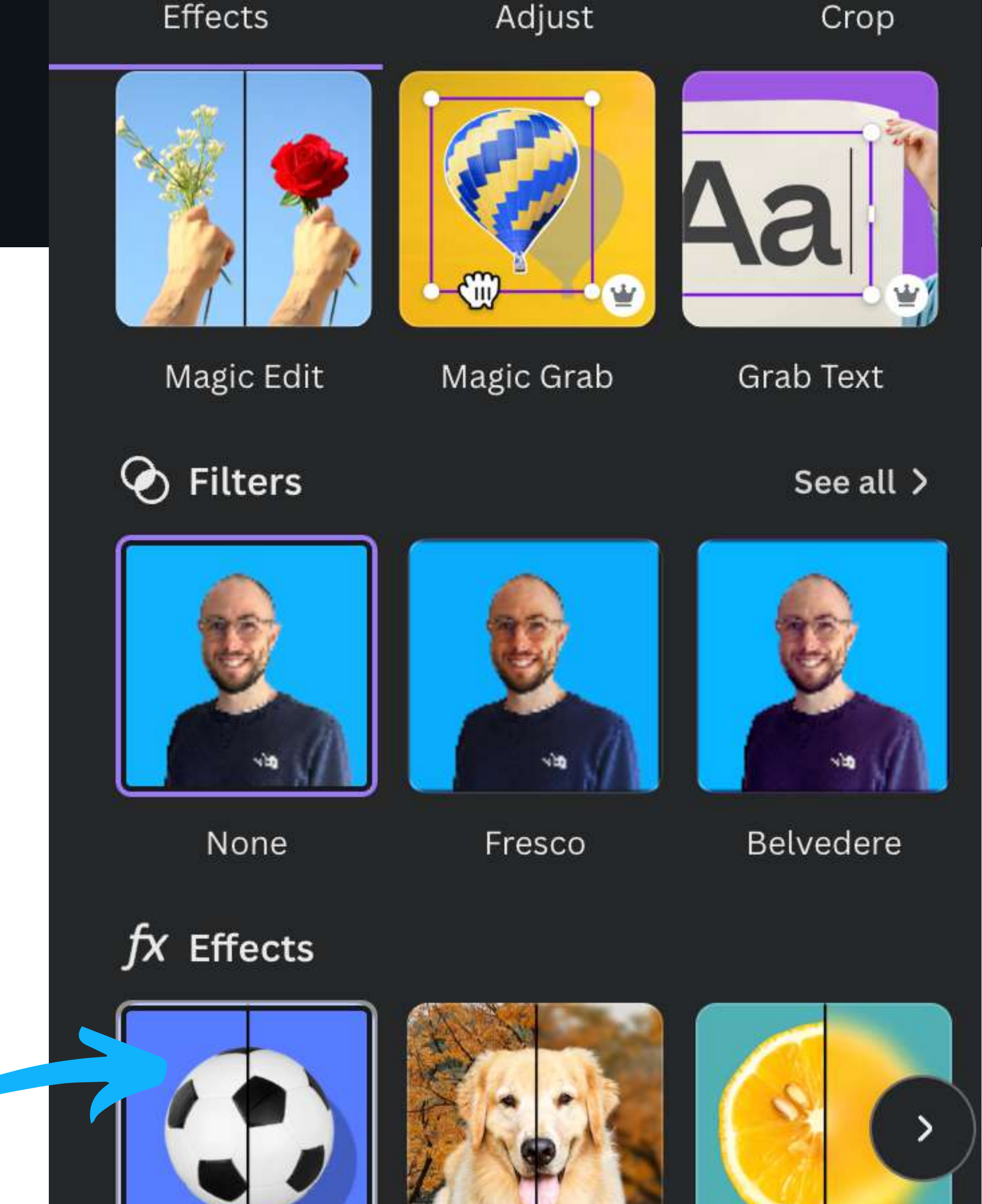

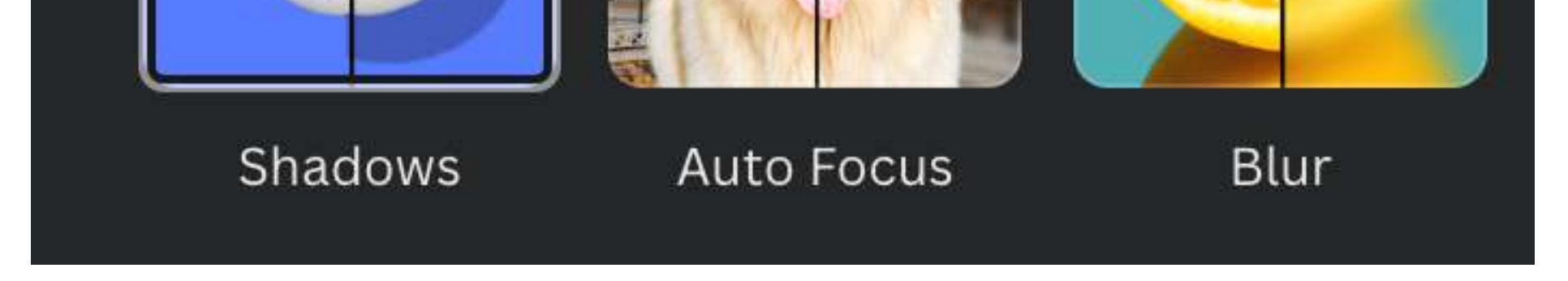

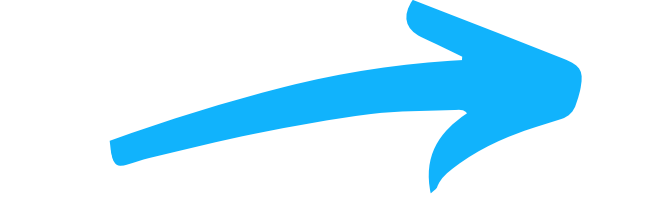

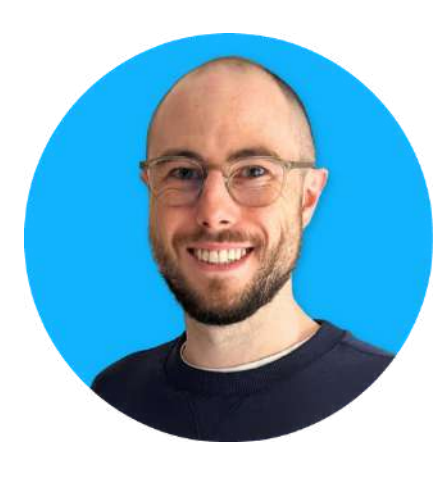

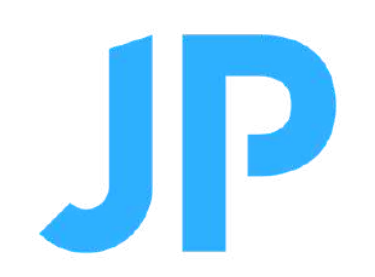

### STEP 3: CLICK OUTLINE AND CHOOSE YOUR COLOUR E.G. WHITE

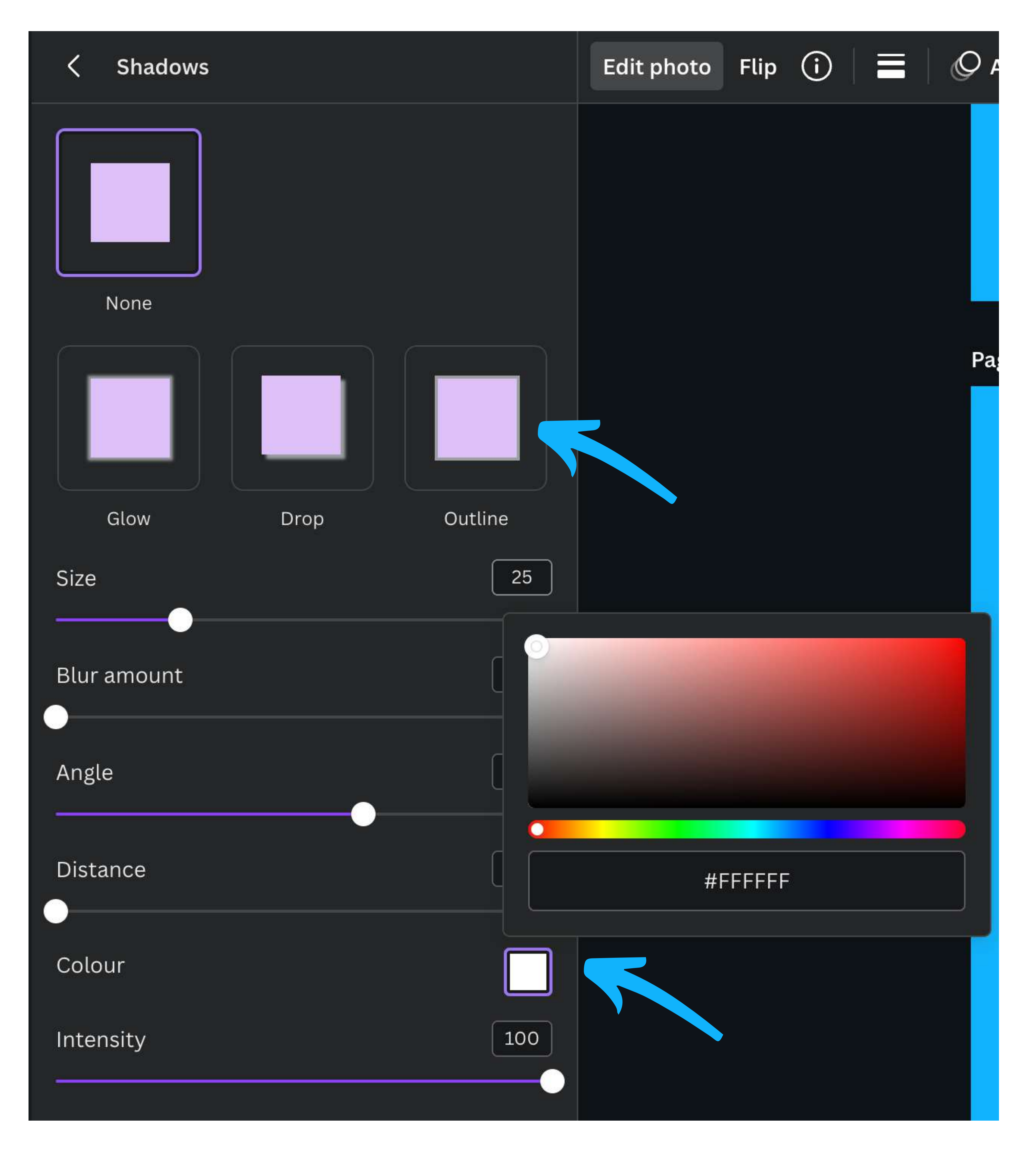

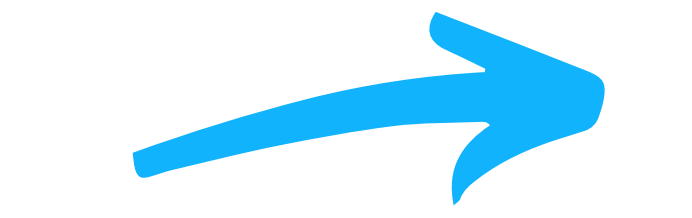

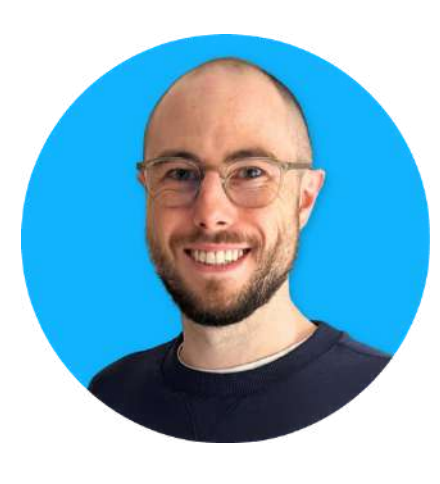

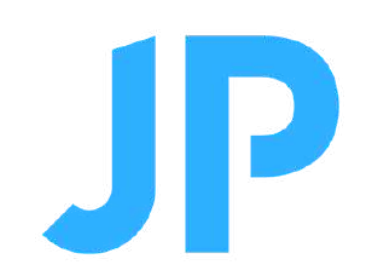

### **STEP 4: ADJUST THE SIZE TO WHAT** YOU NEED AND VOILA

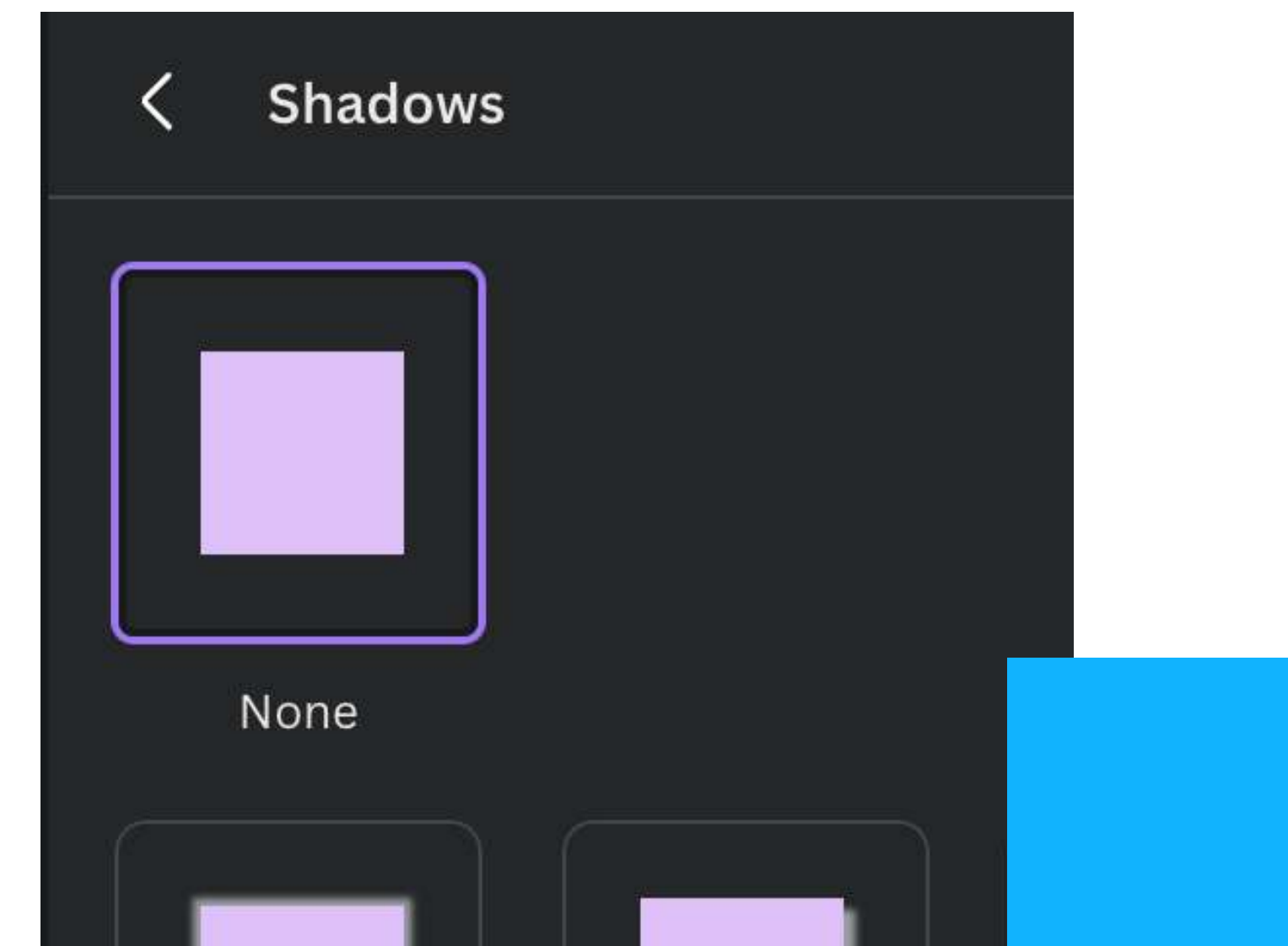

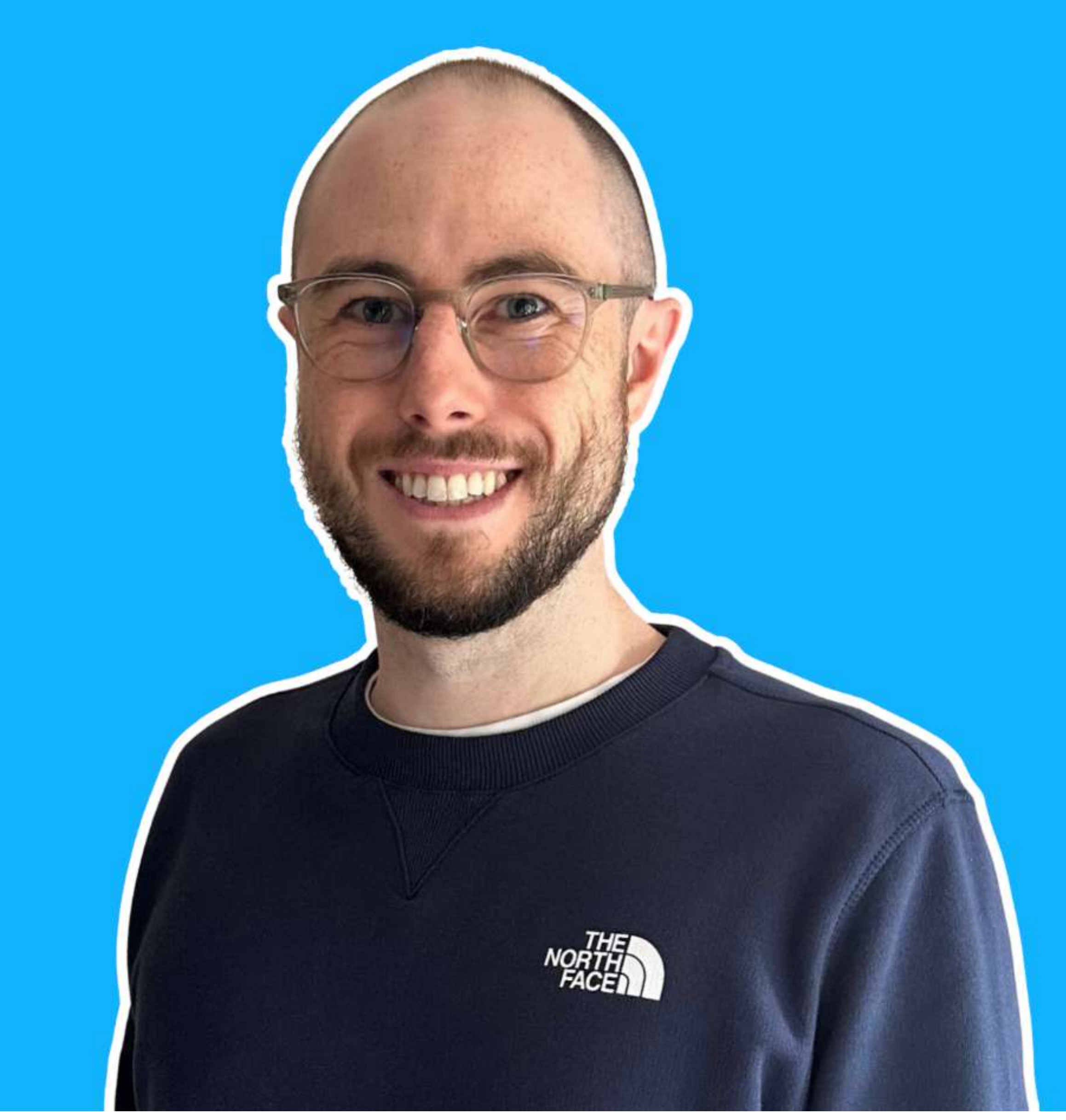

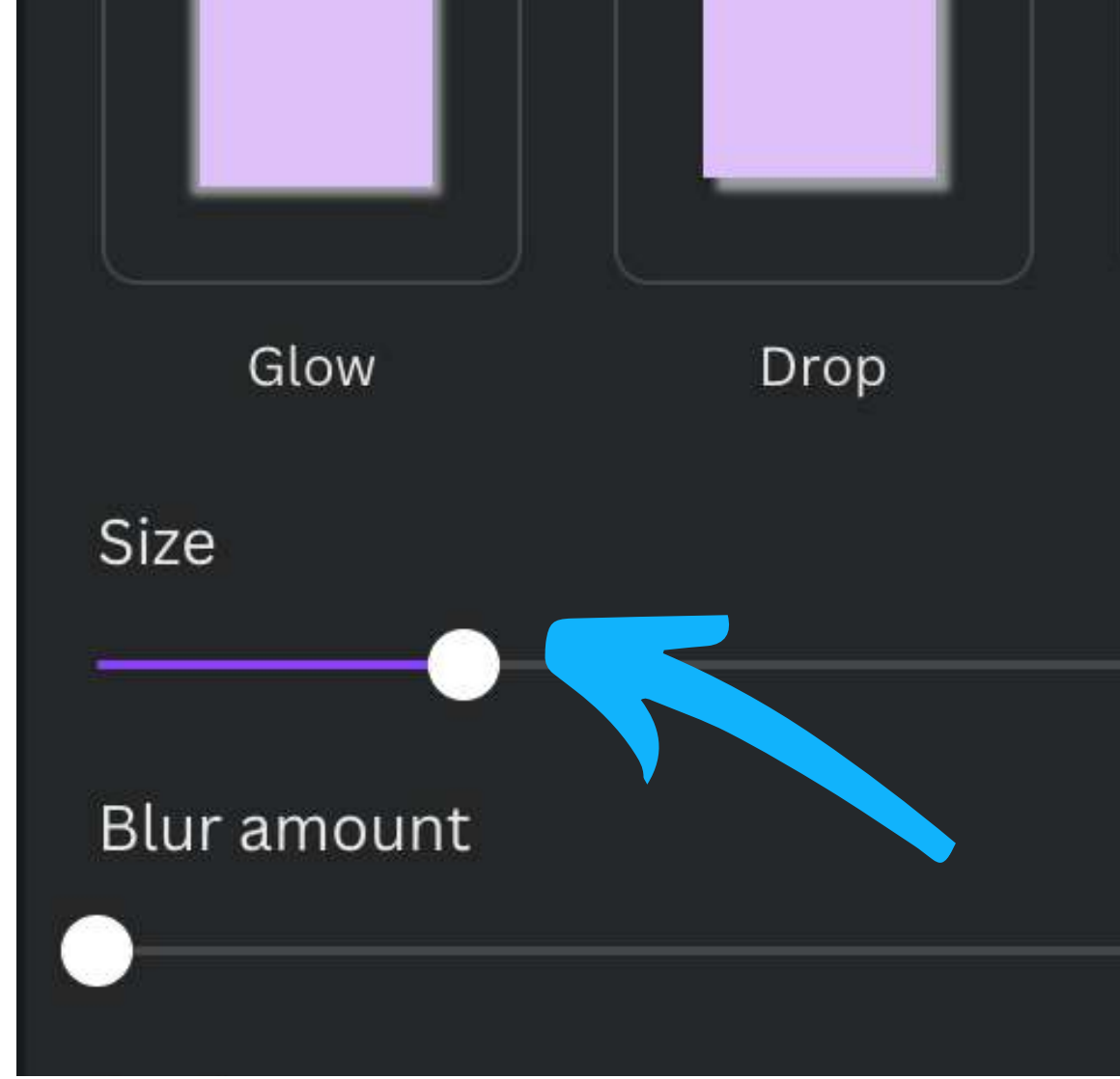

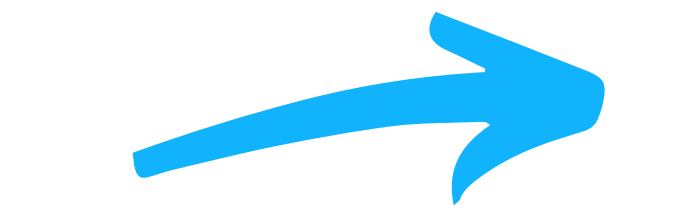

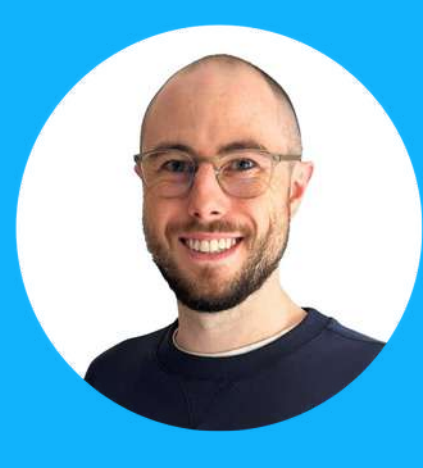

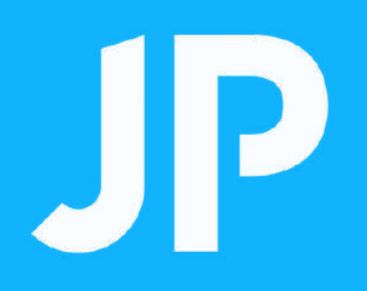

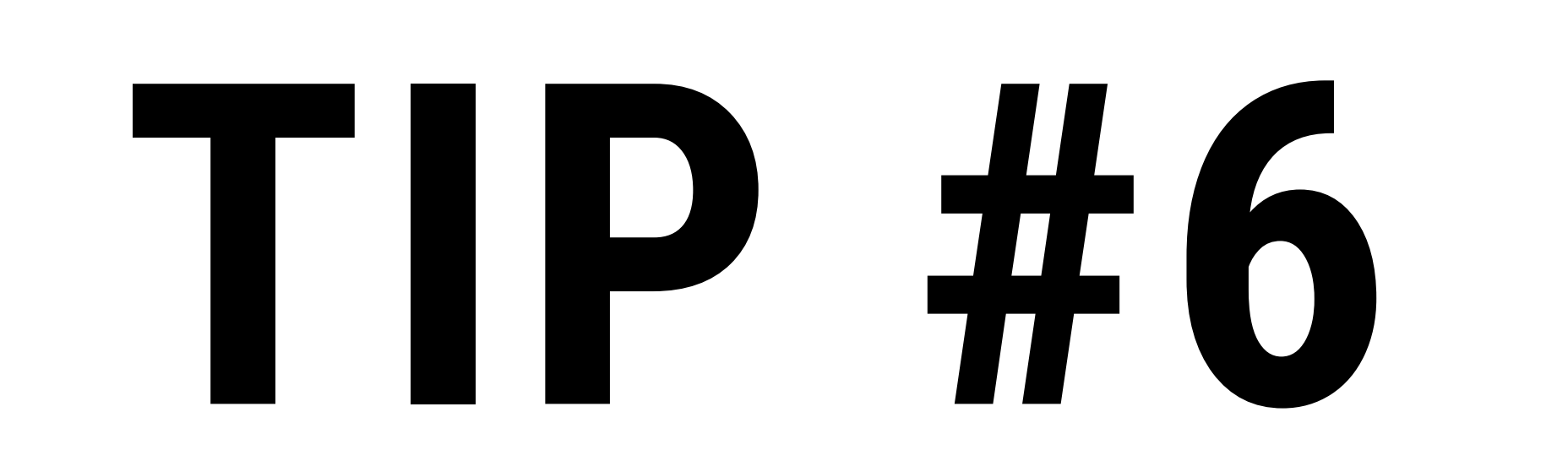

# USEKEYBOARD SHORTCUTS

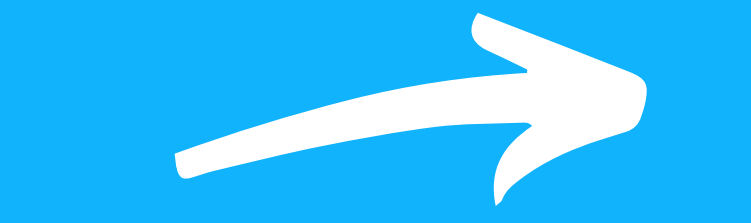

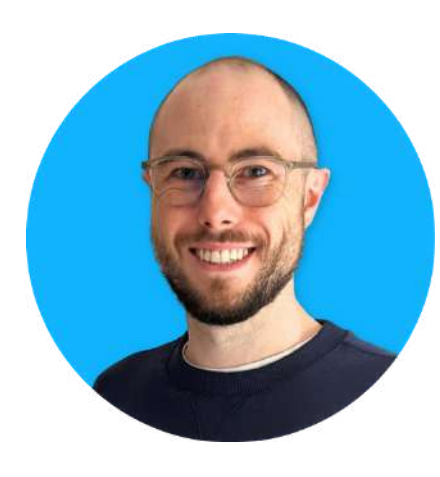

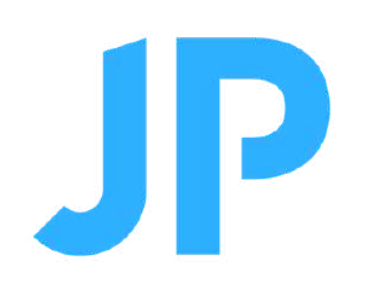

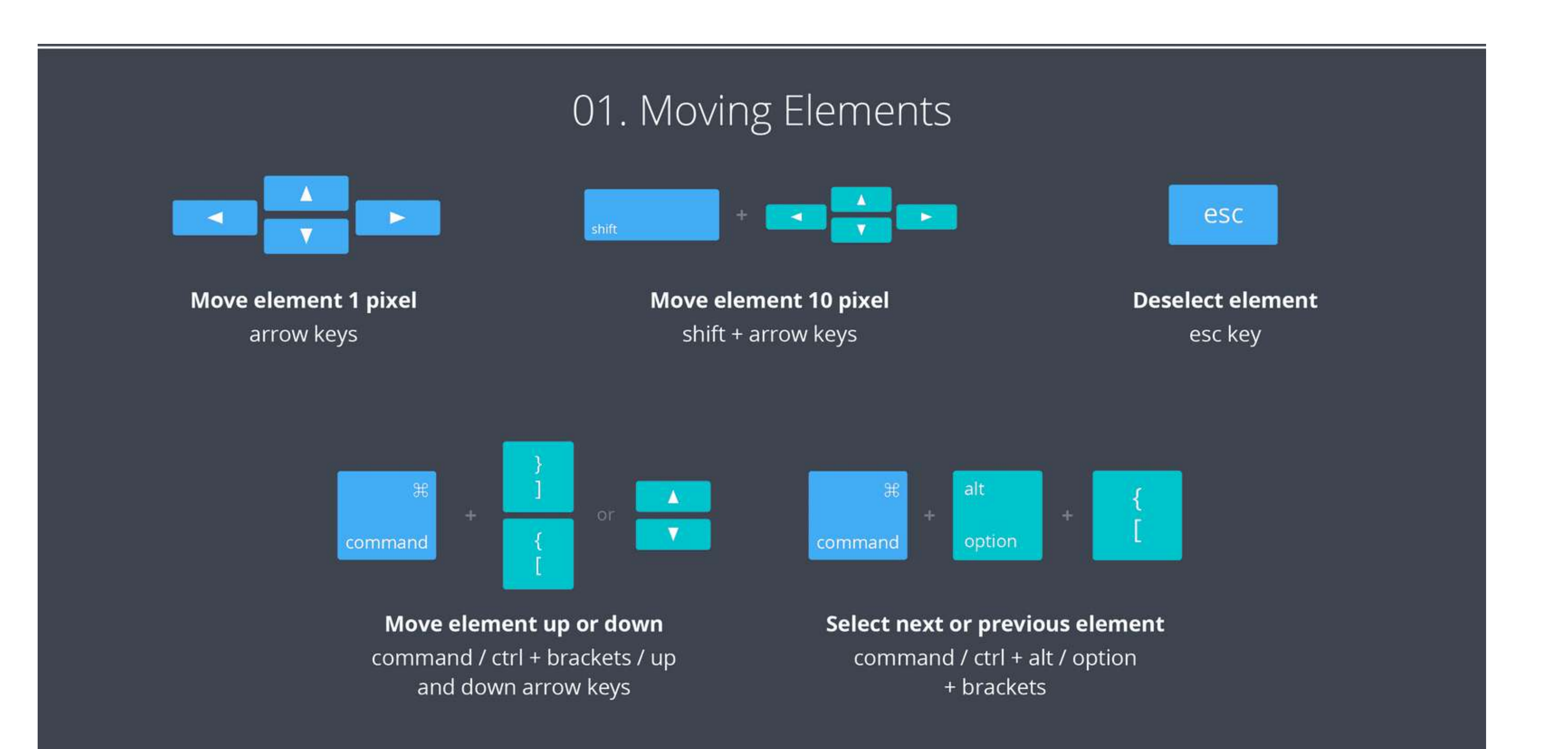

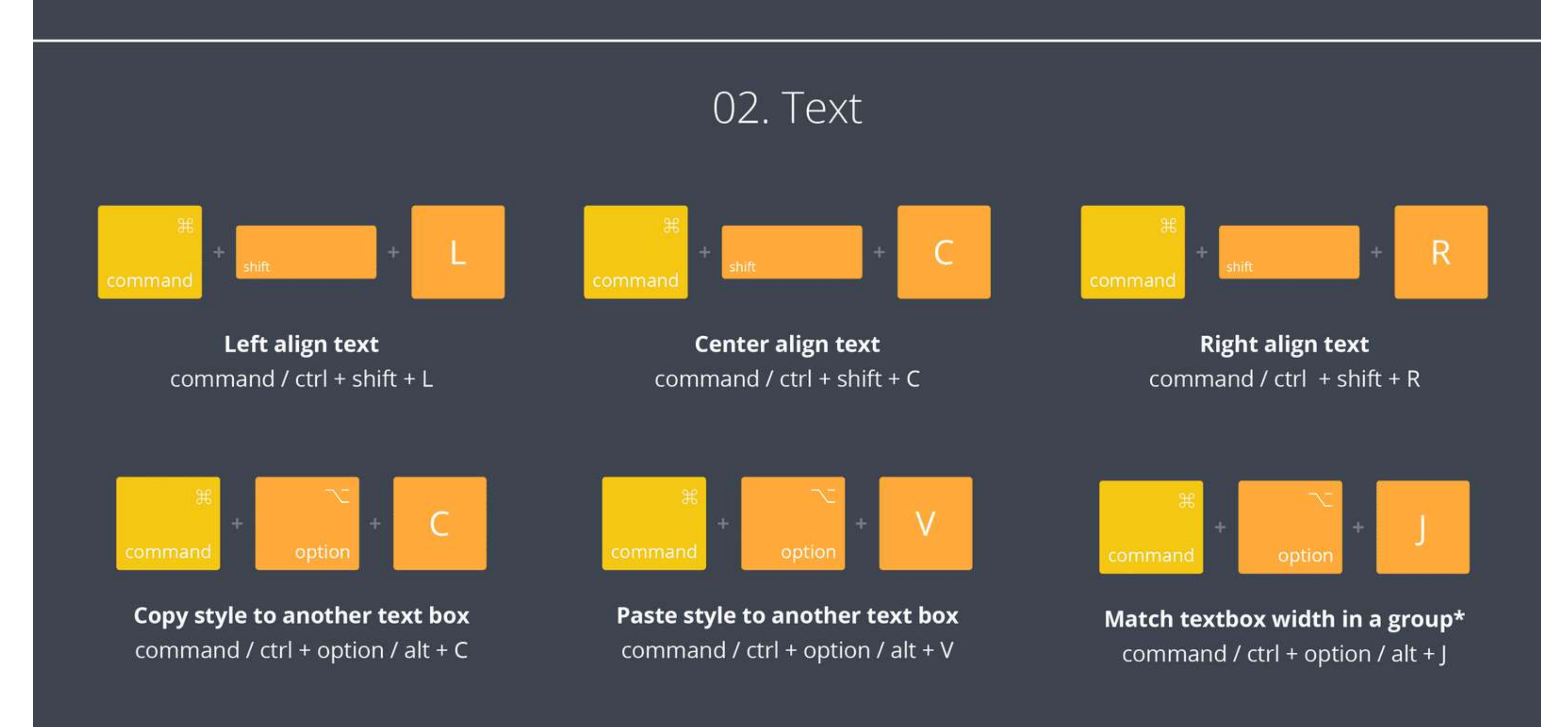

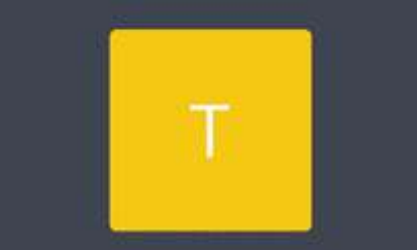

Add text element T key

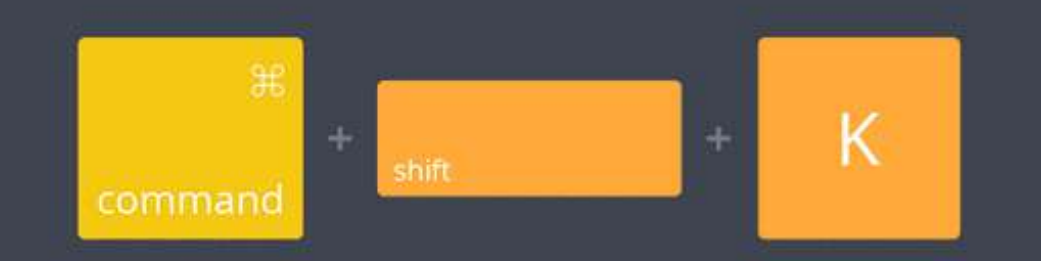

**Transform text to uppercase** command / ctrl + shift + K

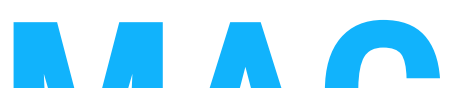

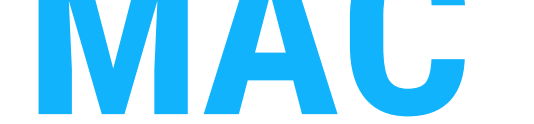

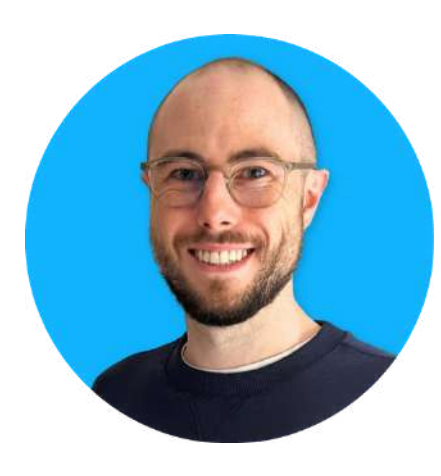

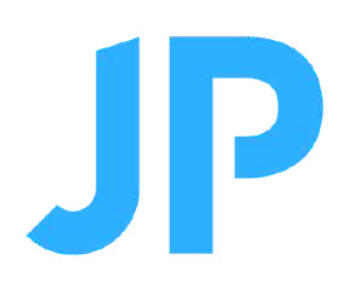

#### 03. Other useful shortcuts  $\mathcal{H}$  $\mathsf{C}$  $\overline{1}$  $\frac{1}{2}$ delete command **Start searching Delete selected element Copy elements** Back slash key command/  $ctrl + C$ delete key  $\mathcal{H}$  $\rm 36$  $\mathcal{H}$  $\vee$  ${\mathsf G}$  $\mathsf{G}$  $\pm$  $\boldsymbol{+}$  $+$ command command command **Paste elements Group elements Ungroup elements** command/ ctrl + G command/ ctrl + G command / ctrl + V  $+$  $\mathcal{H}$ H alt  $\ensuremath{\mathsf{Z}}$  $\mathsf{Z}$ shift option command command

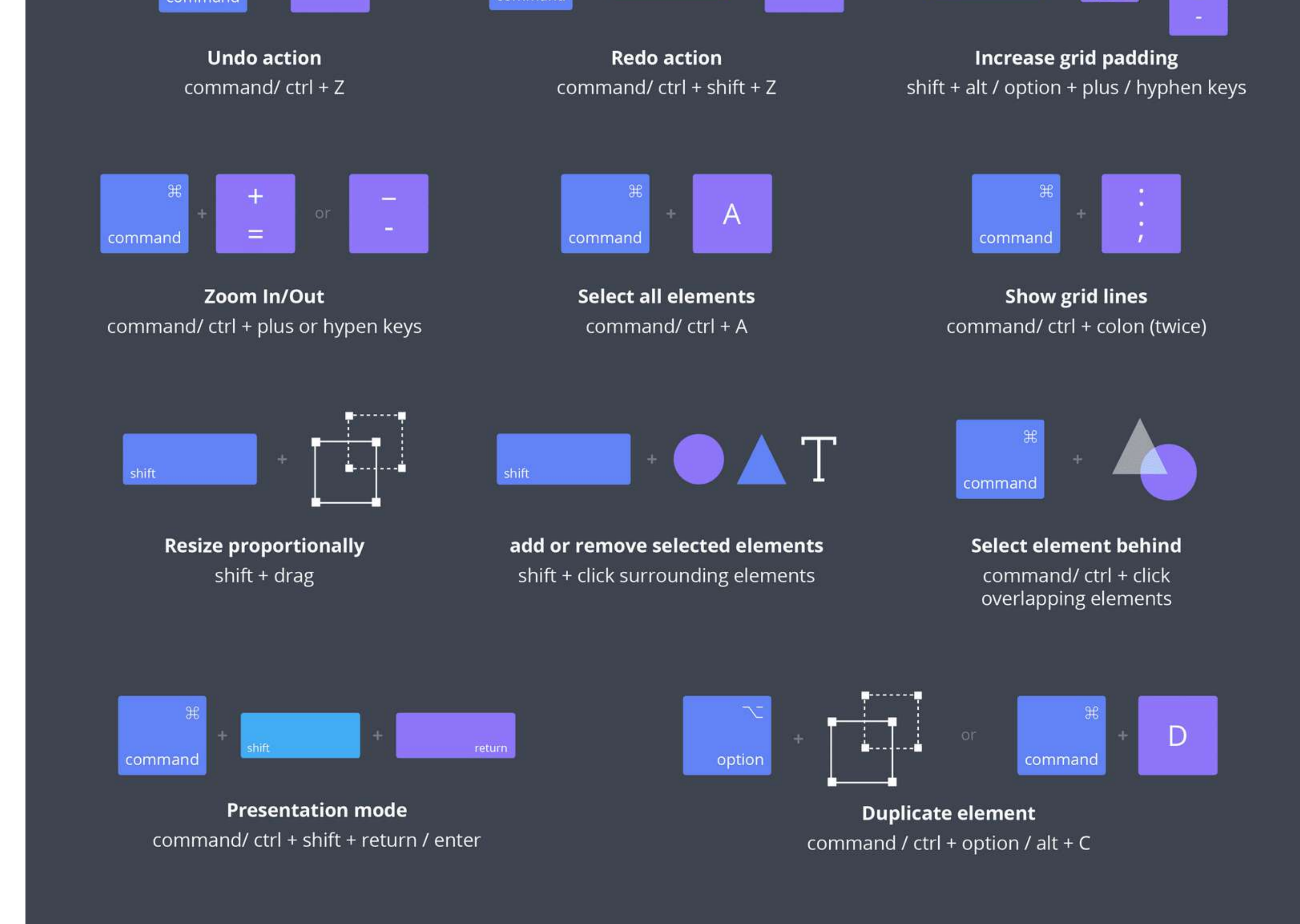

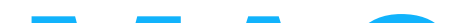

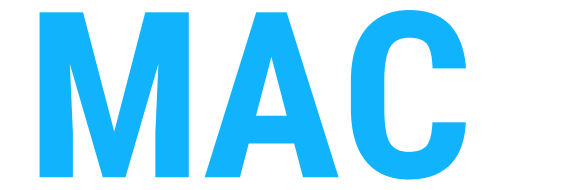

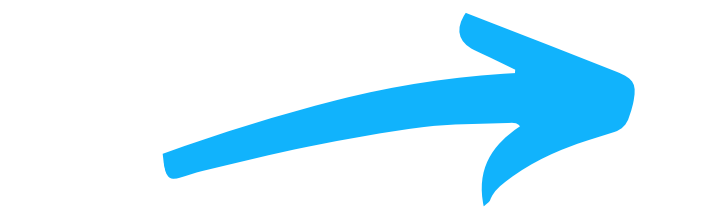

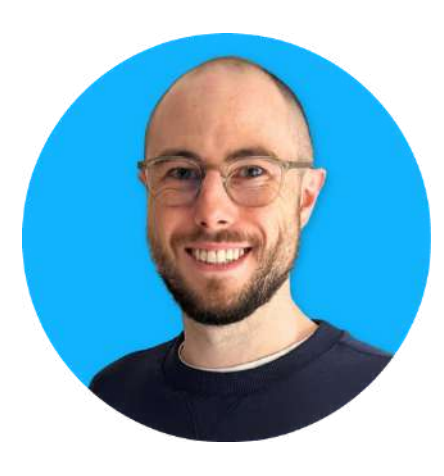

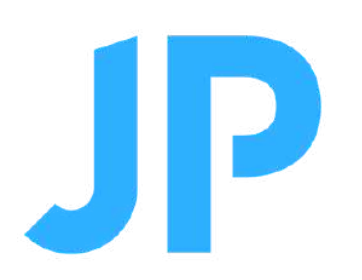

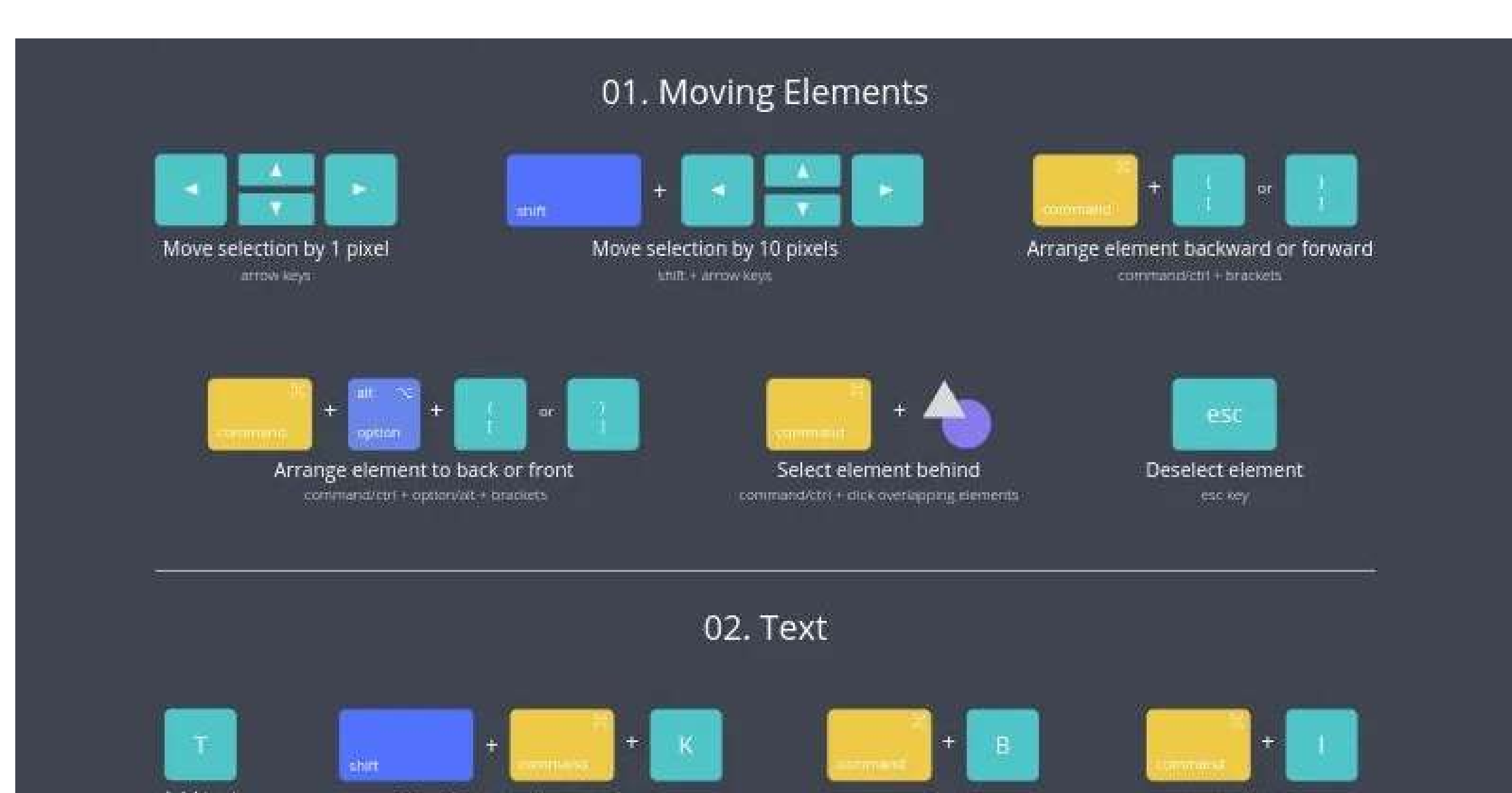

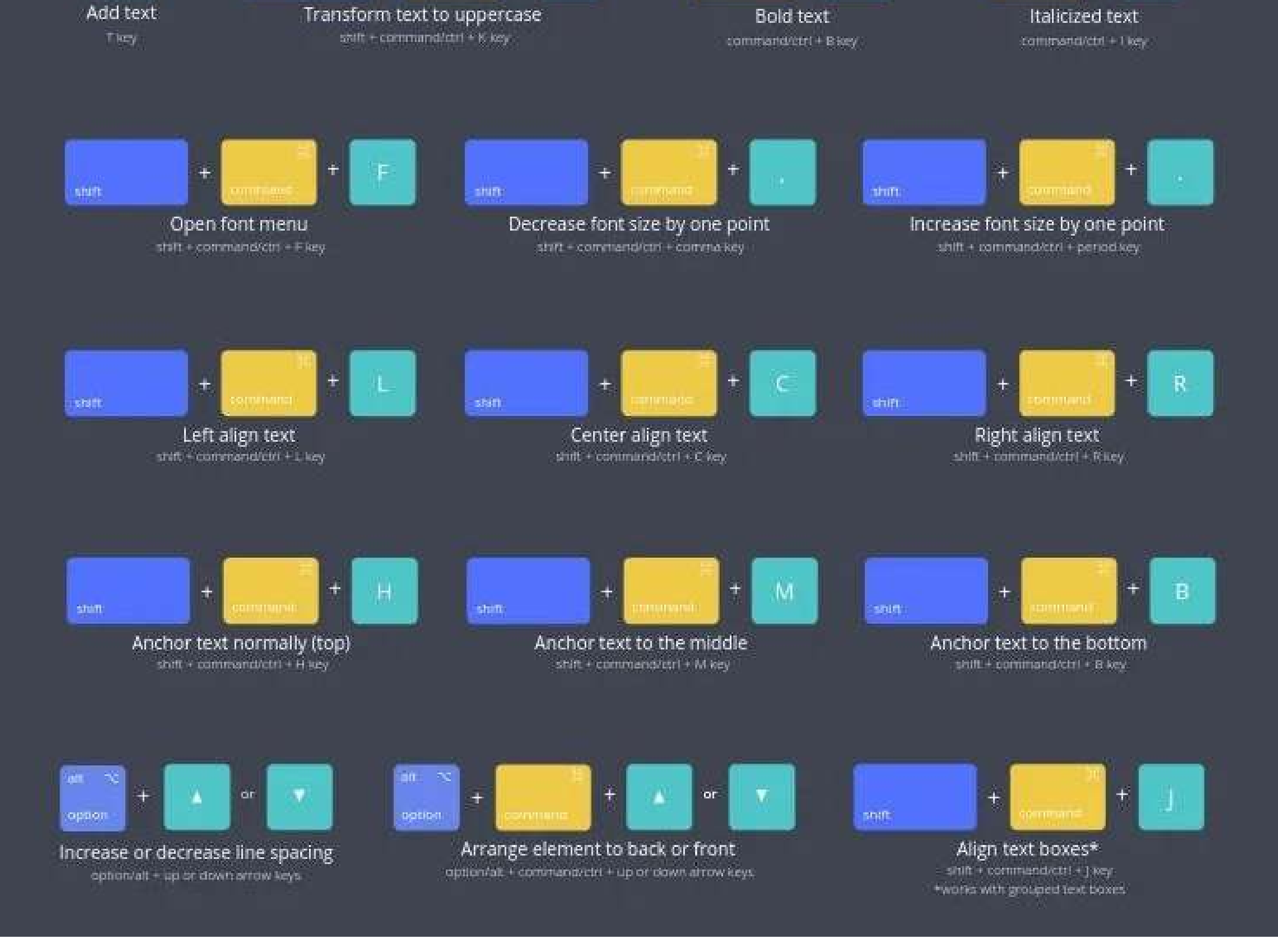

**WINDOWS**

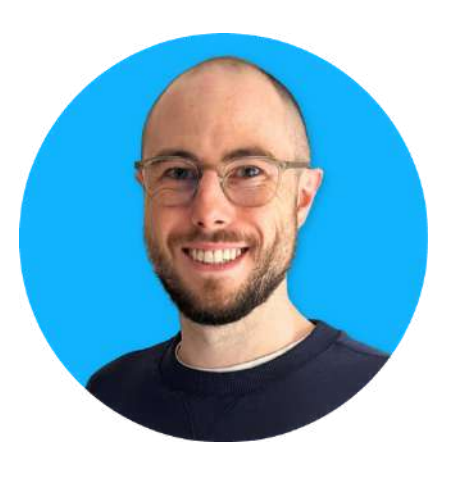

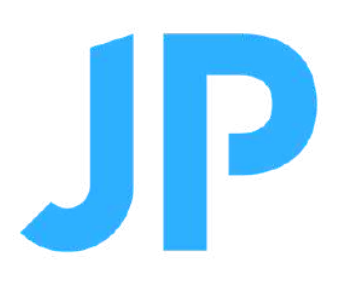

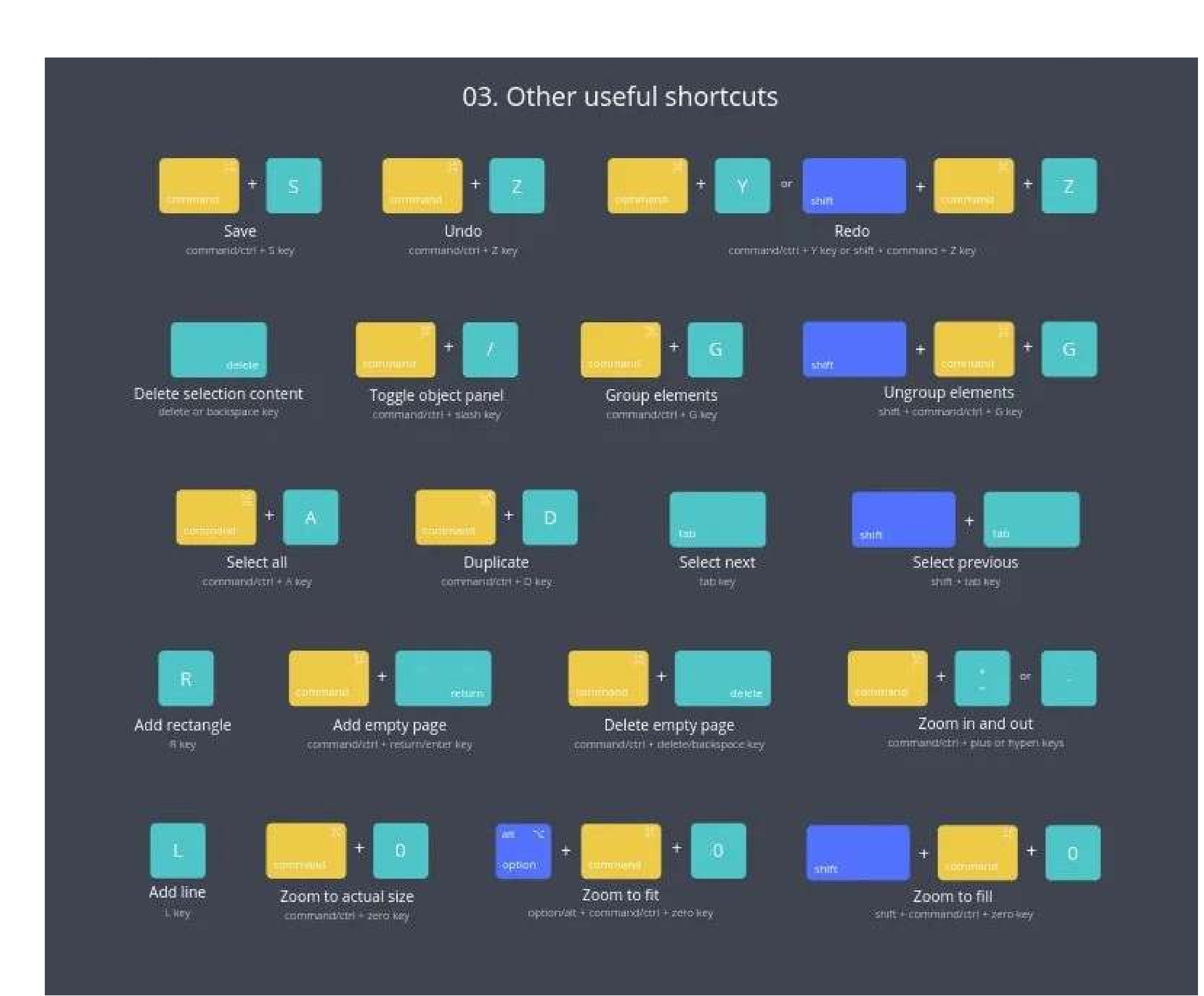

### WINDOWS

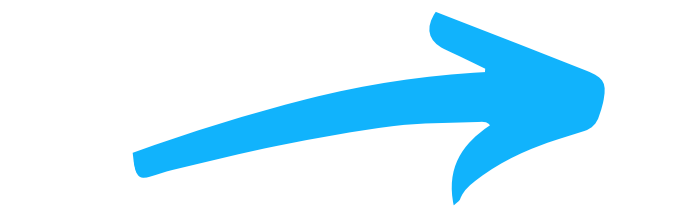
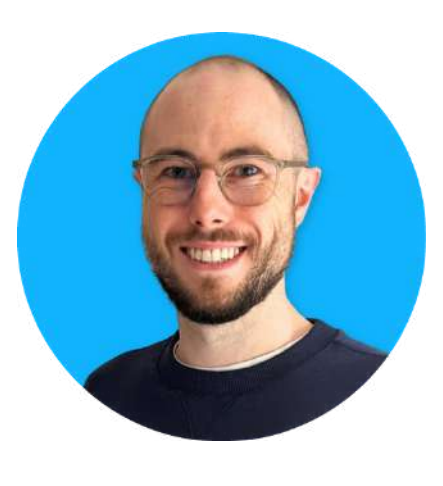

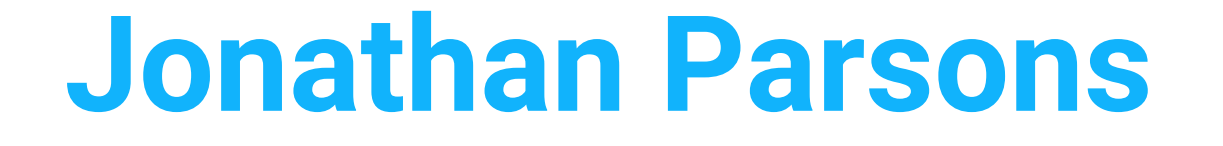

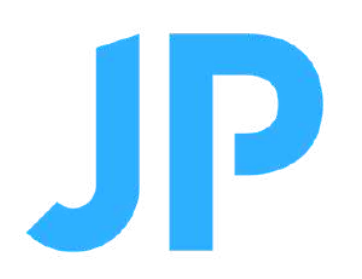

## DID YOU KNOW?

**Harvard** Business **Review** 

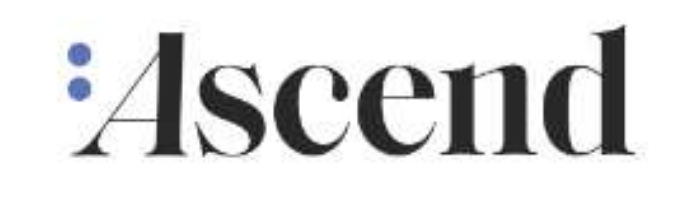

#### 2) Avoid using the mouse.

A study by Brainscape found that most people lose an average of two seconds per minute of work by using their mouse instead of keyboard

shortcuts. That's eight days a year! The benefits of learning keyboard shortcuts can be enormous for your productivity. Fortunately, most software shares the same shortcuts, meaning the more you learn, the faster you will become across the board. Here are a few to get you started.

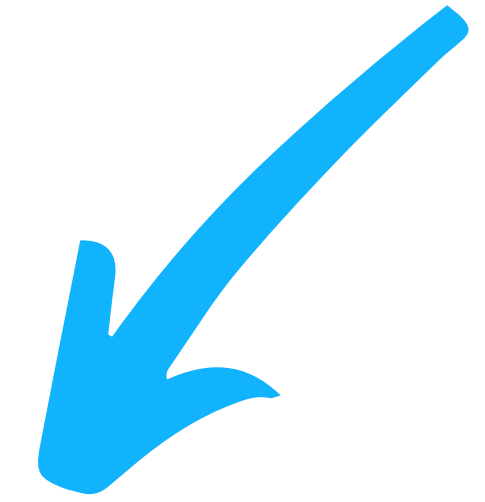

A study by Brainscape found that most people lose an average of two

seconds per minute of work by using their mouse instead of keyboard

shortcuts. That's eight days a year!

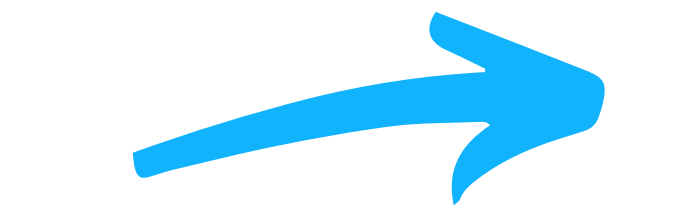

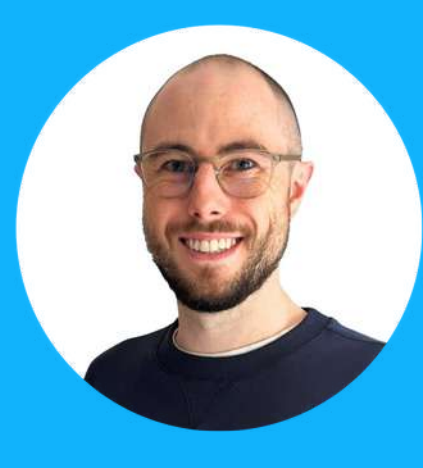

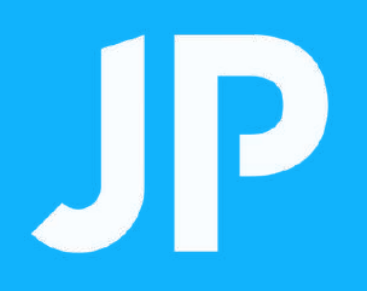

TIP#7

## ICREATE PRODUCT IMAGES

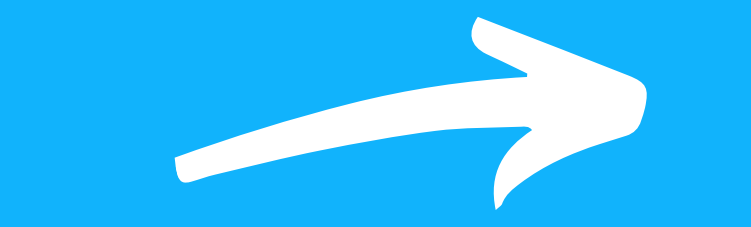

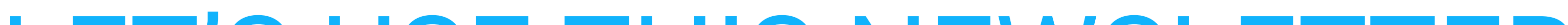

# WITH YOUR PRODUCT VISUAL.

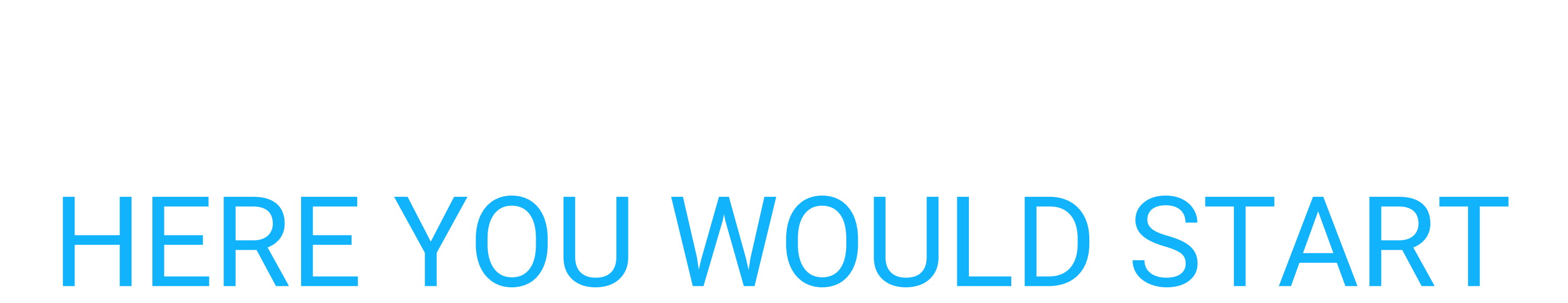

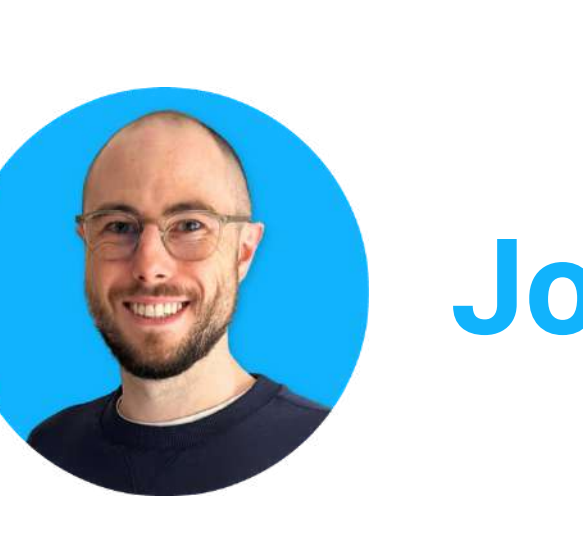

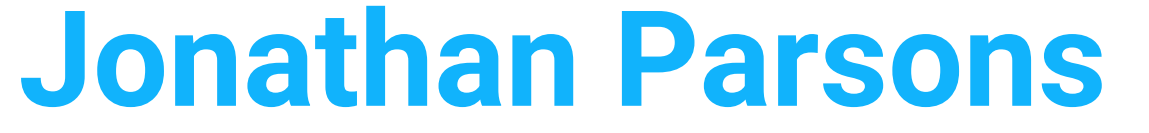

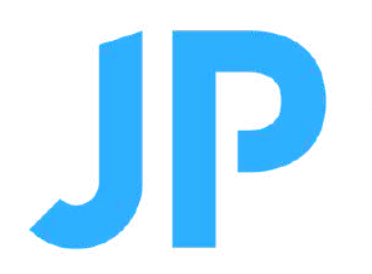

LET'S USE THIS NEWSLETTER **EXAMPL AND CREATE SOME** PHYSICAL AND DIGITAL EXAMPLES.

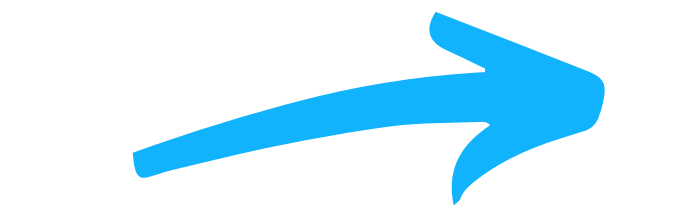

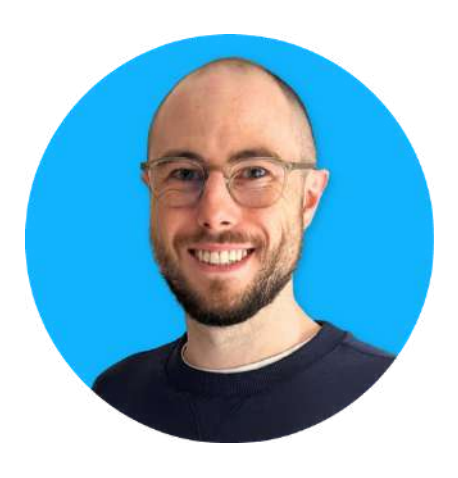

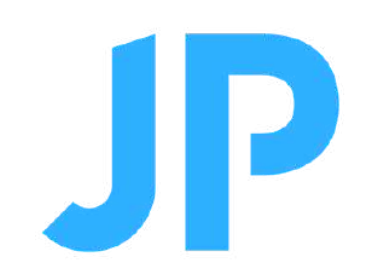

## **UPLOAD YOUR VISUALS TO CANVA**

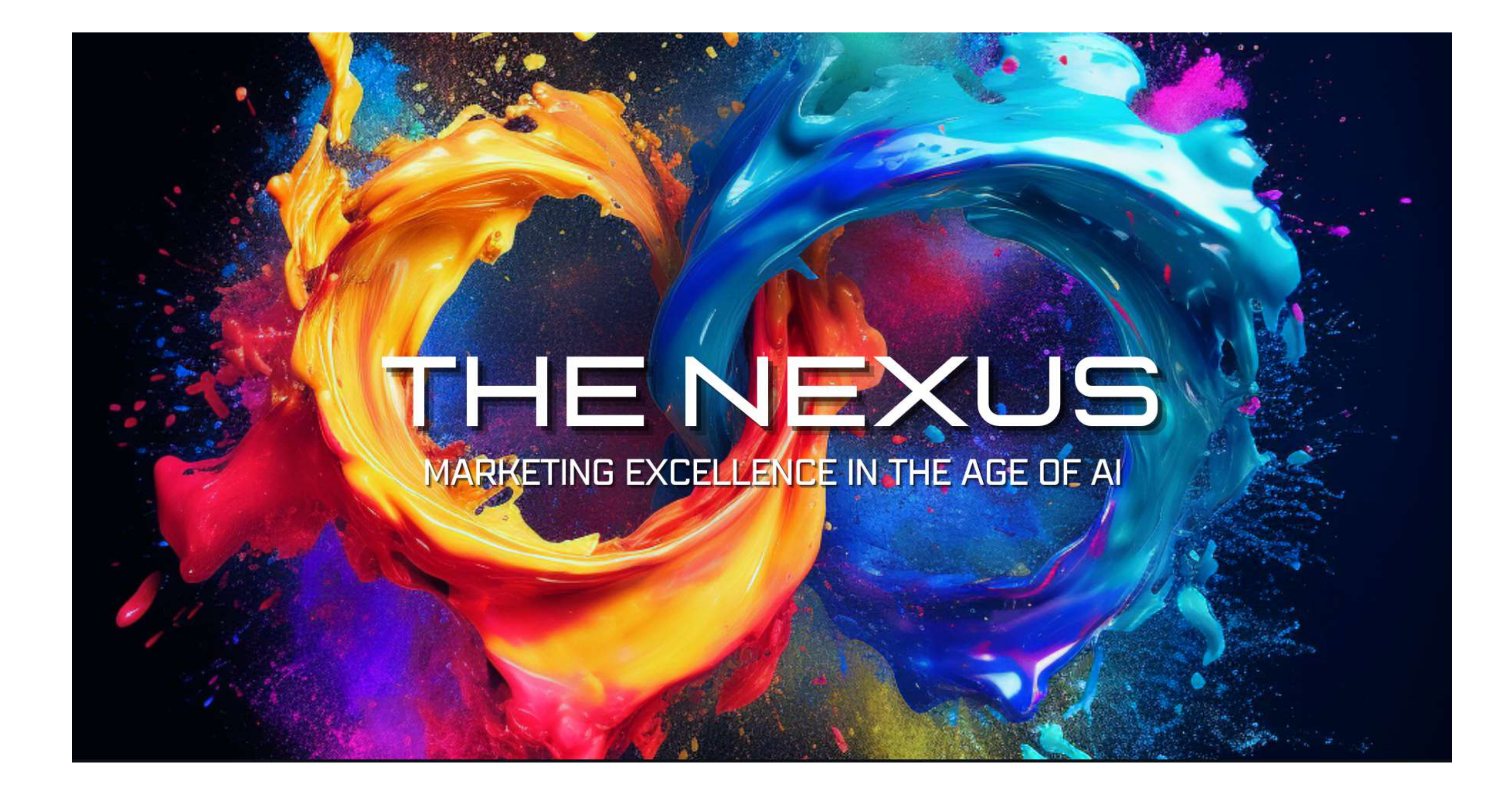

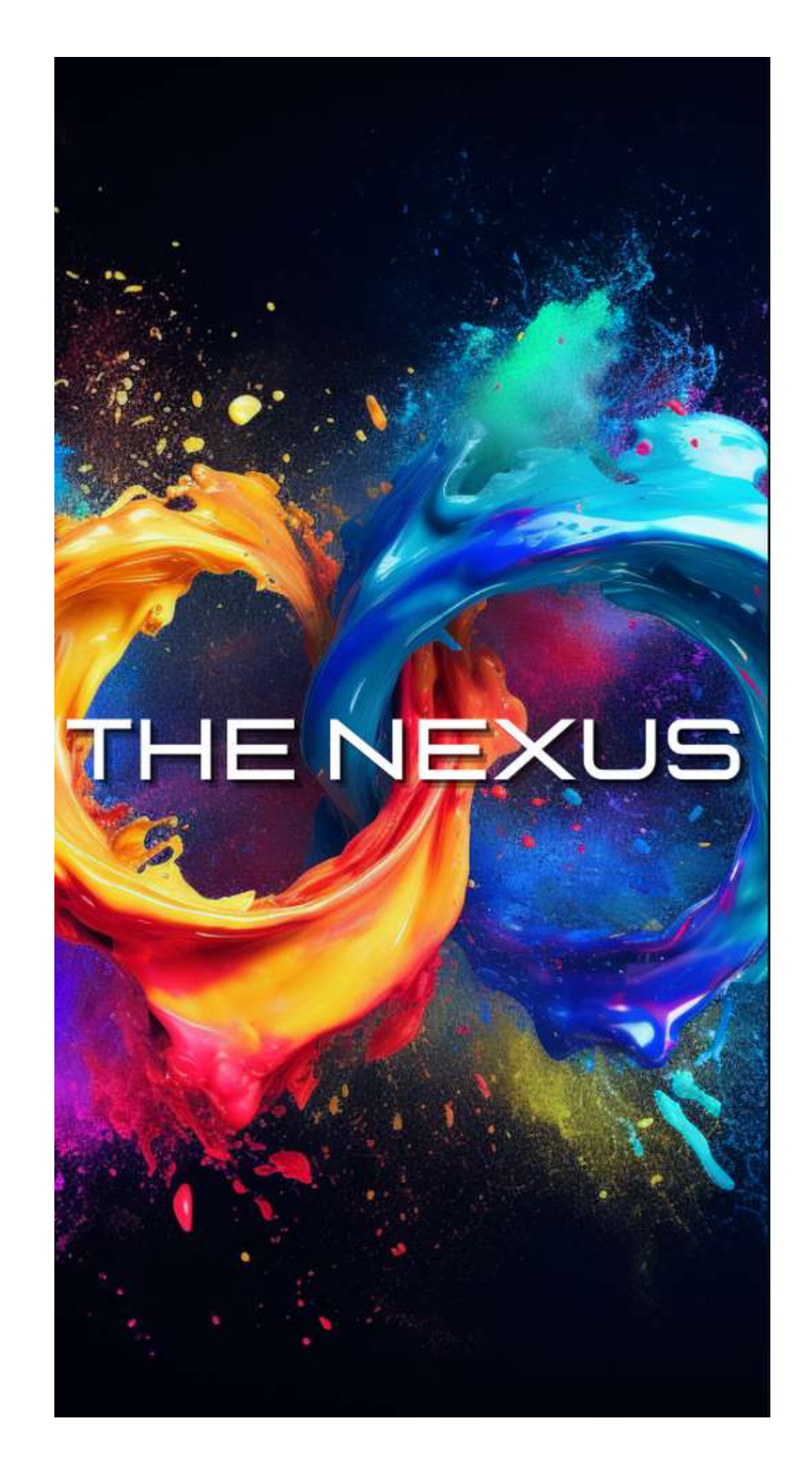

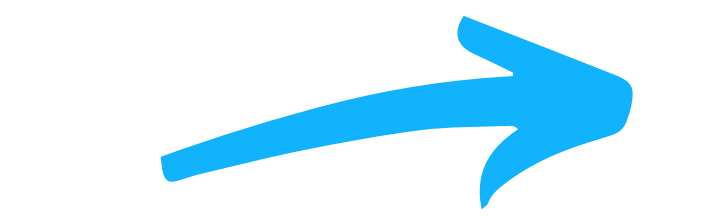

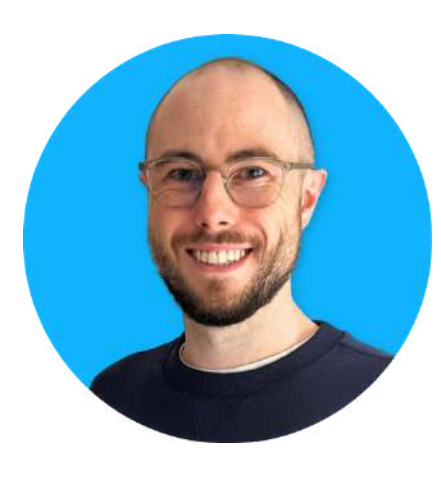

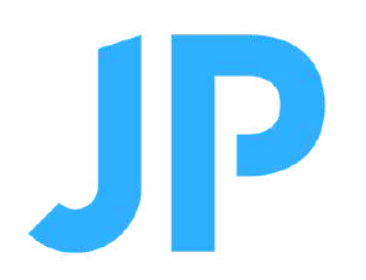

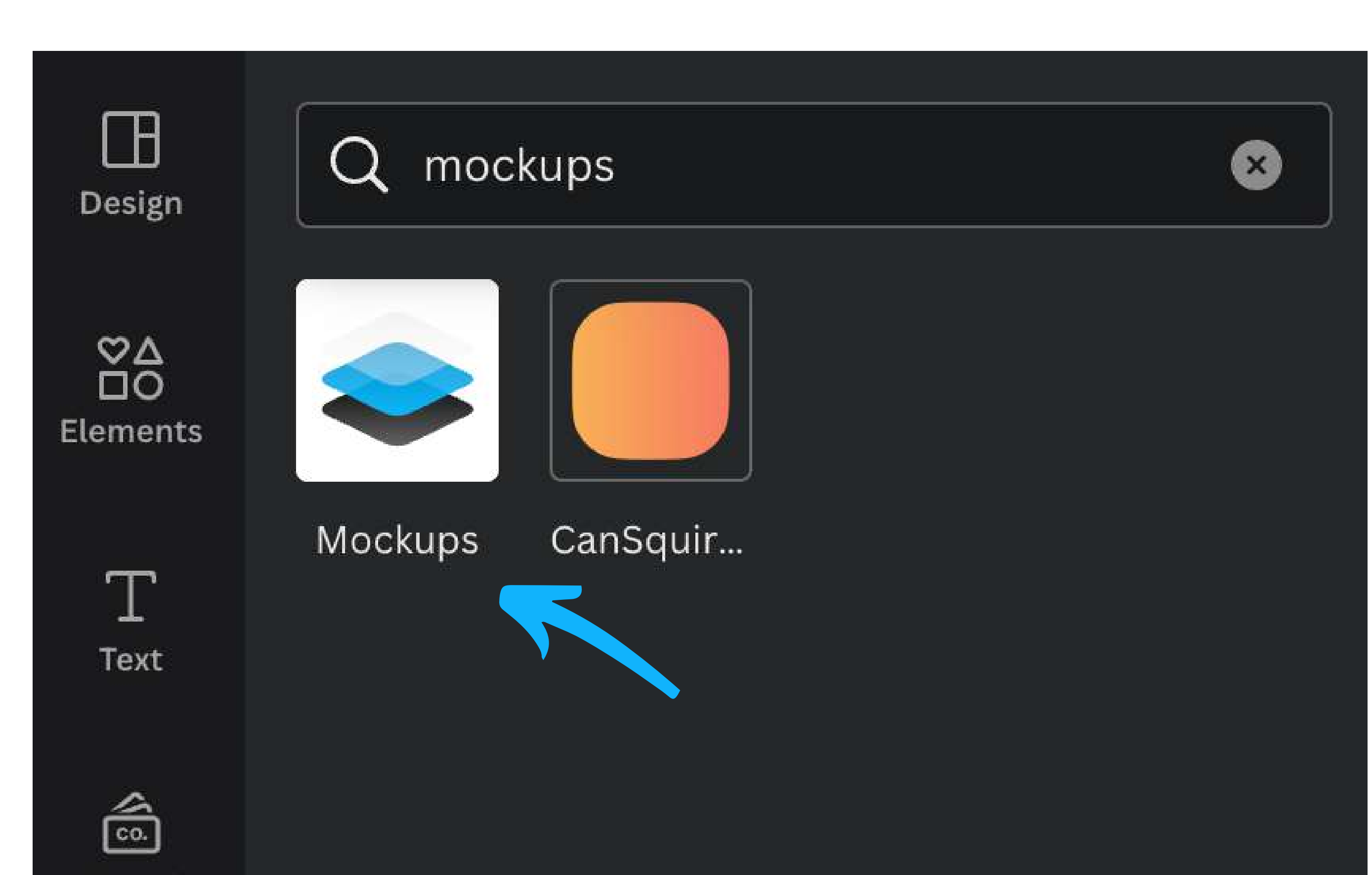

### **HEAD TO THE 'APPS' SECTION IN THE TOOLBAR** AND SEARCH FOR 'MOCKUPS' AND INSTALL IT.

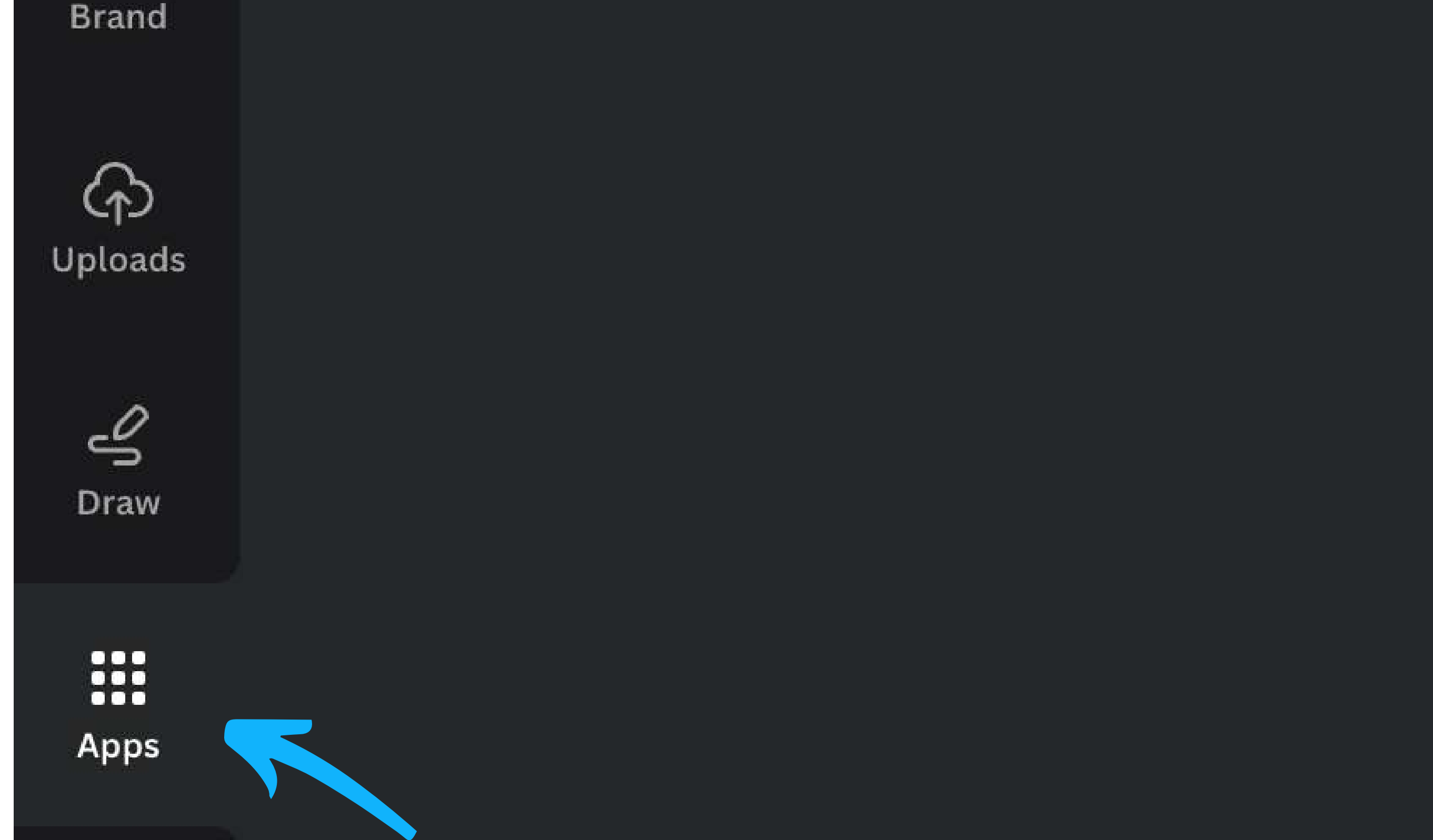

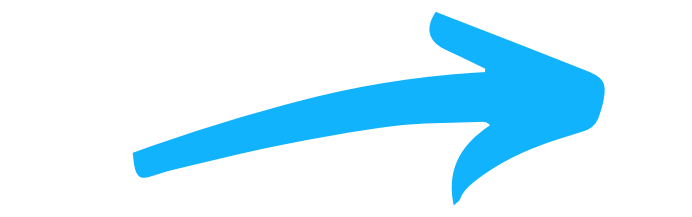

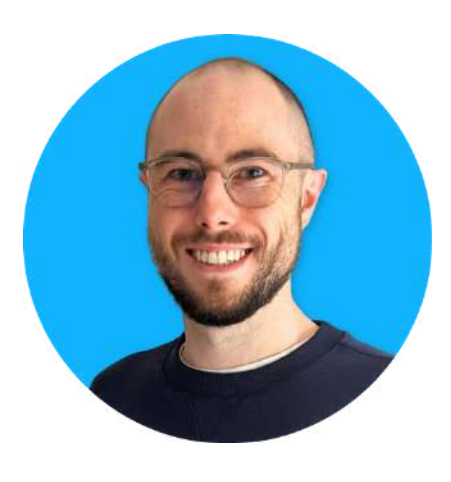

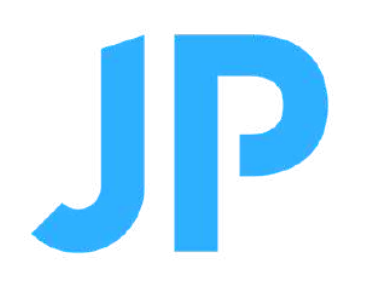

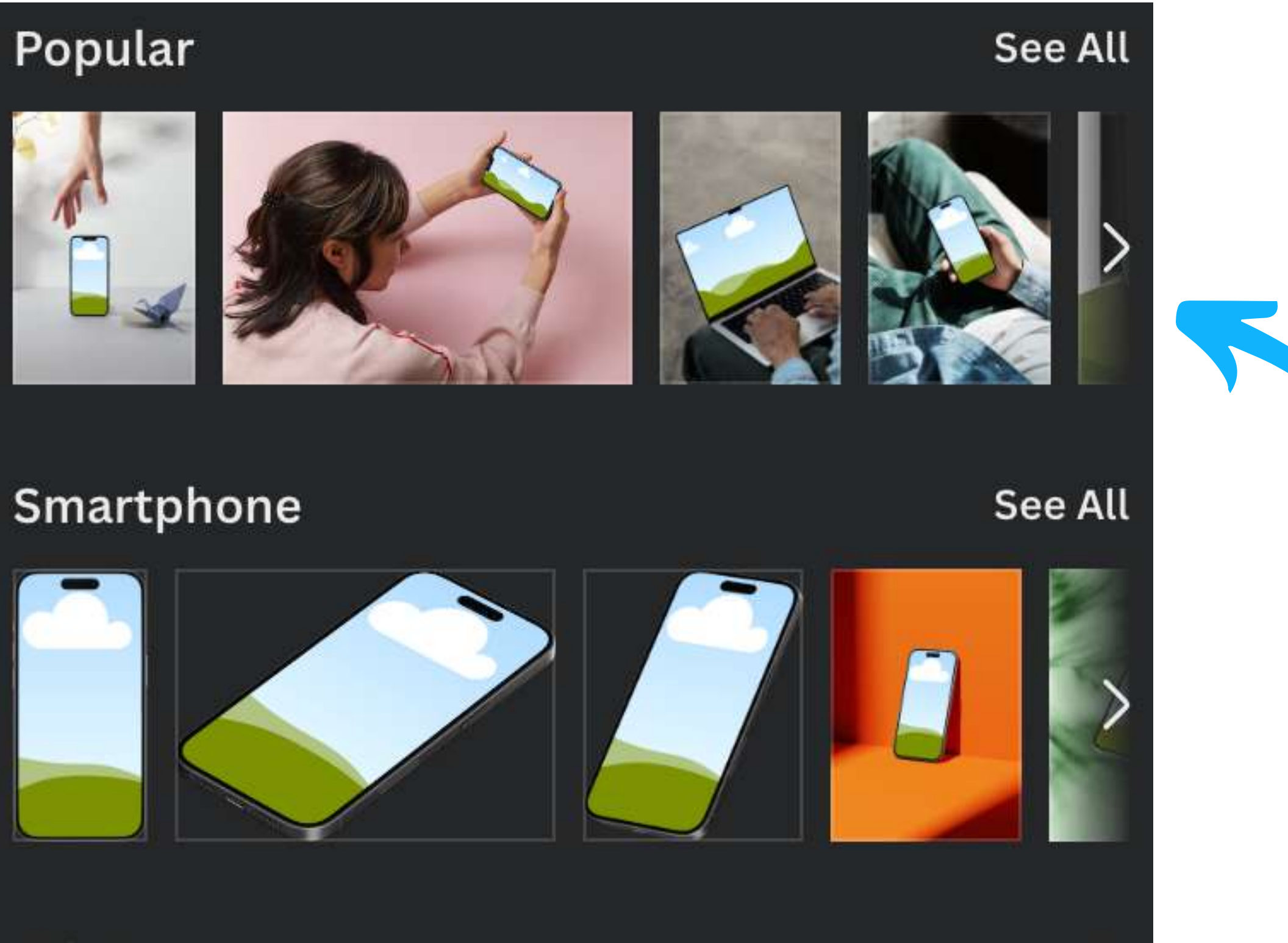

## CHOOSE WHICH PRODUCT MOCKUP YOU WANT. POPULAR IS A

See All

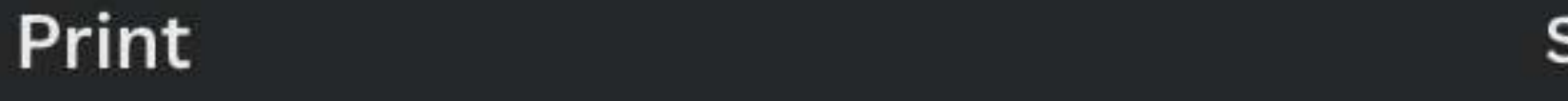

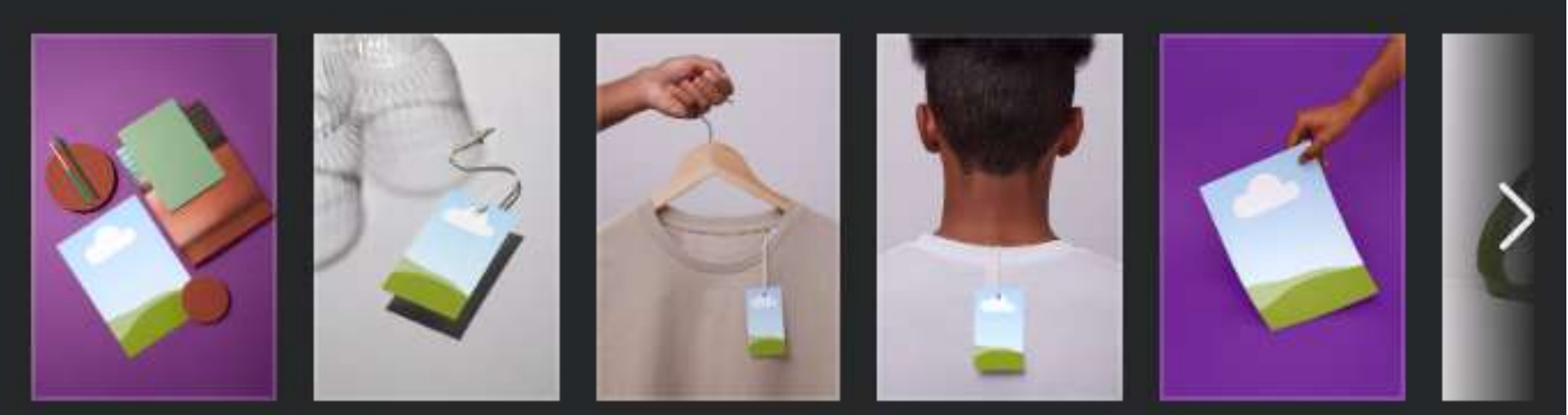

#### Apparel

See All

See All

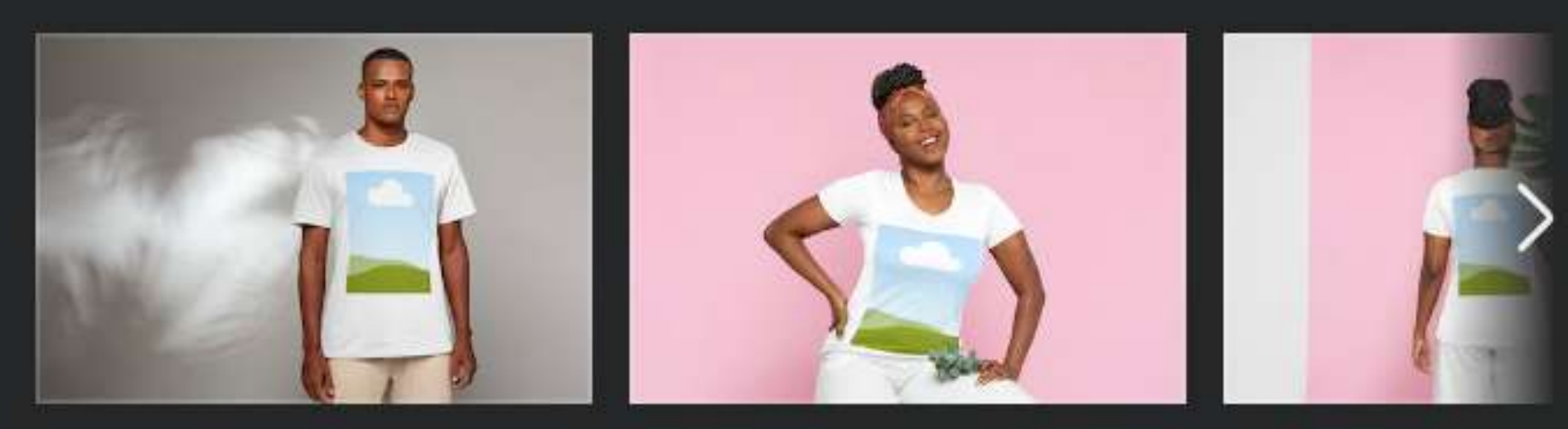

#### **Computers**

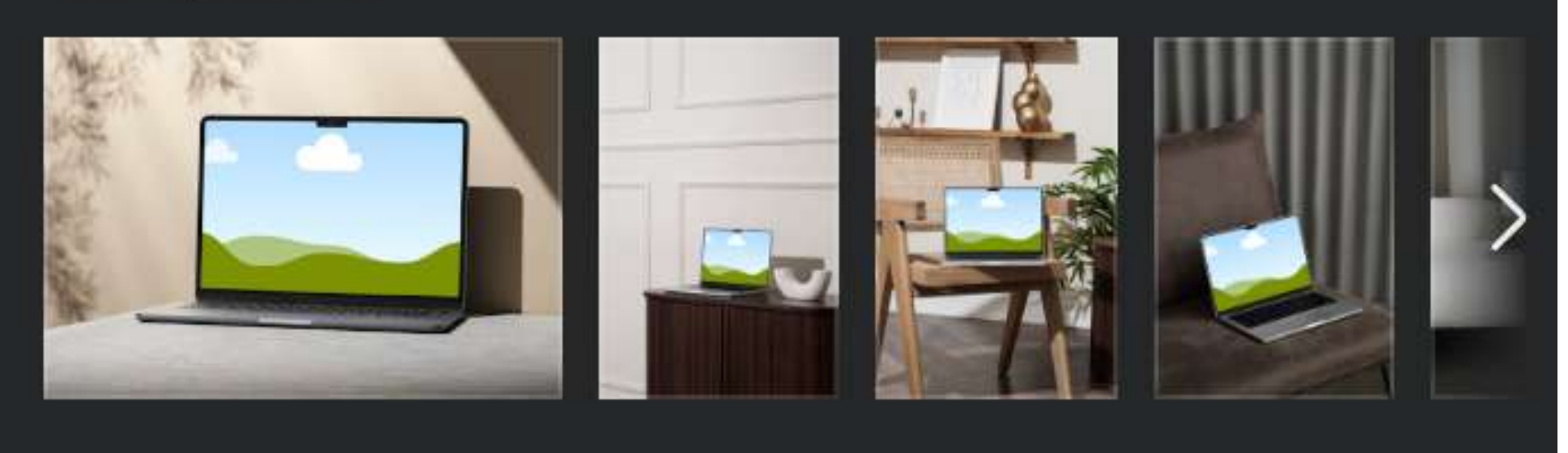

### GOOD PLACE TO START.

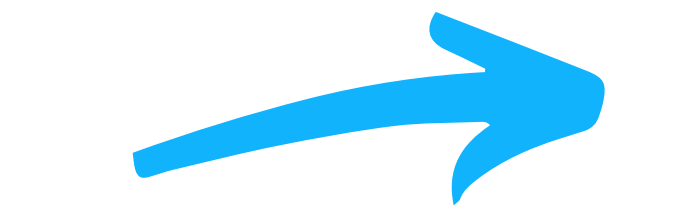

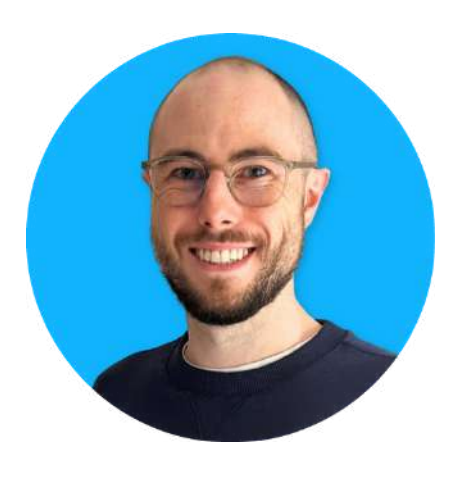

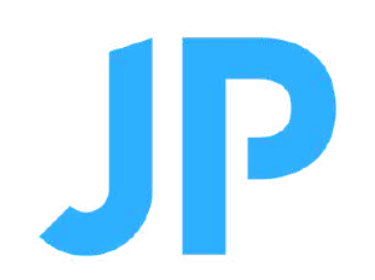

## **CHOOSE YOUR MOCKUPS AND THEN DRAG YOUR IMAGES INTO THE FRAME**

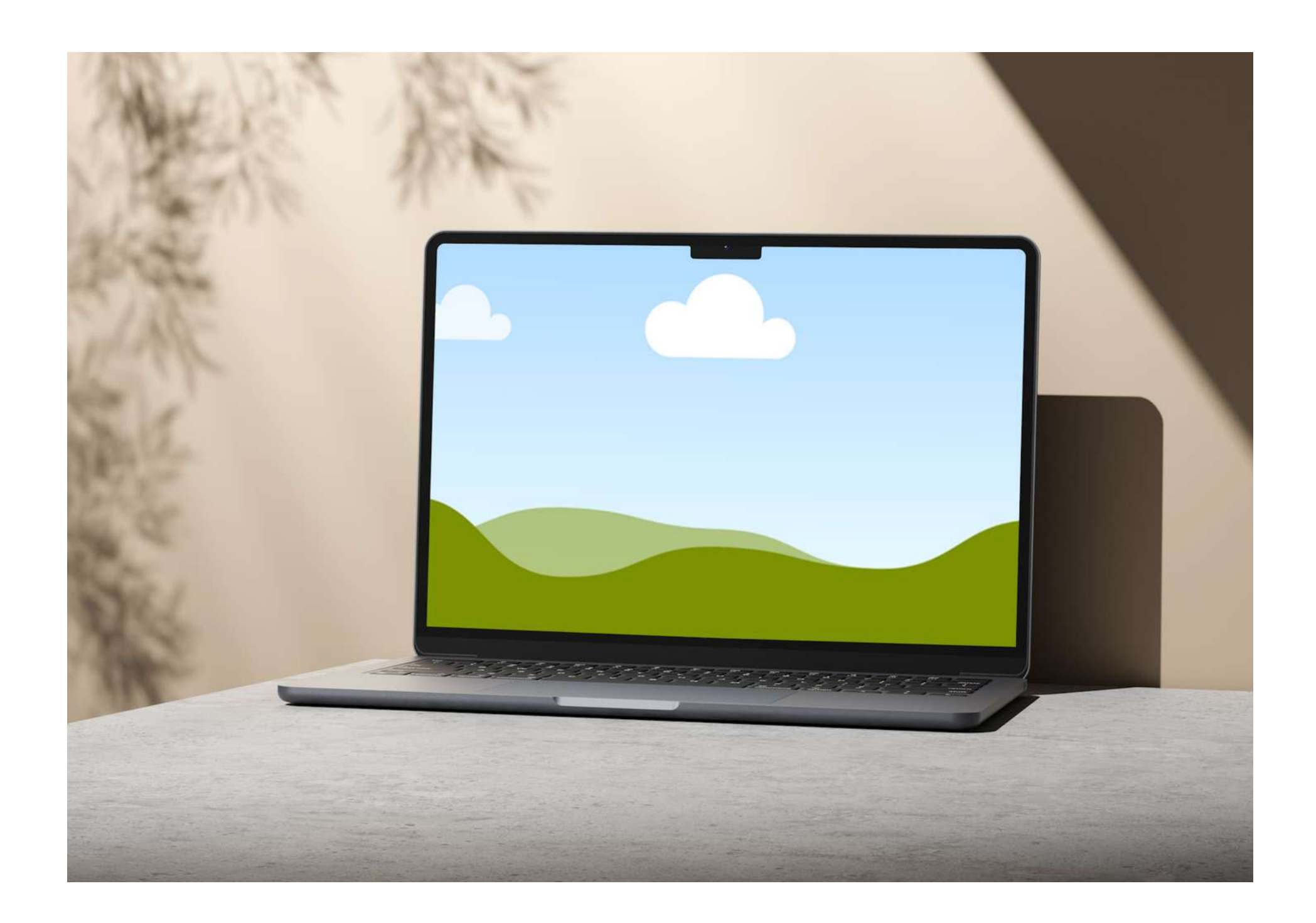

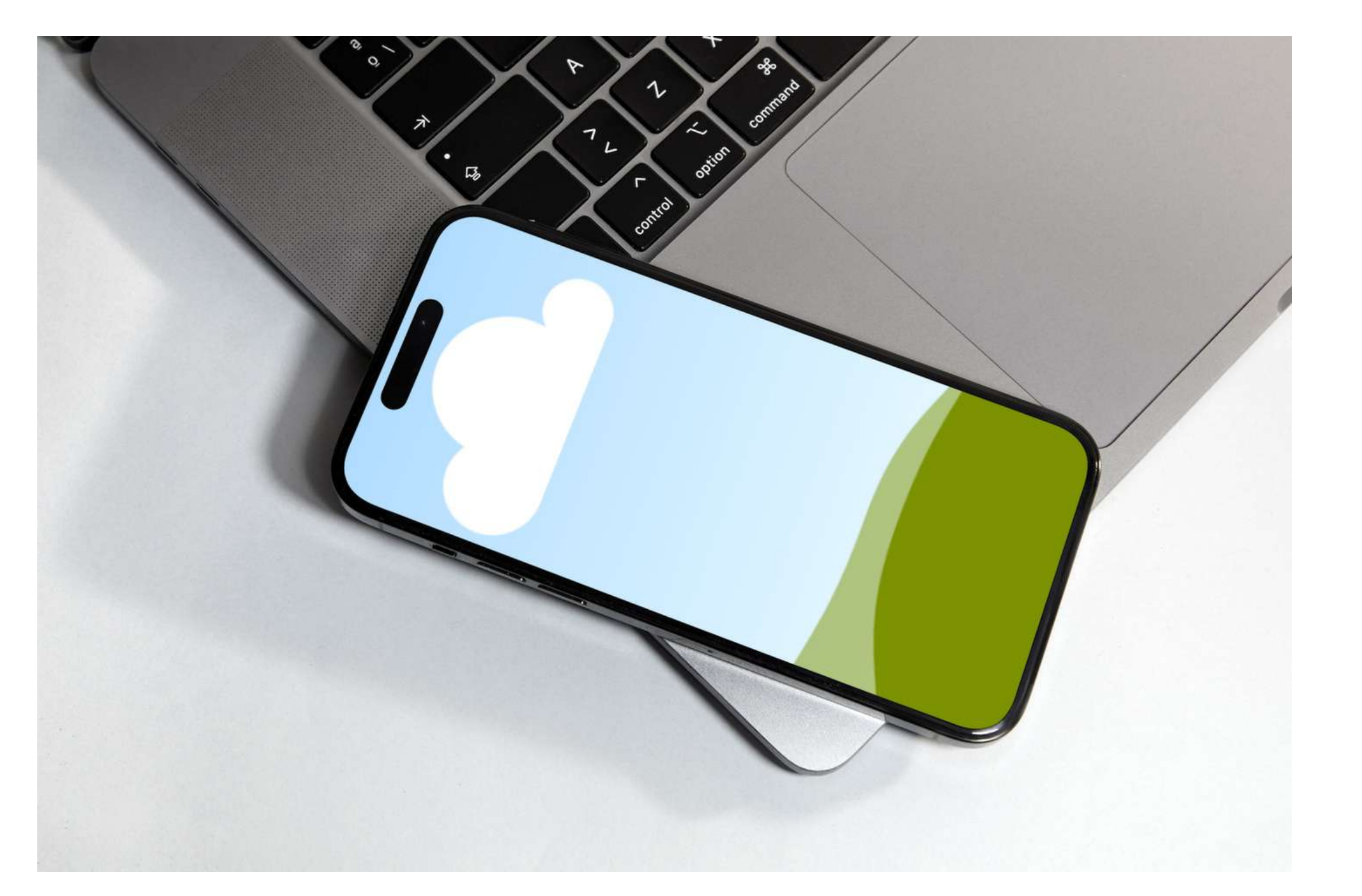

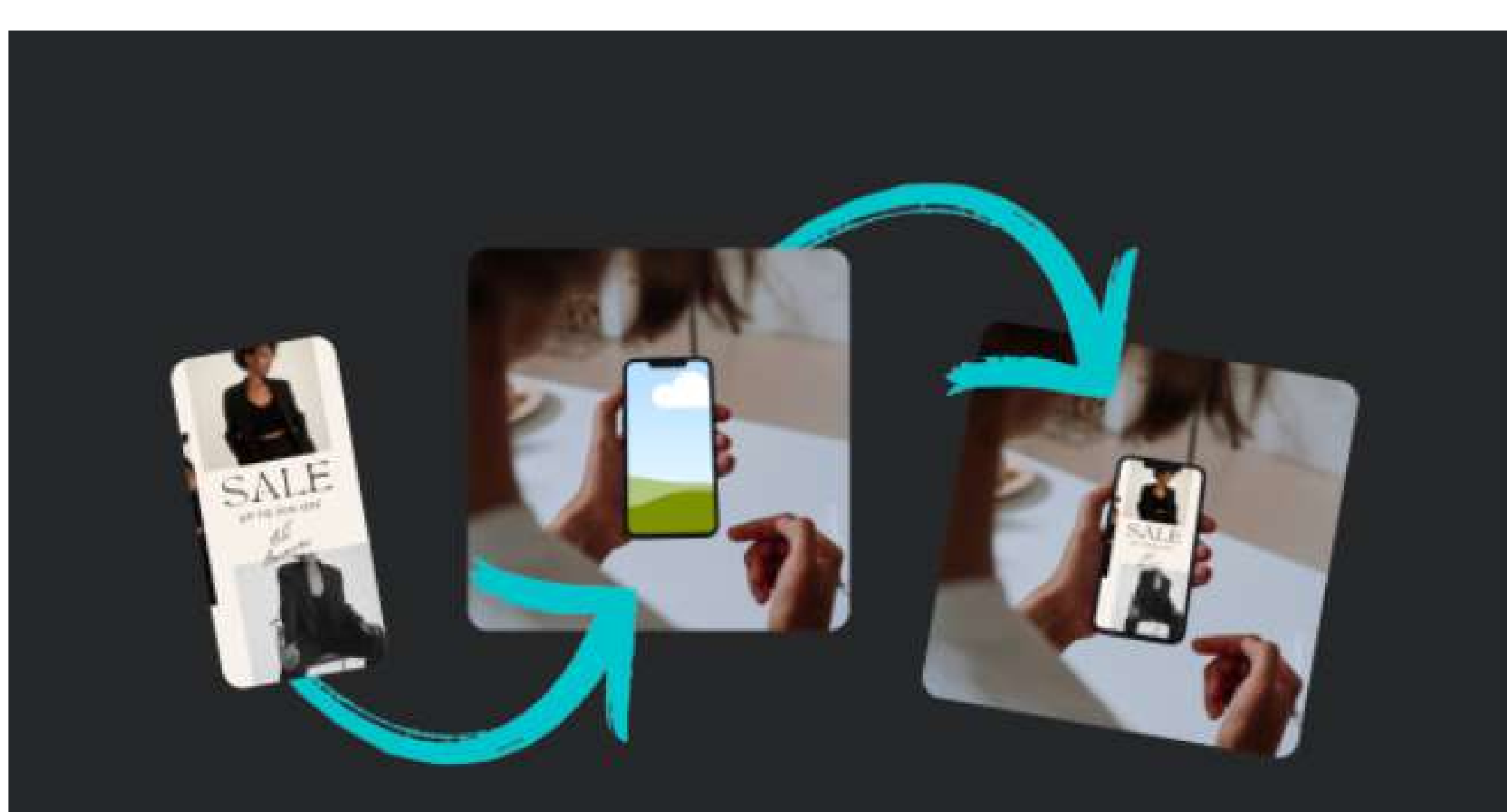

#### Insert your image

Drag and drop any image into the mockup. The easiest way to do this is

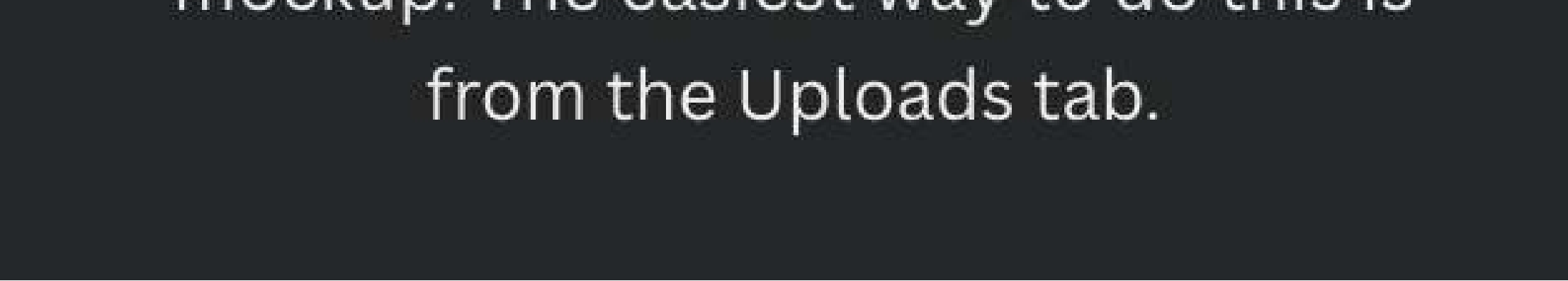

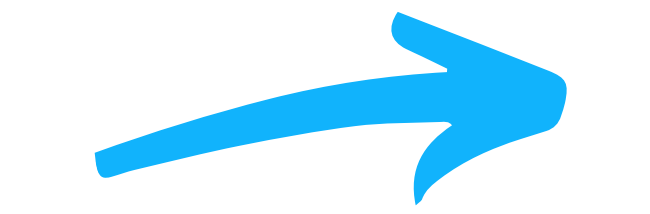

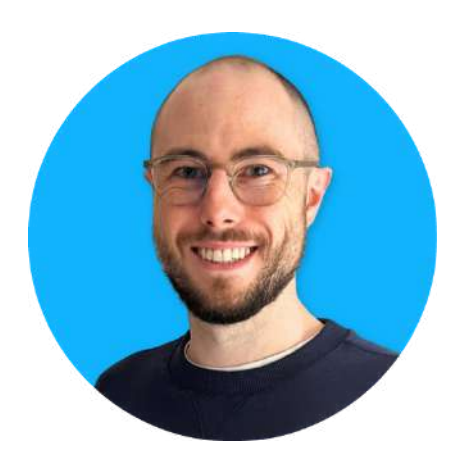

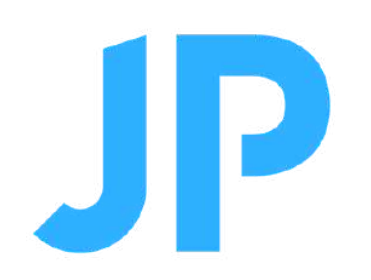

VOILA...

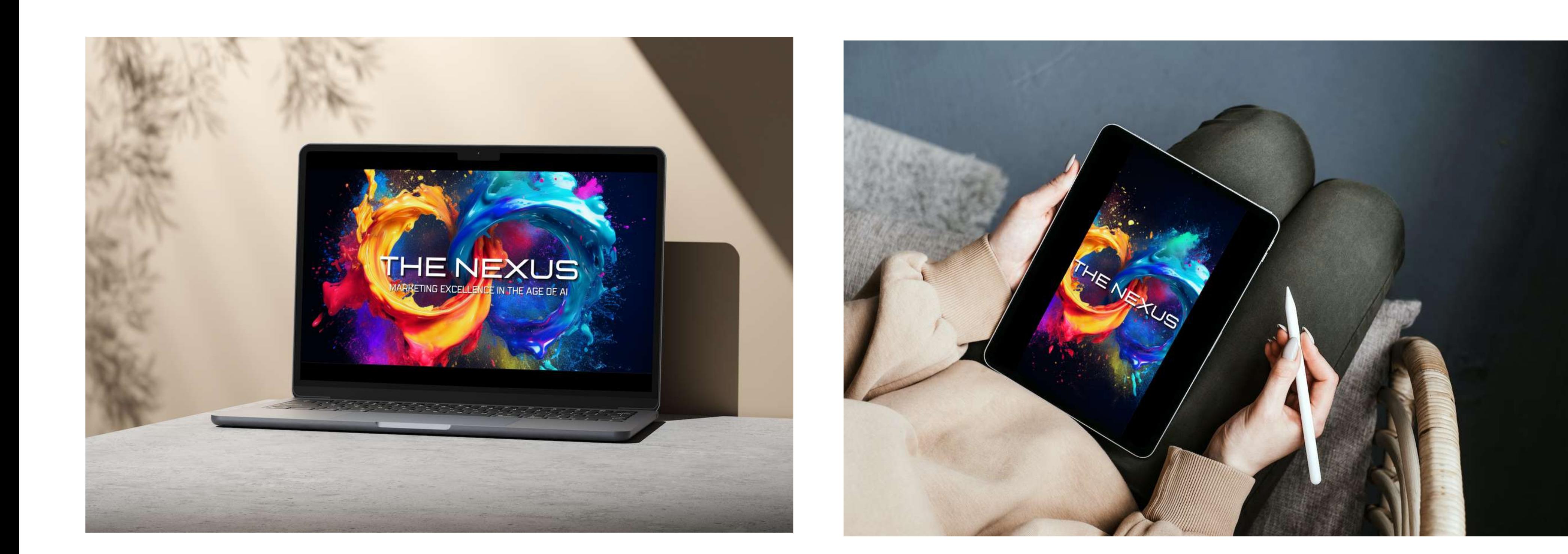

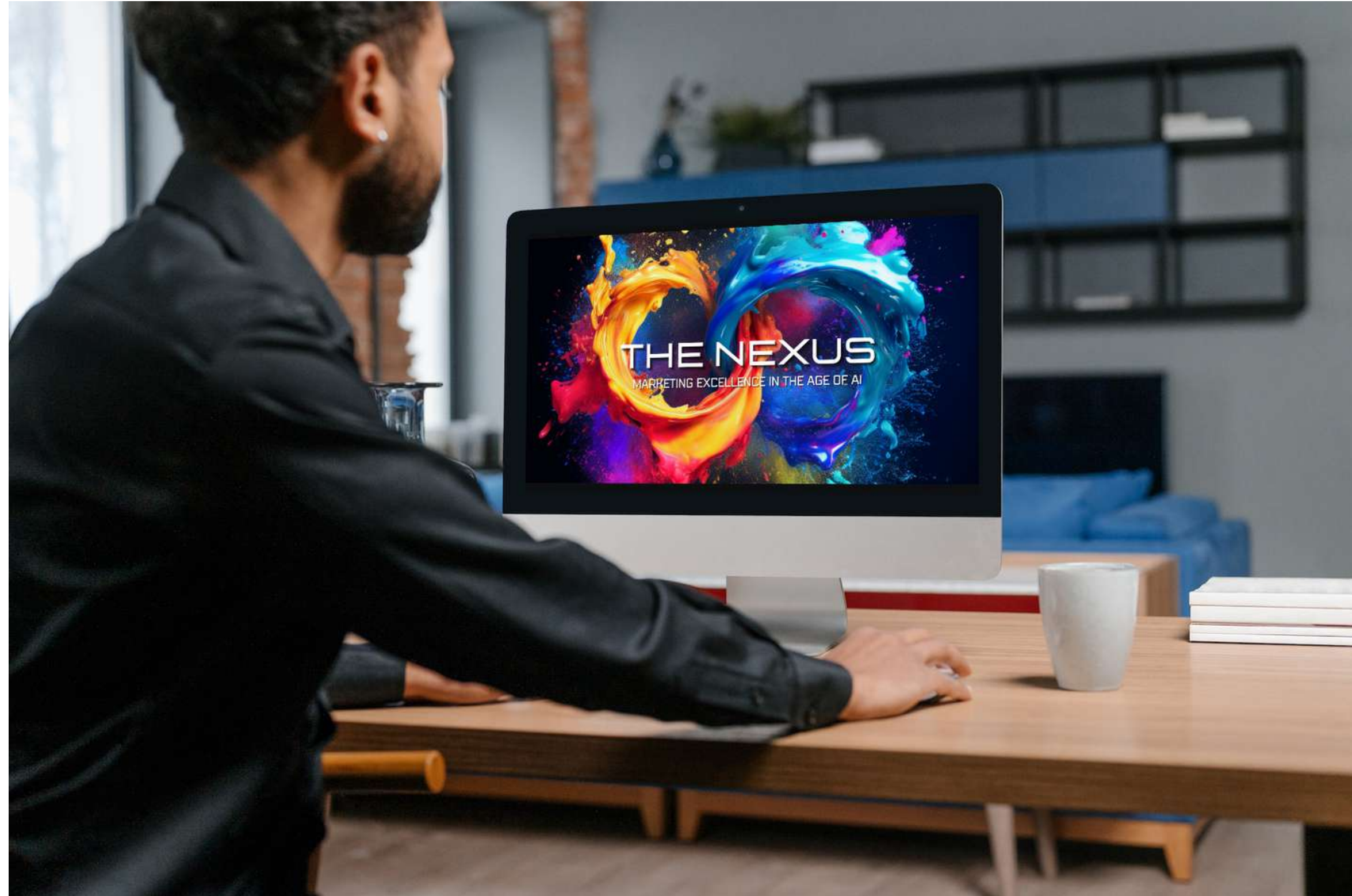

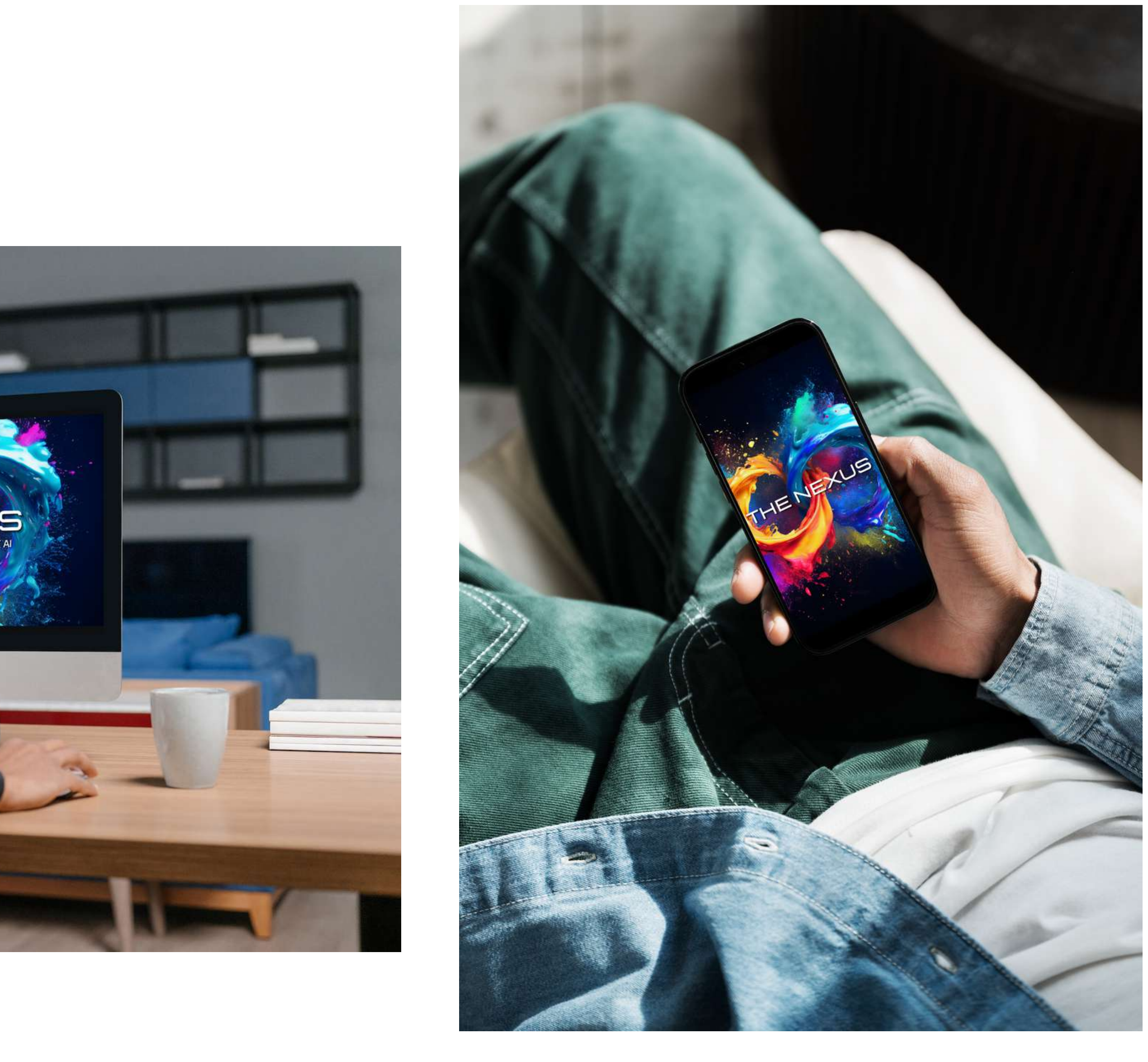

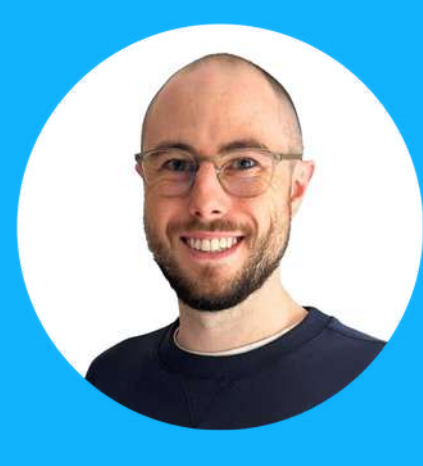

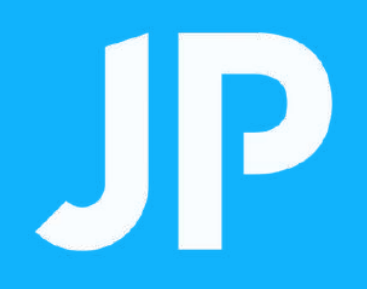

# TIP #8

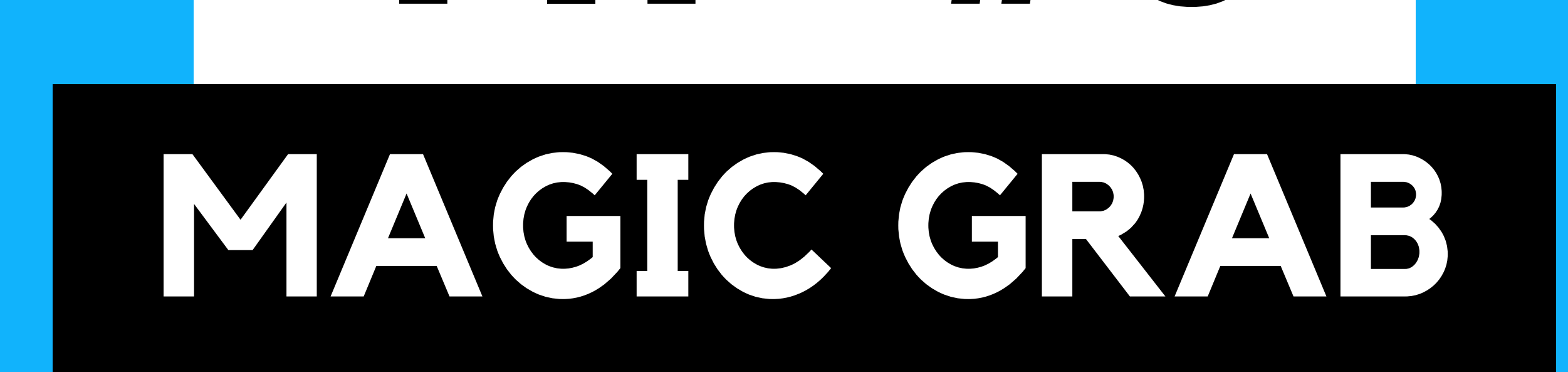

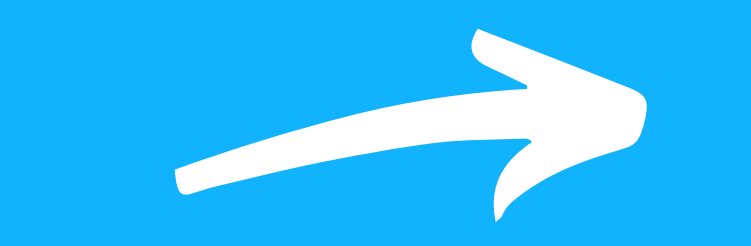

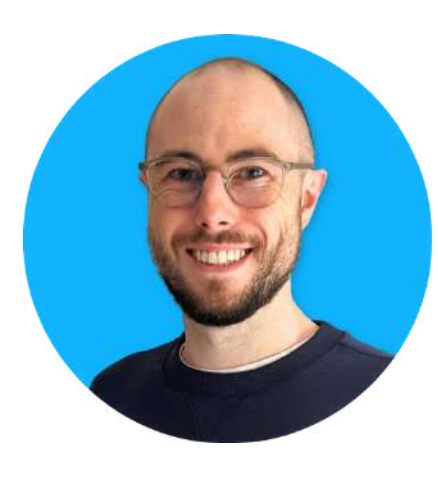

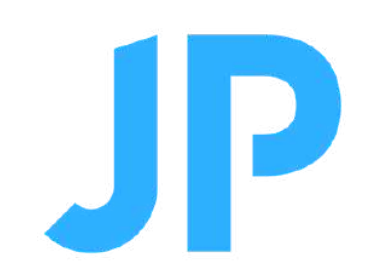

EST? 1869 EST?

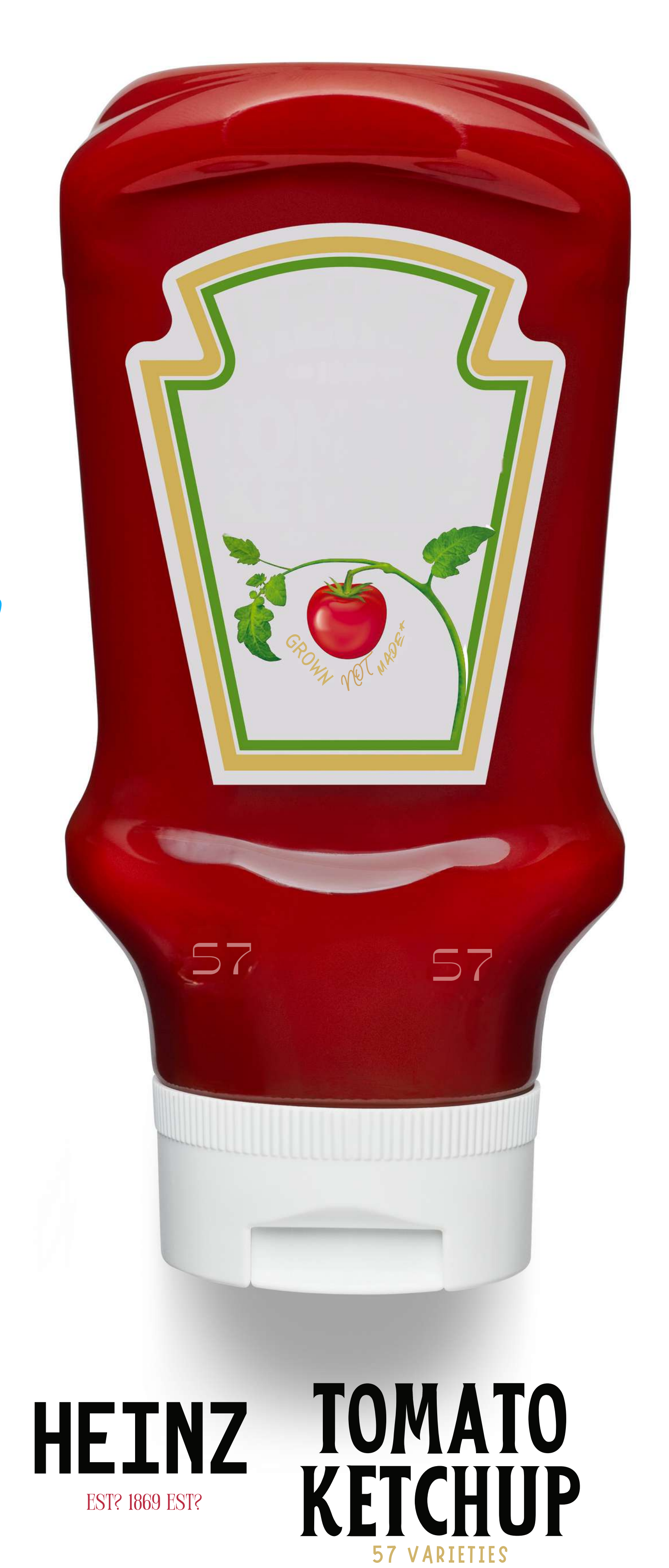

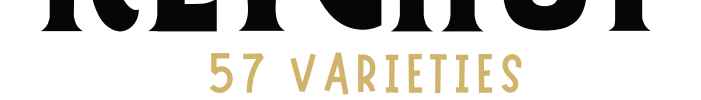

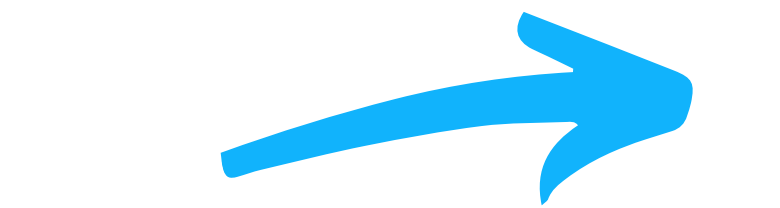

## **DETACH TEXT FROM AN IMAGE TO MOVE OR DELETE**

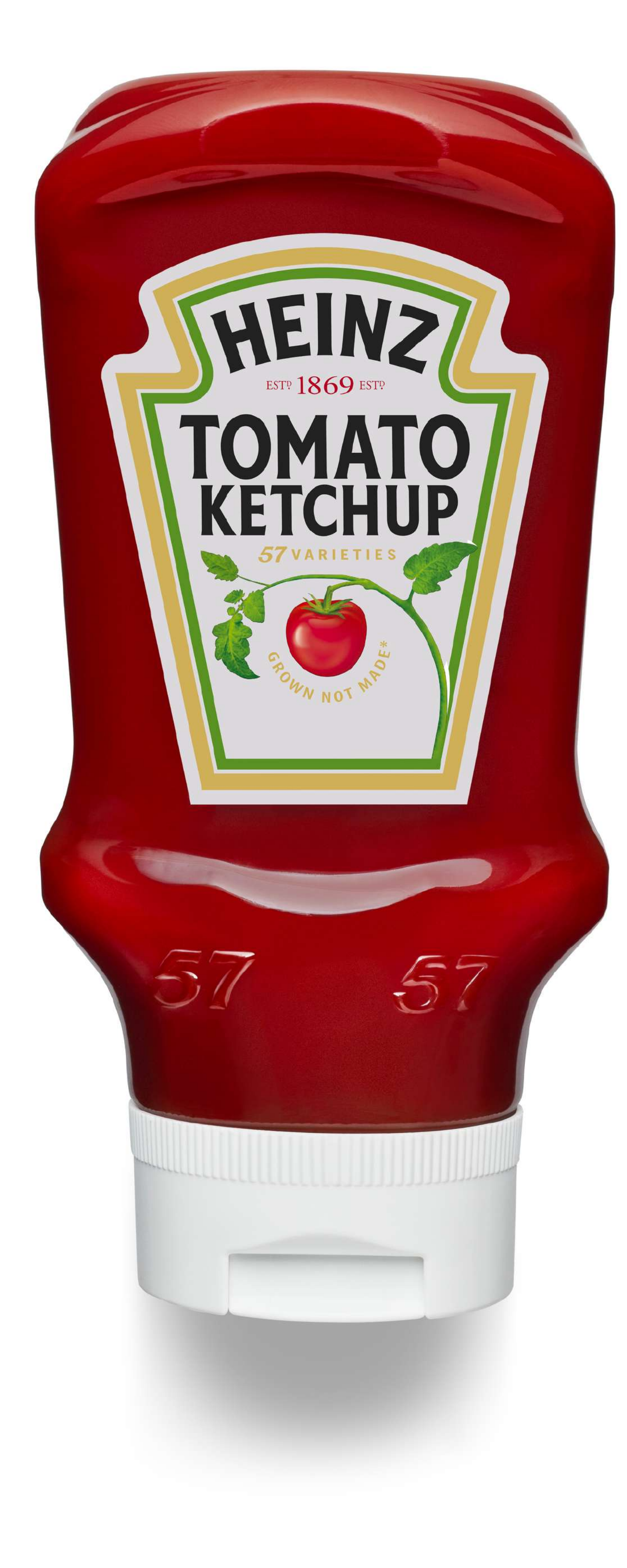

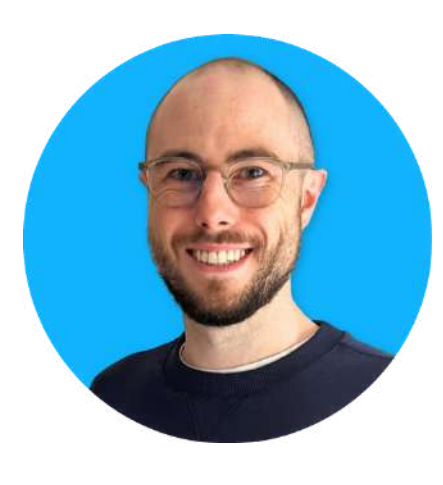

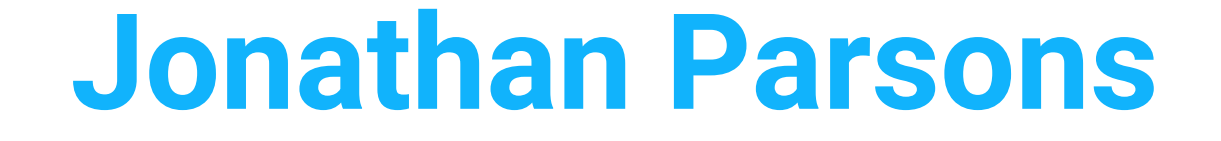

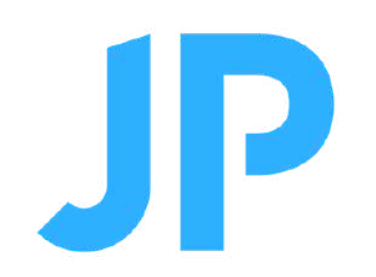

## **ALL MAGIC FUNCTIONS FOR IMAGES ARE IN THE 'EDIT PHOTO'** SECTION

 $\begin{picture}(220,20) \put(0,0){\line(1,0){10}} \put(15,0){\line(1,0){10}} \put(15,0){\line(1,0){10}} \put(15,0){\line(1,0){10}} \put(15,0){\line(1,0){10}} \put(15,0){\line(1,0){10}} \put(15,0){\line(1,0){10}} \put(15,0){\line(1,0){10}} \put(15,0){\line(1,0){10}} \put(15,0){\line(1,0){10}} \put(15,0){\line(1,0){10}} \put(15,0){\line($ **Edit photo** के fx Adjust Crop **Effects** 

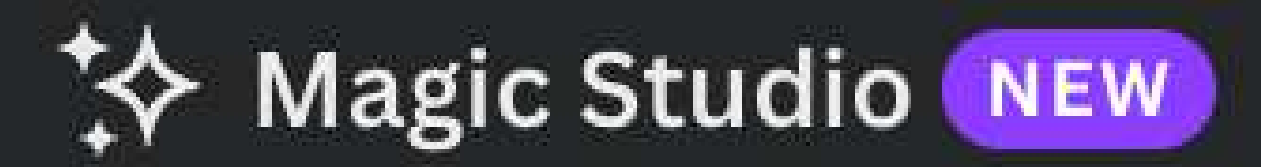

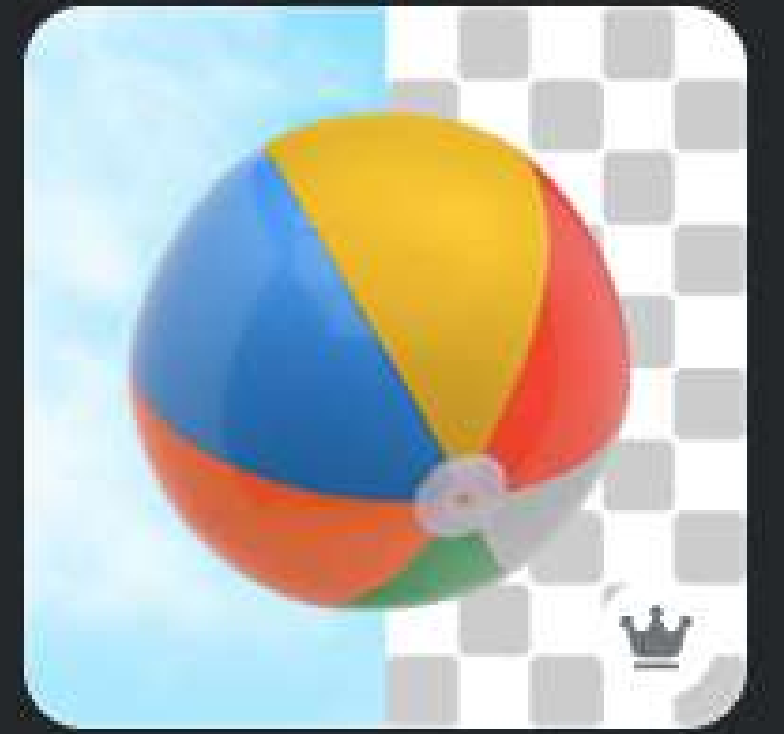

**BG Remover** 

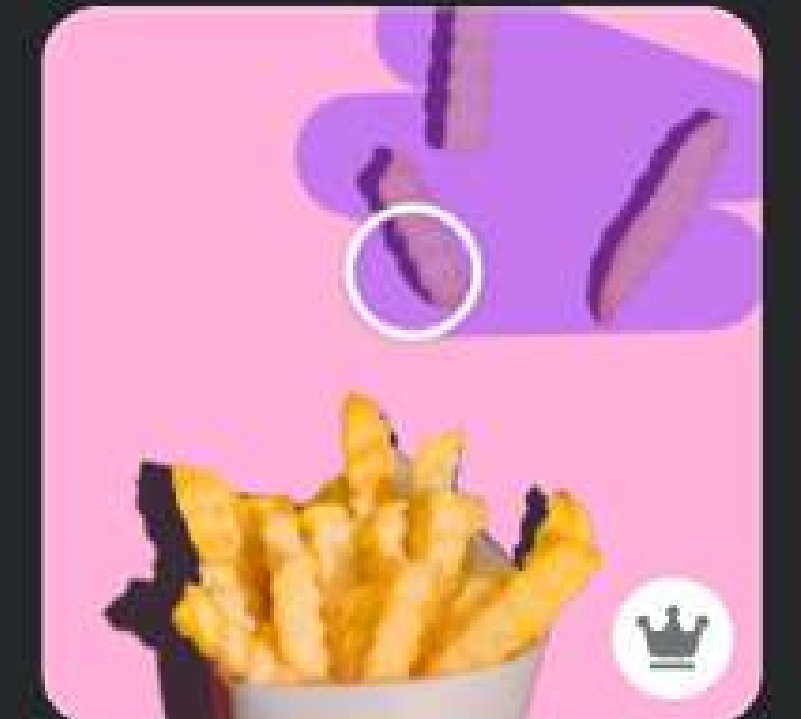

Magic Eraser

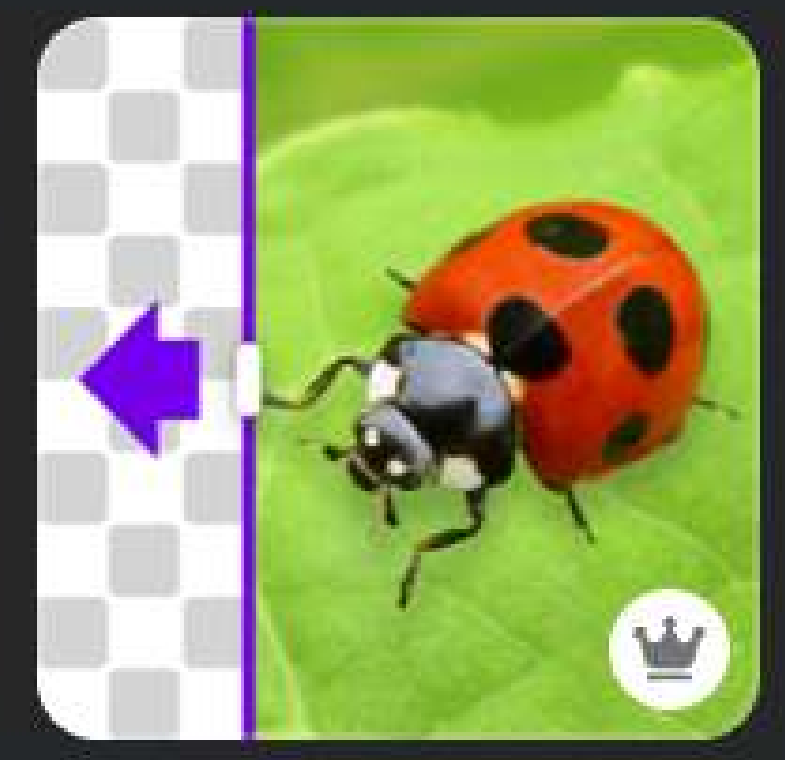

#### Magic Expand

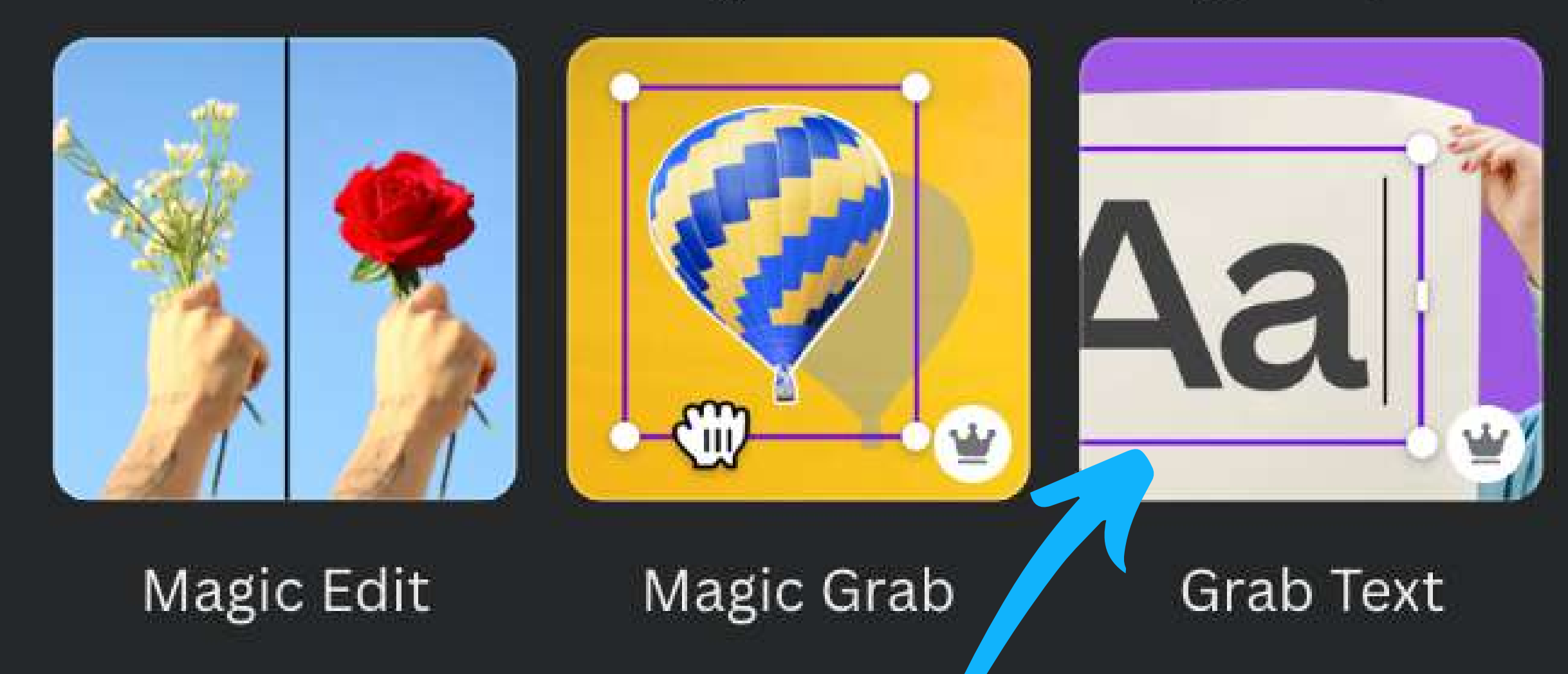

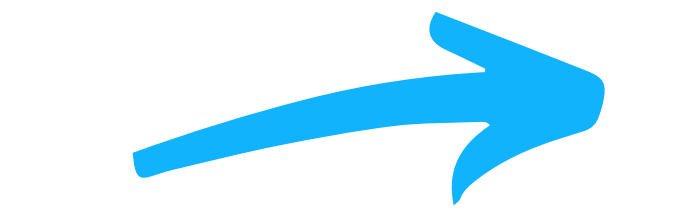

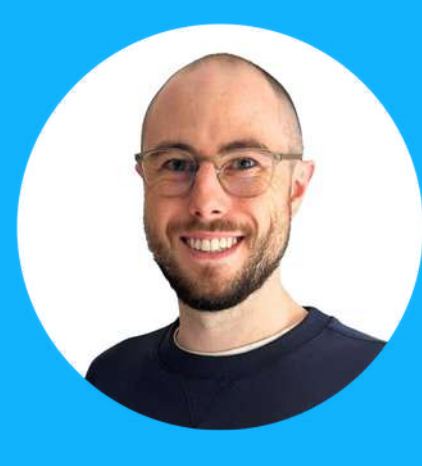

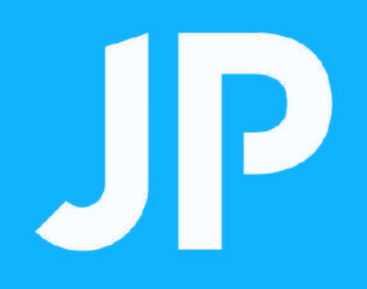

# TIP #9

## I TRANSLATE TEXT

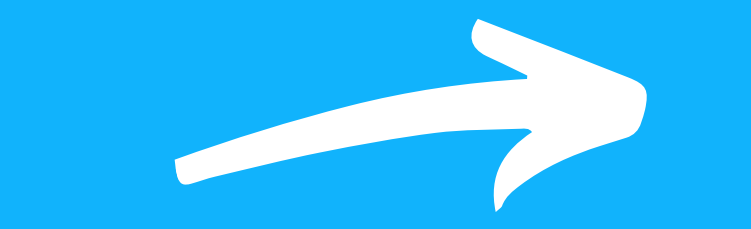

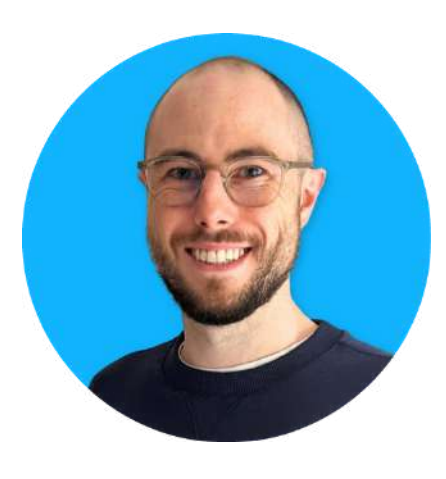

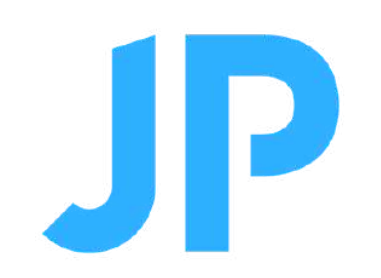

## **TRANSLATE YOUR DESIGNS IN THE CLICK OF A BUTTON**

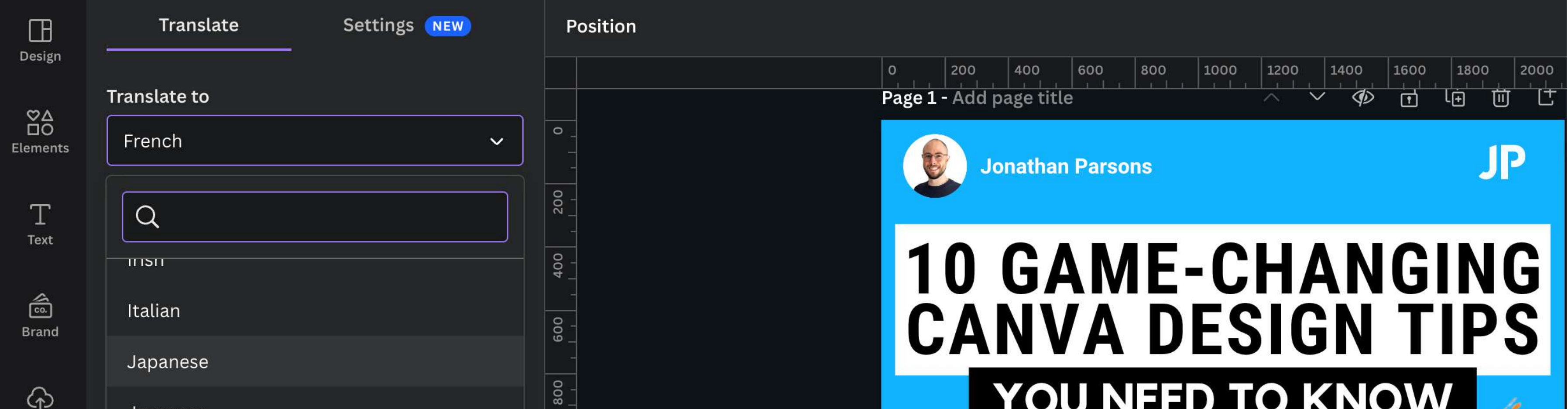

### CLICK ON 'TRANSLATE' IN THE LEFT TOOLBAR, SELECT YOUR LANGUAGE AND PRESS TRANSLATE.

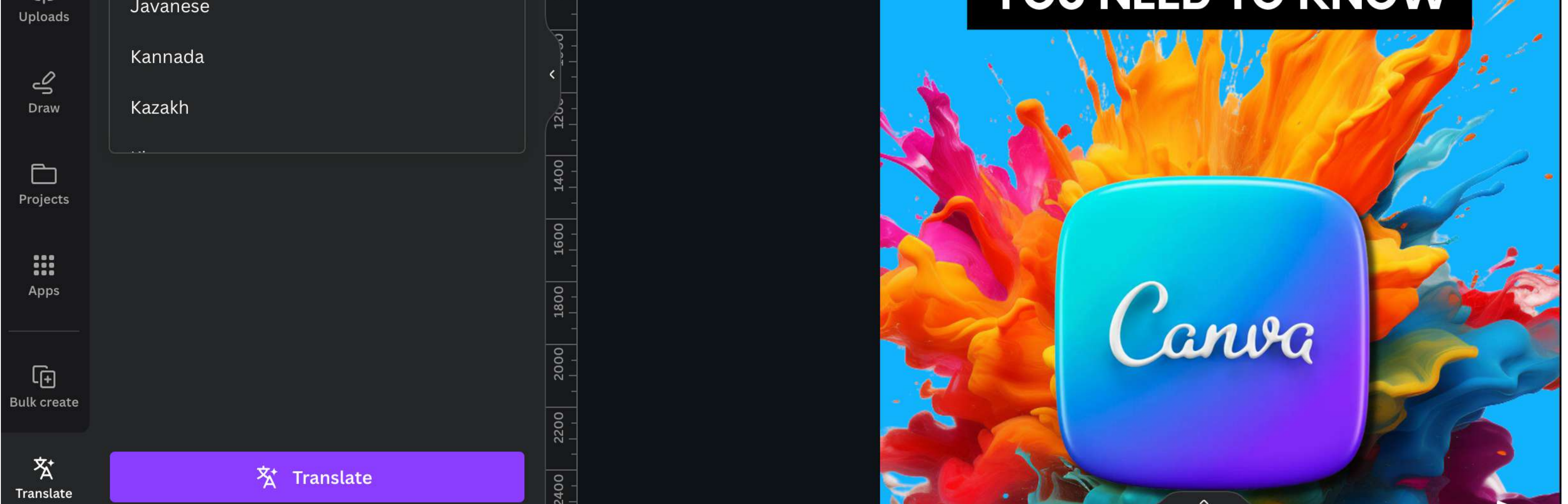

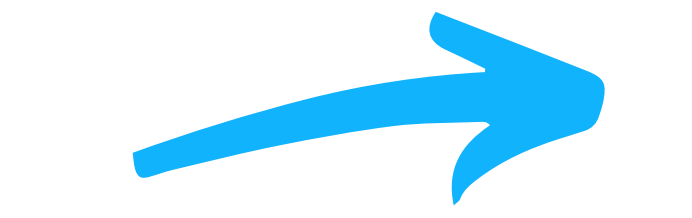

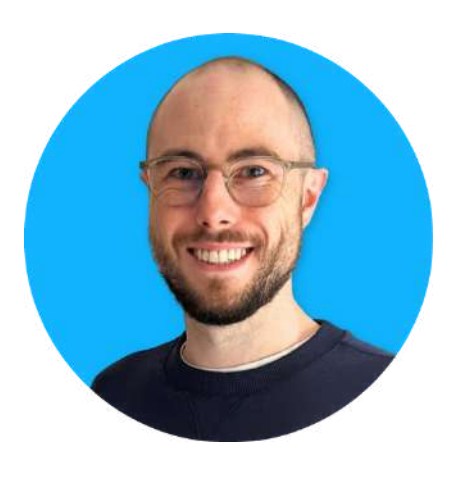

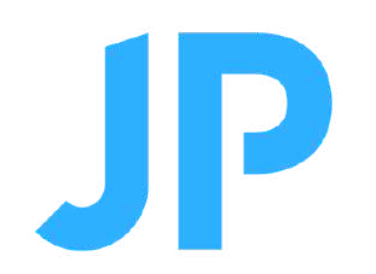

## **INSTANT TRANSLATION OF YOUR DESIGN INTO ANY LANGUAGE**

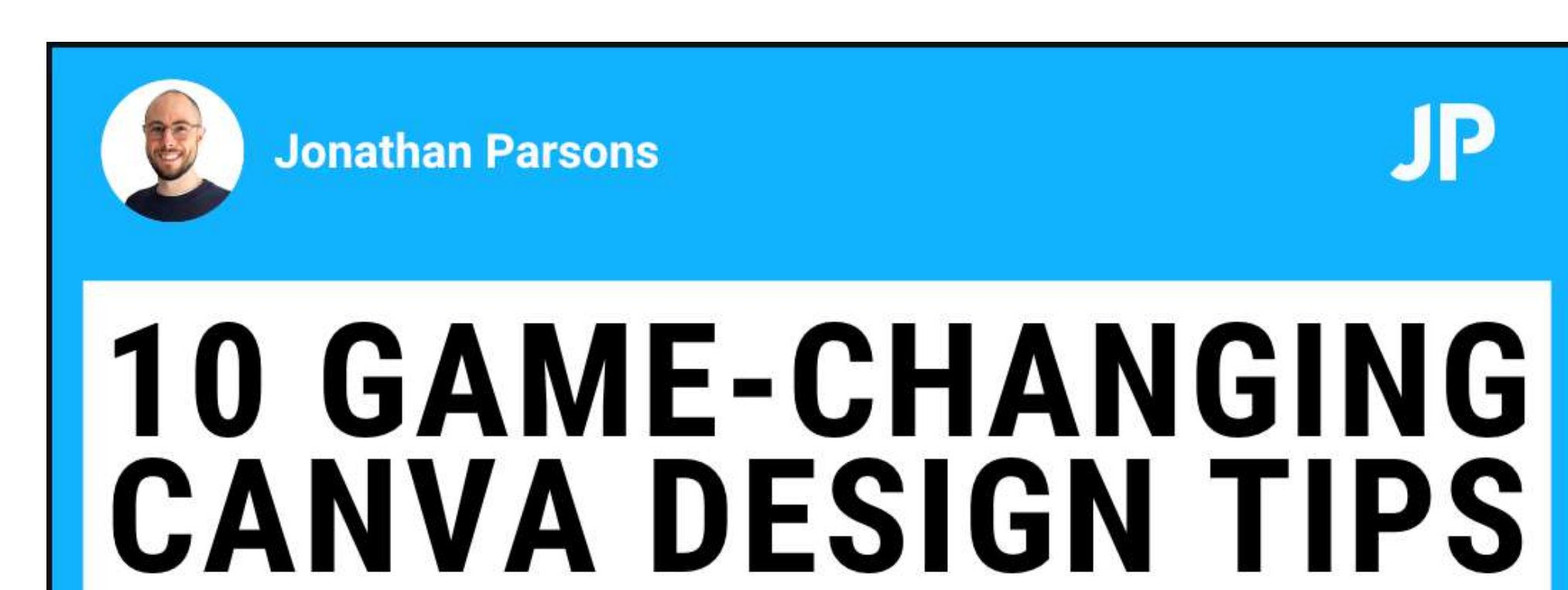

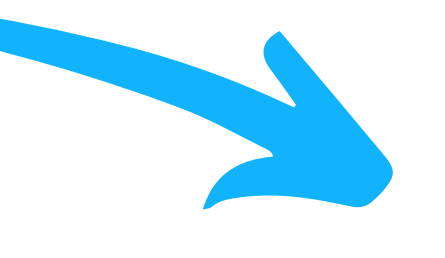

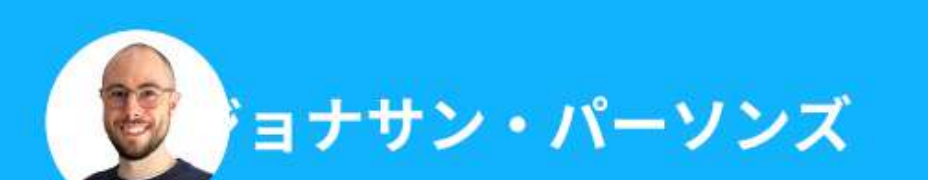

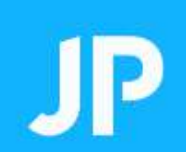

### YOU NEED TO KNOW

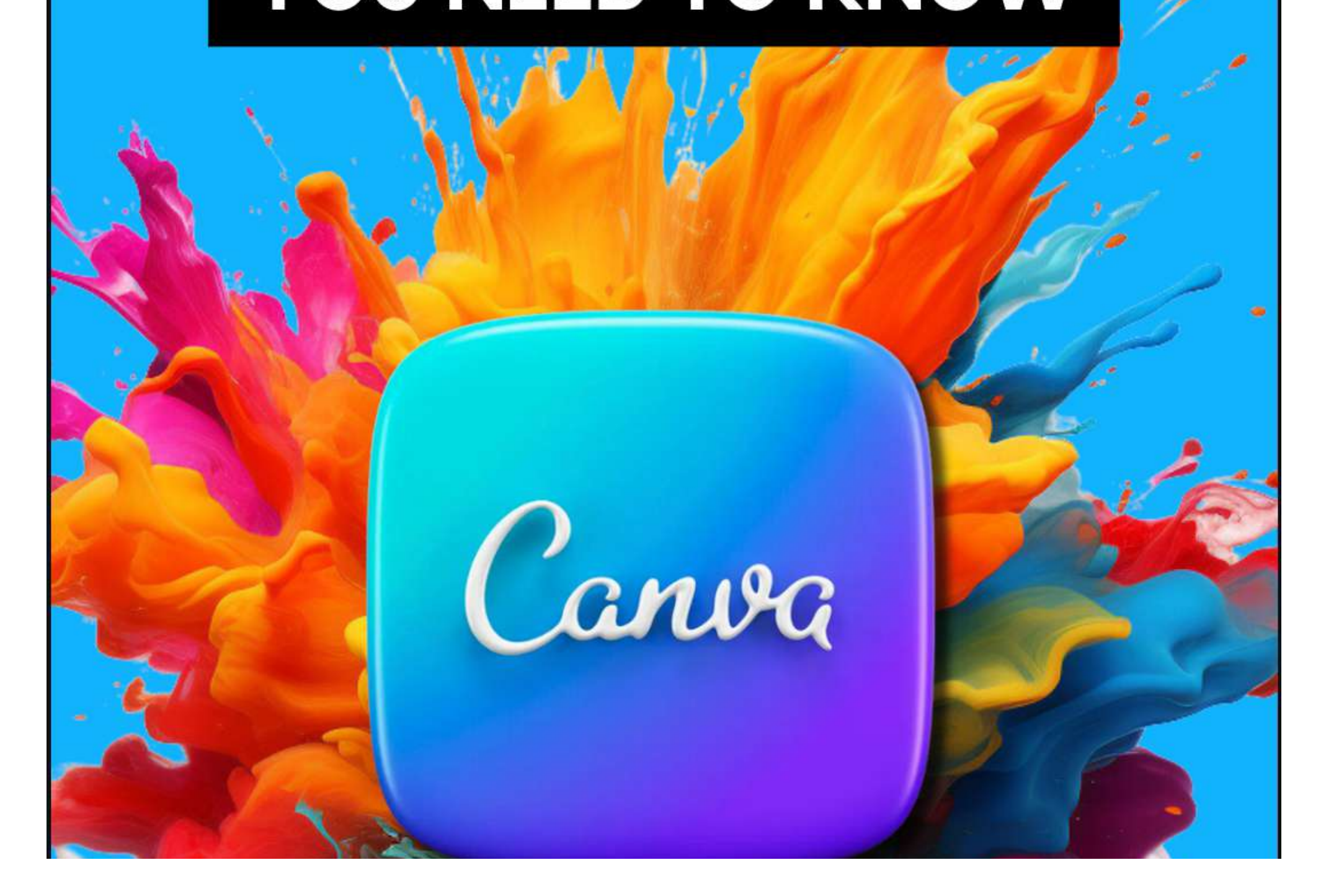

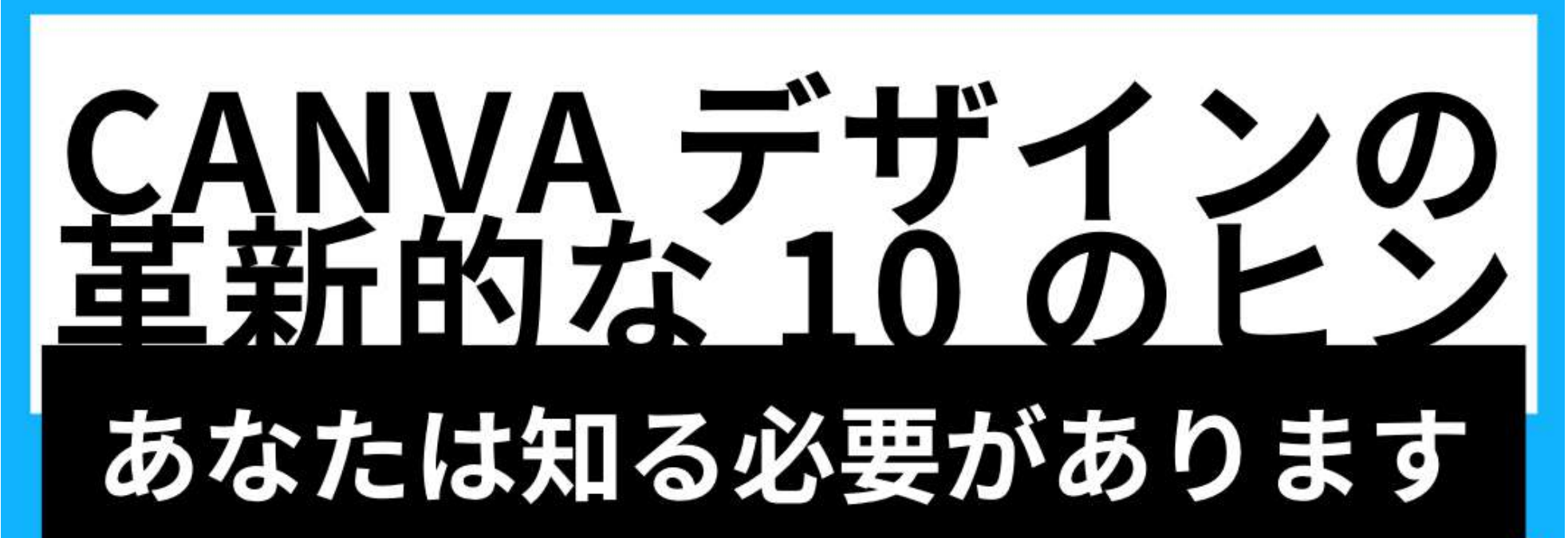

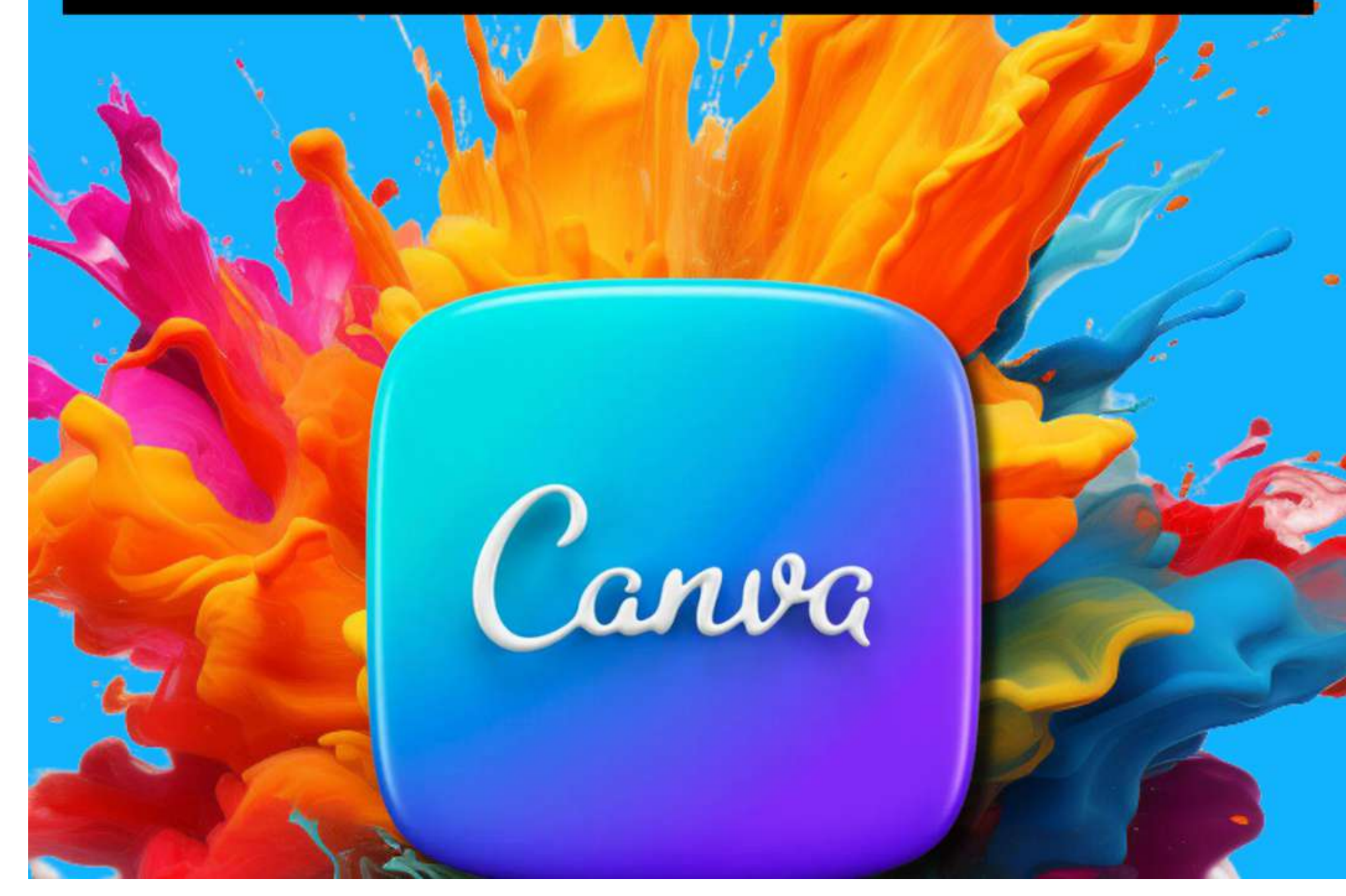

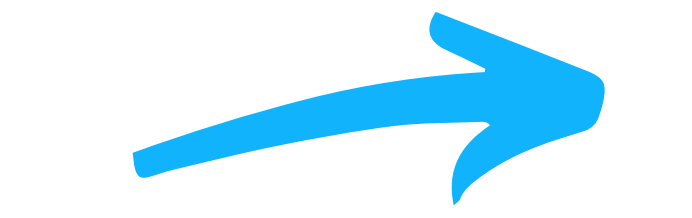

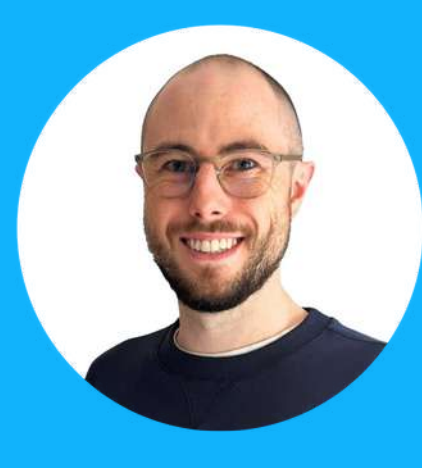

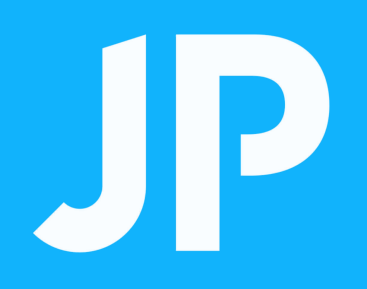

# TIP #10

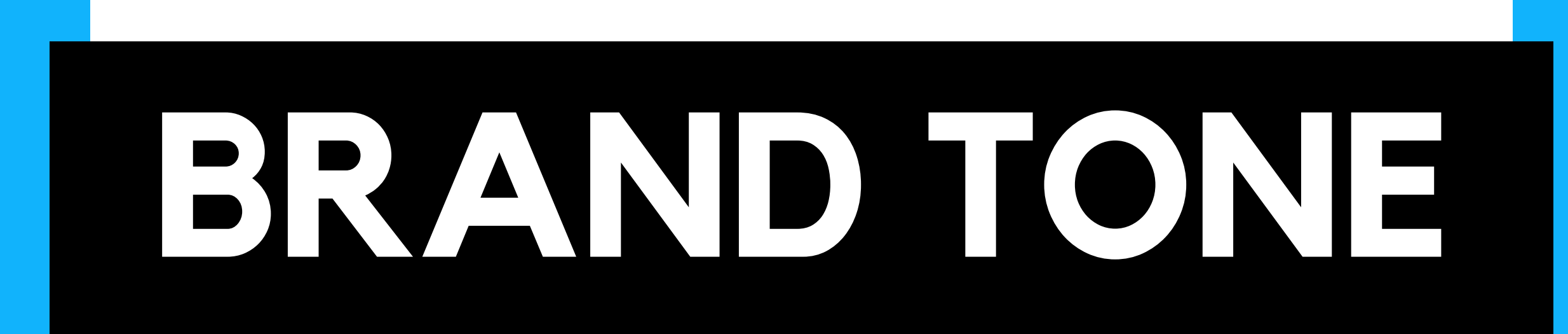

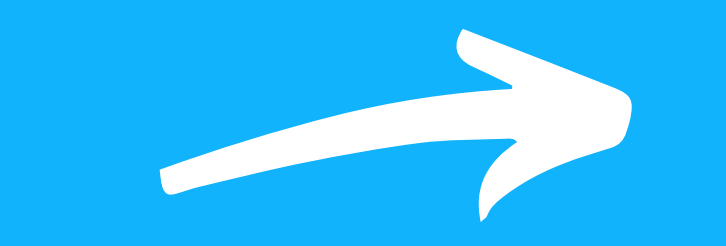

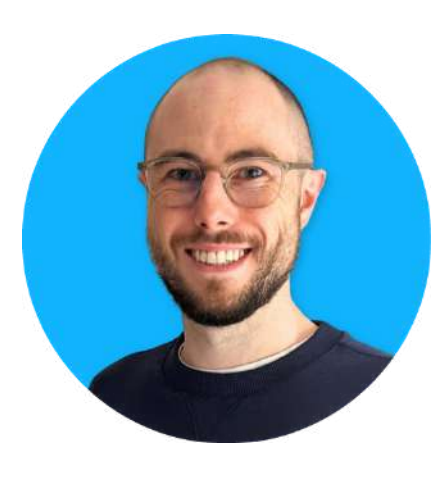

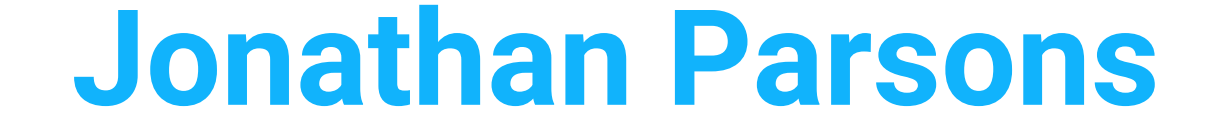

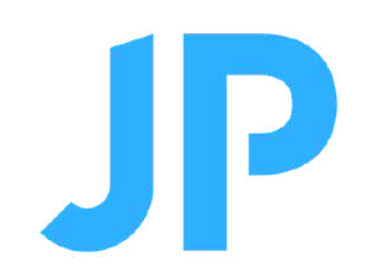

## **TRAIN CANVA ON YOUR BRAND'S** TONE OF VOICE IN THE BRAND **TEMPLATE SECTION**

**Brand voice** 

#### 0/500

Describe your brand's unique personality and how you communicate with your audience. Your voice is an important way to attract people to your brand, create connections, and build trust with them. For example, "our voice is confident, casual, and friendly."

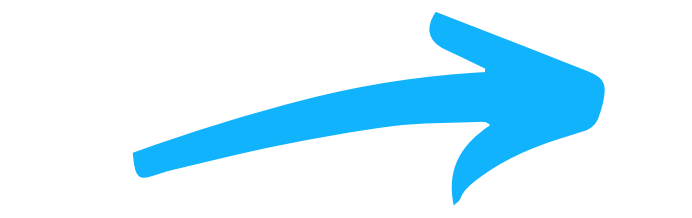

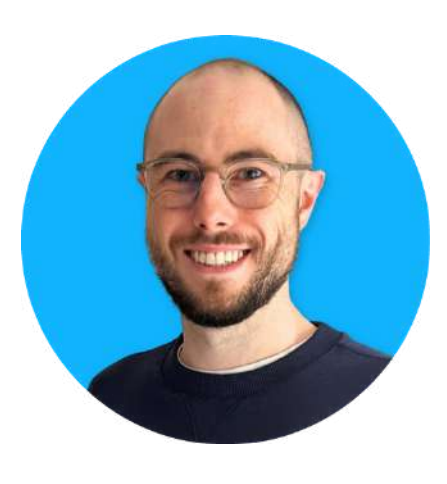

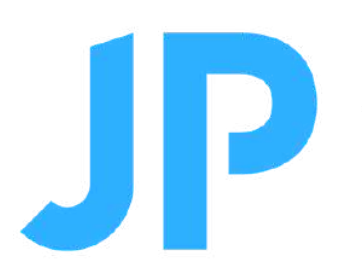

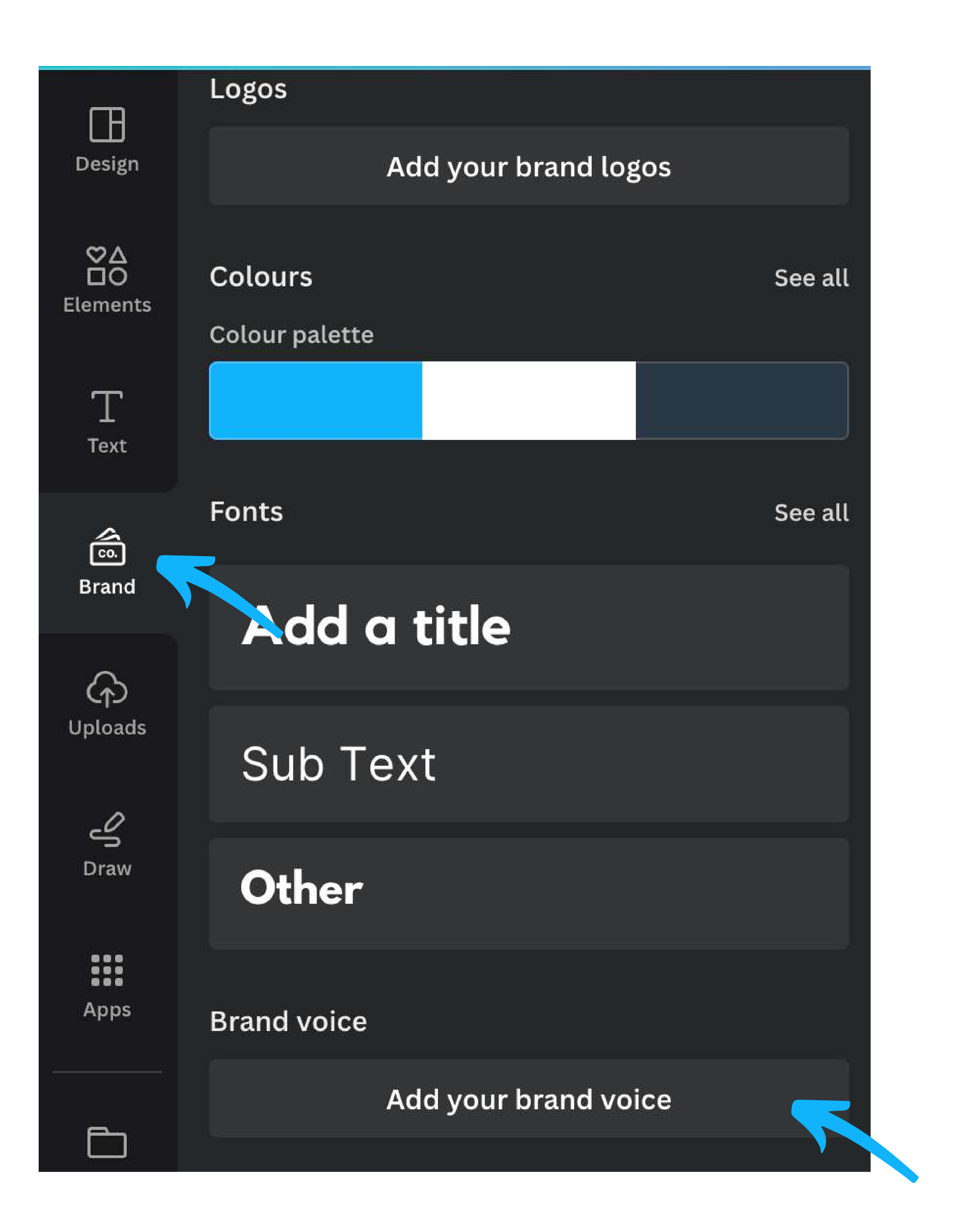

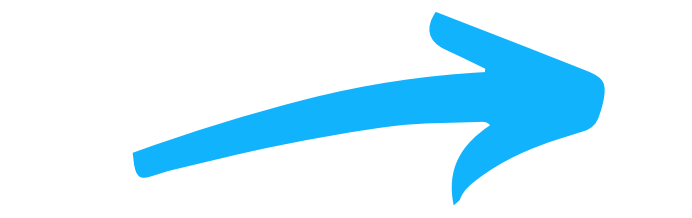

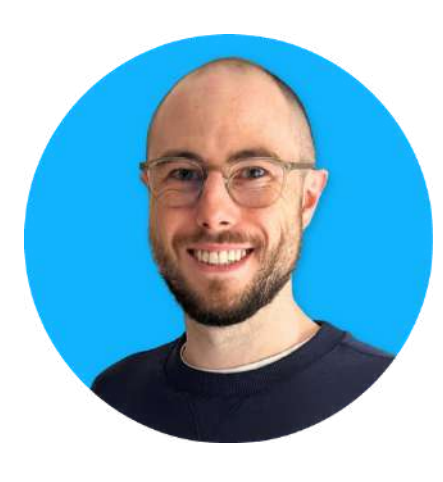

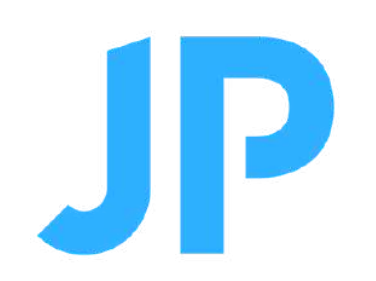

## THEN USE MAGIC WRITE TO UPDATE OR RE-WRITE THE TEXT IN **YOUR BRAND TONE**

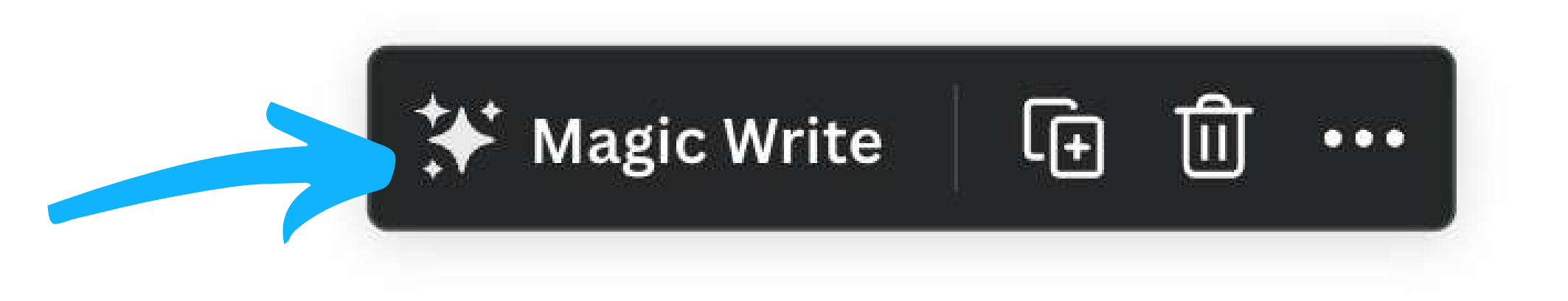

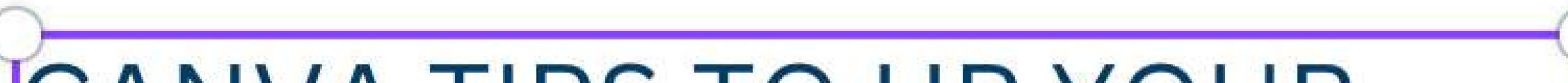

#### **CANVA TIPS TO UP YOUR DESIGN GAME**

Continue writing

Summarise

Rewrite

More fun

More formal

Sprinkle fairy dust

Fix spelling

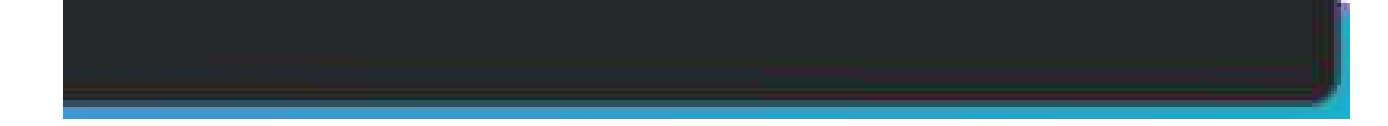

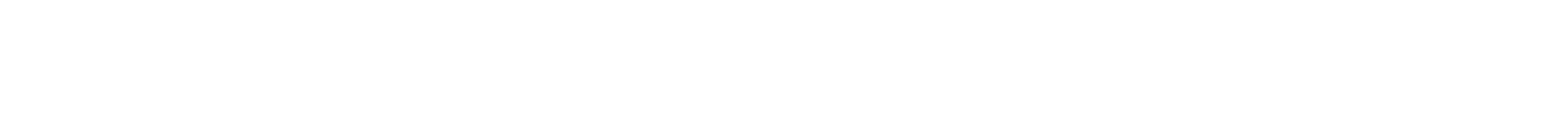

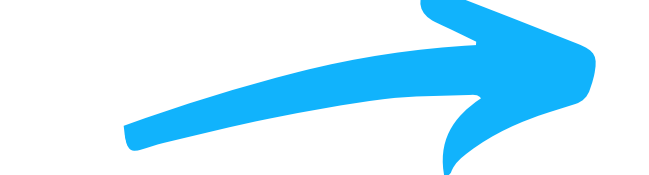

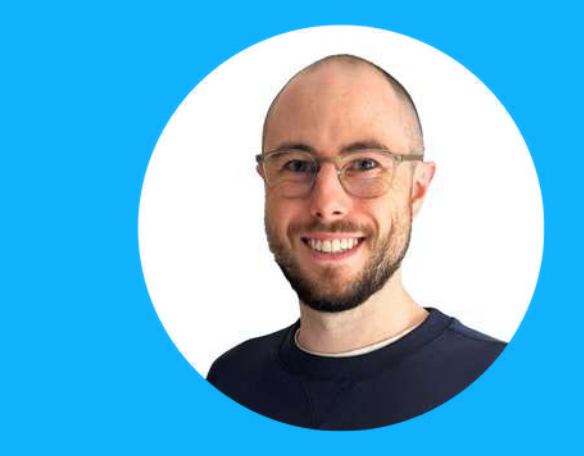

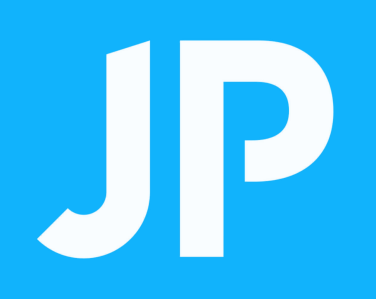

## WANT FREE PDFS OF MY PROMPTS INFOGRAPHICS & GUIDES?

## COMMENT CANVA FOR THE LINK

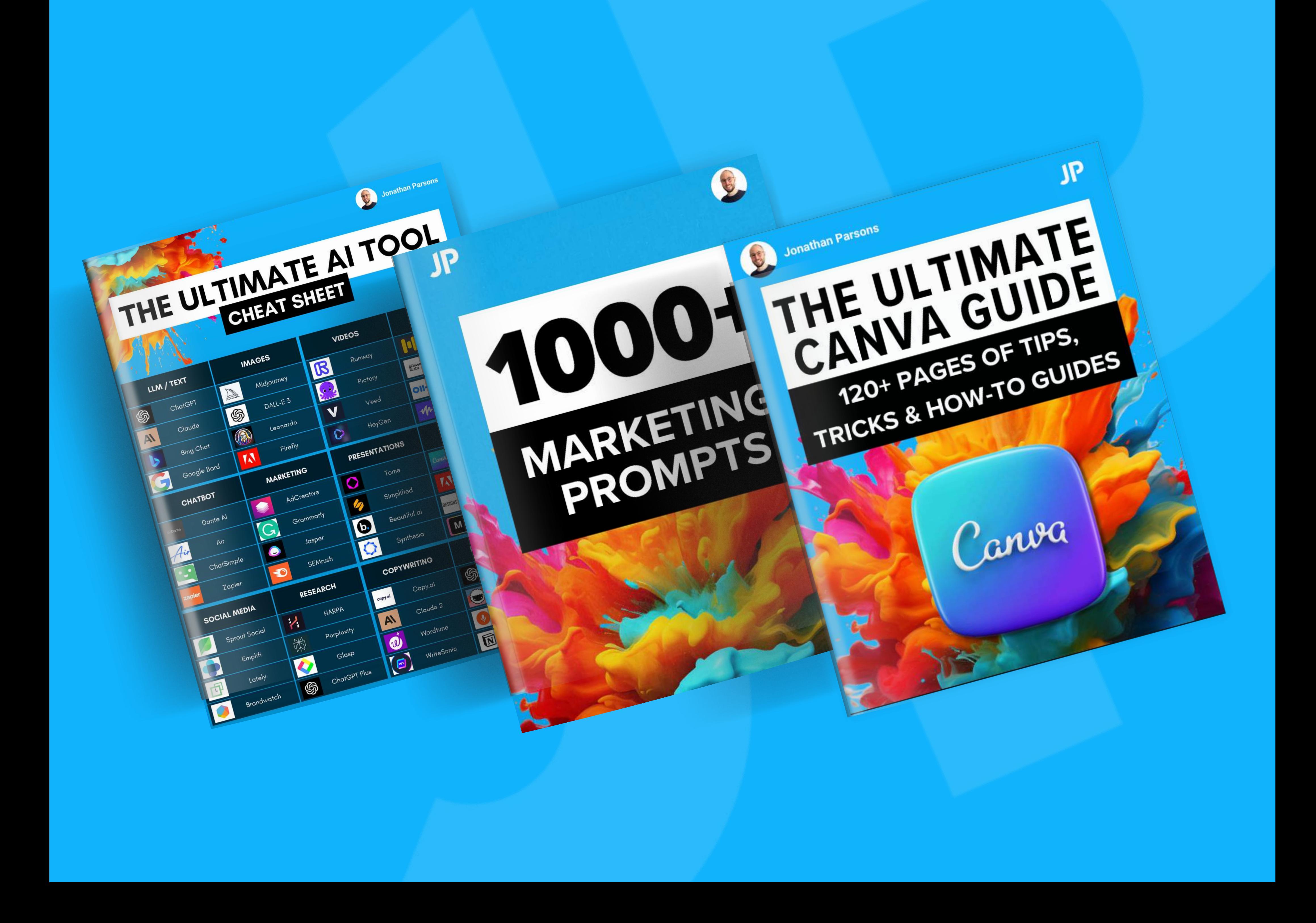

## **10 GAME-CHANGING CANVA AI TOOLS YOU NEED TO KNOW**

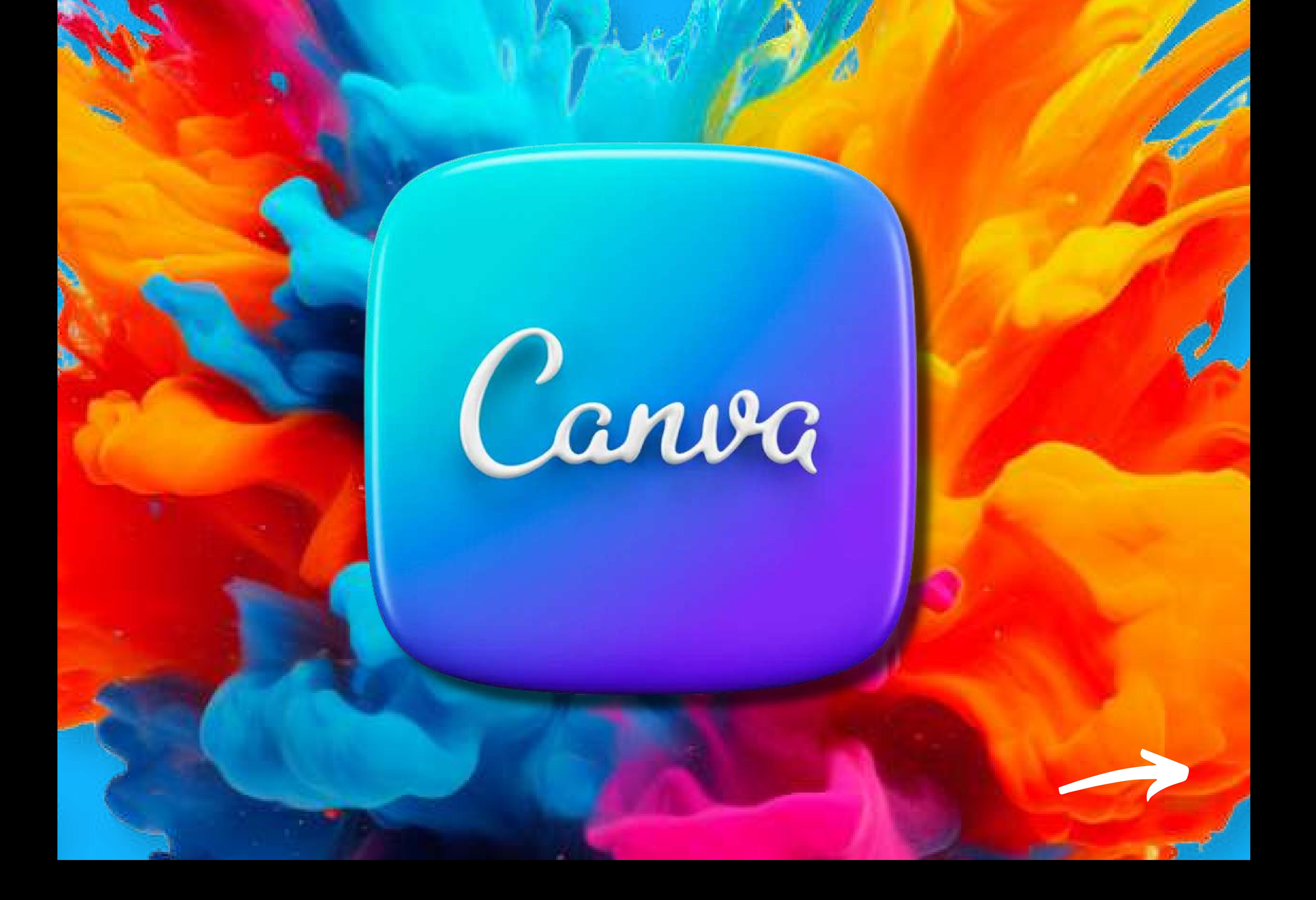

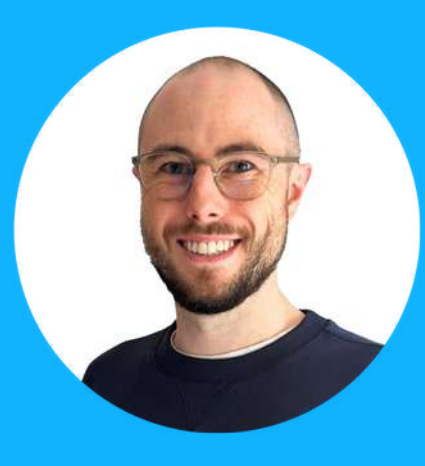

#### **[Jonathan](https://www.linkedin.com/in/ACoAAAMPim0BZM4sH061kqCXoi-L6W52F5VZQ1c) Parsons**

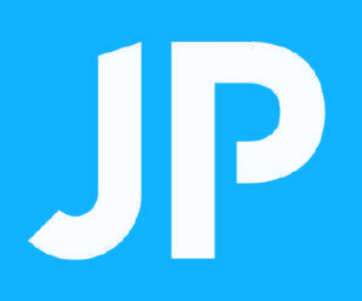

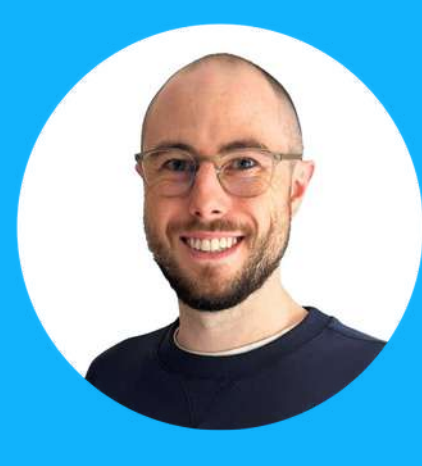

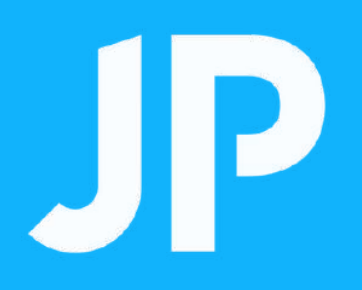

TOOL #1

## MAGIC DESIGN

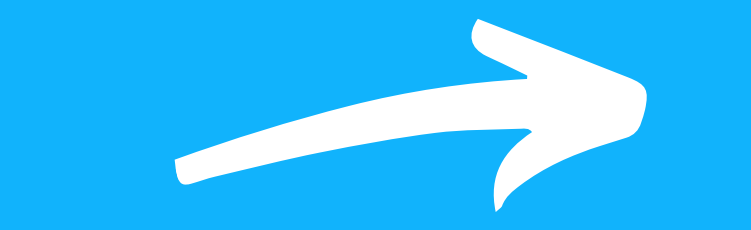

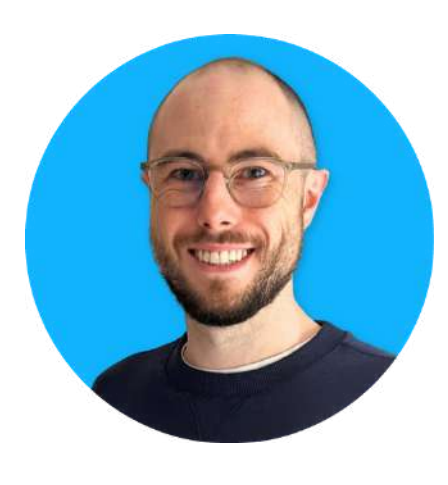

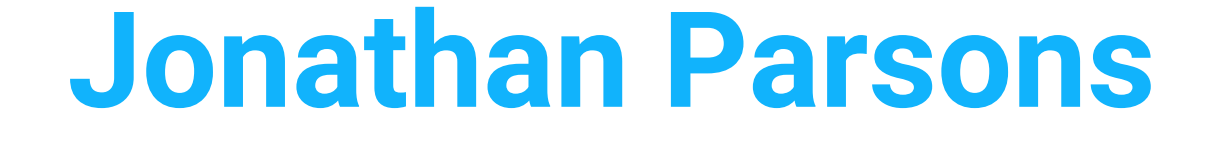

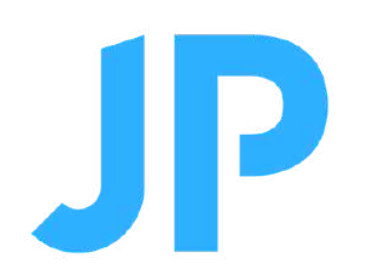

## GO TO MAGIC DESIGN ON THE HOME PAGE. I PROMPTED:

'A PRESENTATION ABOUT THE **MARKETING FUNNEL'.** 

## **Meet Magic Studio**

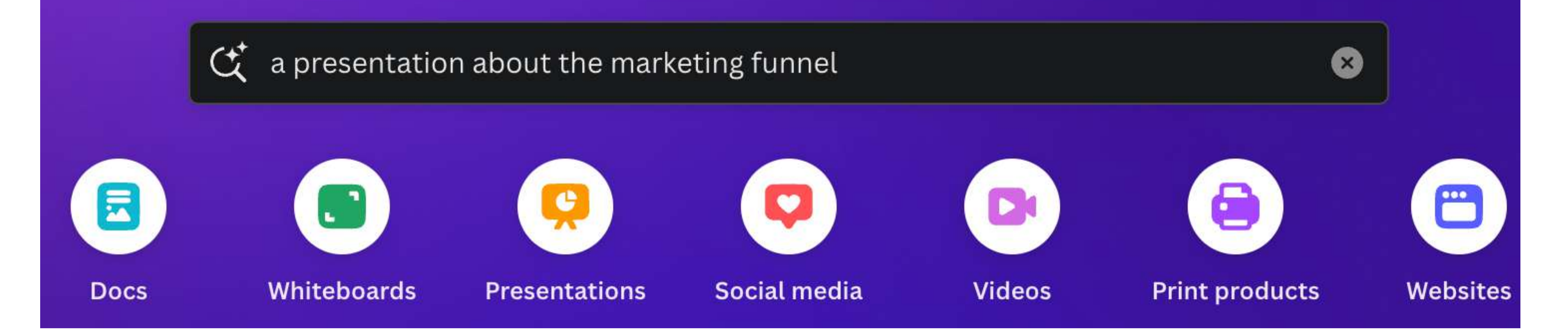

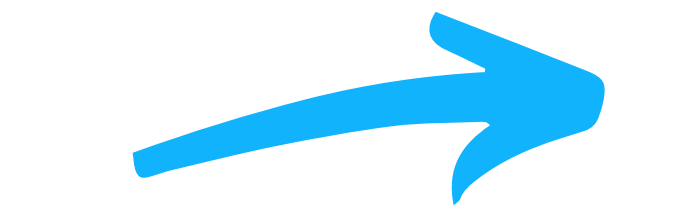

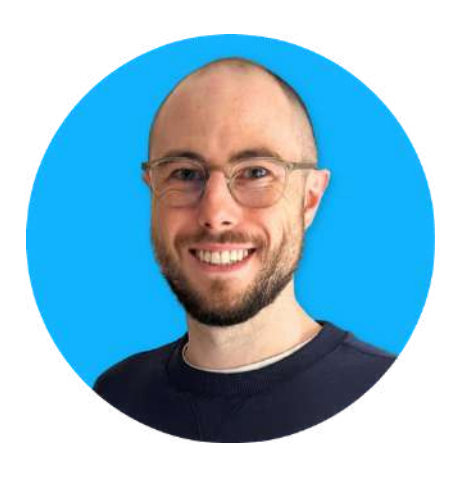

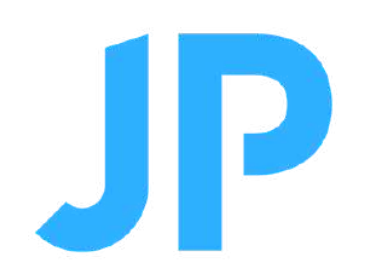

### IT HAS CREATED A FULL PRESENTATION. GREAT START TO BUILD ON

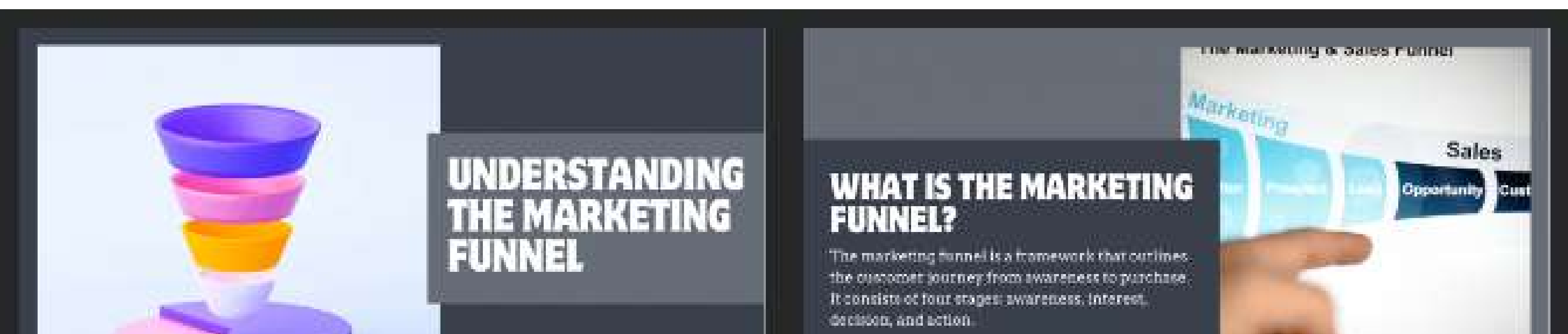

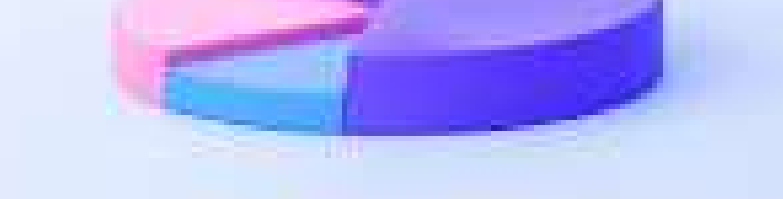

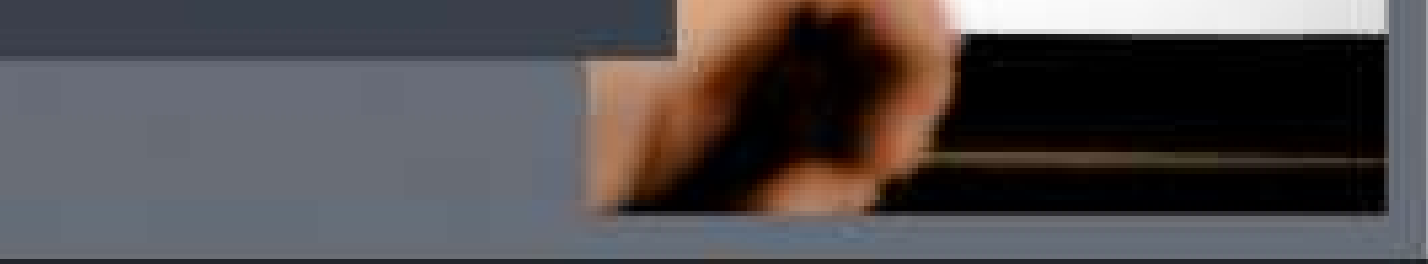

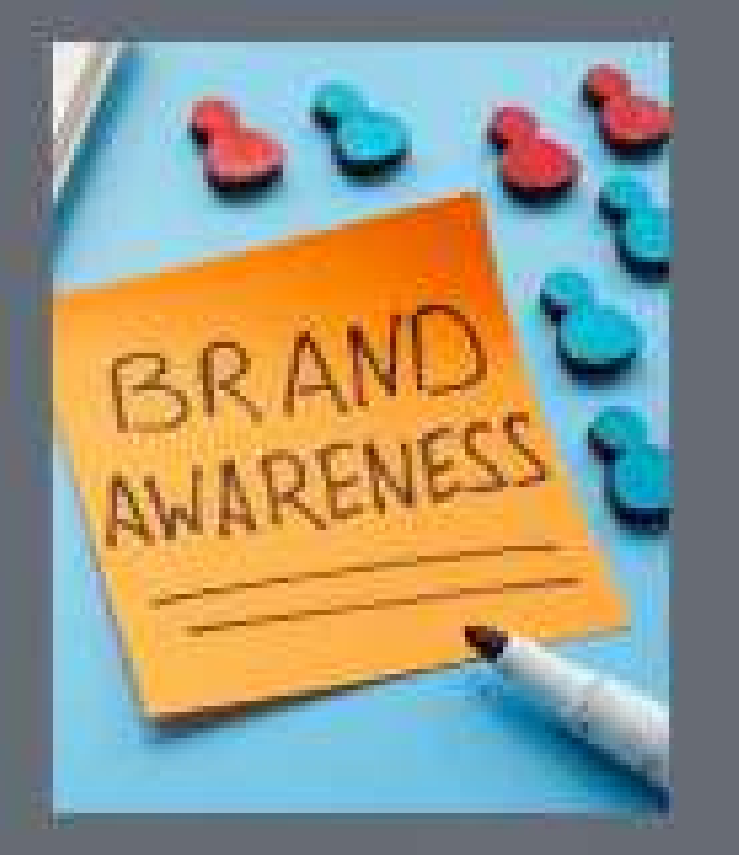

#### THE STAGES OF THE **MARKETING FUNNEL**

The top of the formel is the awareness stage.

The middle of the funnel in the consideration stage.

The bottom of the funnel is the decision stage.

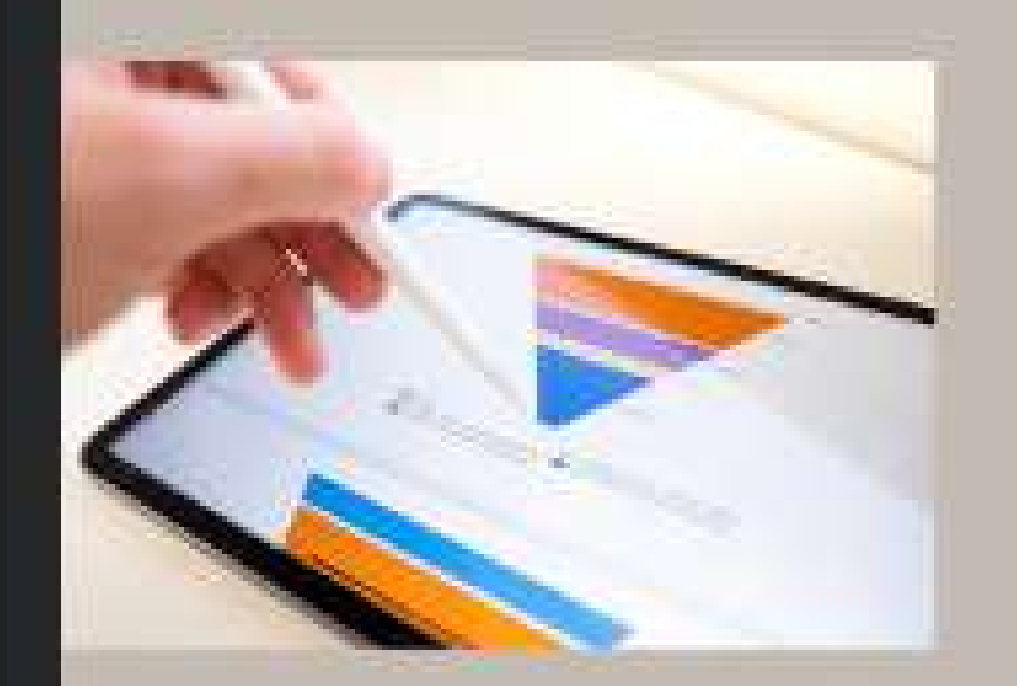

#### TOP OF THE **FUNNEL (TOFU)**

The top of the future, in the духавными моде which e Central Protoconi le oware of your brane. The social menta blig posts and sea toattract that is

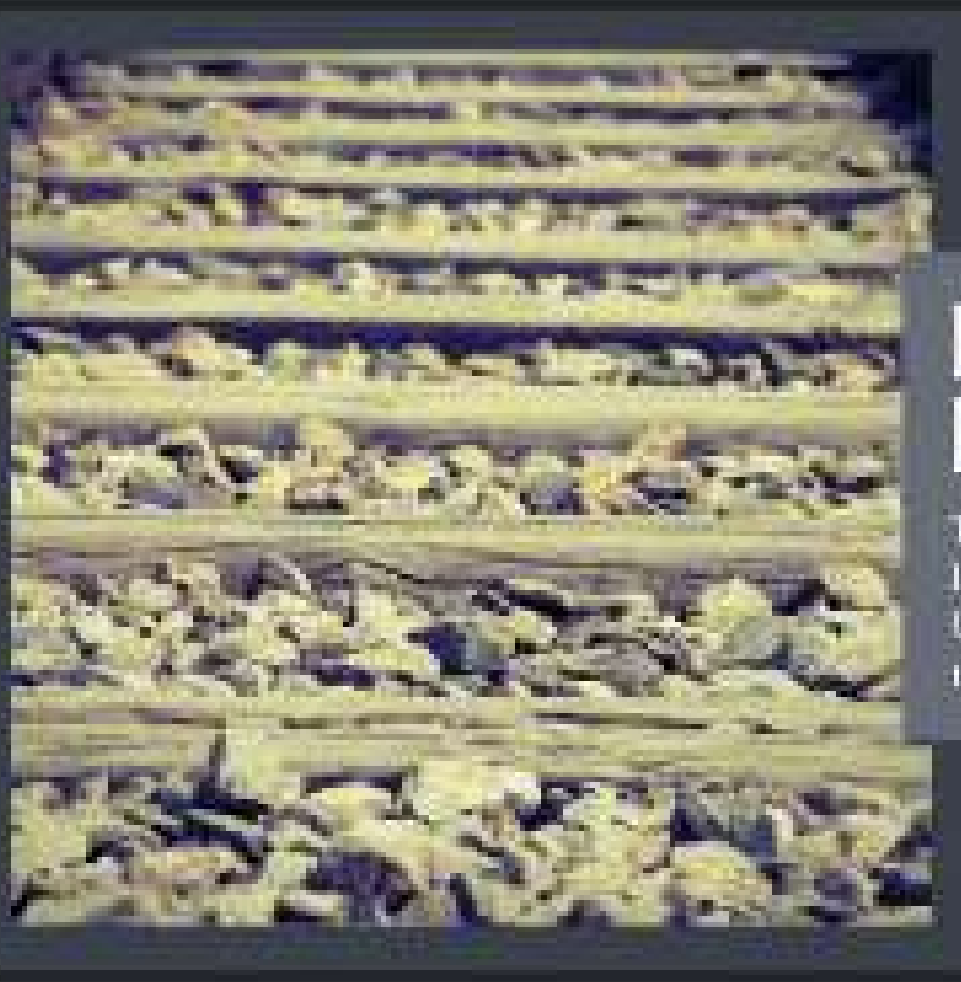

#### **MIDDLE OF THE FUNNEL (MOFU)**

The 55OPU is the stage where you marium. barda anal braibh a robatronalny with thoma-Uncernal campaigns webmars, and largeted content to do su.

#### **BOTTOM OF THE<br>FUNNEL (BOFU)**

At the BOFG, the prospect is ready to convert. Provide personalized solutions, caseatuding denote, free trials, and plane calls to crition to mail the deal.

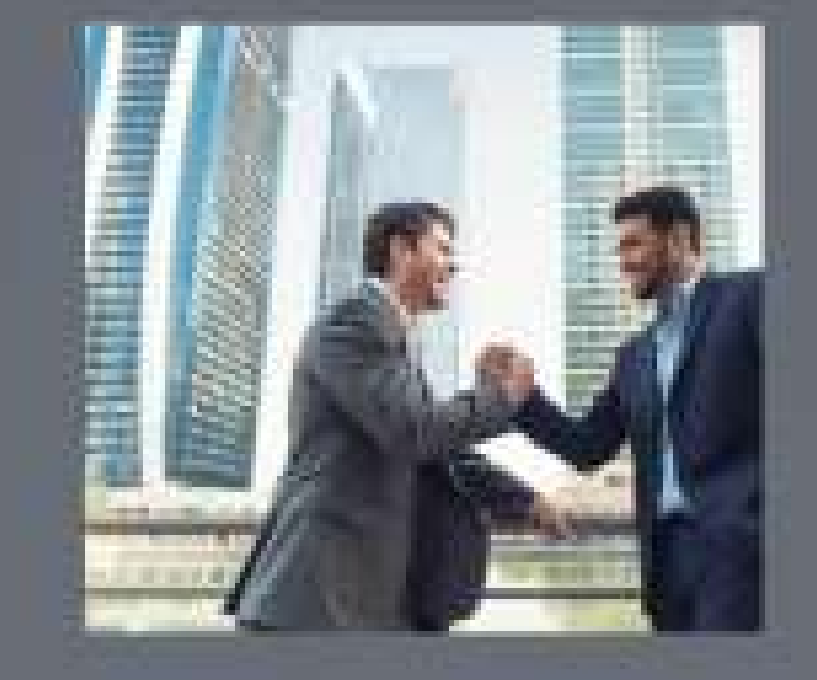

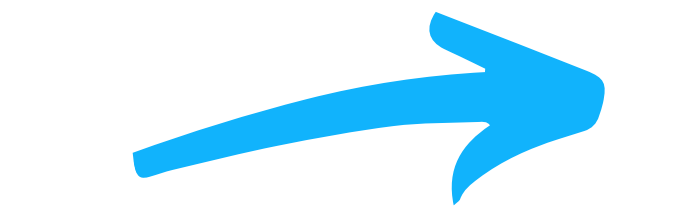

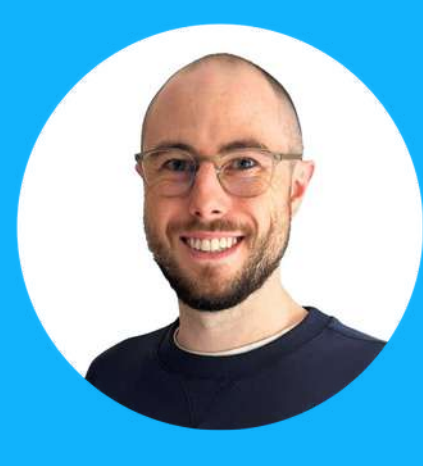

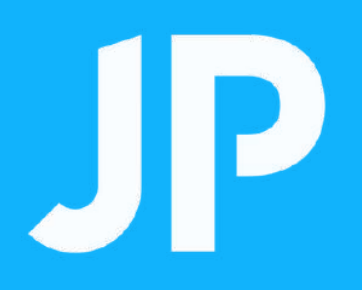

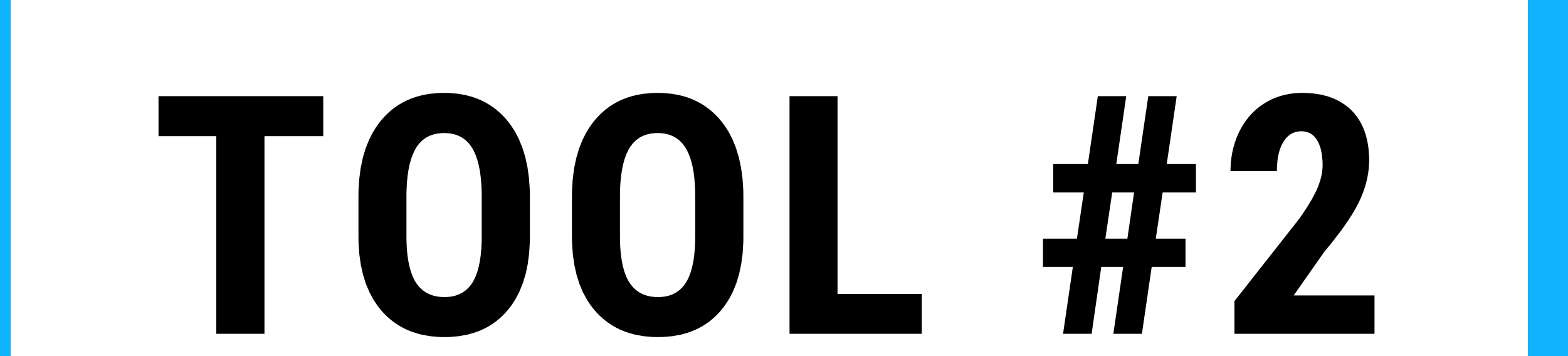

## MAGIC SWITCH

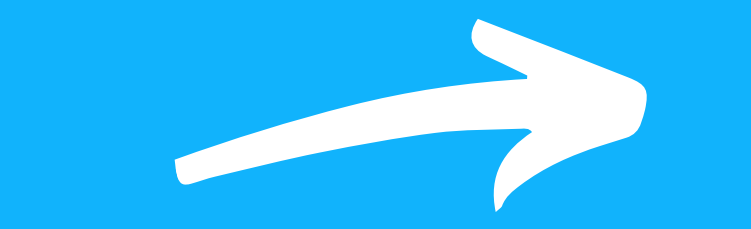

## I POSTED THIS A WHILE AGO ON HOW TO ANALYSE RATINGS & REVIEWS WITH CHATGPT.

### LET'S TURN IT INTO A BLOG POST.

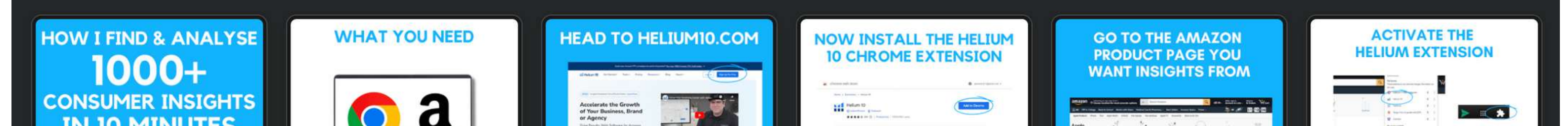

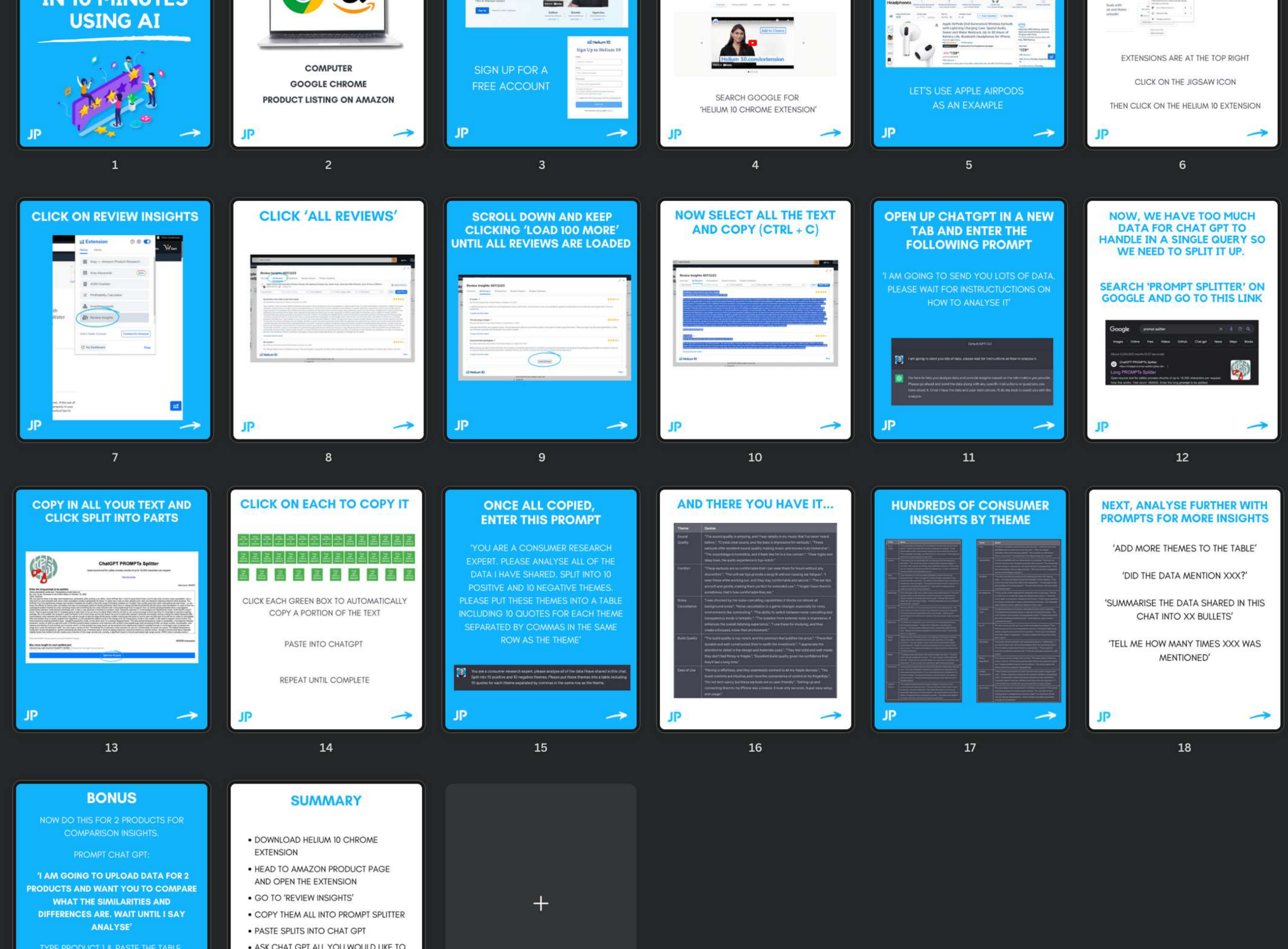

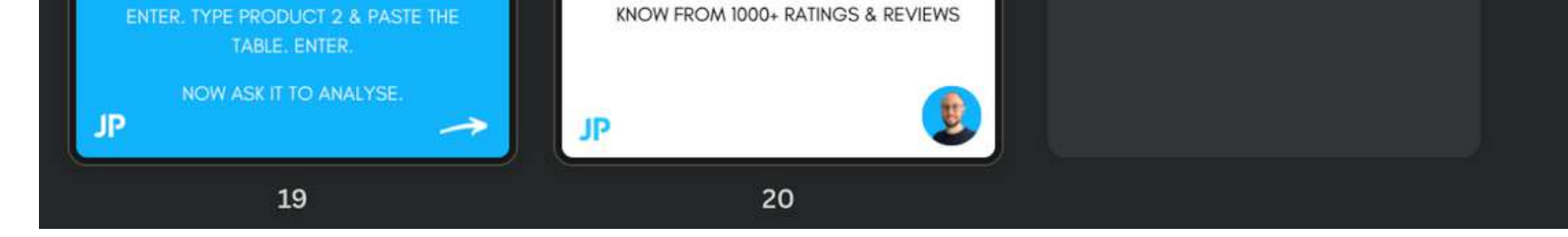

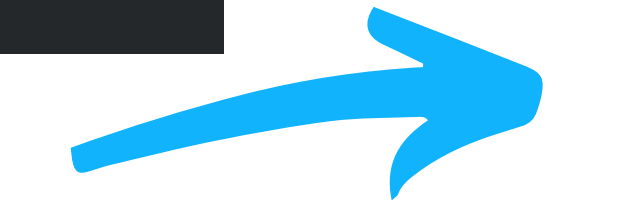

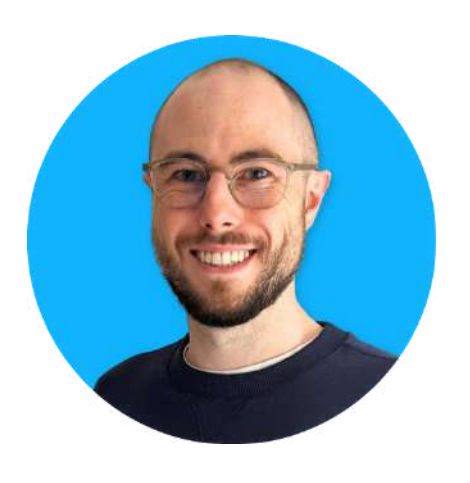

#### **[Jonathan](https://www.linkedin.com/in/ACoAAAMPim0BZM4sH061kqCXoi-L6W52F5VZQ1c) Parsons**

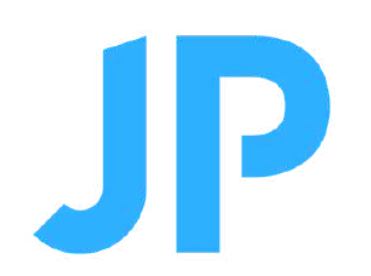

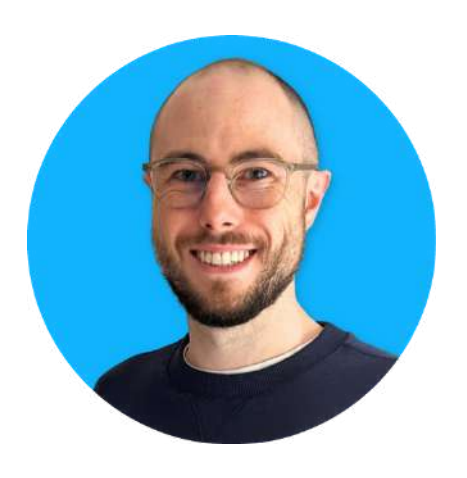

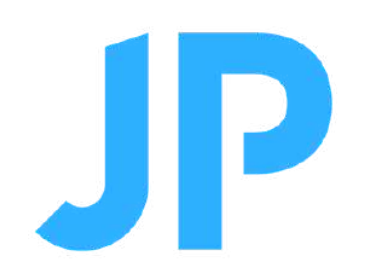

## WANT TO TURN YOUR FAVOURITE LINKEDIN CAROUSELS INTO A TEXT PDF? HERE'S YOUR TOOL.

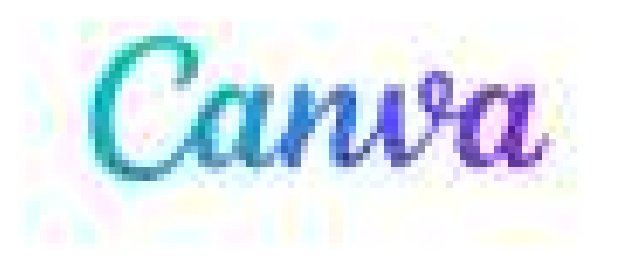

Forbidden (403)

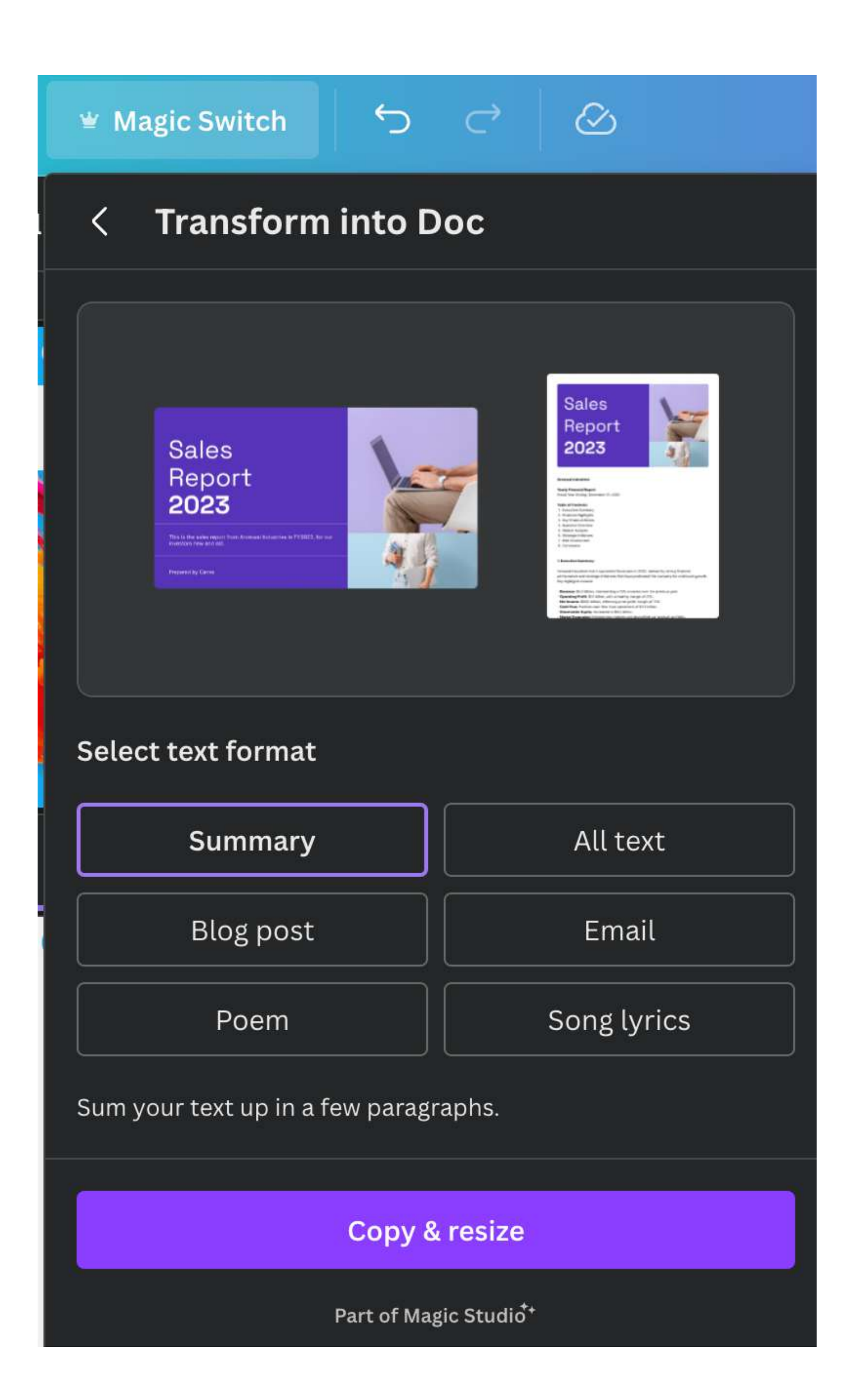

Sorry, you cannot access this page

#### Please visit our Help Center for more information. Error code:

 $[8566b237fb972d21]$ 

Go back to the Canya homepage

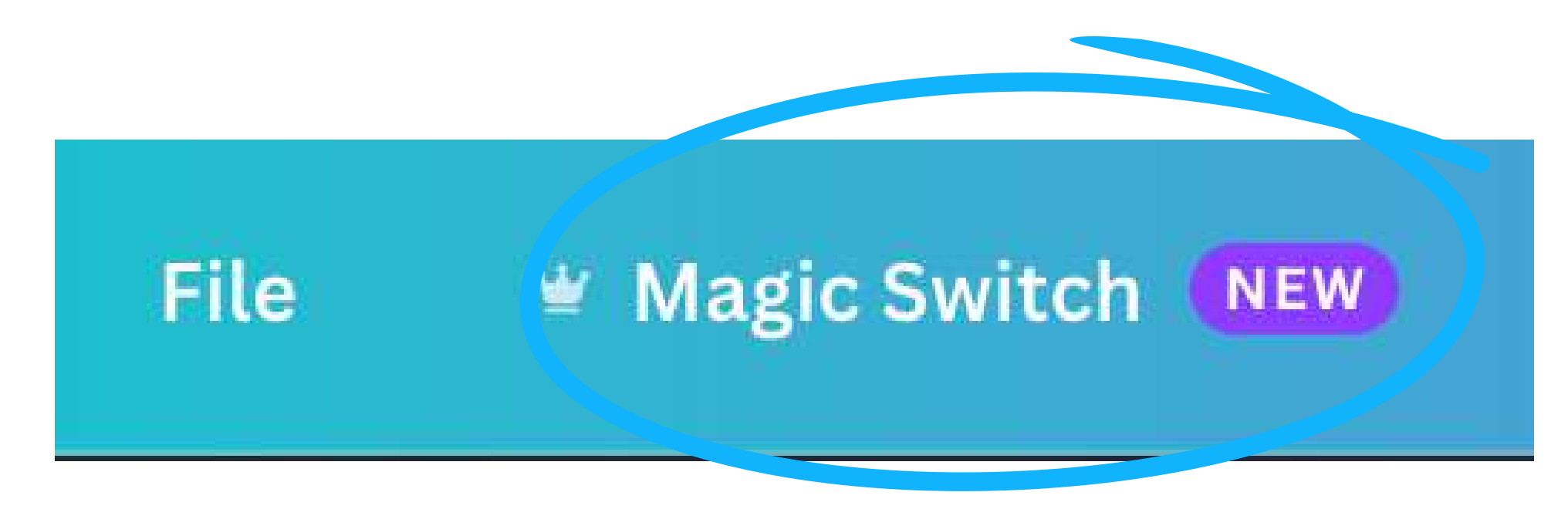

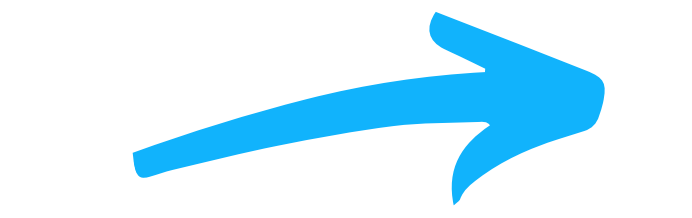

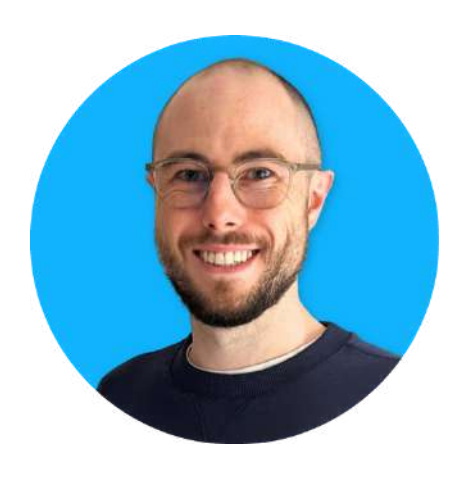

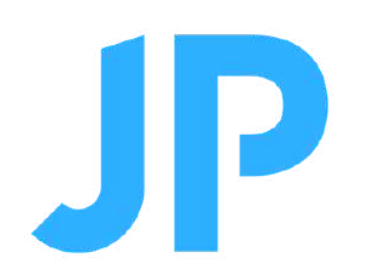

## NOW IT'S A DOCUMENT YOU CAN ALSO MAKE IT INTO A PRESENTATION.

How to Analyse and

#### 1000+ **Consumer<br>Insights in 10<br>Minutes using** Al

In the digital age, understanding consumer insights is crucial for businesses to succeed. With the availability of AI tools, we can now access and analyze consumer insights more efficiently and effectively than ever before. In this guide, I'll walk you through how to find and analyse 1000+ consumer insights in just 10 minutes using Al.

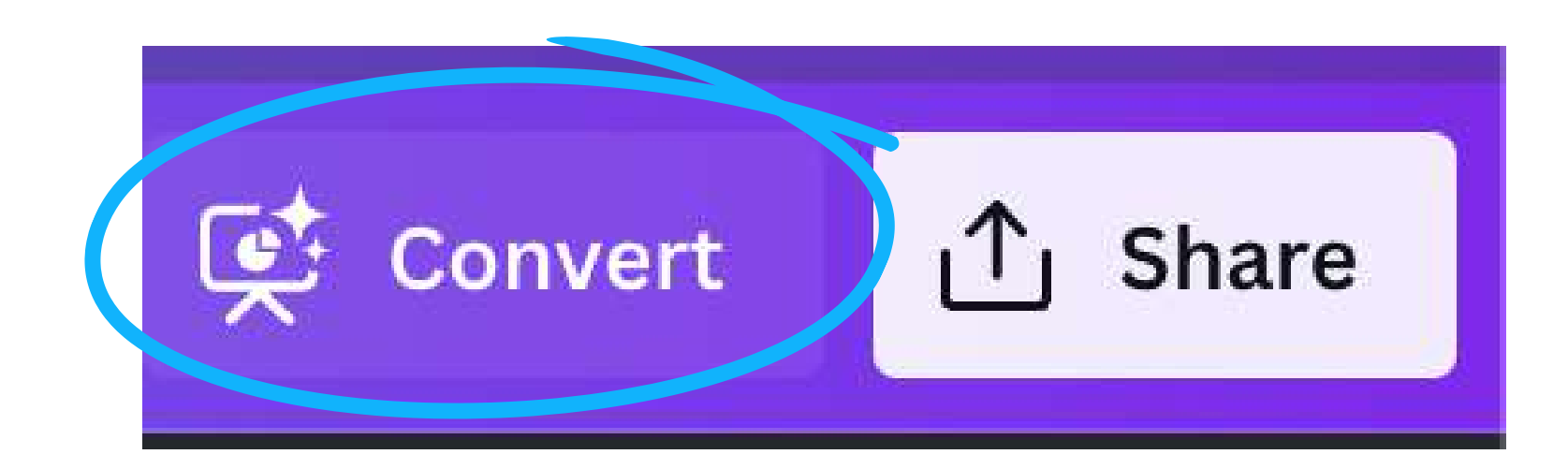

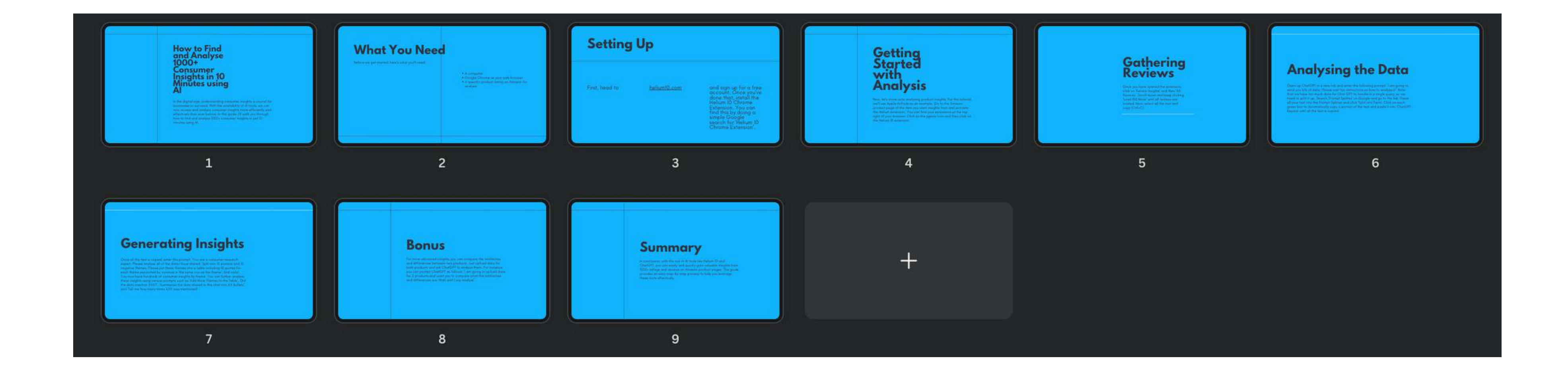

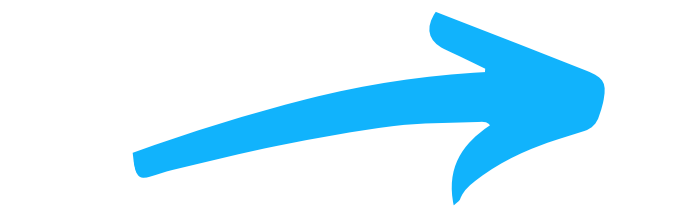

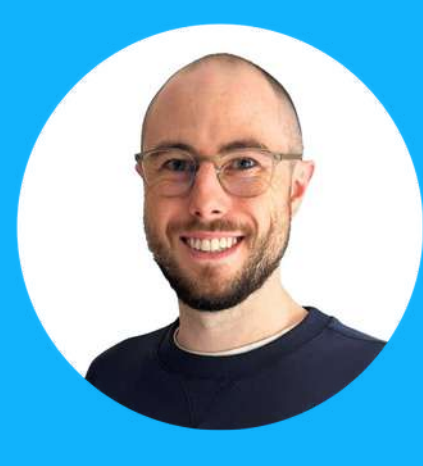

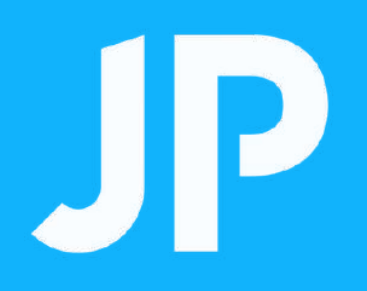

# TOOL #3

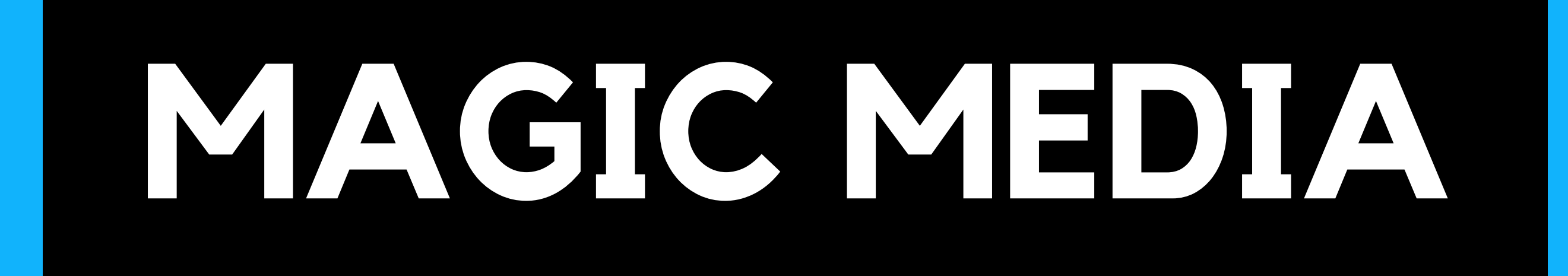

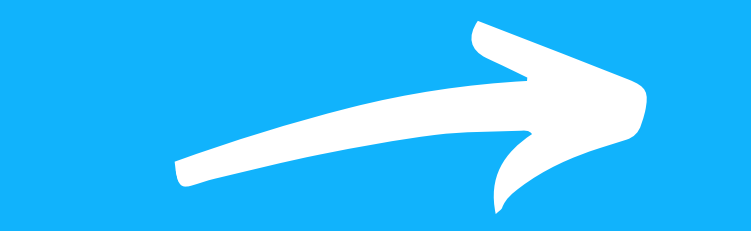

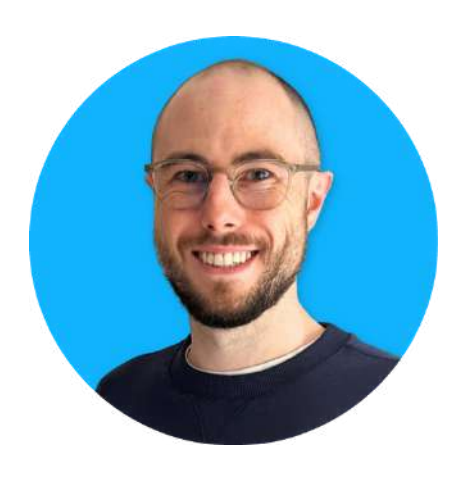

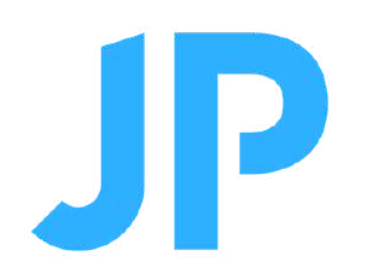

## GO TO 'APPS' AND SEARCH FOR 'MAGIC MEDIA'

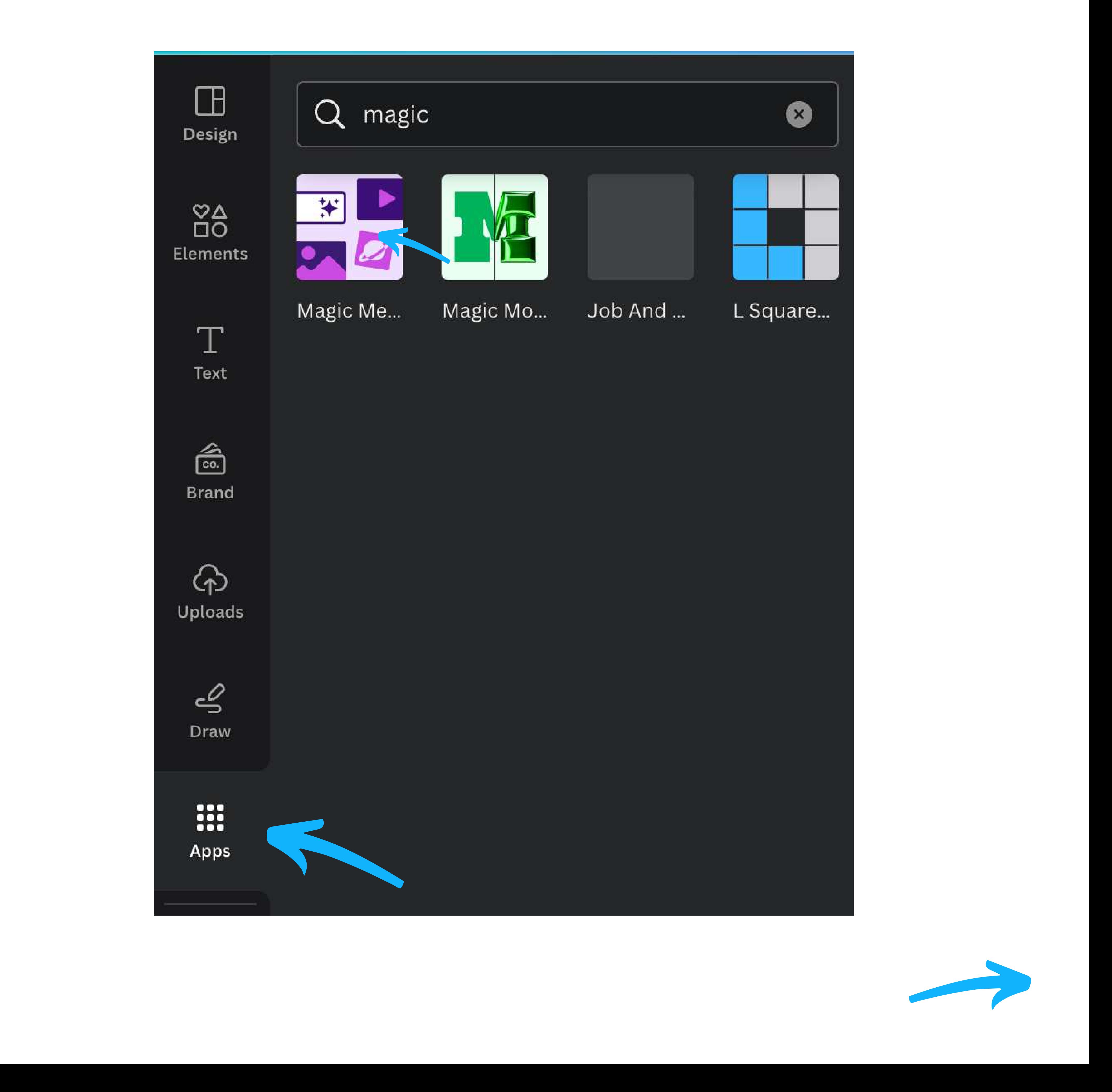

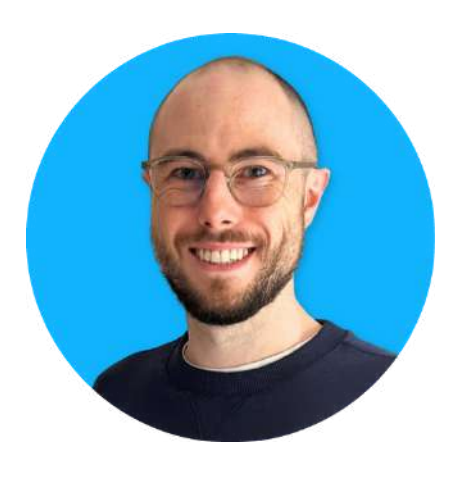

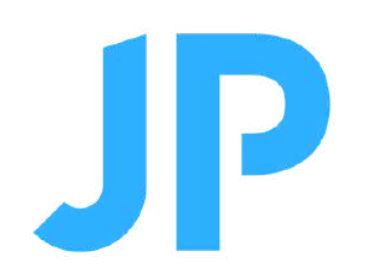

## WRITE A PROMPT FOR WHAT IMAGE YOU WANT

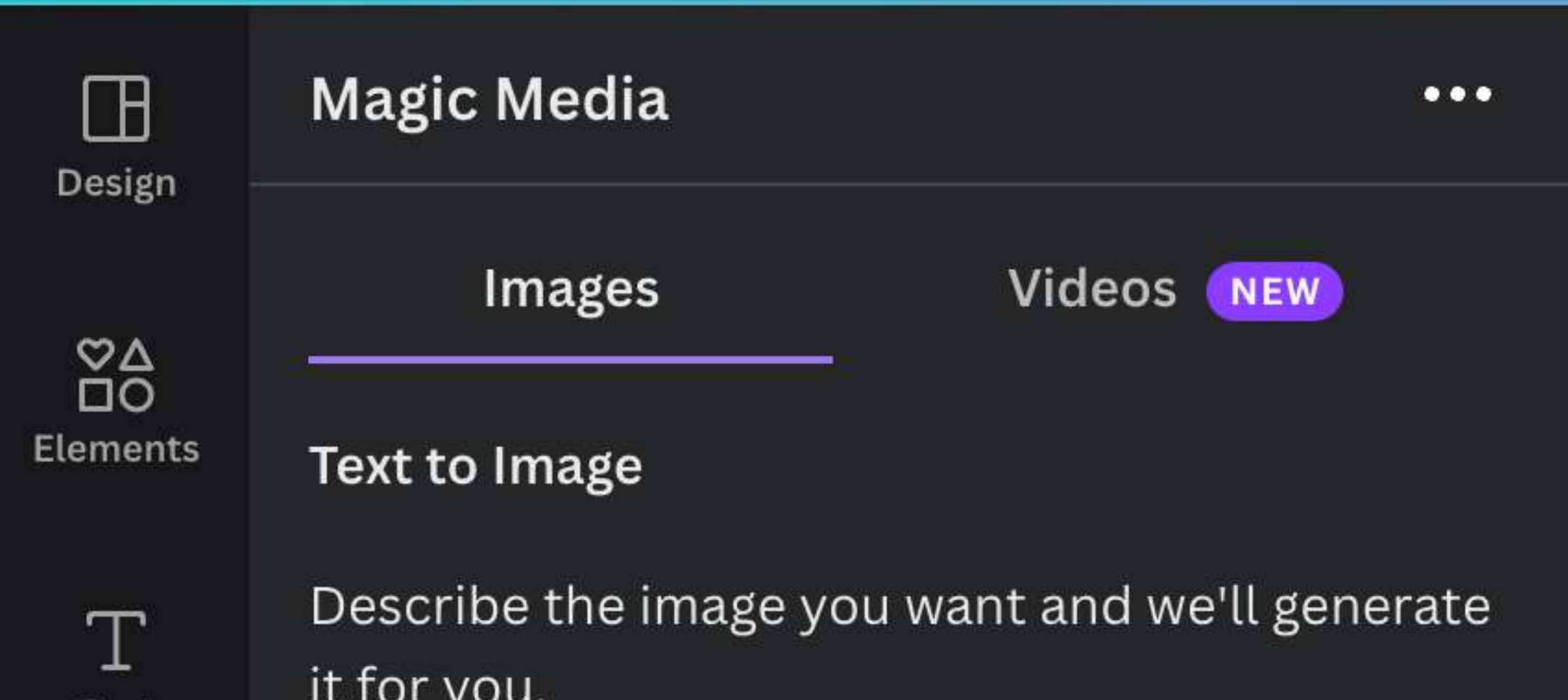

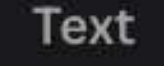

圇 **Brand** 

A robot riding a snowboard in the snowy alps. Low light, sunrise. Lens flare.

ᢙ Uploads

-0

Try an example

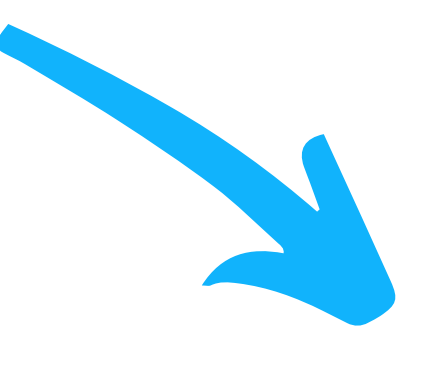

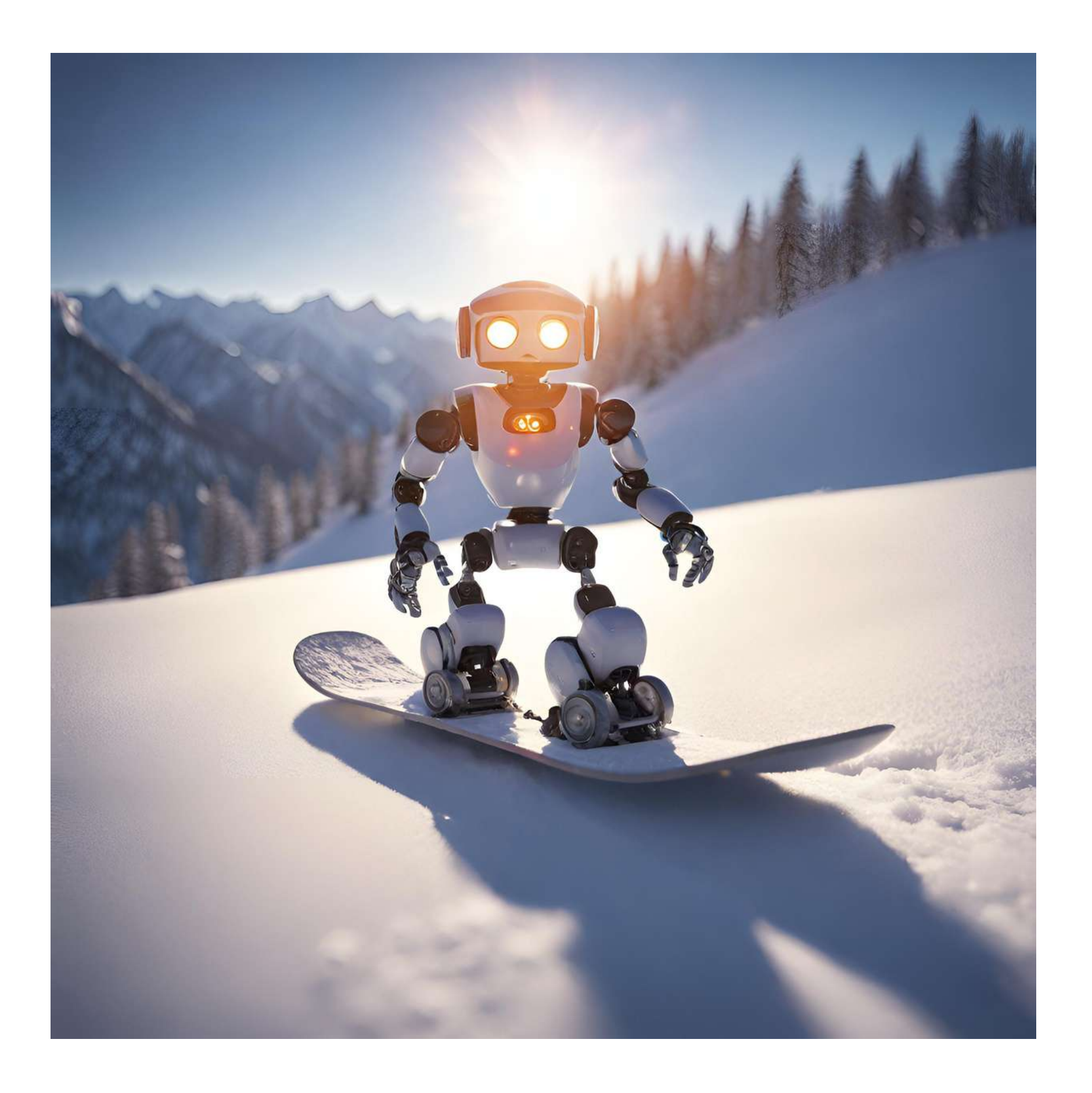

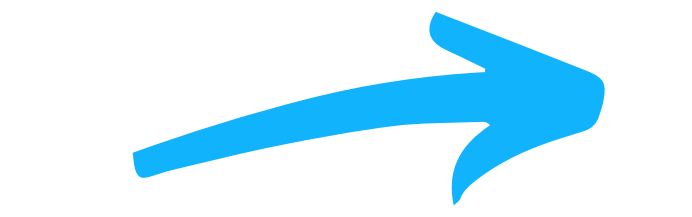

╉

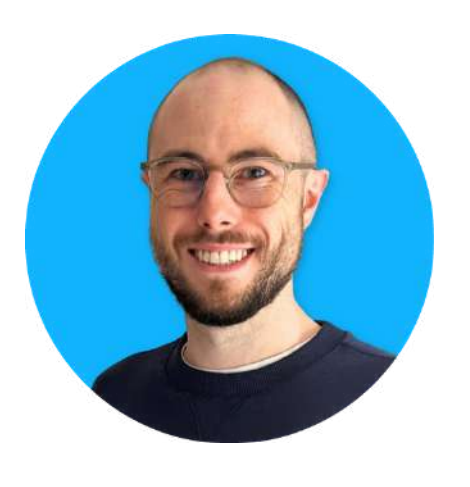

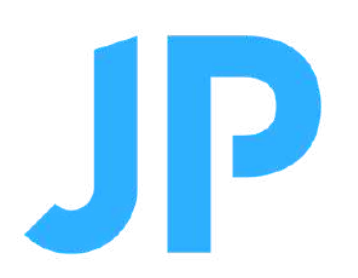

## DO THE SAME FOR TEXT TO VIDEO

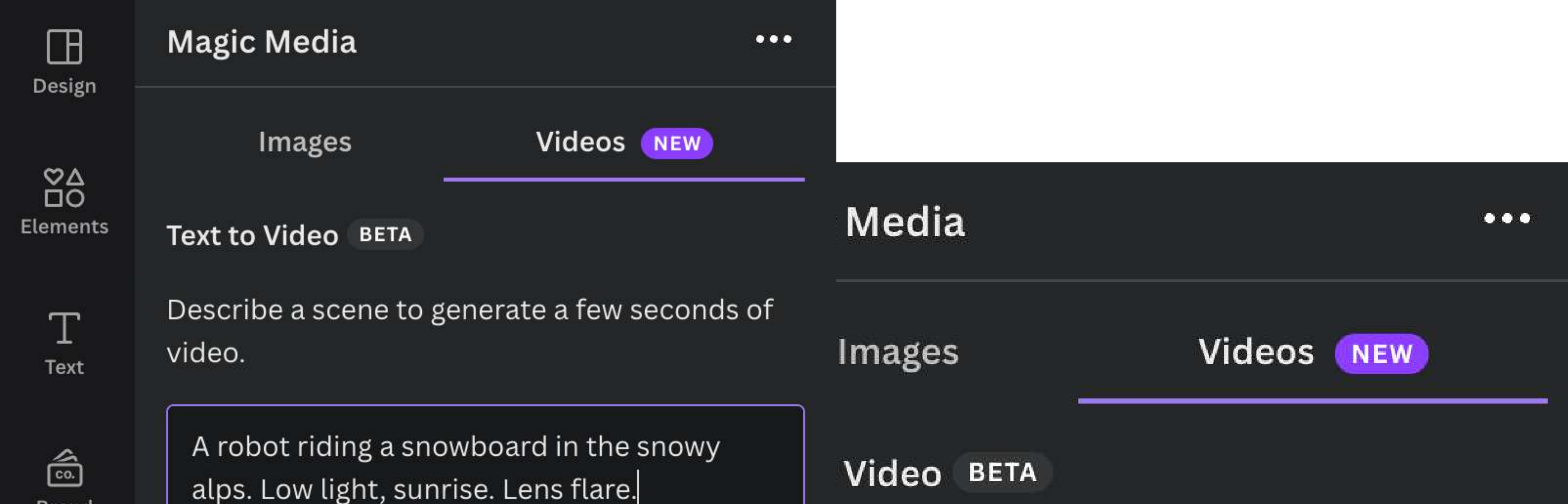

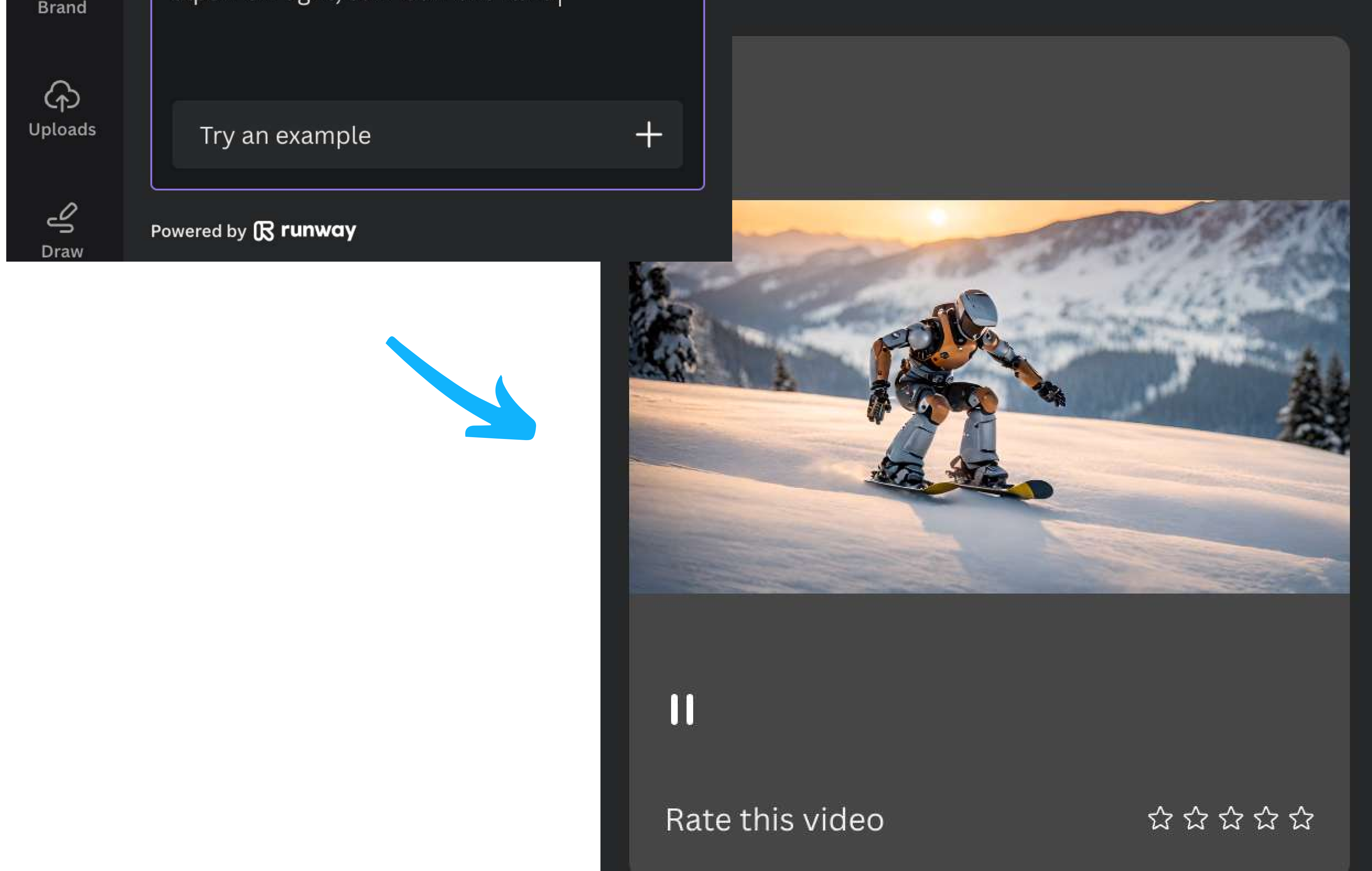

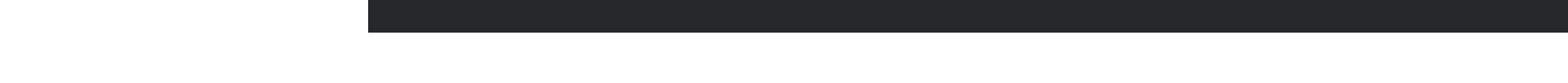

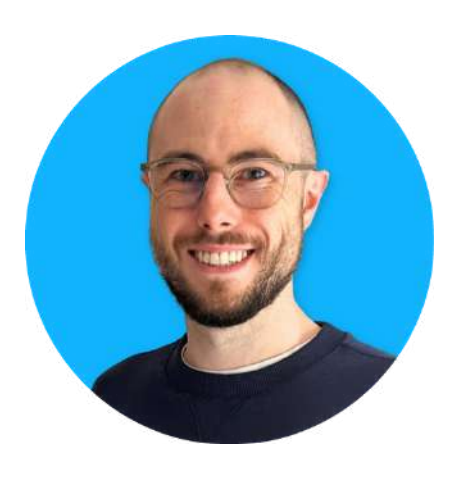

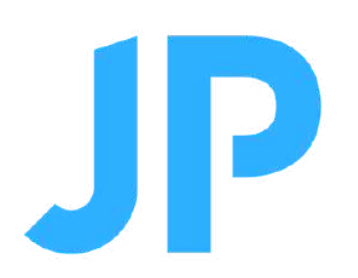

## DO THE SAME FOR TEXT TO VIDEO

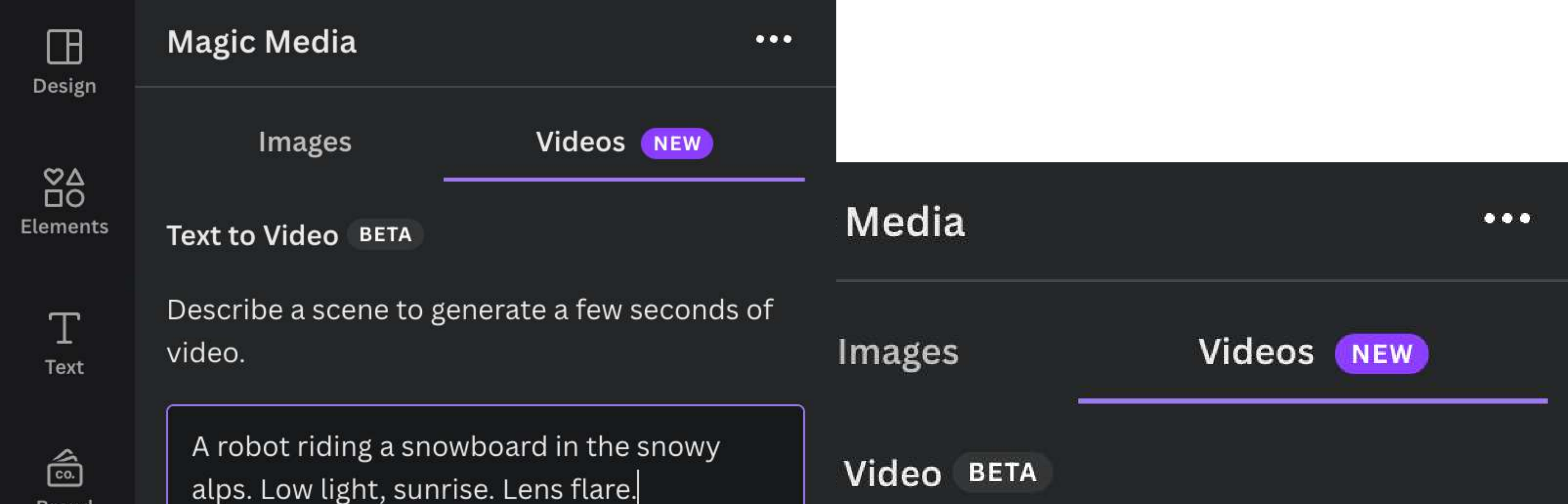

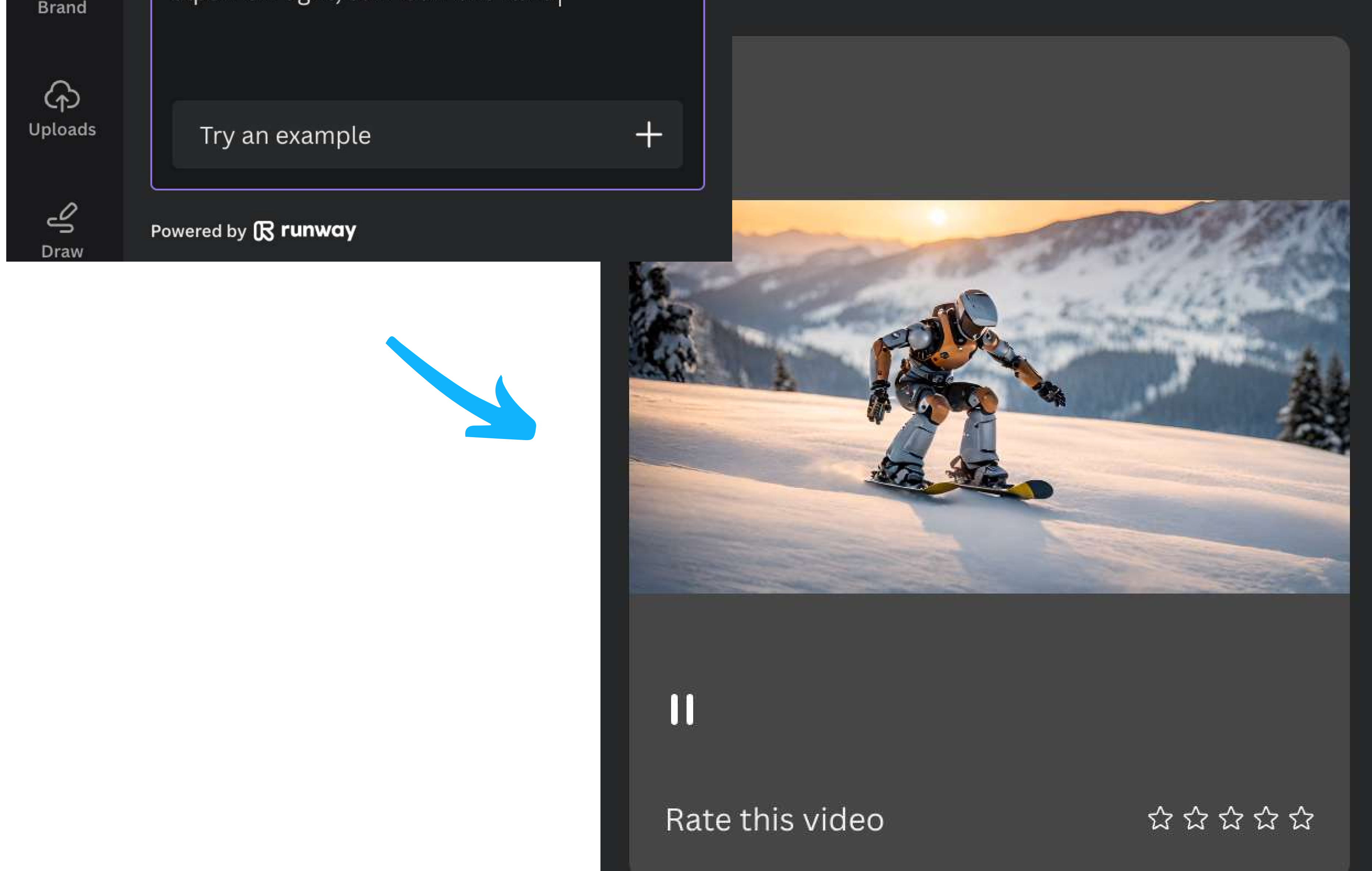

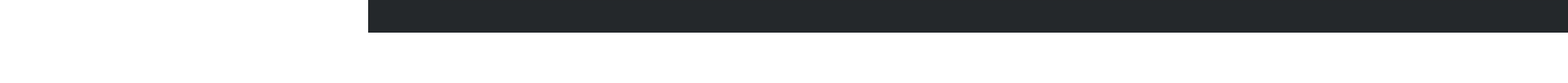

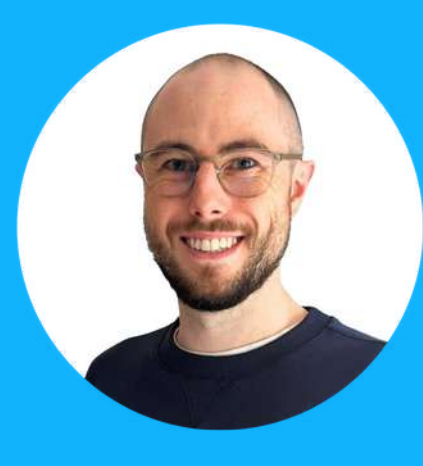

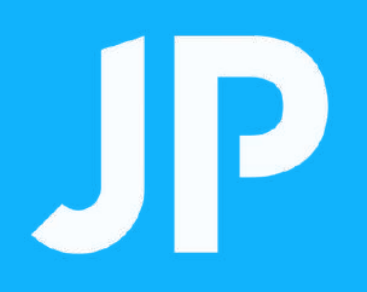

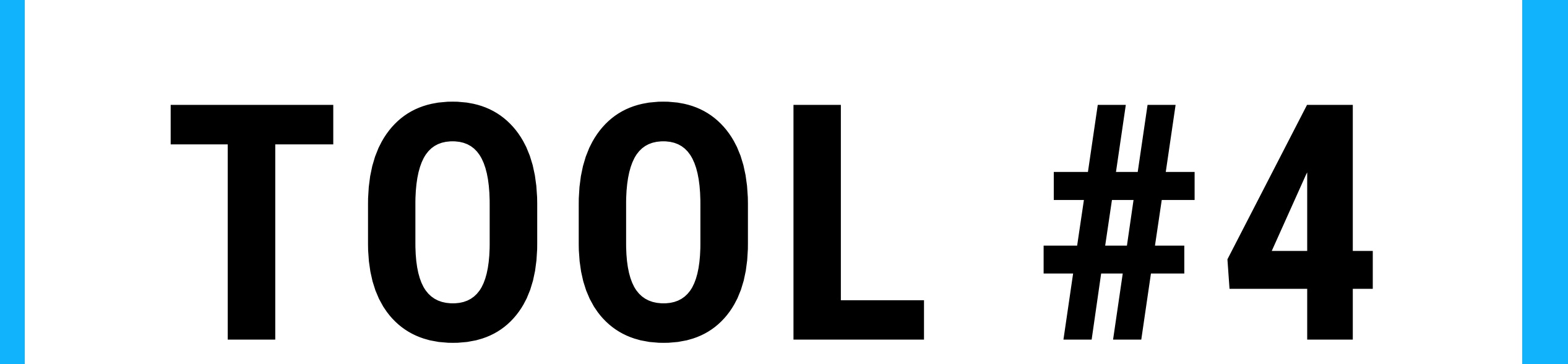

## NAGIC EXPAND

- 
- 
- 
- 
- 
- 

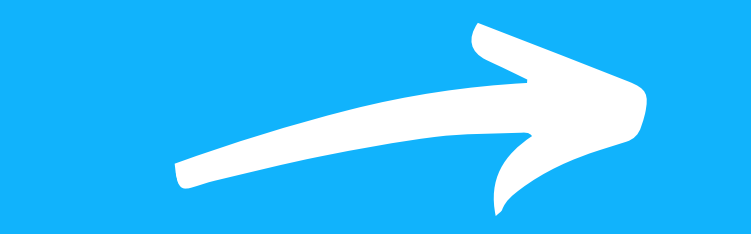

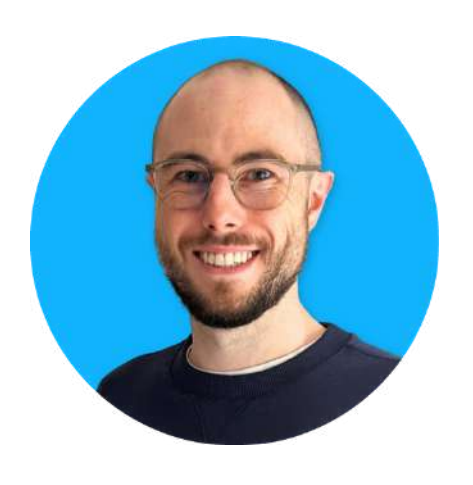

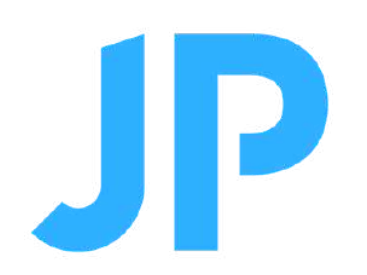

## SELECT YOUR IMAGE. CLICK 'EDIT PHOTO' AND 'MAGIC EXPAND'

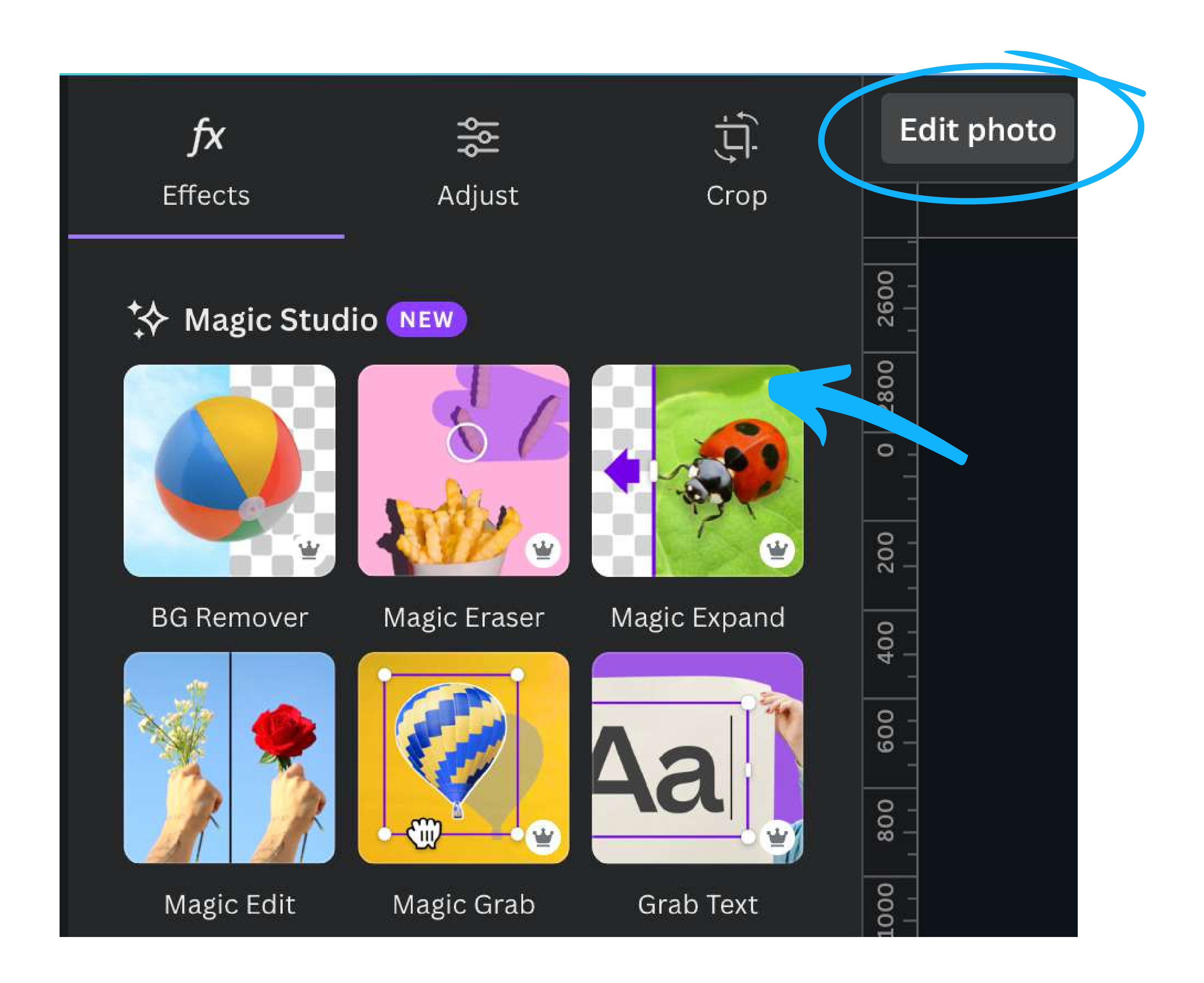

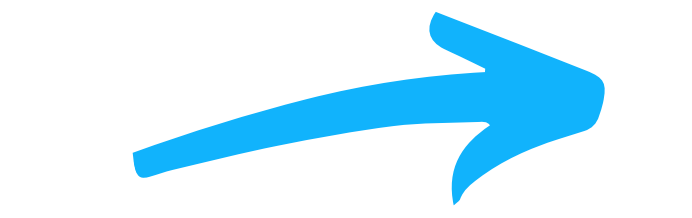

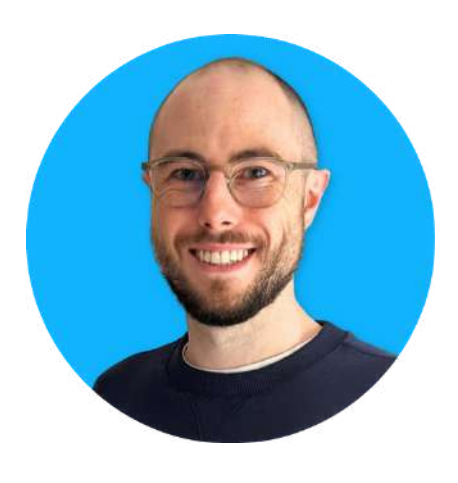

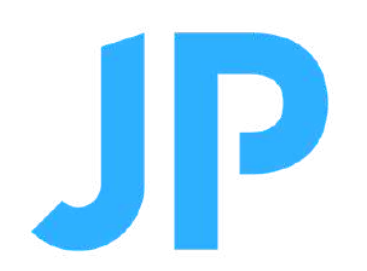

## CHOOSE THE DIMENSIONS TO EXPAND TO

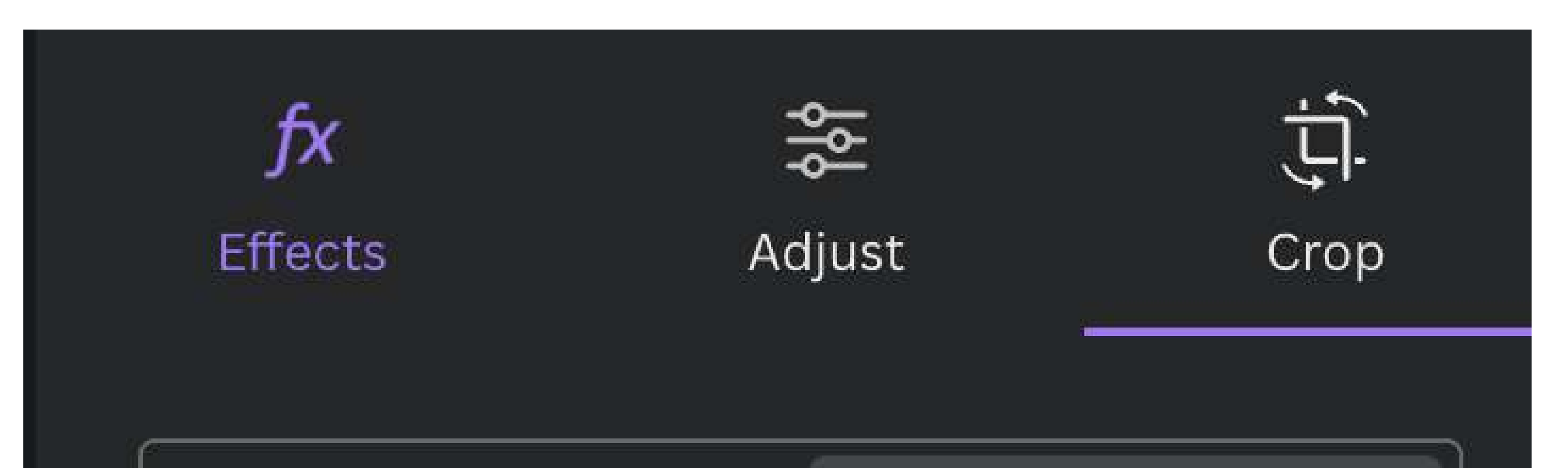

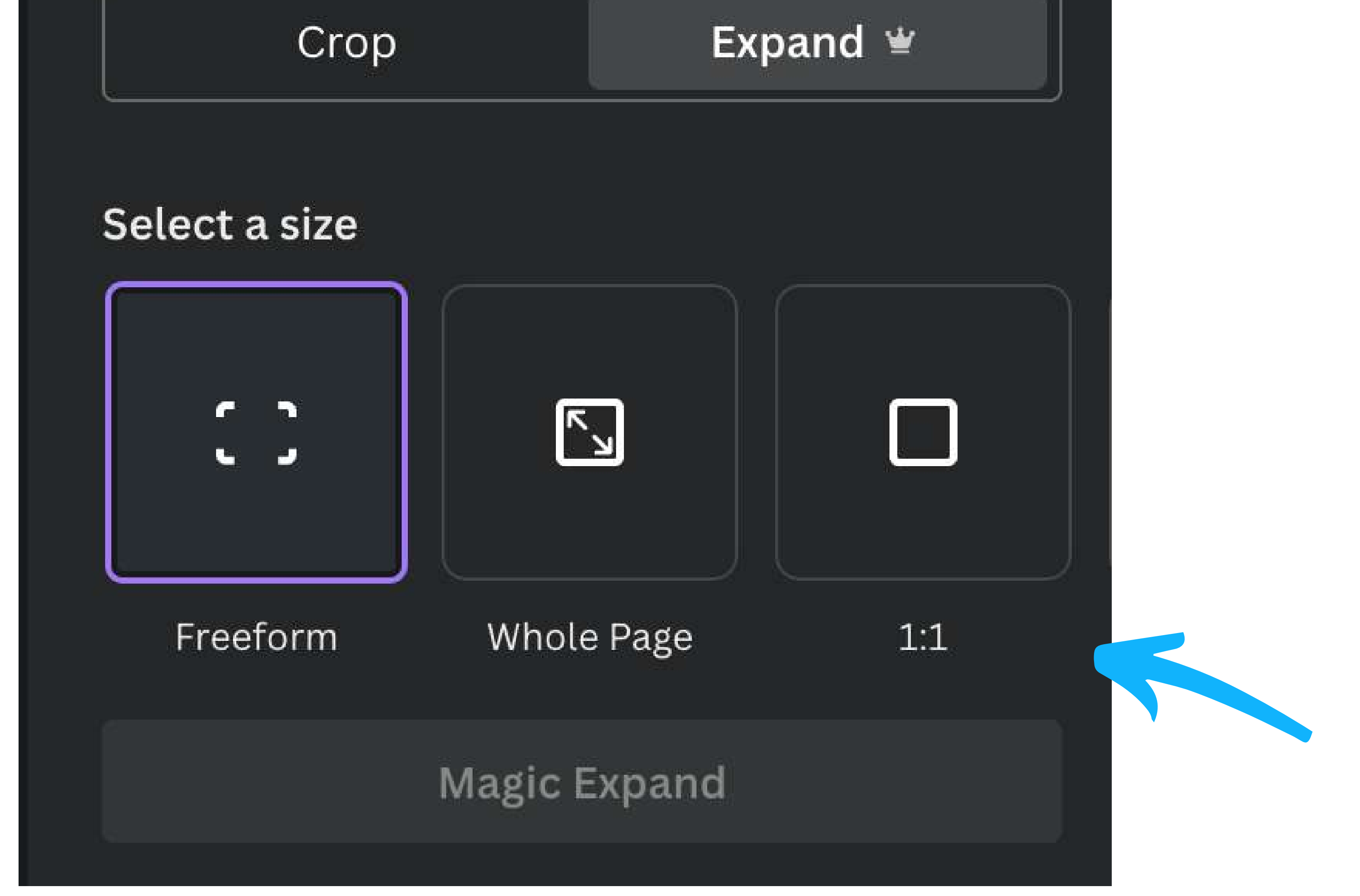

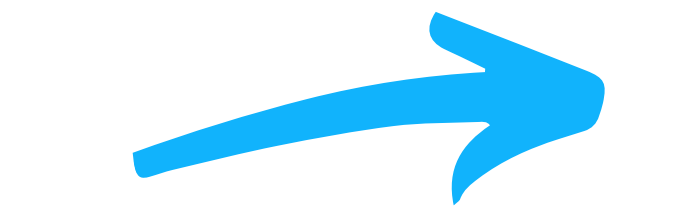

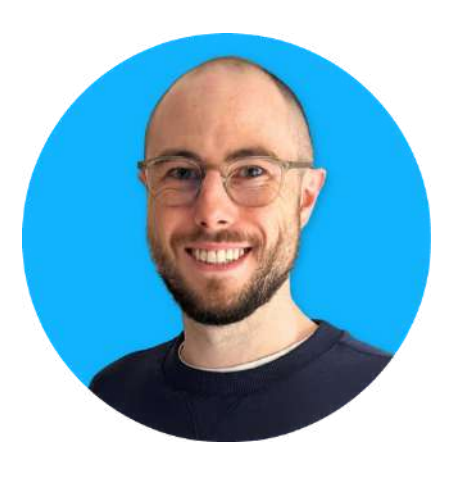

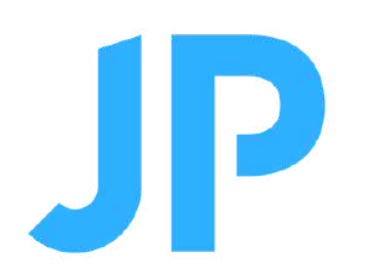

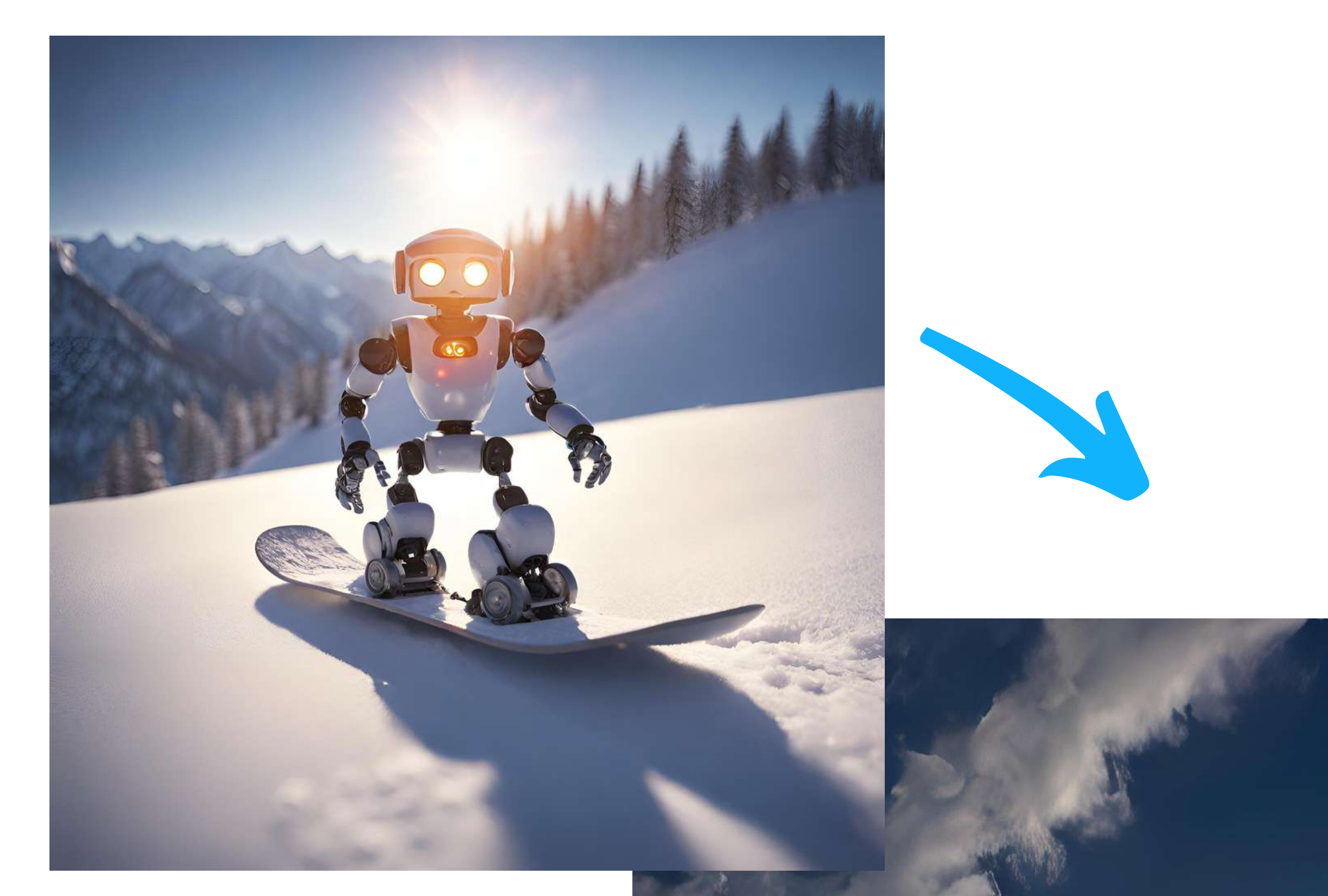

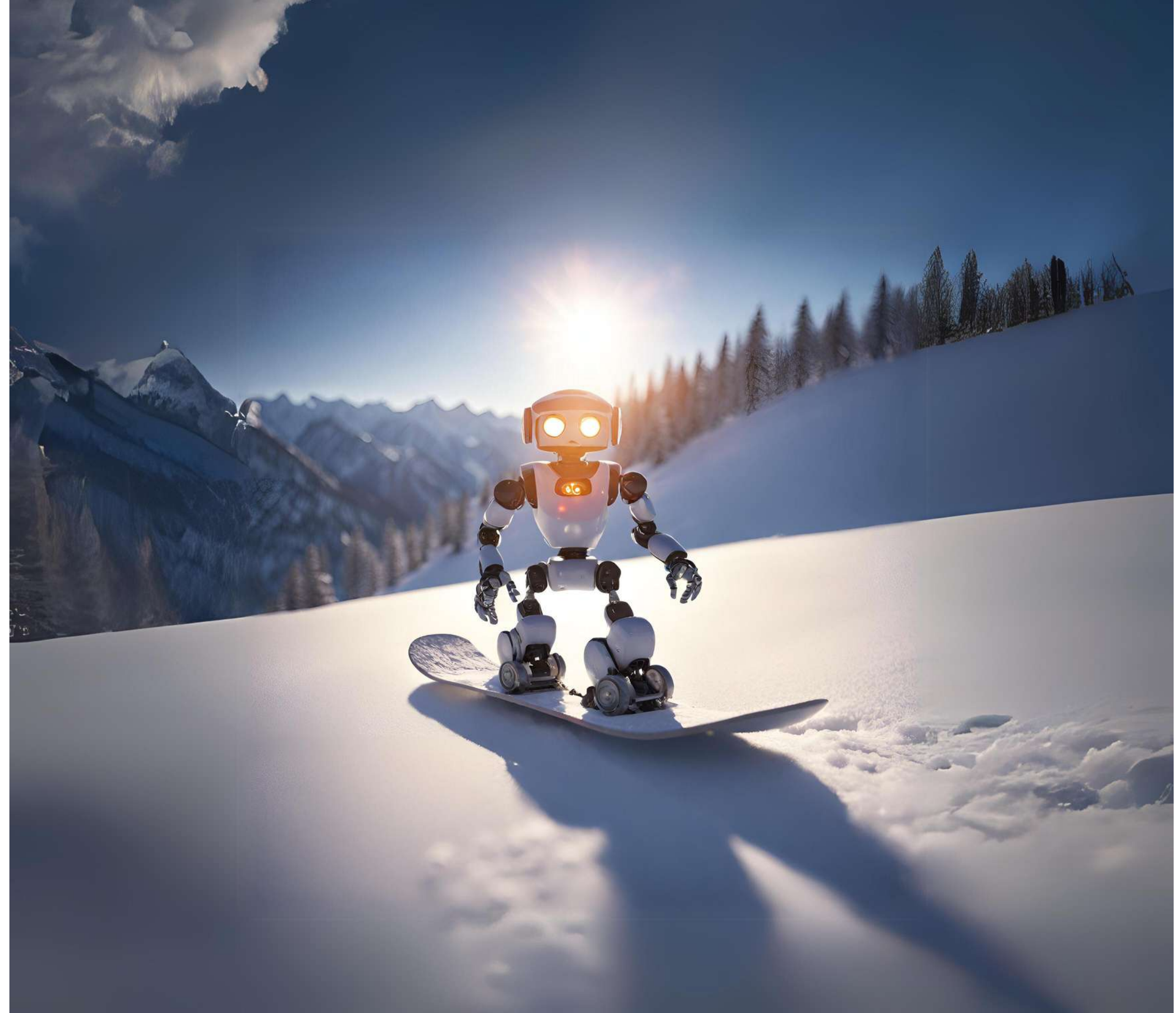

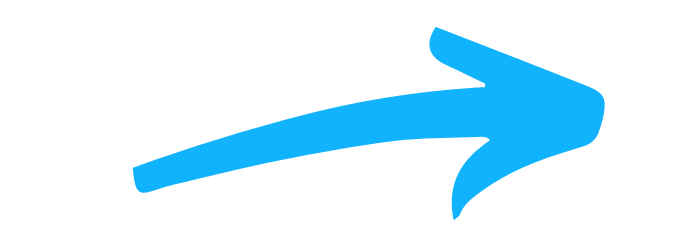
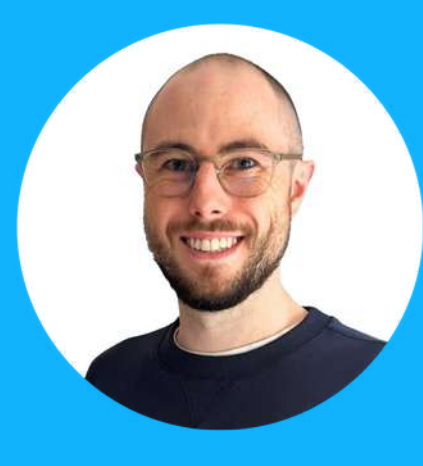

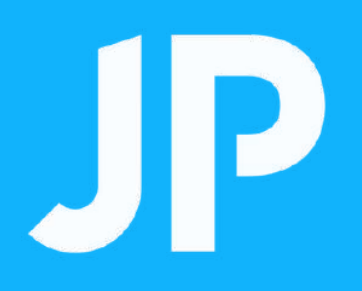

# TO0L #5

## MAGIC GRAB

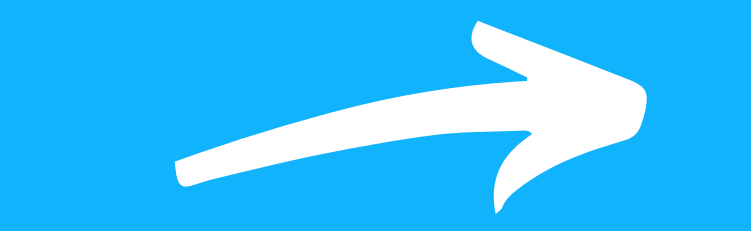

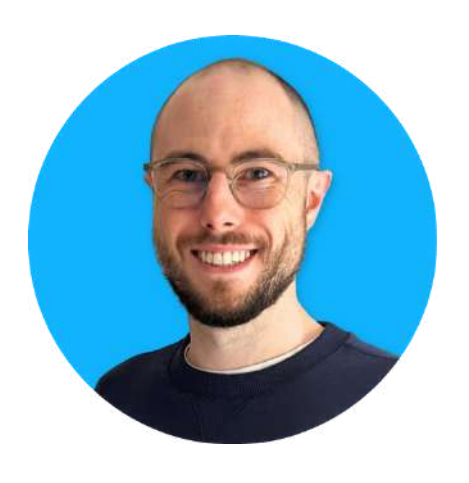

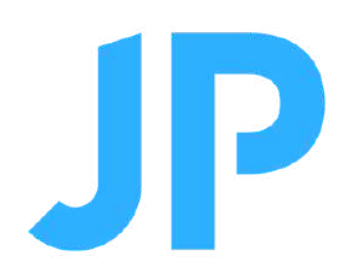

## SELECT YOUR IMAGE. CLICK 'EDIT PHOTO' AND 'MAGIC GRAB'.

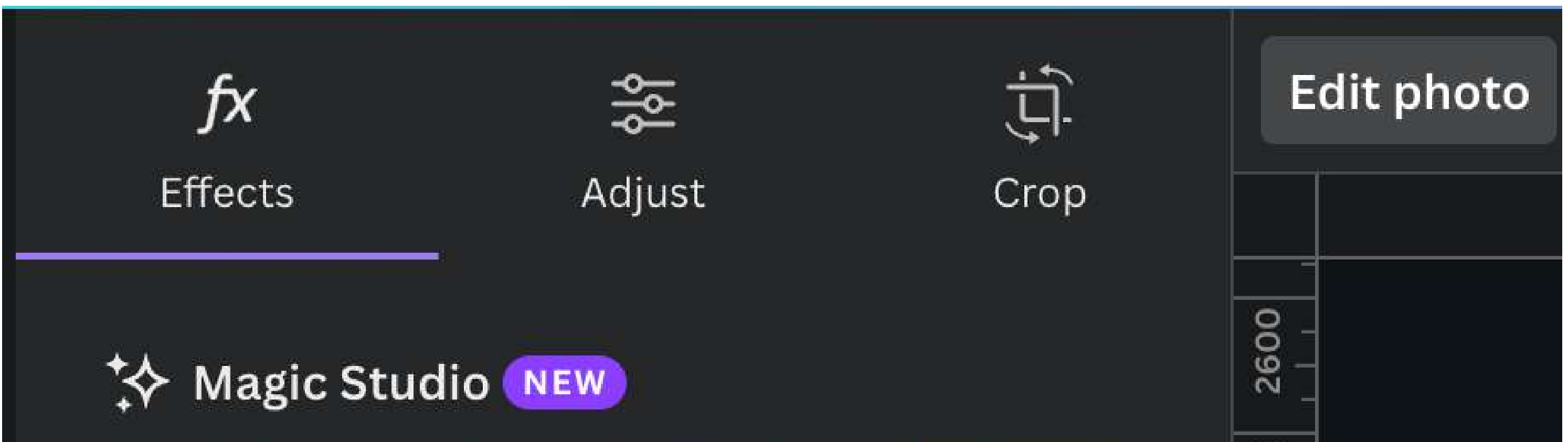

## YOU CAN DO THE SAME WITH 'GRAB TEXT'

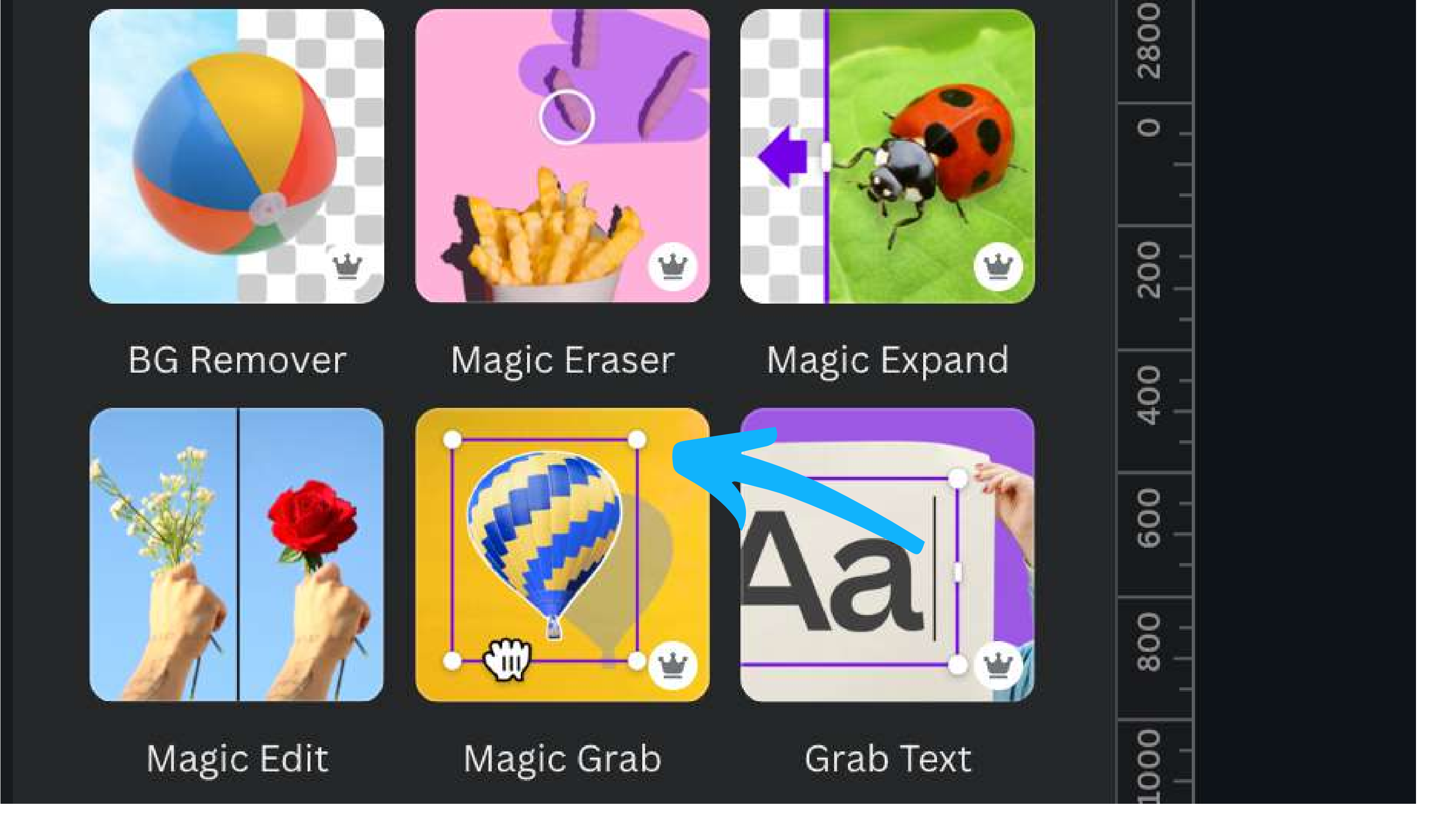

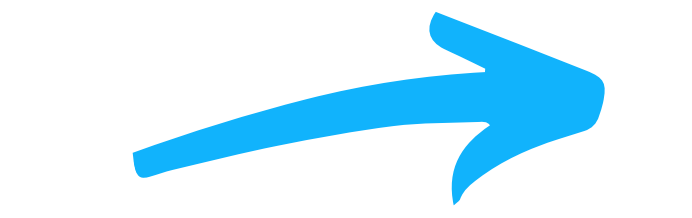

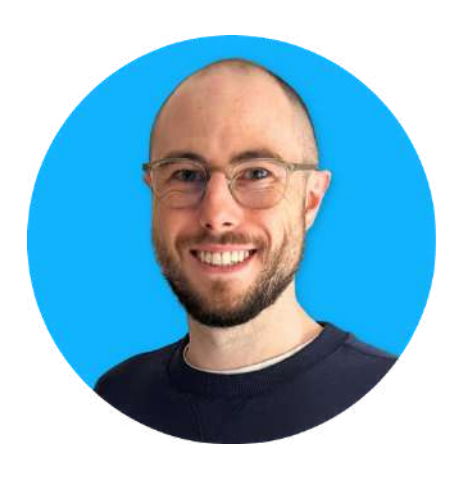

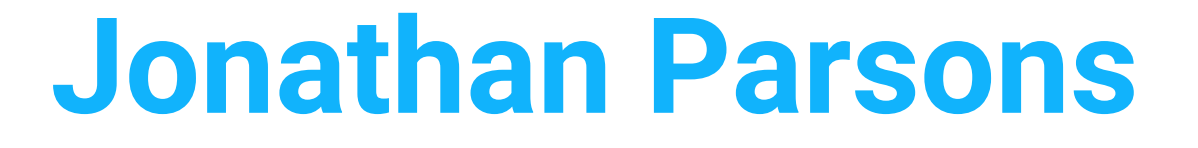

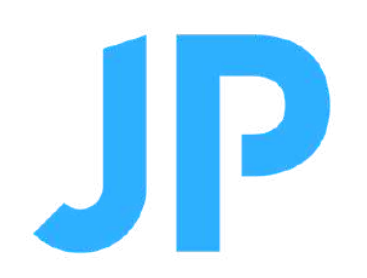

## IT WILL THEN GRAB YOUR IMAGE FROM YOUR BACKGROUND

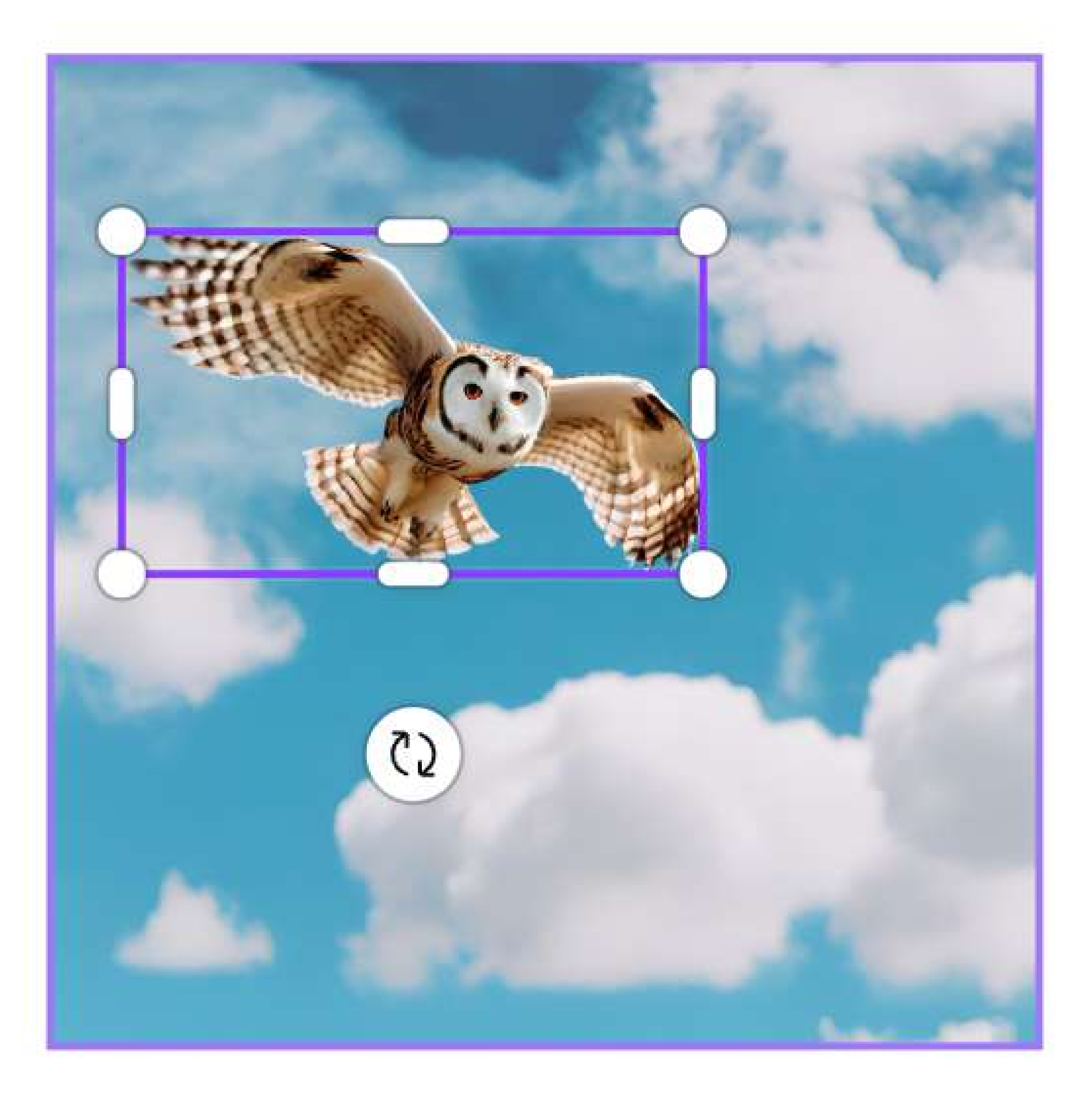

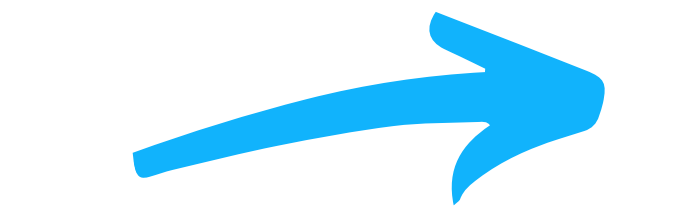

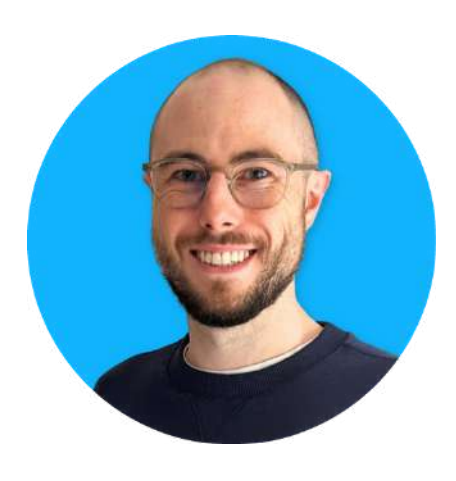

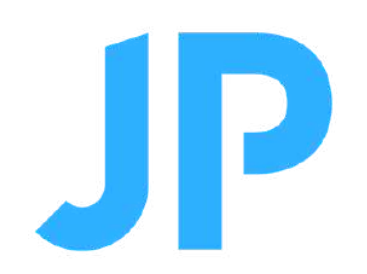

## YOU CAN NOW USE ELEMENTS IN DIFFERENT DESIGNS

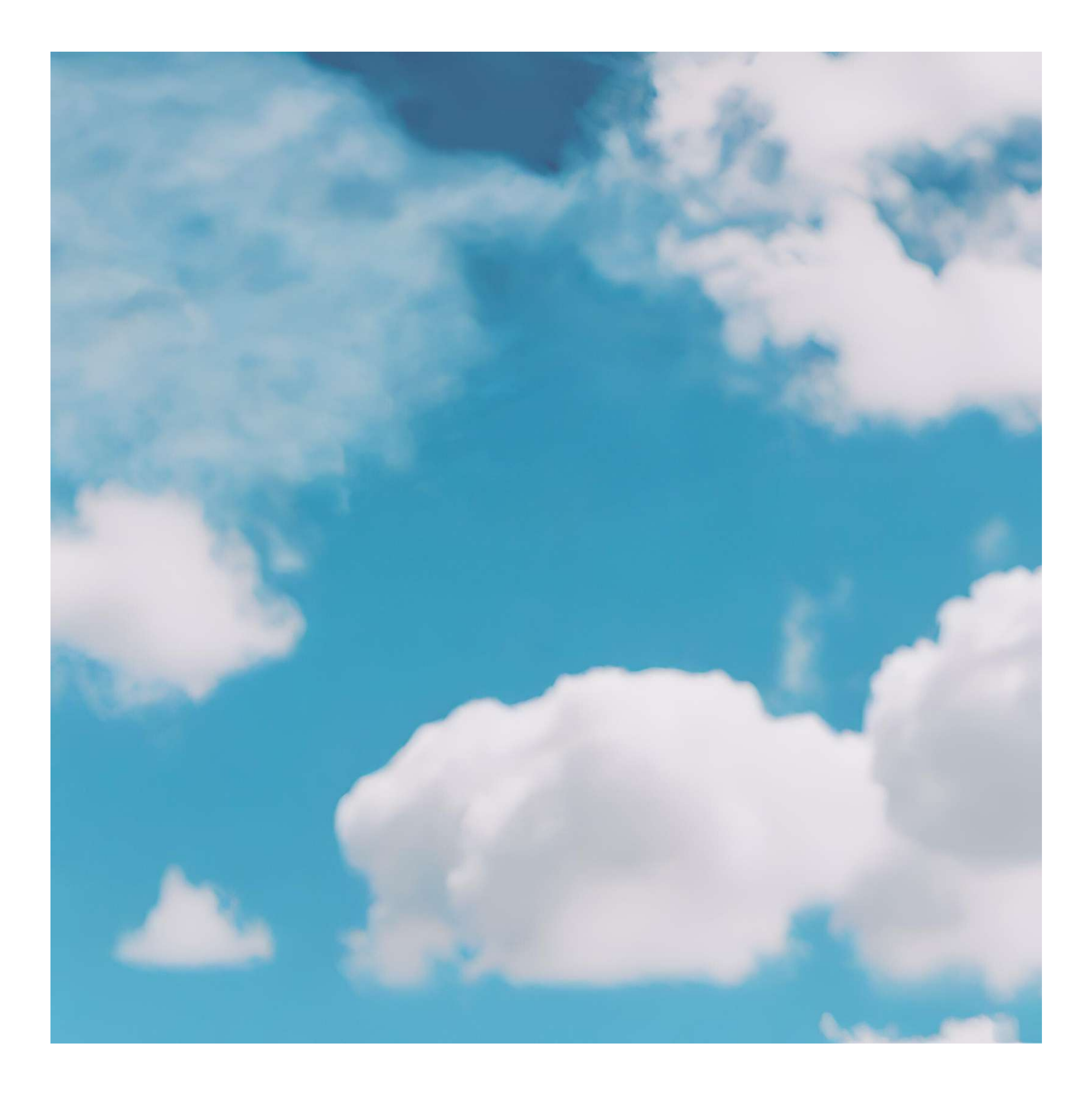

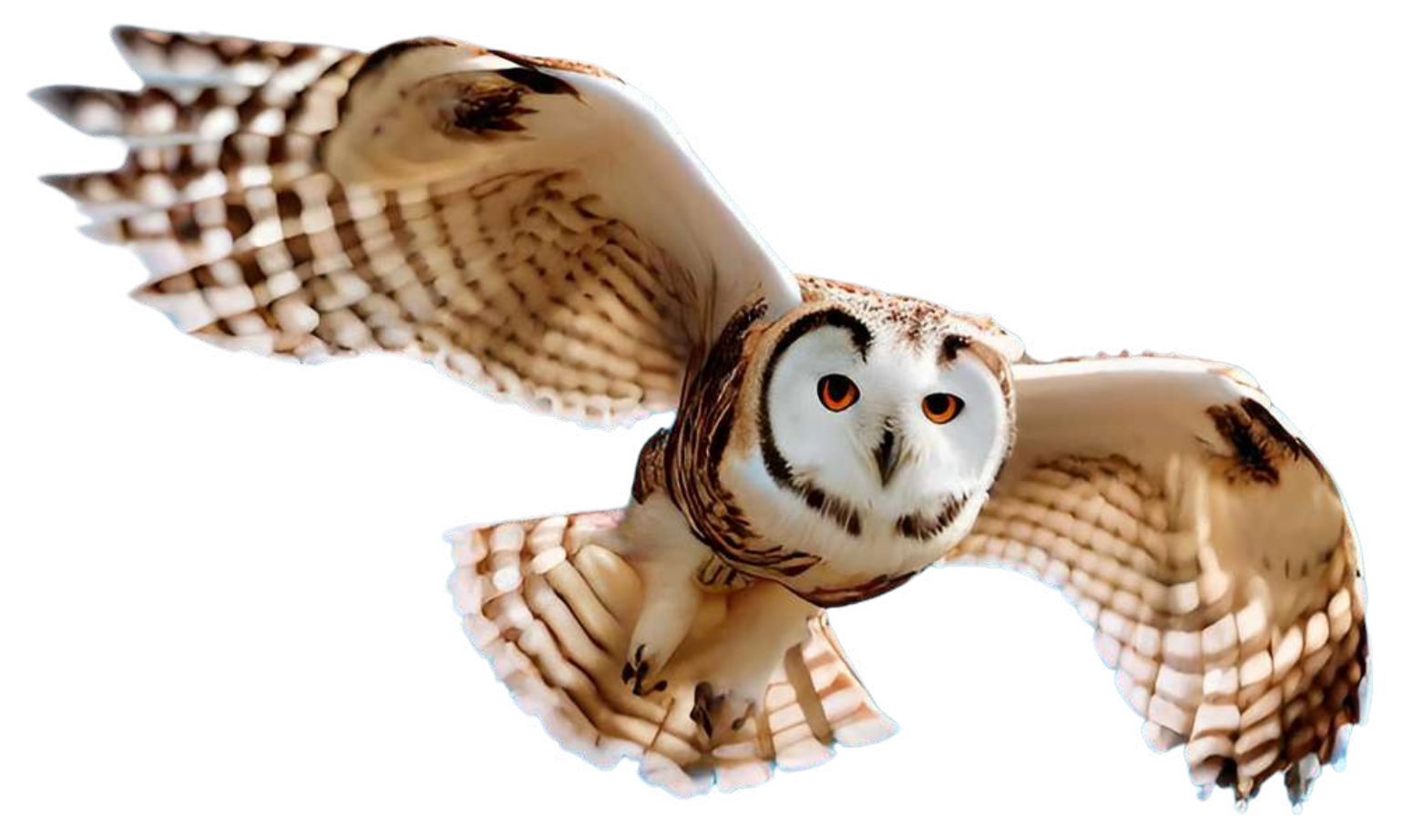

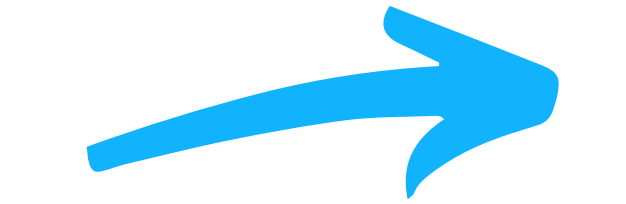

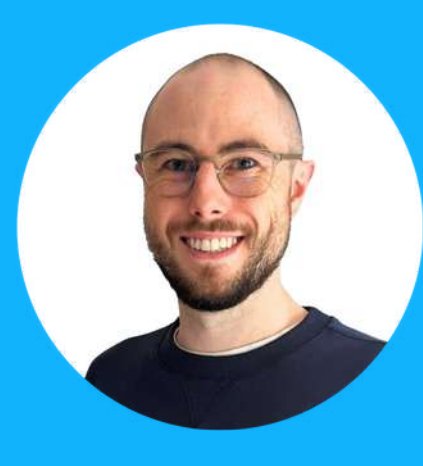

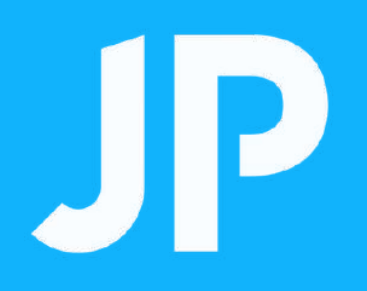

# TO01#6

## MAGIC EDIT

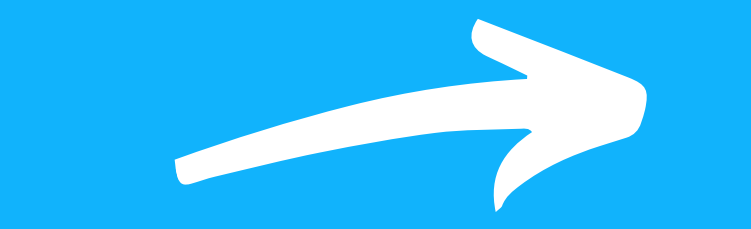

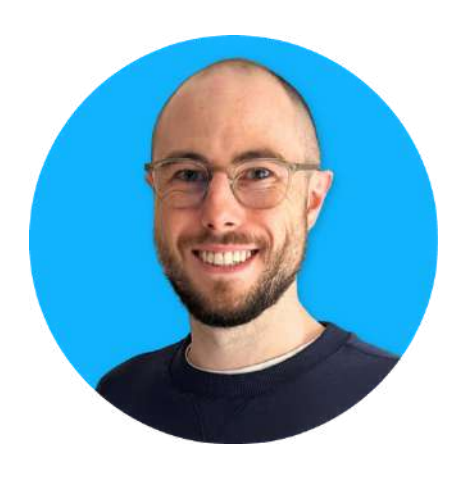

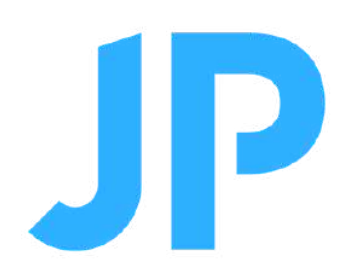

## SELECT YOUR IMAGE. CLICK 'EDIT PHOTO' AND 'MAGIC EDIT'

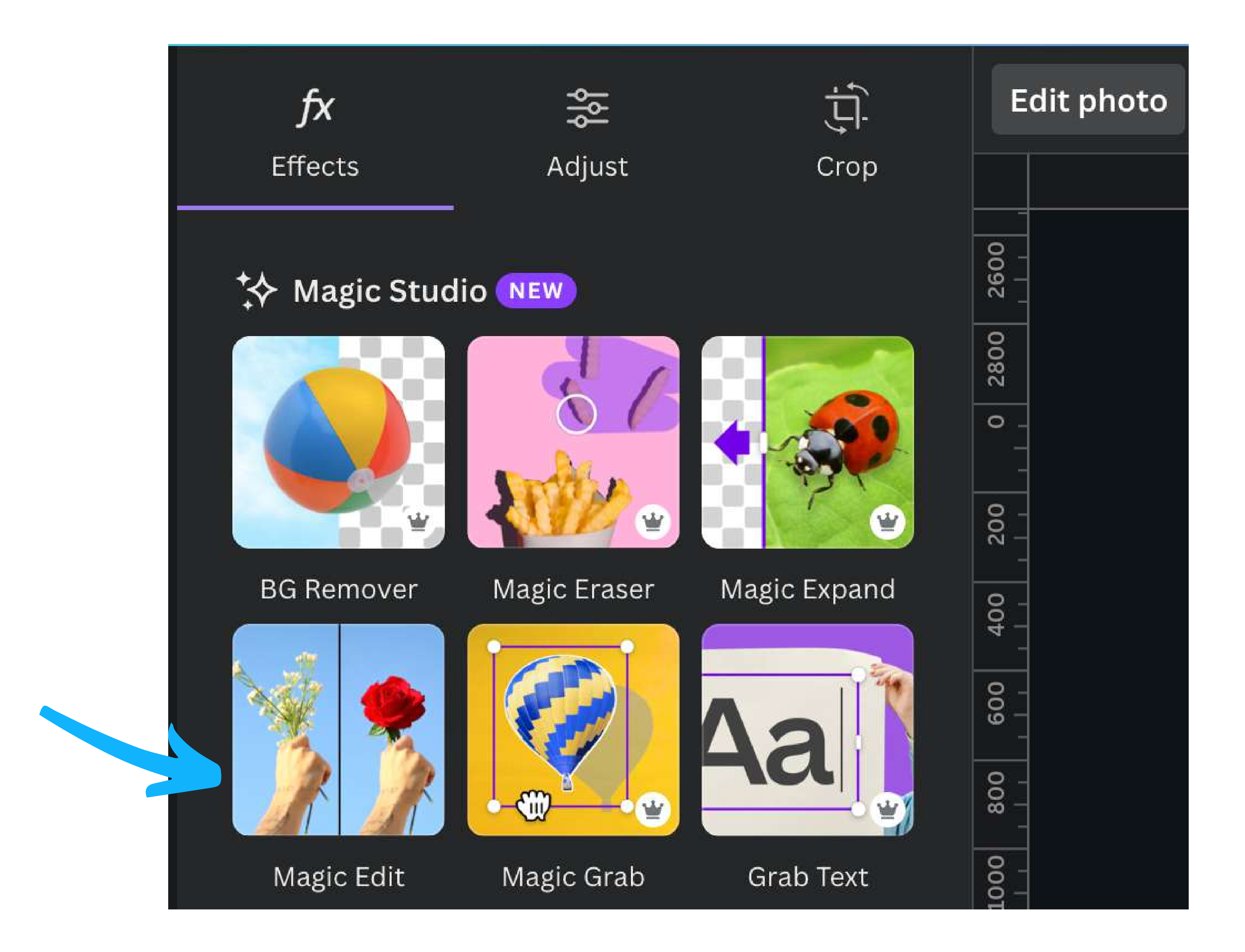

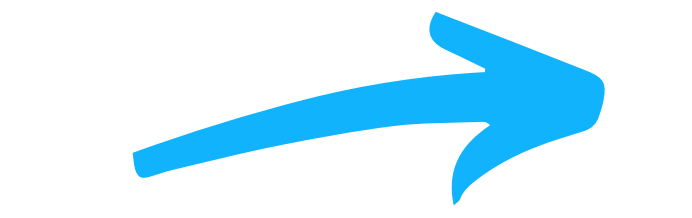

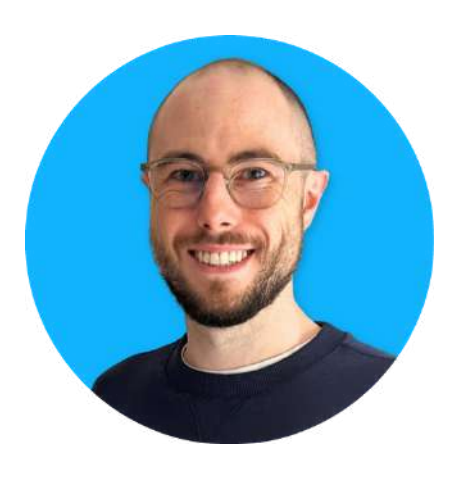

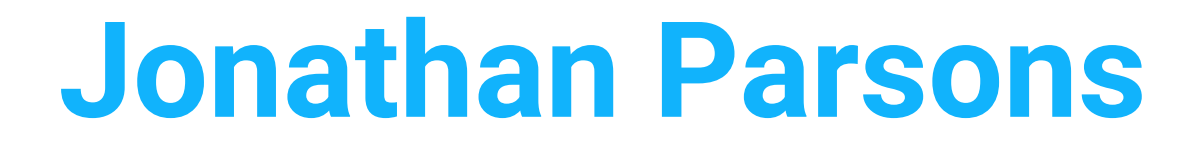

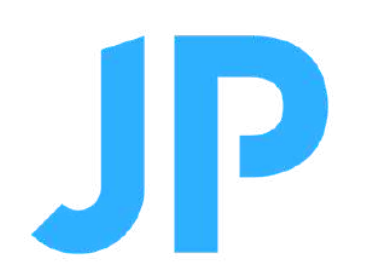

## HERE'S OUR IMAGE

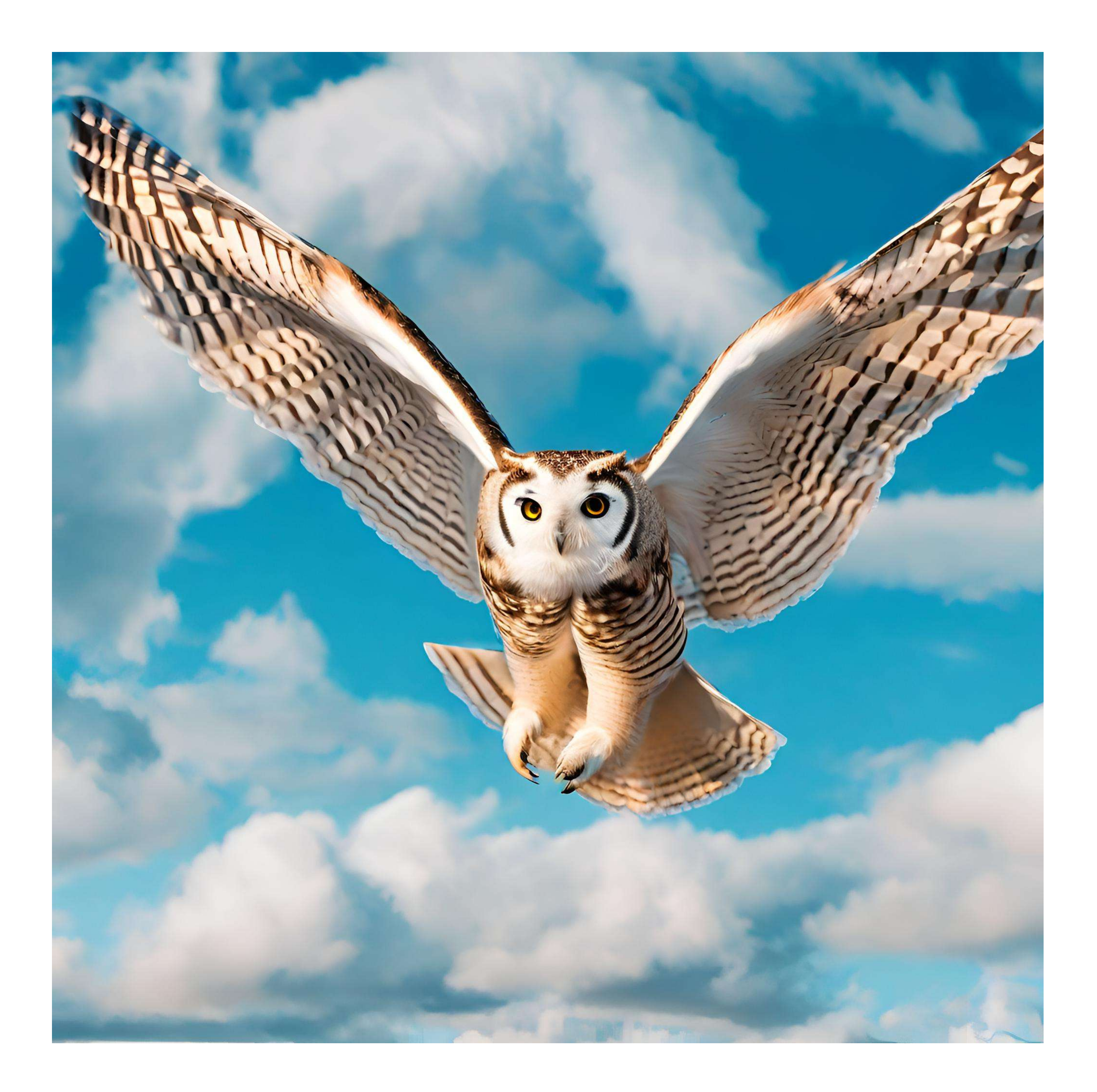

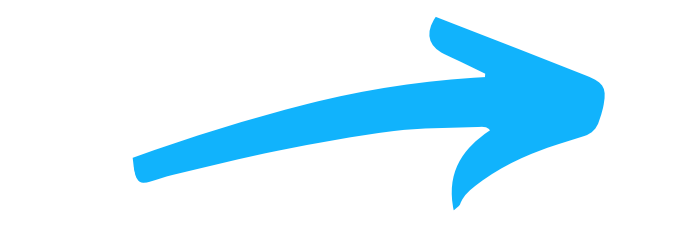

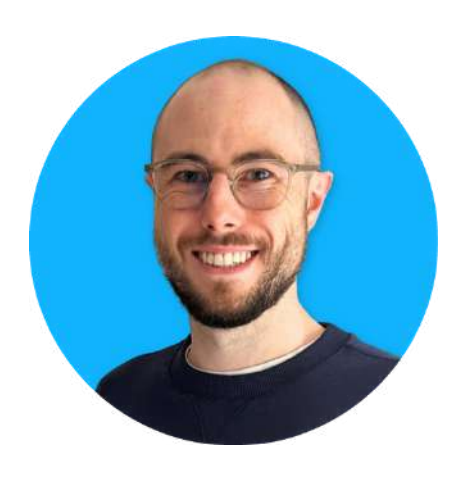

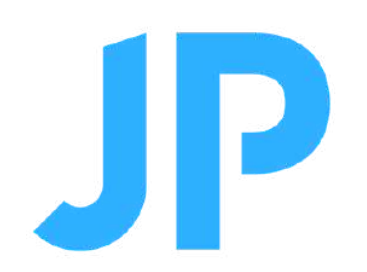

## BRUSH THE AREA YOU WANT TO ADD AN IMAGE

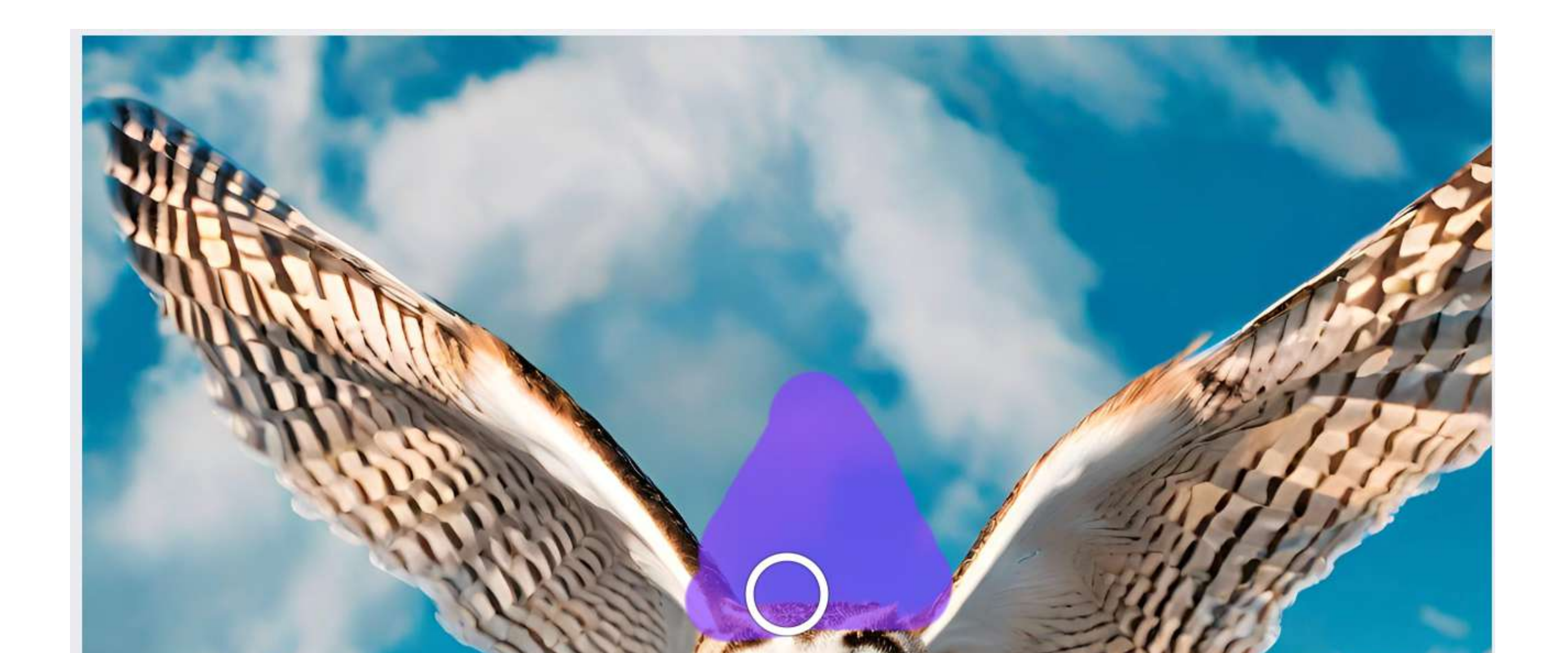

 $\curvearrowright$ 

Brush over area to edit

Describe your edit

 $\mathbf{1}$ 

 $\overline{2}$ 

It will be created for you using AI.

Wearing a santa hat

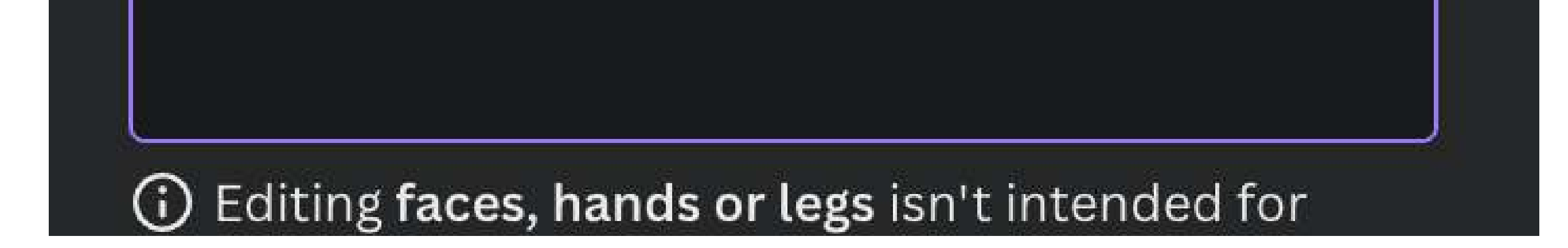

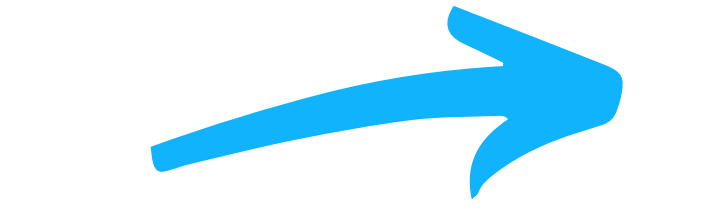

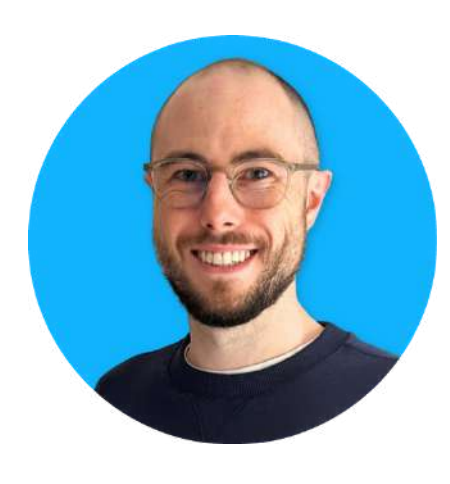

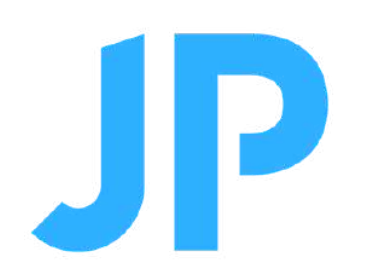

## VOILA...

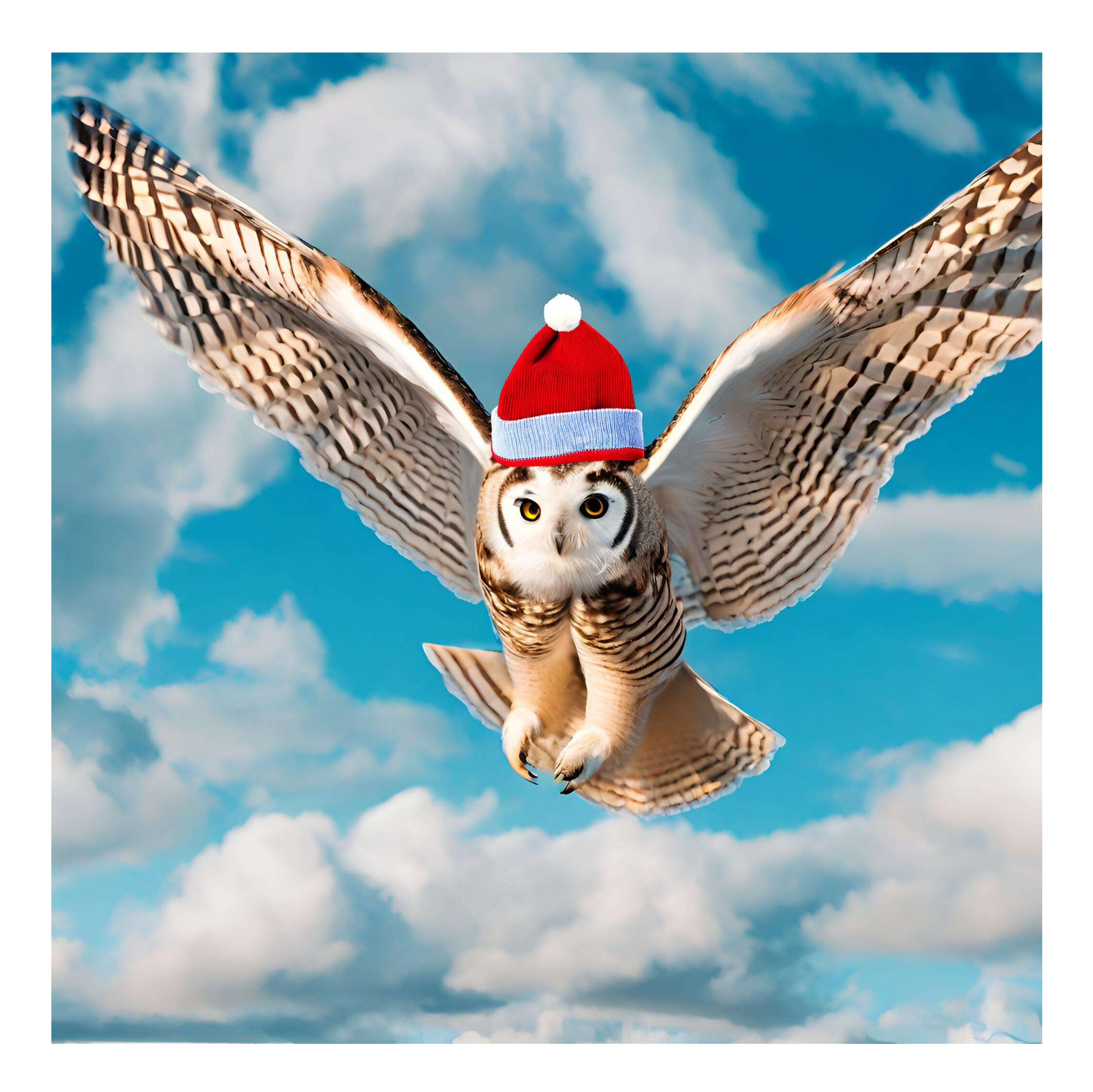

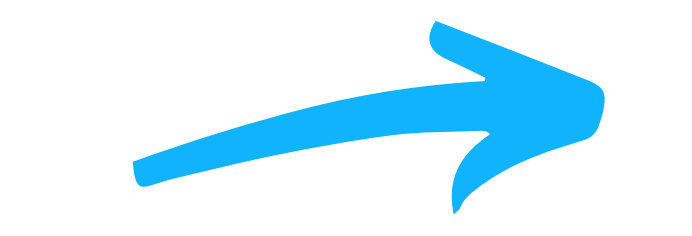

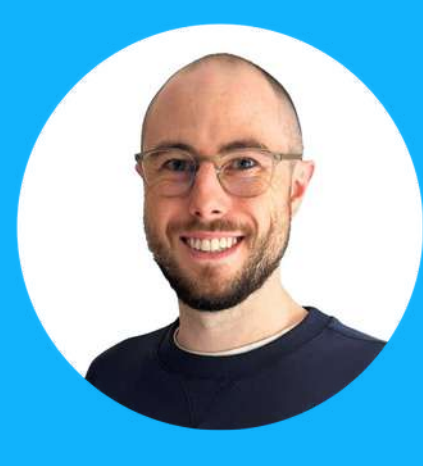

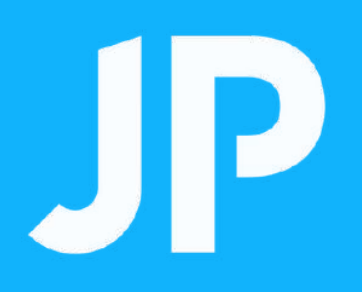

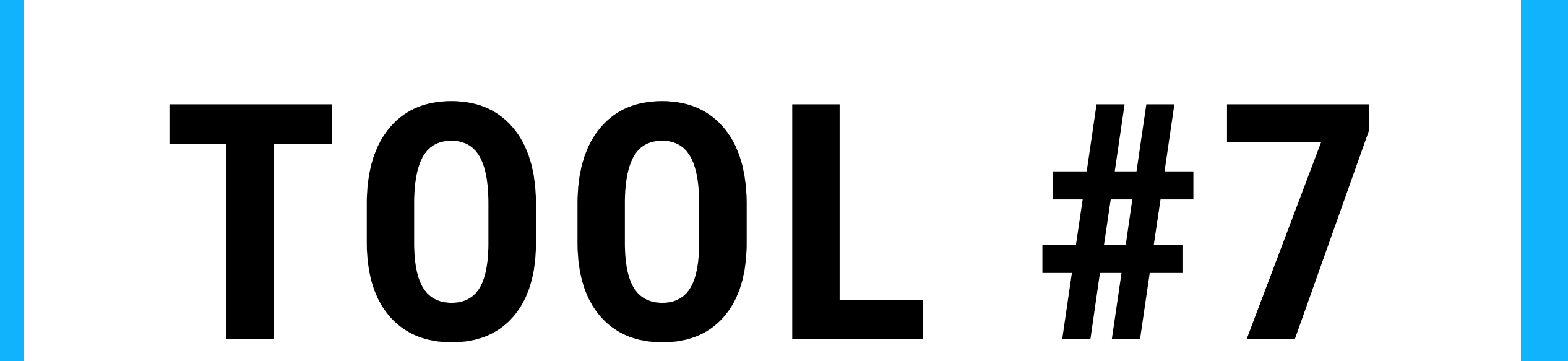

## MAGIC ANIMATE

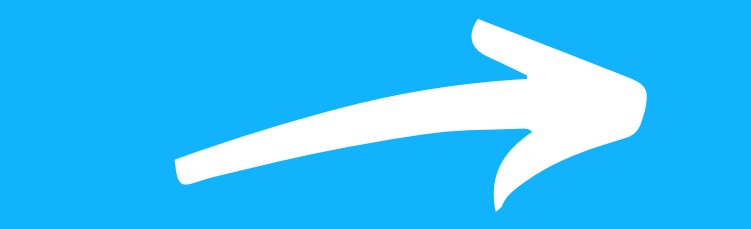

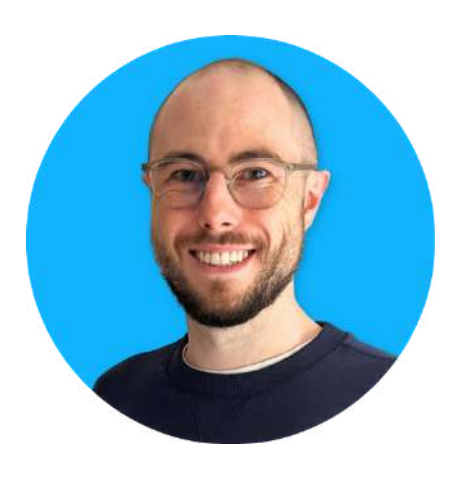

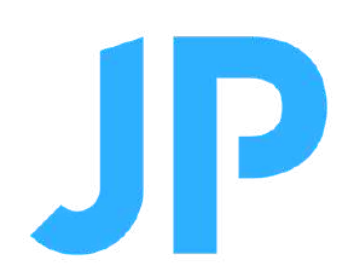

## LET'S USE OUR DETACHED IMAGE SO ONE IMAGE CAN MOVE WITHIN THE OTHER

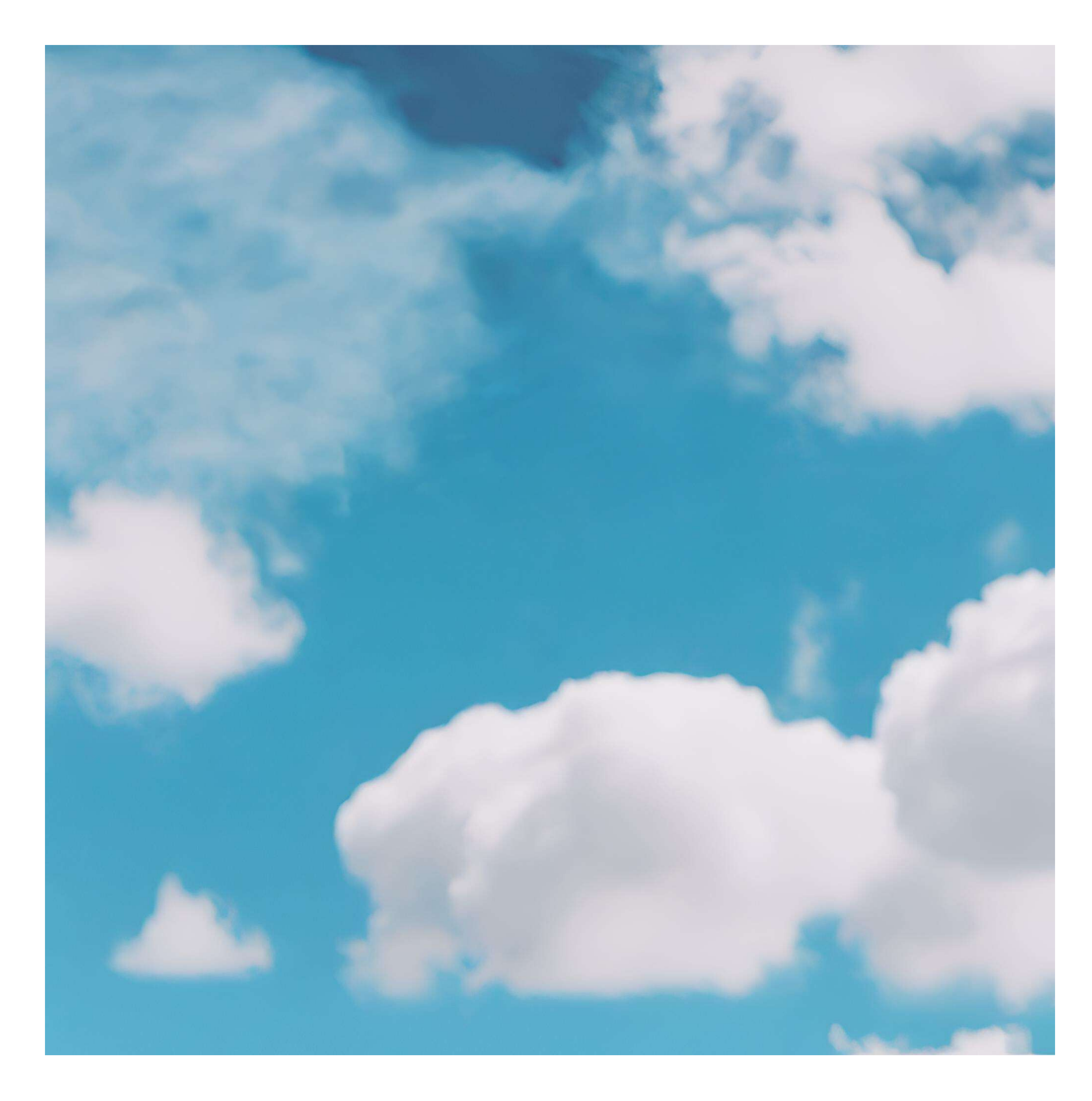

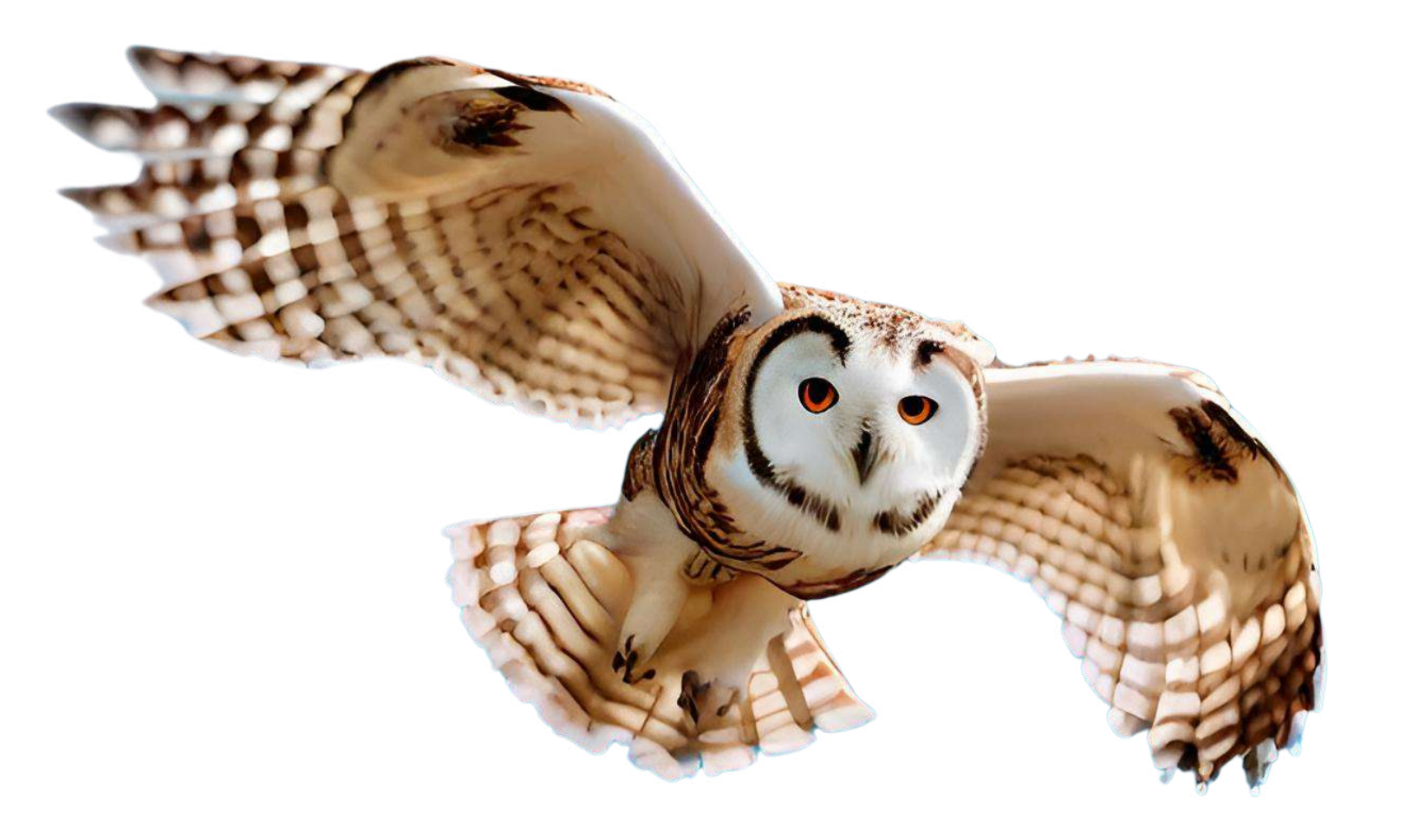

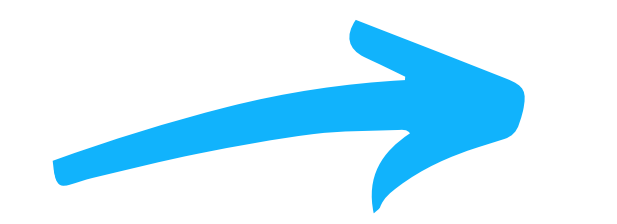

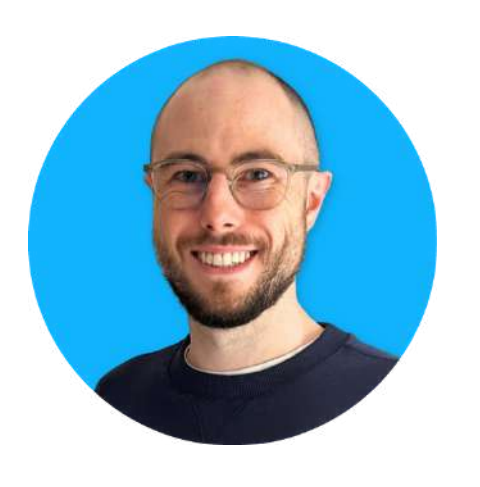

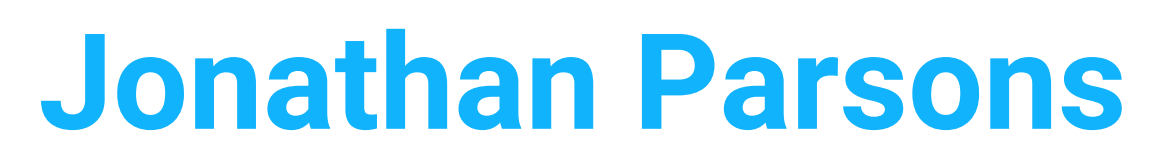

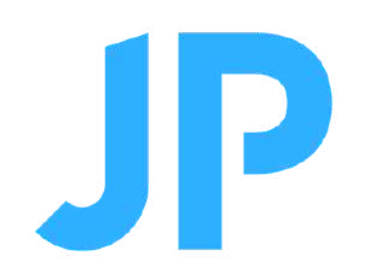

### OVERLAP THE 2 IMAGES

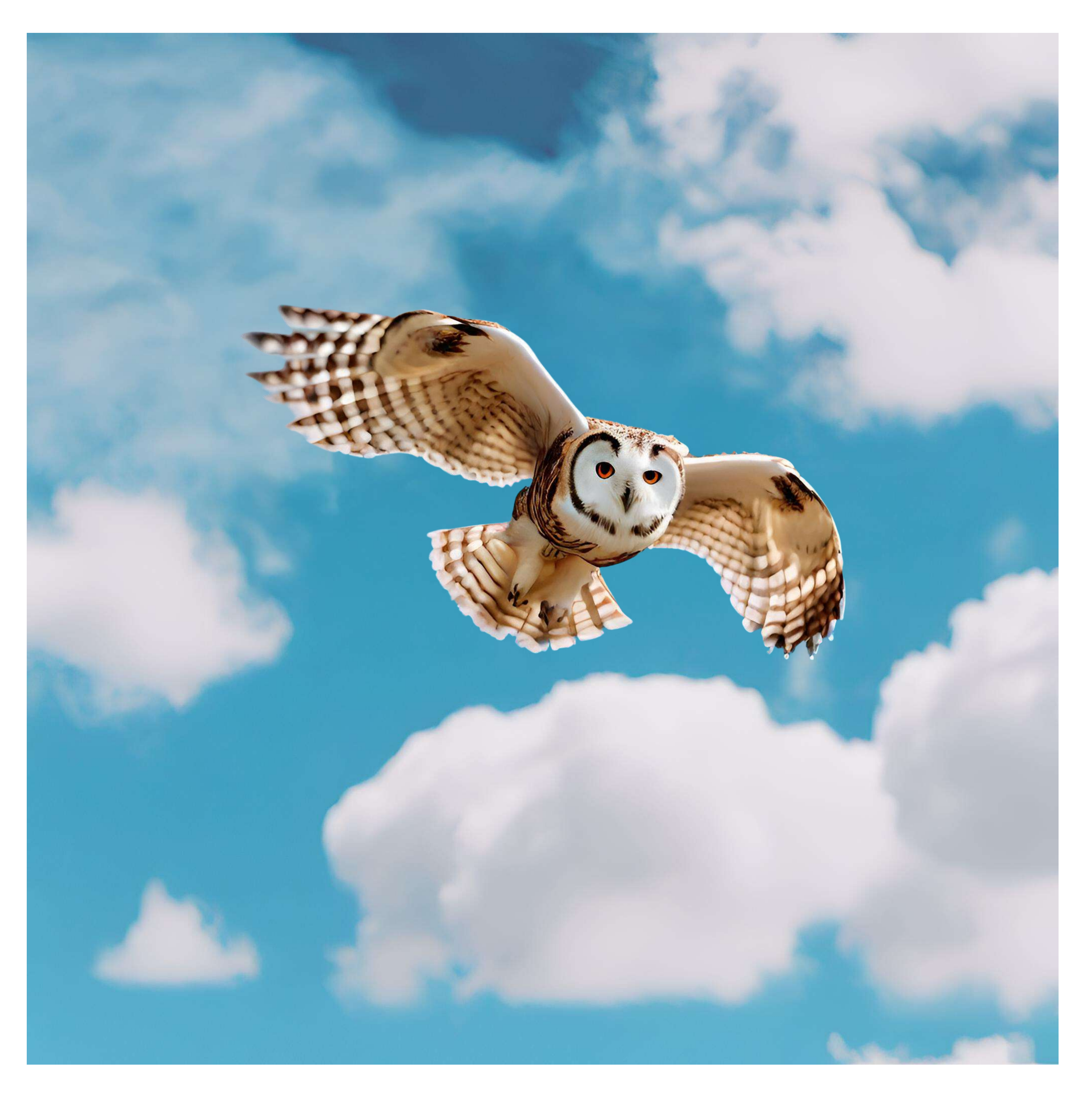

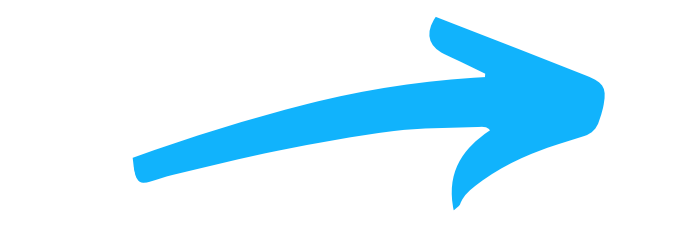

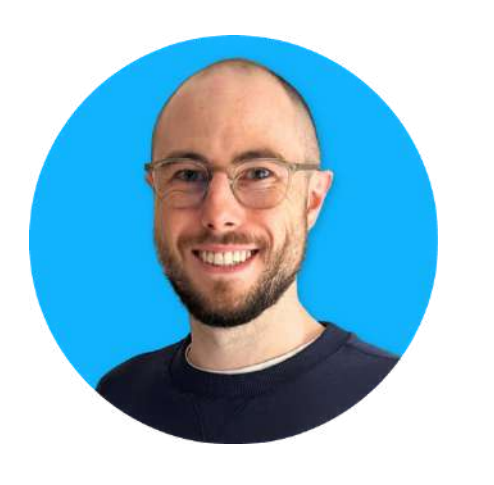

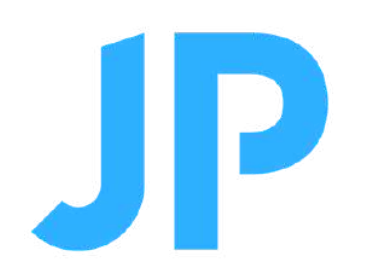

## CLICK ANIMATE AND CHOOSE YOUR MOVEMENT

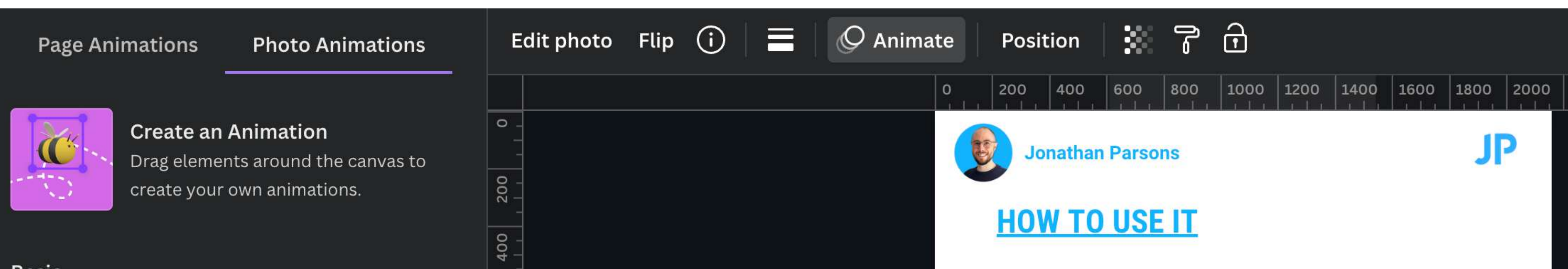

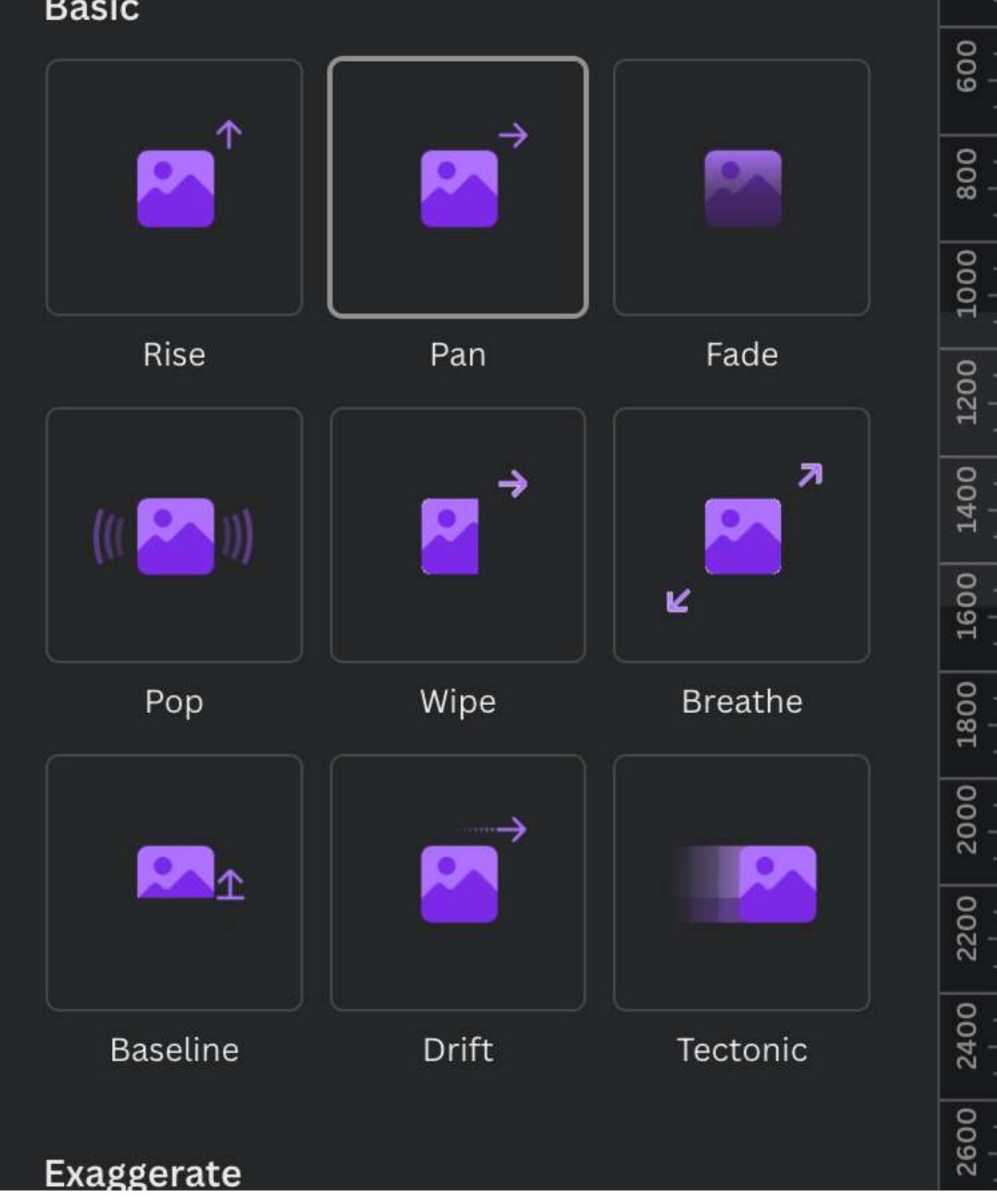

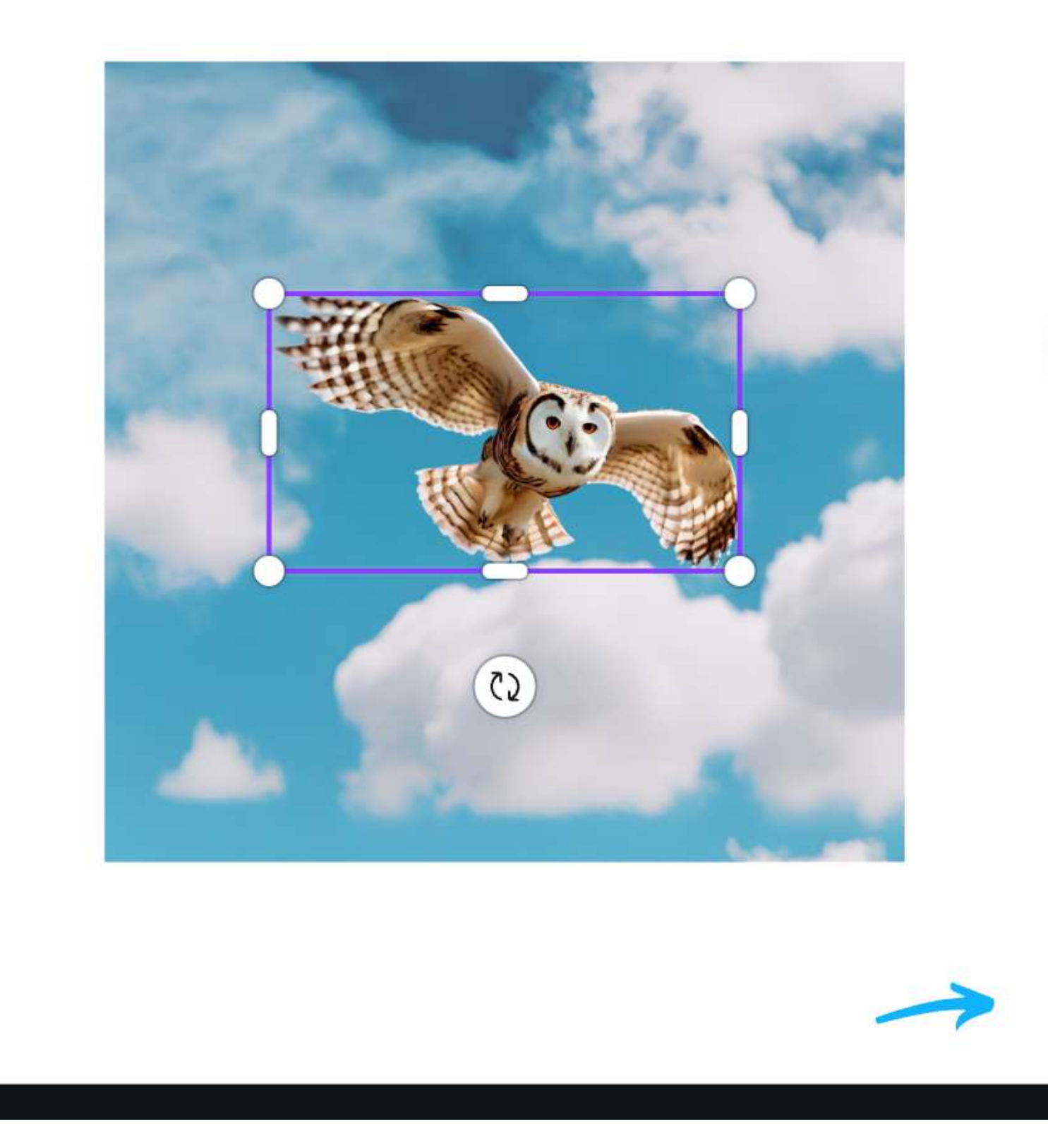

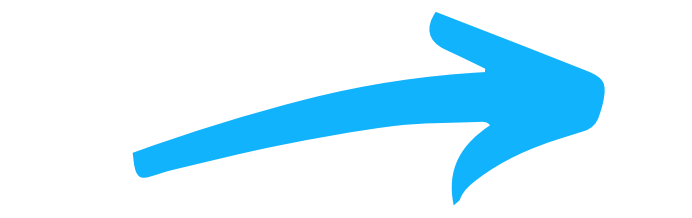

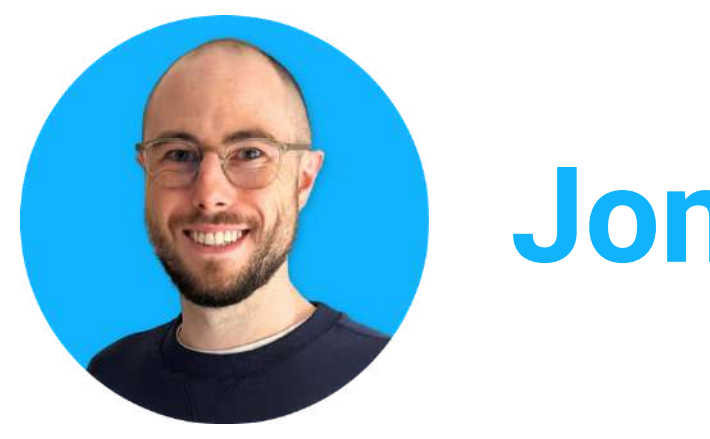

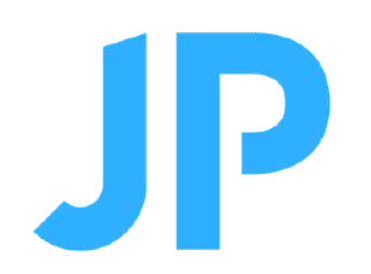

## SAVE AS A VIDEO OR A GIF

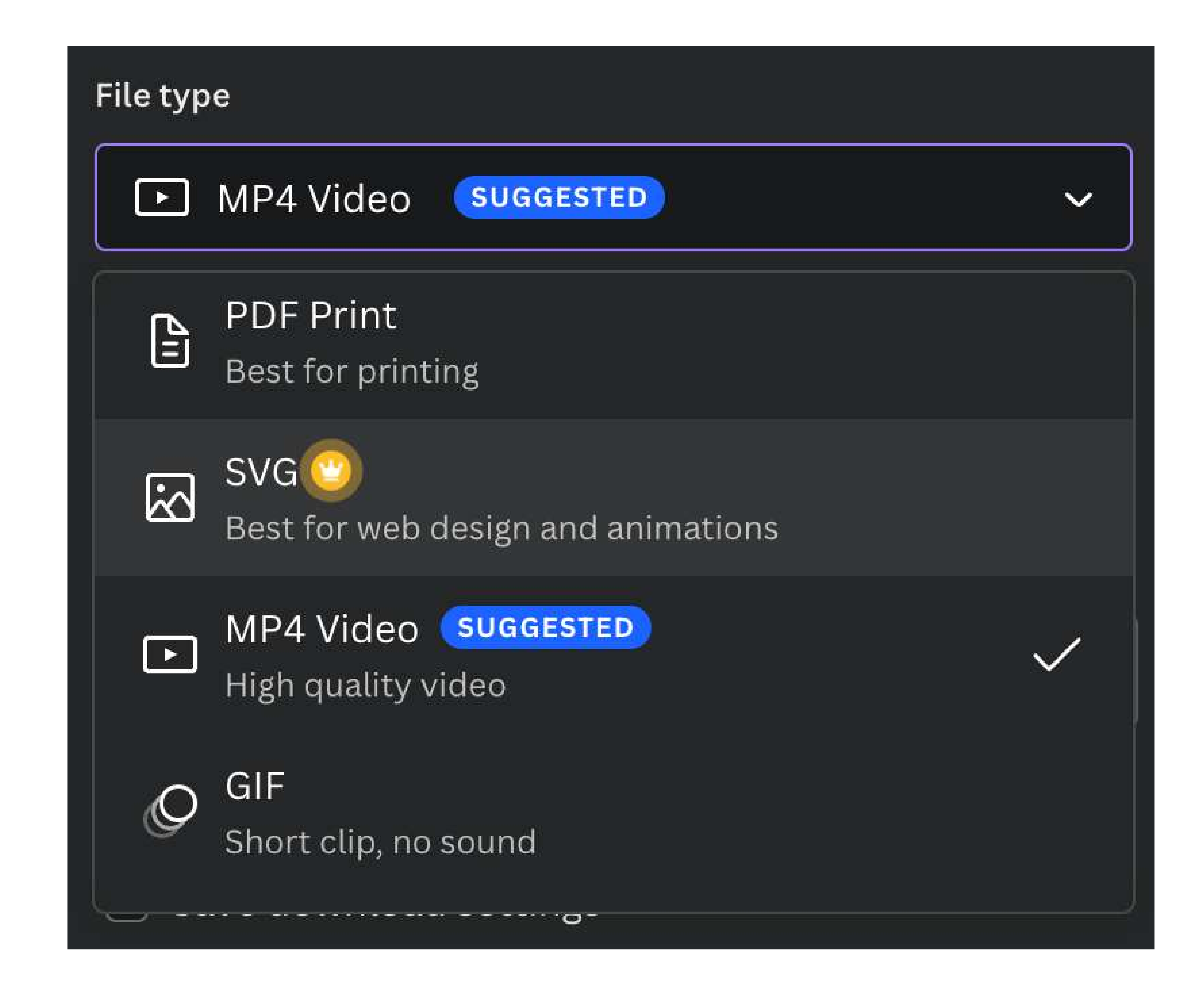

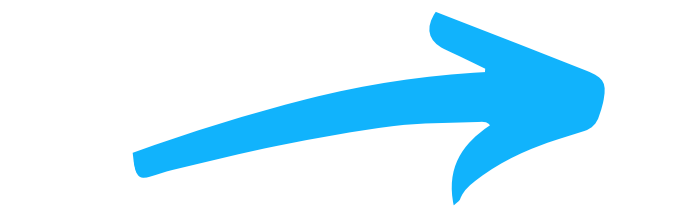

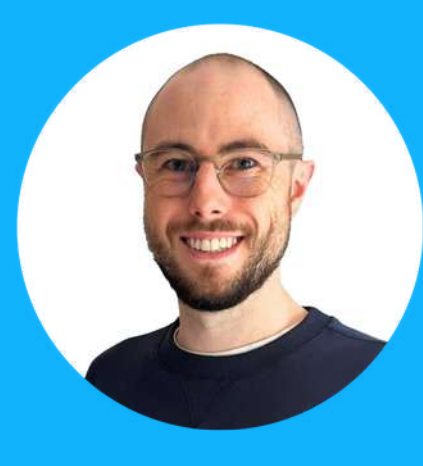

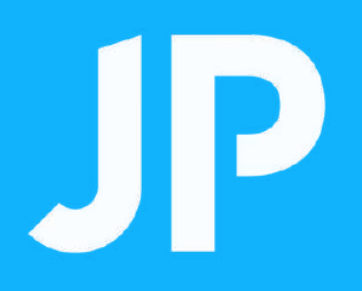

# TOOL #8

## MAGIC ERASER |

- 
- 
- 
- 
- 
- 
- 

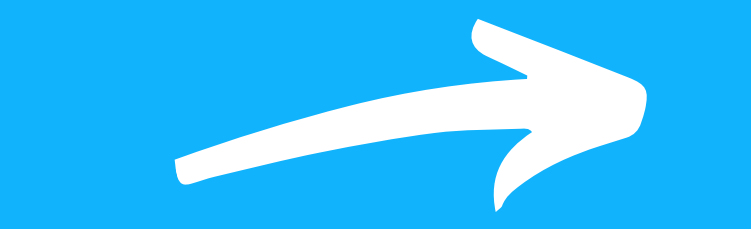

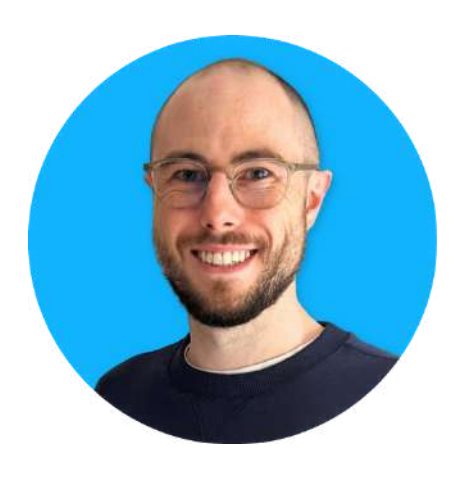

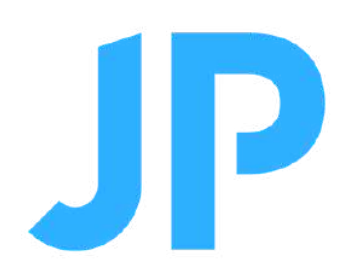

## SELECT YOUR IMAGE. CLICK 'EDIT PHOTO' AND 'MAGIC ERASER'

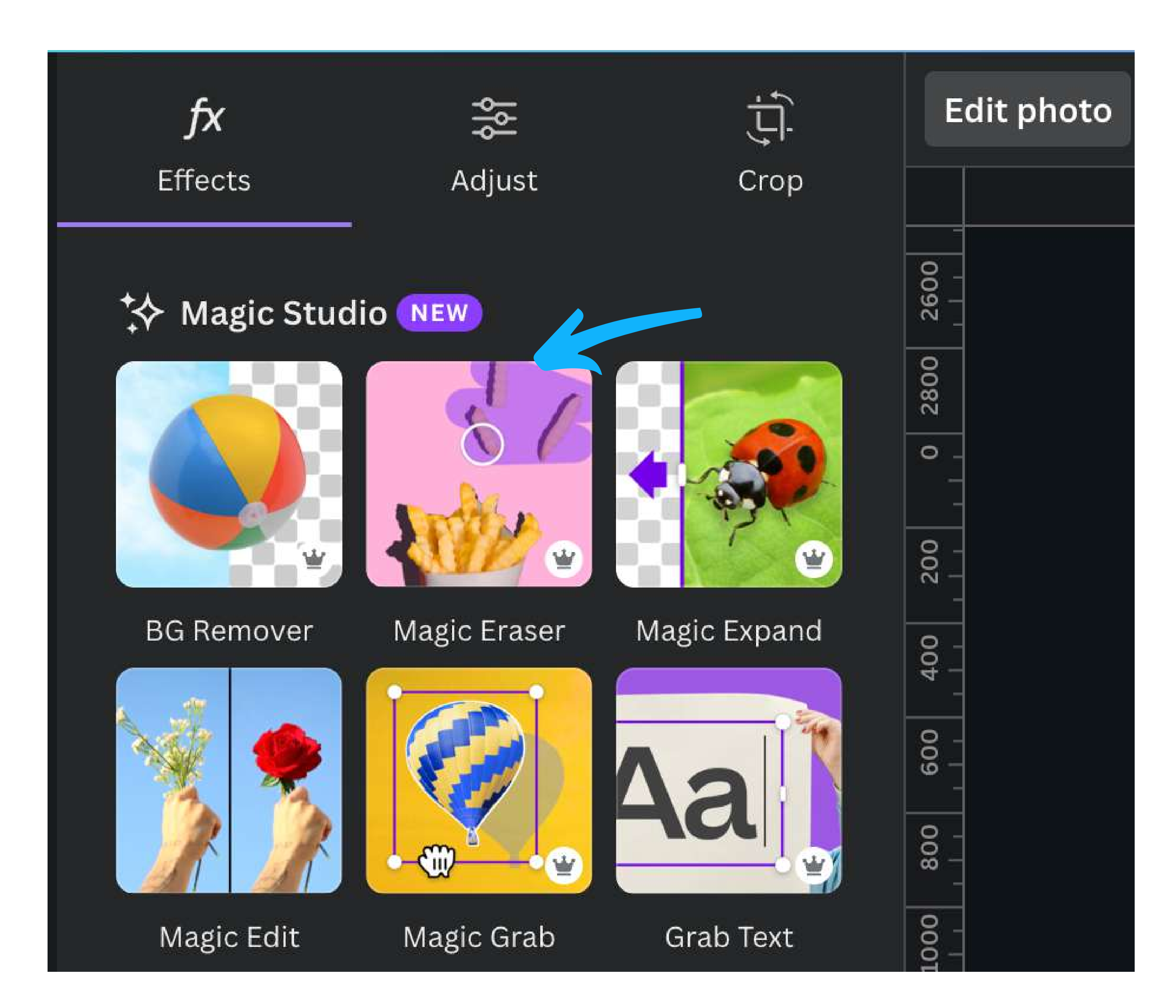

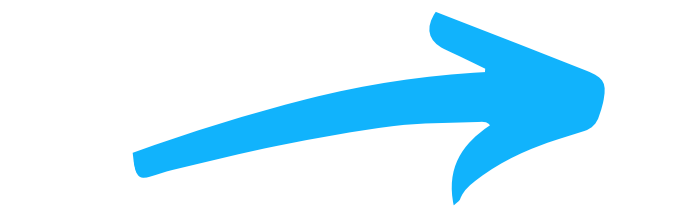

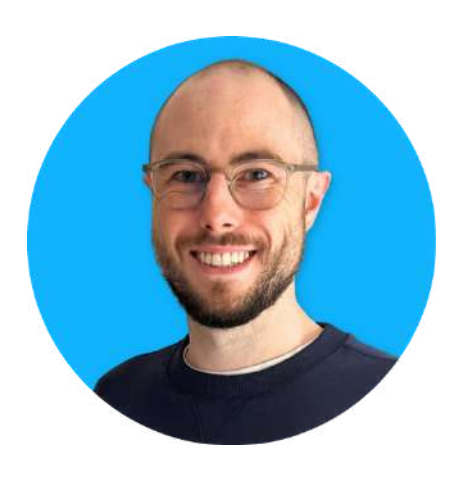

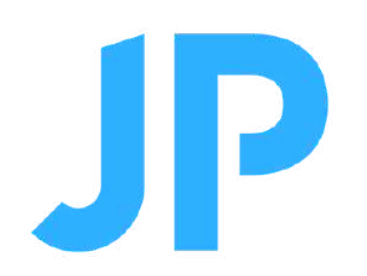

## HERE IS OUR IMAGE

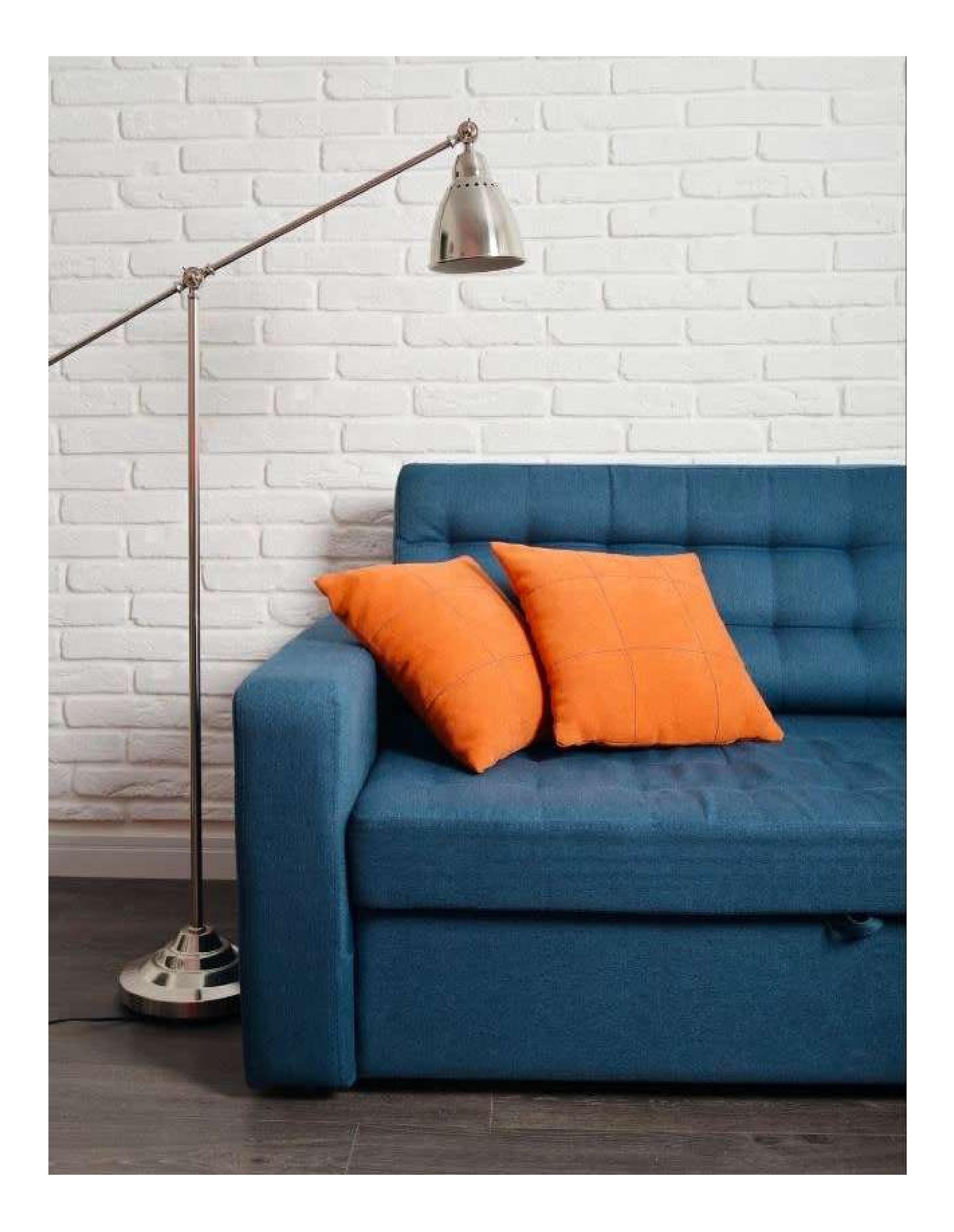

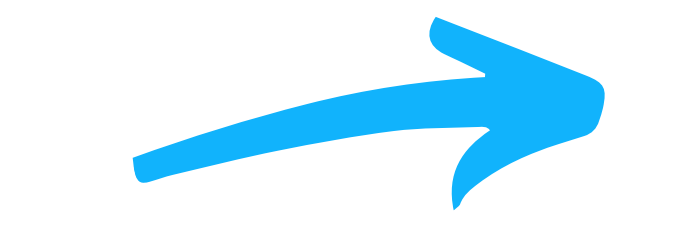

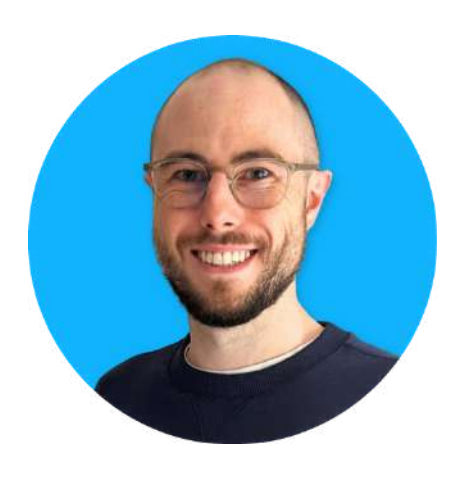

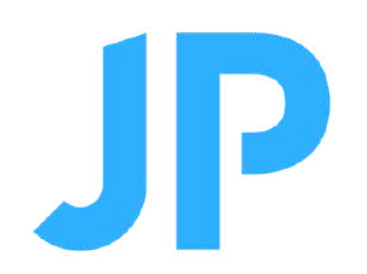

## BRUSH OUT WHAT YOU WANT TO REMOVE FROM THE IMAGE

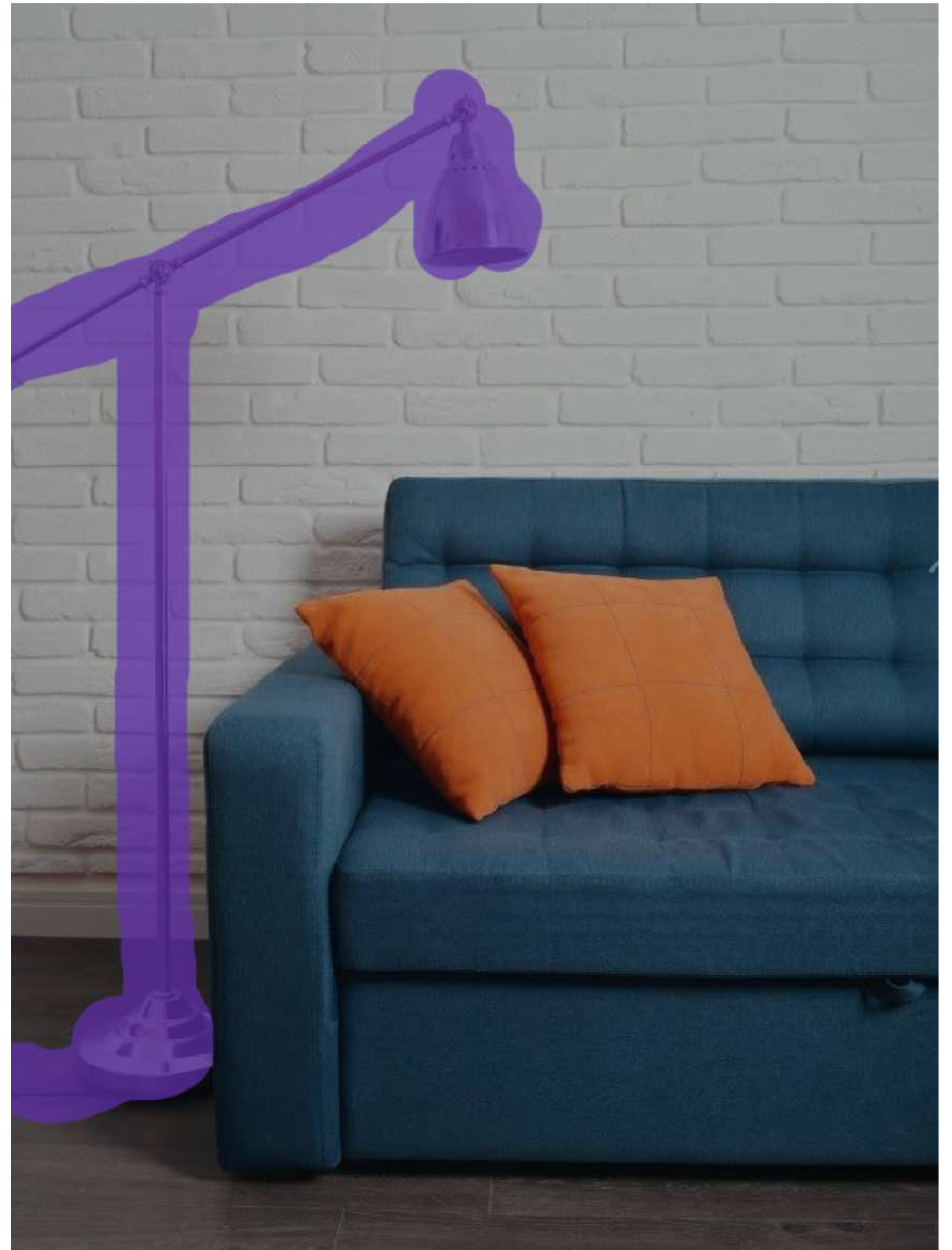

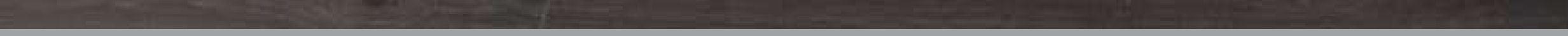

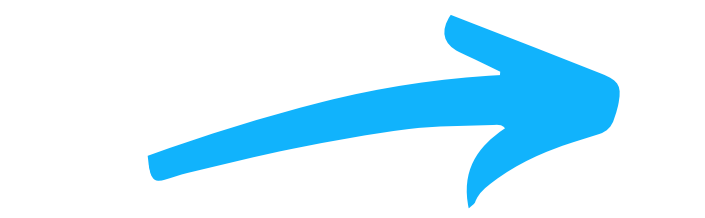

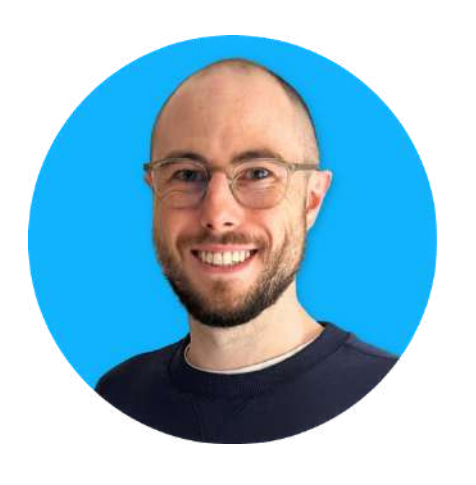

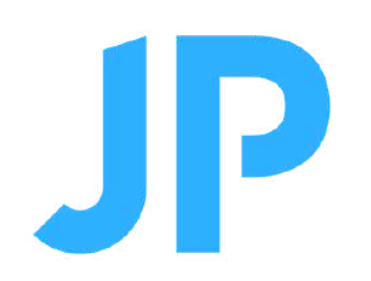

## AND THERE YOU HAVE IT...

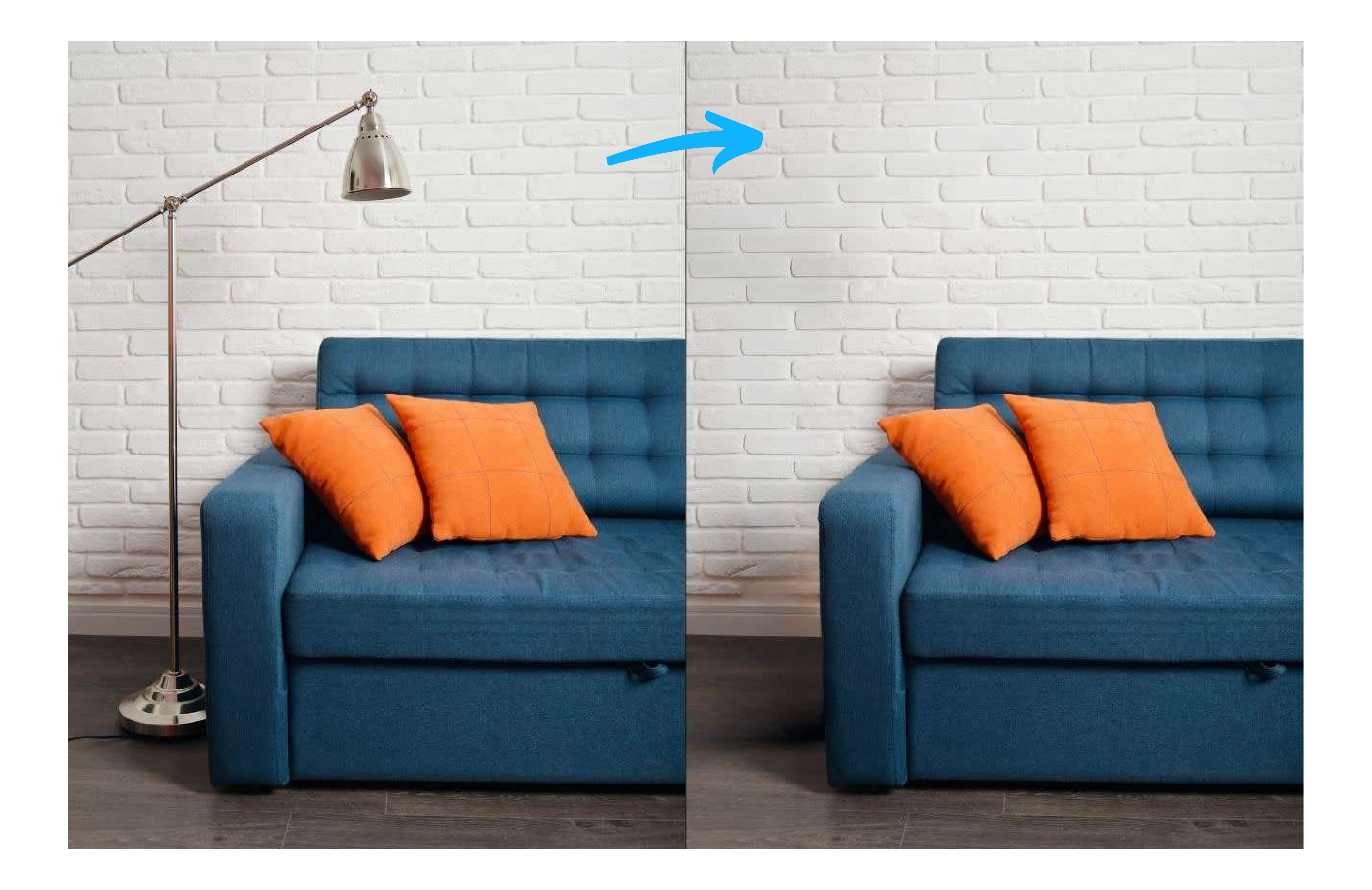

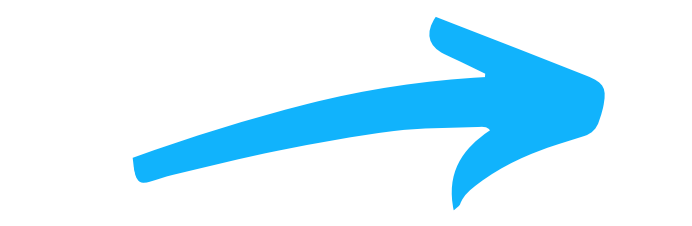

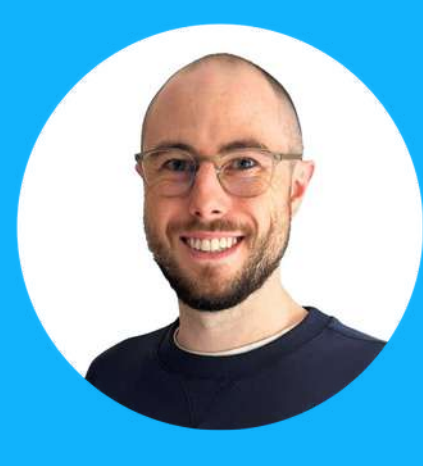

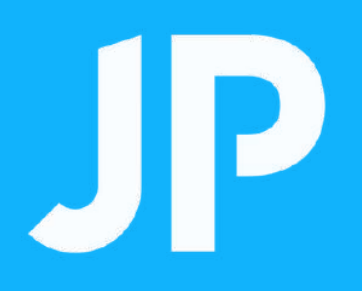

# TO0L #9

## I MAGIC MORPH

- 
- 
- 
- 
- 
- 
- 

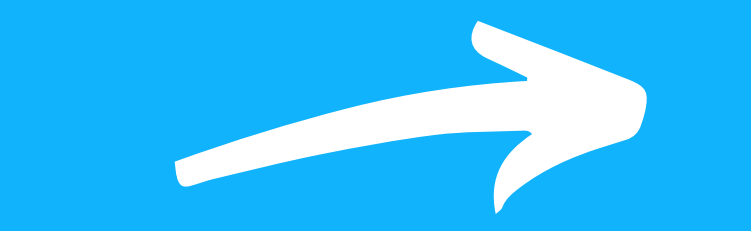

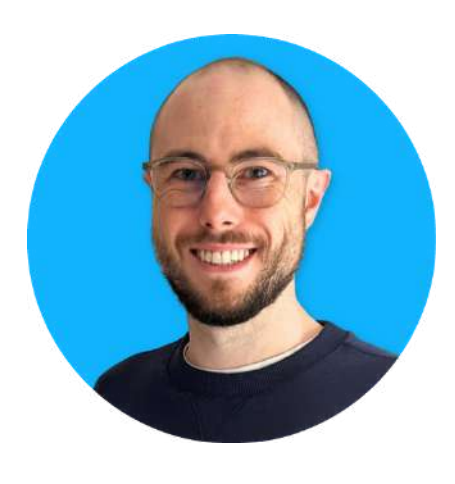

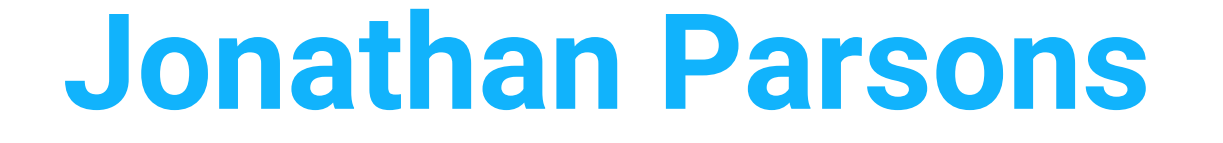

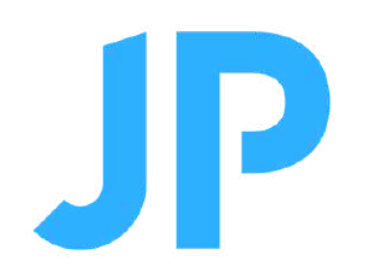

### WRITE YOUR TEXT:

## CANVA

### GO TO 'APPS' AND SEARCH FOR 'MAGIC MORPH'

### ENTER YOUR PROMPT E.G. 'WOODEN LETTERS'

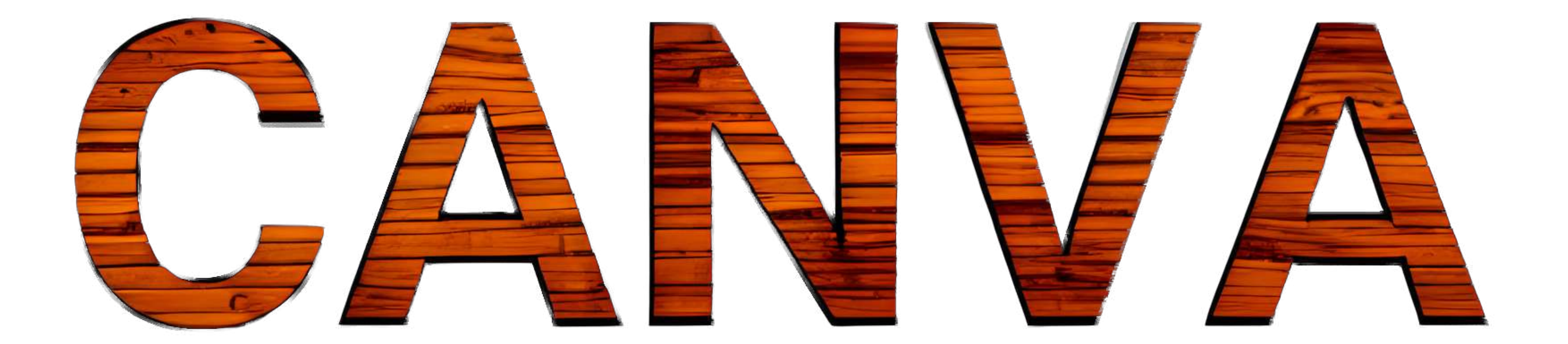

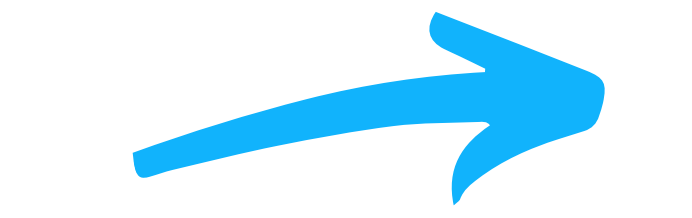

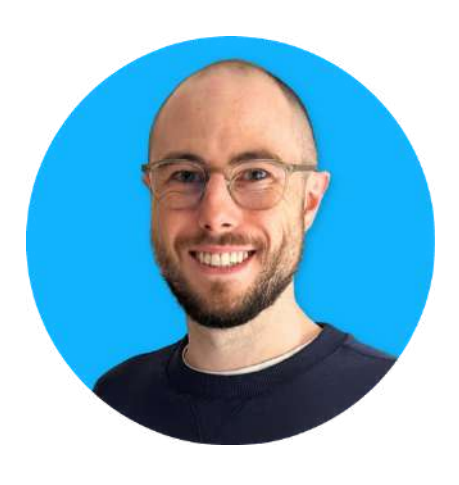

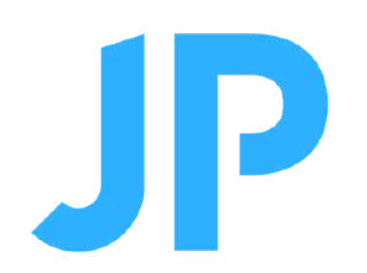

## THIS IS WHAT 'MAGIC MORPH' LOOKS LIKE

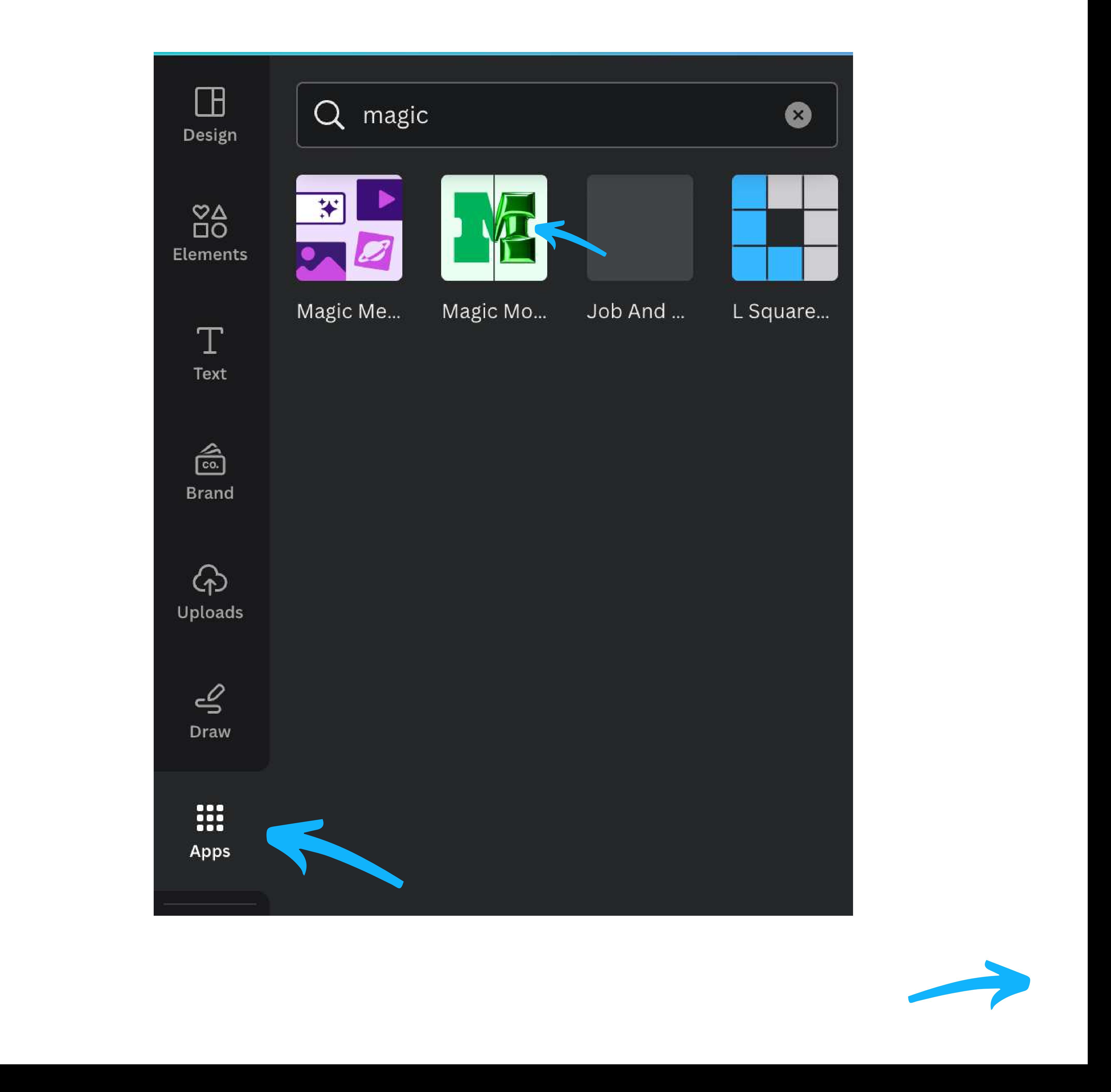

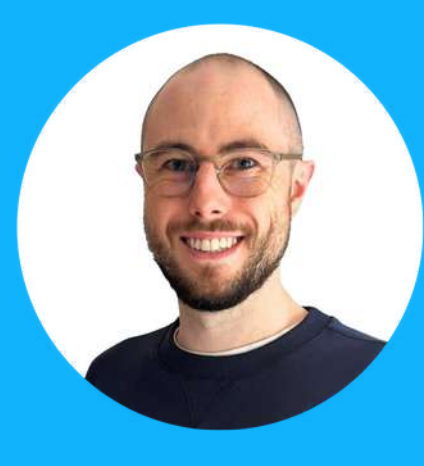

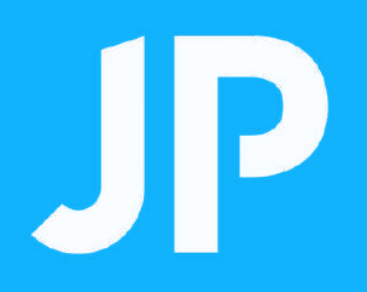

TOOL #10

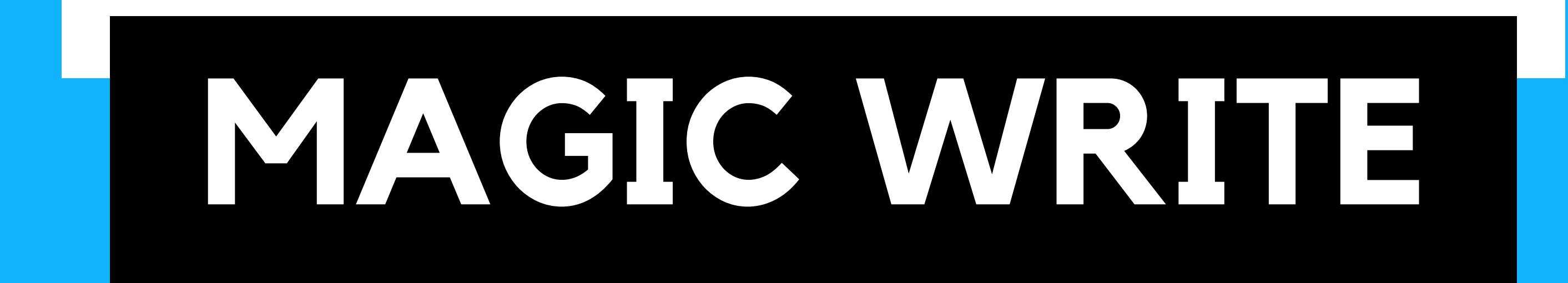

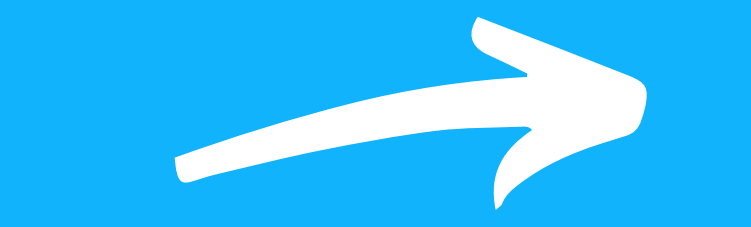

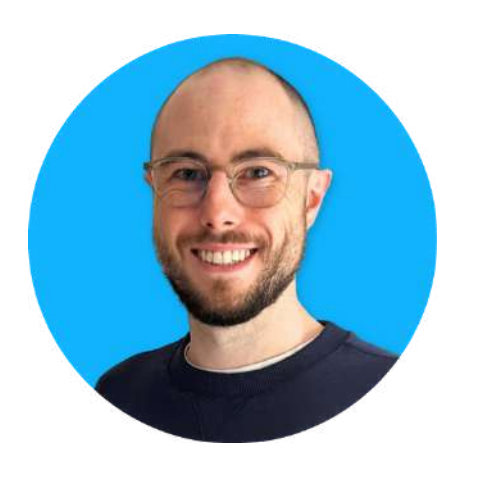

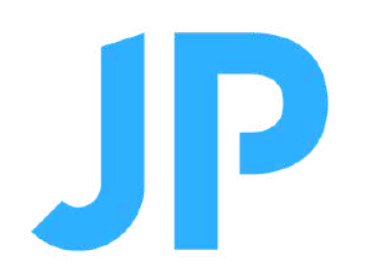

## GO TO MAGIC STUDIO AND SELECT 'MAGIC WRITE'

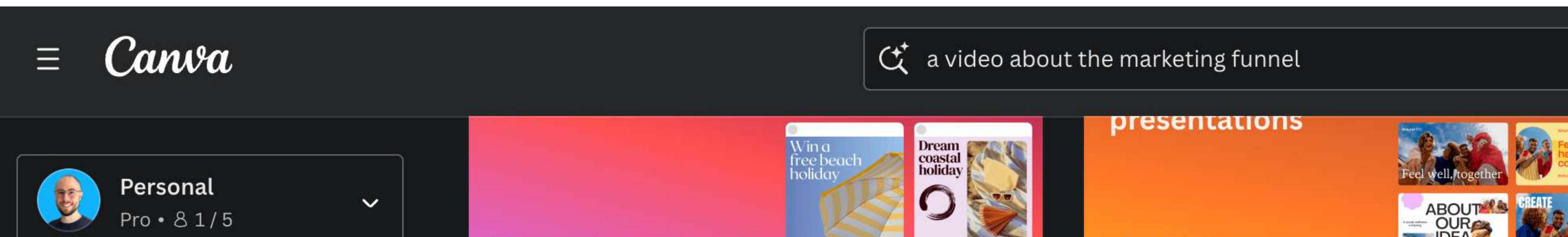

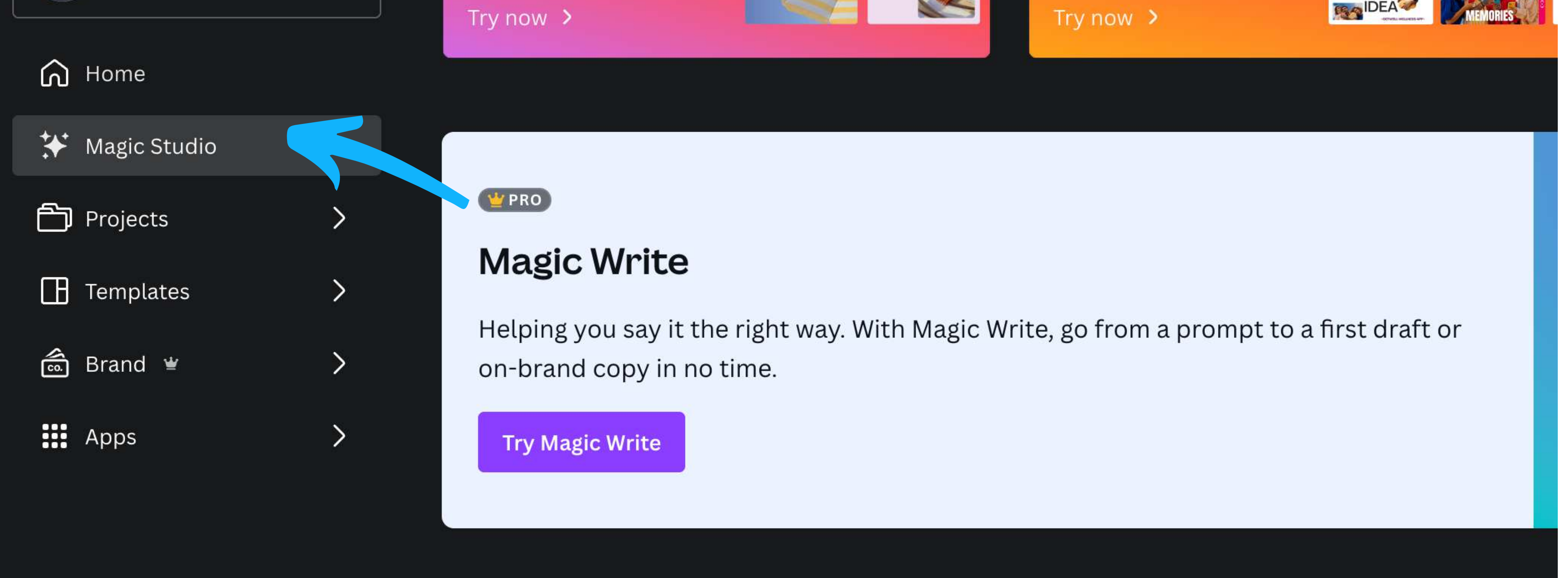

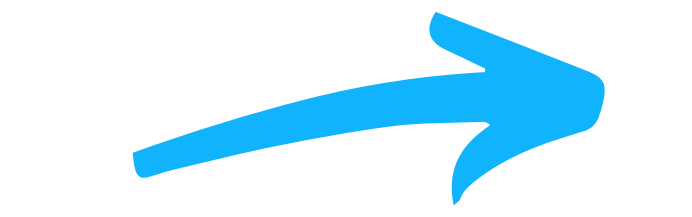

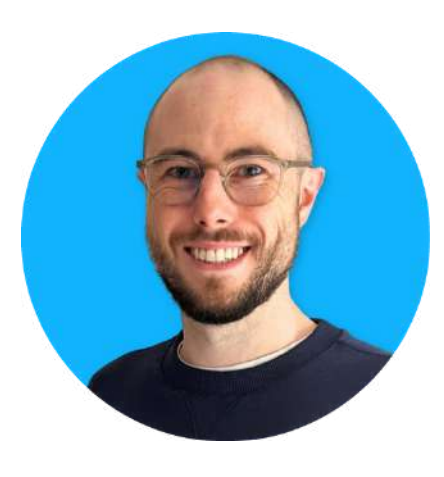

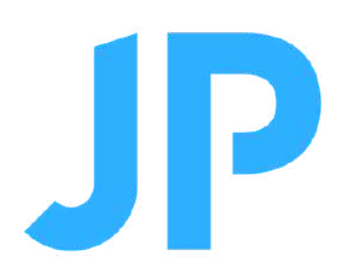

 $\times$ 

## **MAGIC WRITE PROMPT:**

i∥, Magic Write™

Write the Amazon Product Title and product description in bullet points for my headphones product. They have noise cancelling, spatial audio, easy fit earbuds, 12 hour battery life and bluetooth. They are called Earpods.

Part of Magic Studio<sup>+</sup>

Generate  $\mathcal{H} \hookleftarrow$ 

## MAGIC WRITE OUTPUT:

Title: Earpods - Noise Cancelling Wireless Earbuds with Spatial Audio

- Experience immersive sound with Earpods' spatial audio technology
- Enjoy uninterrupted listening with noise cancelling feature
- Easily connect to your devices via Bluetooth
- Get a comfortable and secure fit with our easy fit earbuds
- Enjoy up to 12 hours of battery life on a single charge

#### Description:

Earpods are the perfect addition to your daily routine. With their spatial audio technology, you'll be fully immersed in your favourite music and movies. Plus, the built-in noise cancelling feature blocks out the distractions around you, so you can focus on what matters most. Connecting to your devices is easy with Bluetooth technology, and our easy fit earbuds ensure a comfortable and secure fit. And with up to 12 hours of battery life on a single charge, you can enjoy your Earpods all day long. Order yours today and experience audio like never before!

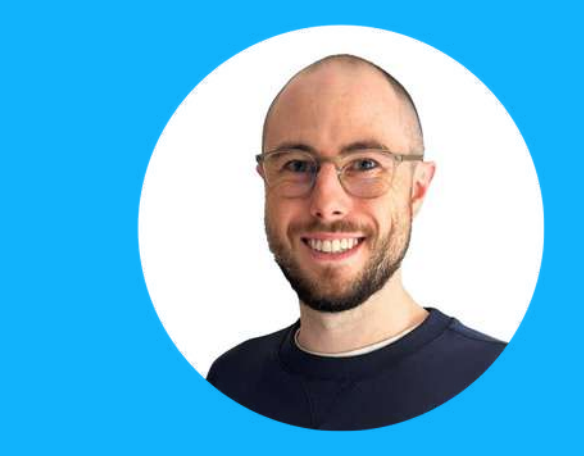

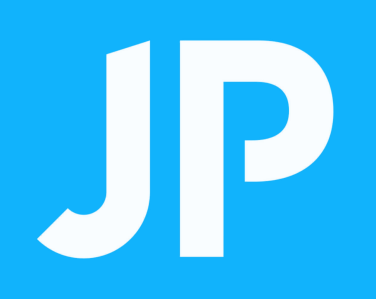

## WANT FREE PDFS OF MY PROMPTS INFOGRAPHICS & GUIDES?

## COMMENT CANVA FOR THE LINK

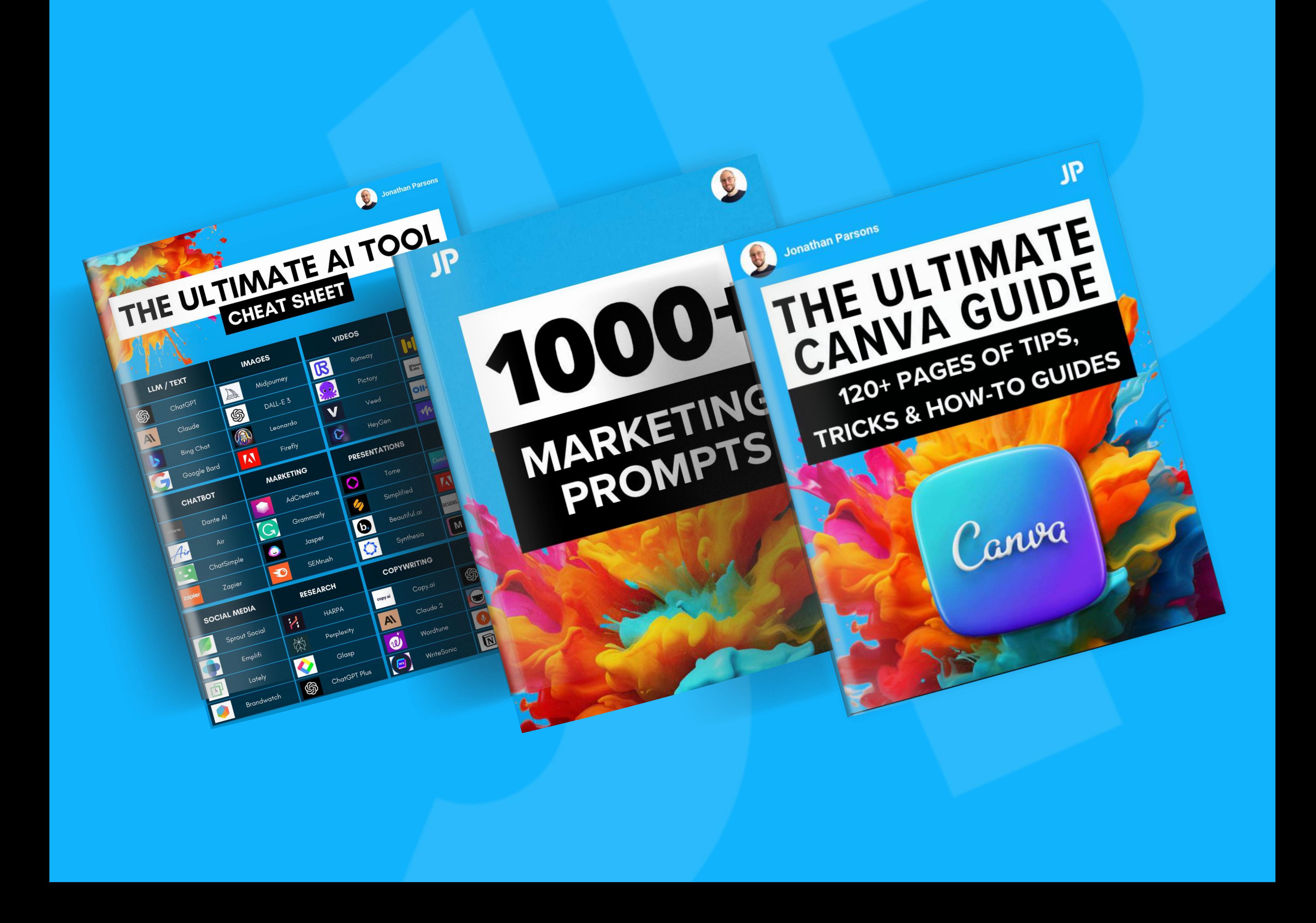

## **CREATE 50 DESIGNS IN 5 MINUTES CANVA + CHATGPT**

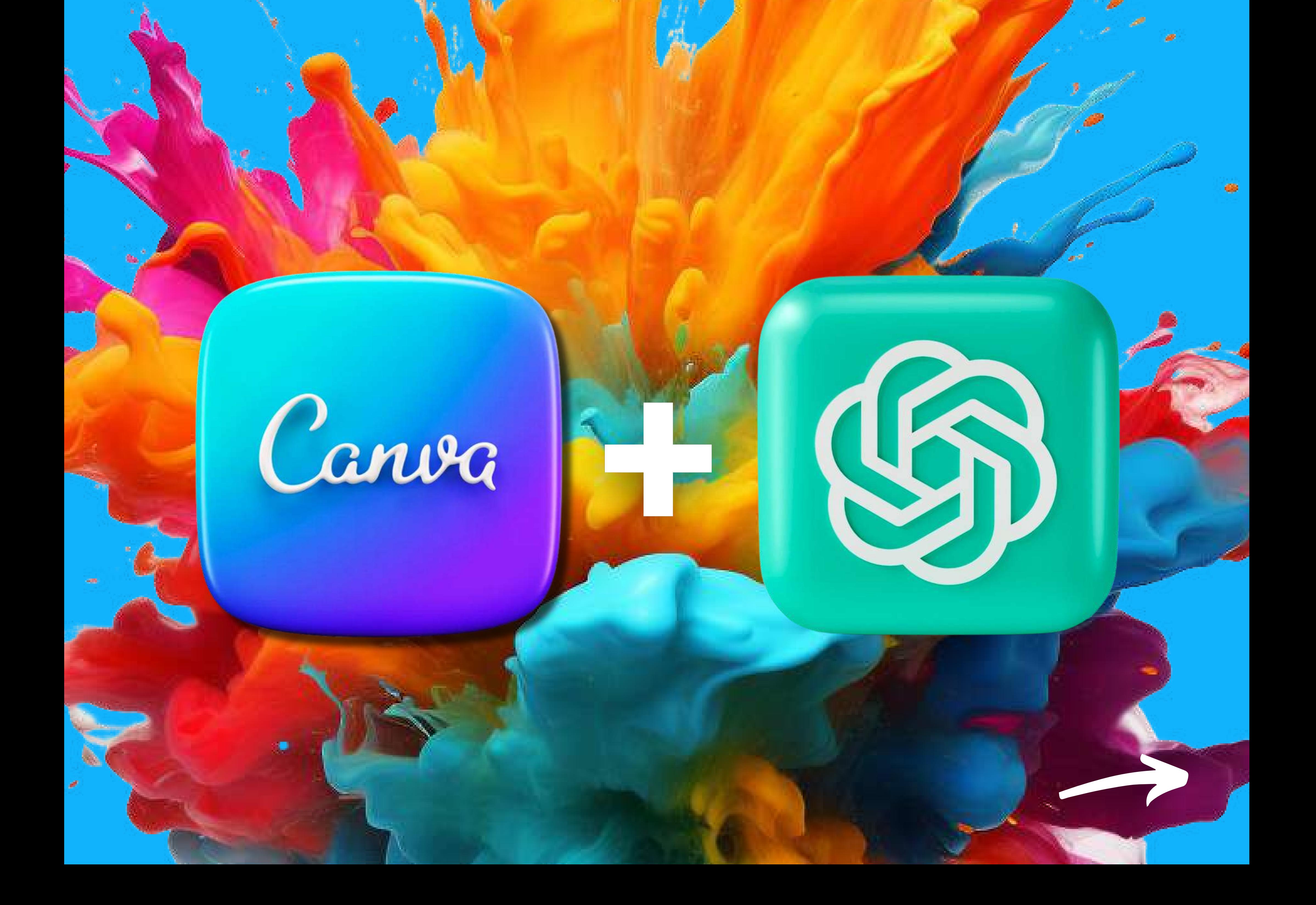

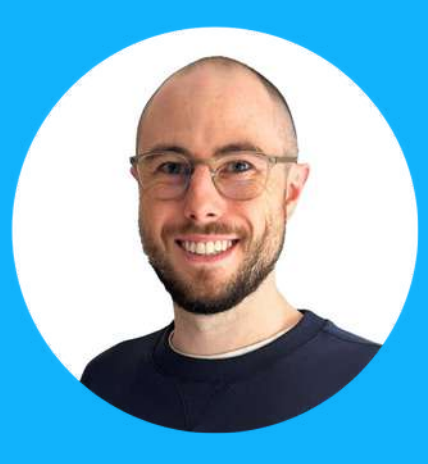

#### **[Jonathan](https://www.linkedin.com/in/ACoAAAMPim0BZM4sH061kqCXoi-L6W52F5VZQ1c) Parsons**

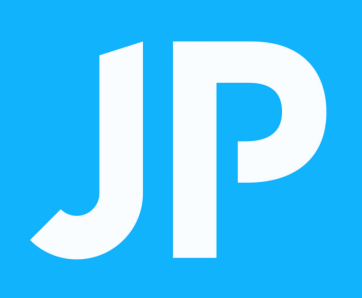

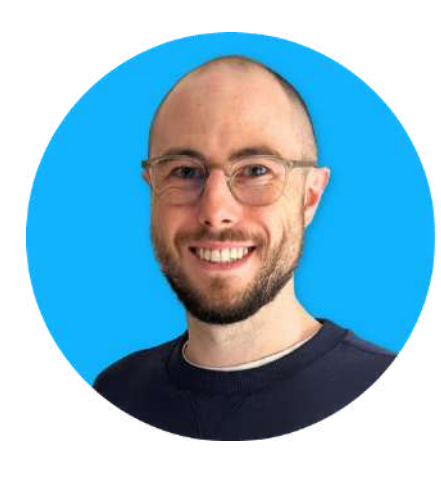

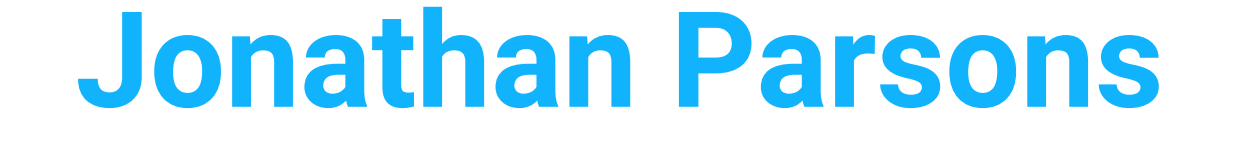

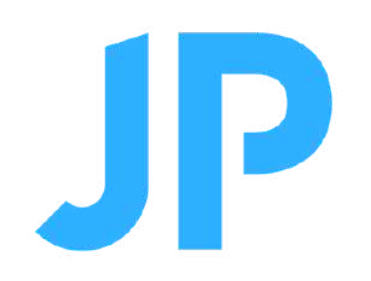

## HERE IS HOW YOU CAN GO FROM A BLANK SHEET OF PAPER TO 50 PIECES OF CONTENT IN MINUTES.

## THIS IS A BREAKDOWN OF HOW TO DO IT. FOR THIS I HAVE CHOSEN A VERY SIMPLE EXAMPLE.

## THIS METHOD HOWEVER CAN BE USED TO CREATE CAROUSELS, FLYERS, SOCIAL **MEDIA ASSETS AND MORE.**

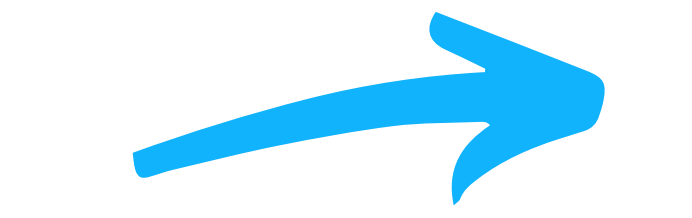

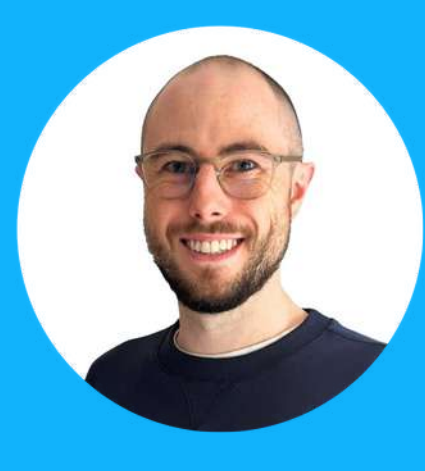

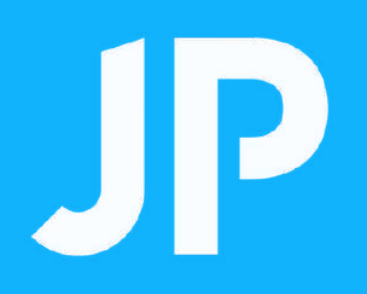

## LET'S ASSUME YOU ARE A CONTENT CREATOR ON LINKEDIN, X & INSTAGRAM.

## YOUR FOCUS IS ON LEADERSHIP.

LET'S CREATE 50 IMAGE ASSETS FOR YOU TO USE WITH LEADERSHIP QUOTES.

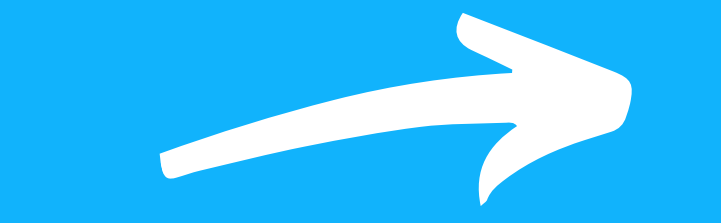

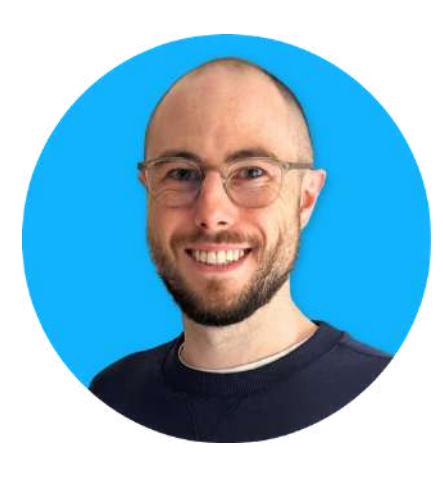

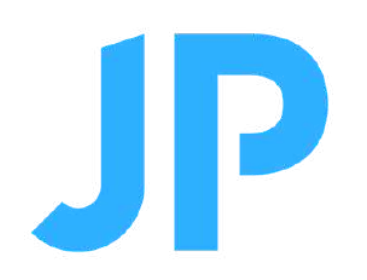

### WRITE A PROMPT FOR WHAT YOU NEED. ENSURE YOU ASK FOR A TABLE FORMAT.

## **STEP 1: HEAD TO CHAT GPT**

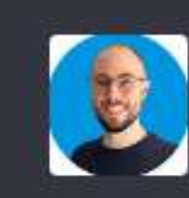

Create a table of 50 leadership quotes.

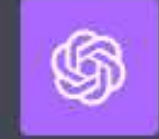

Of course! Here's a table of 50 leadership quotes:

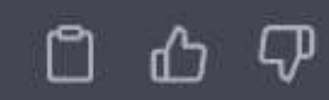

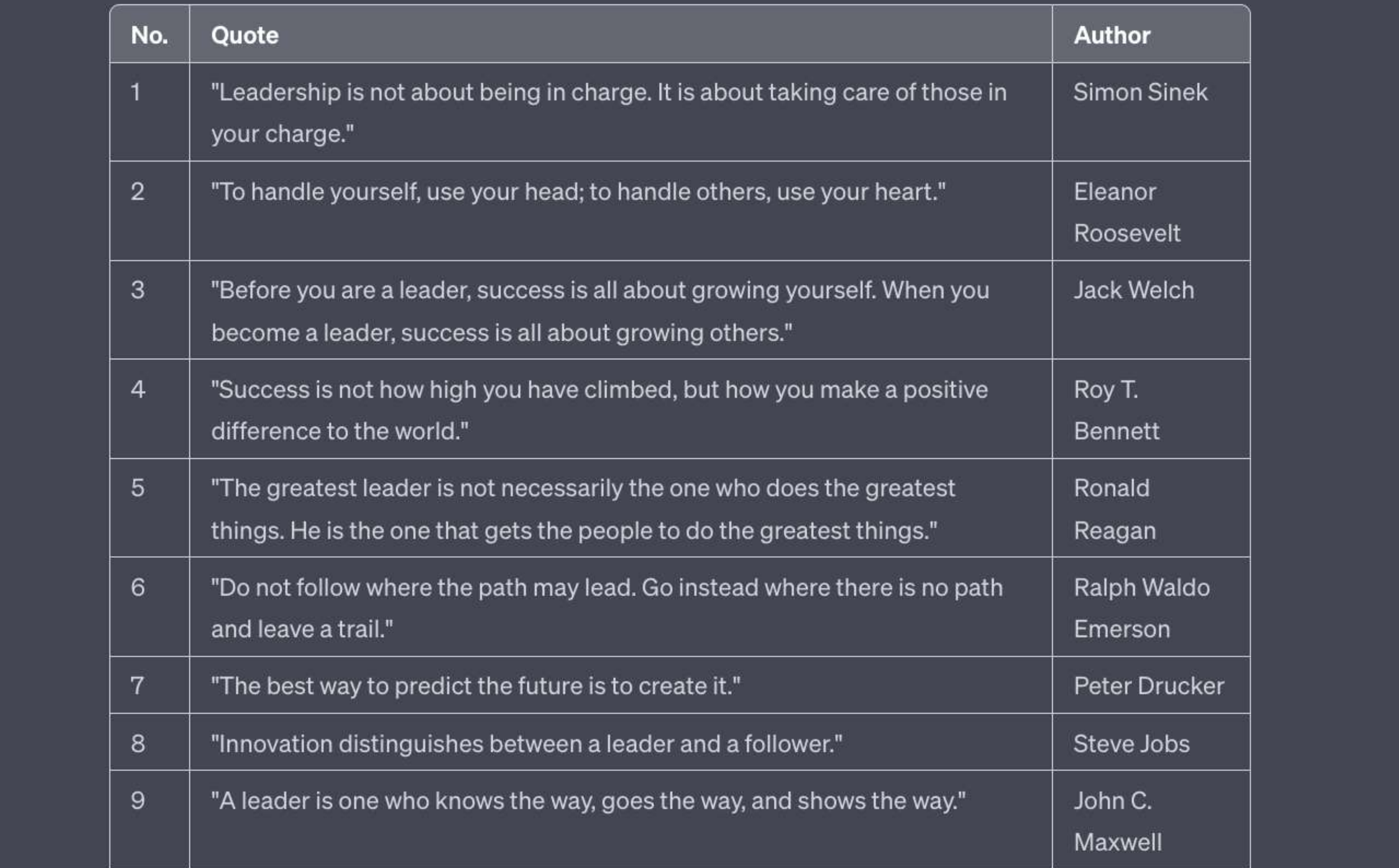

#### HERE, FOR SIMPLICITY, I ASKED FOR 'A TABLE OF 50

#### LEADERSHIP QUOTES'.

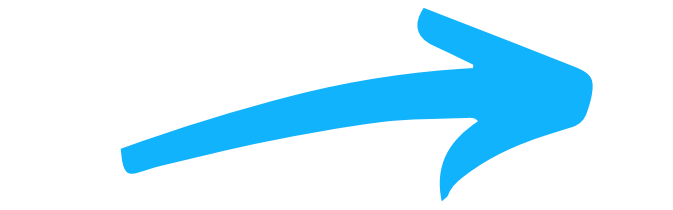

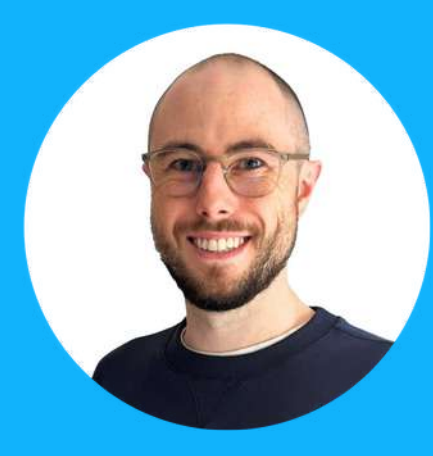

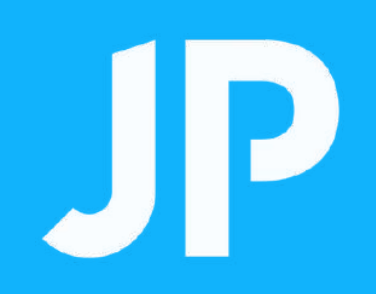

## STEP 2: COPY TABLE INTO GOOGLE SHEETS OR ANY SPREADSHEET

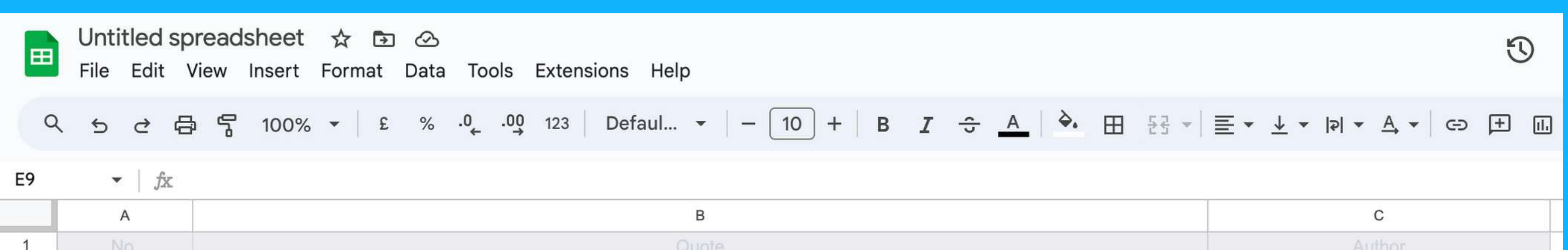

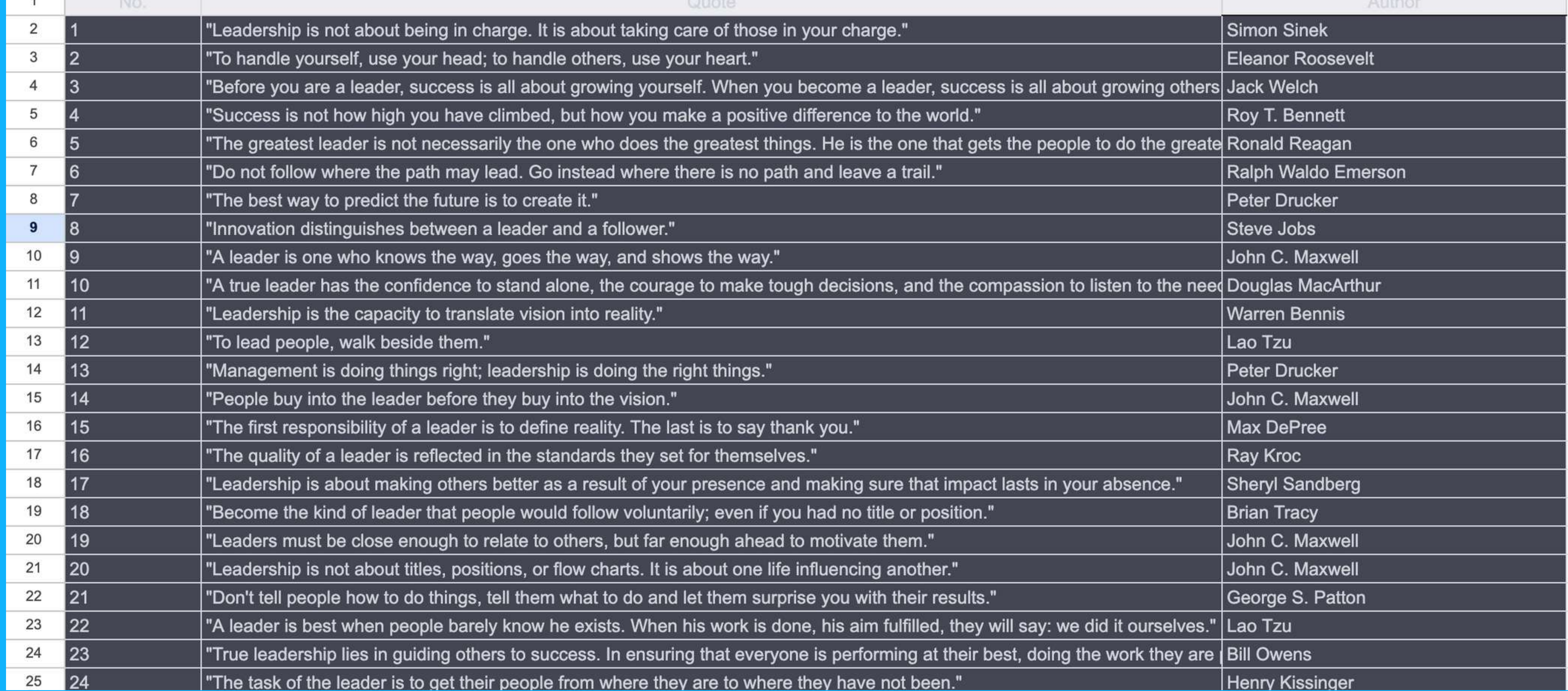

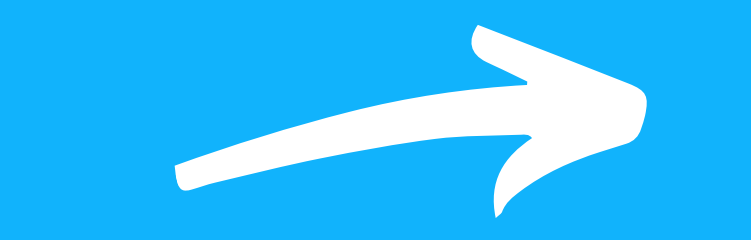

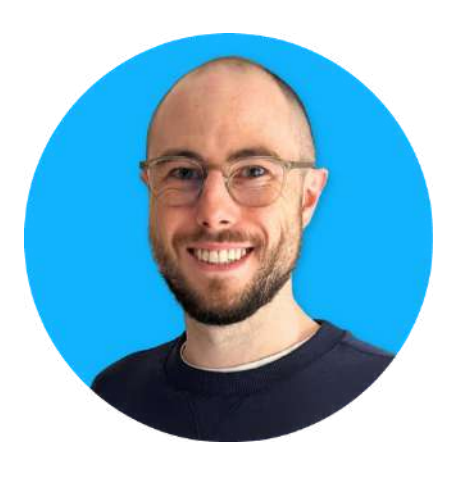

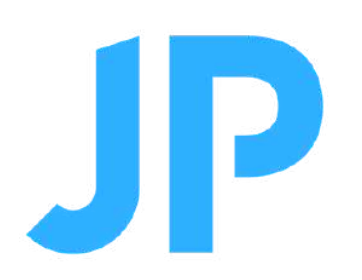

## STEP 3: SAVE AS CSV FILE

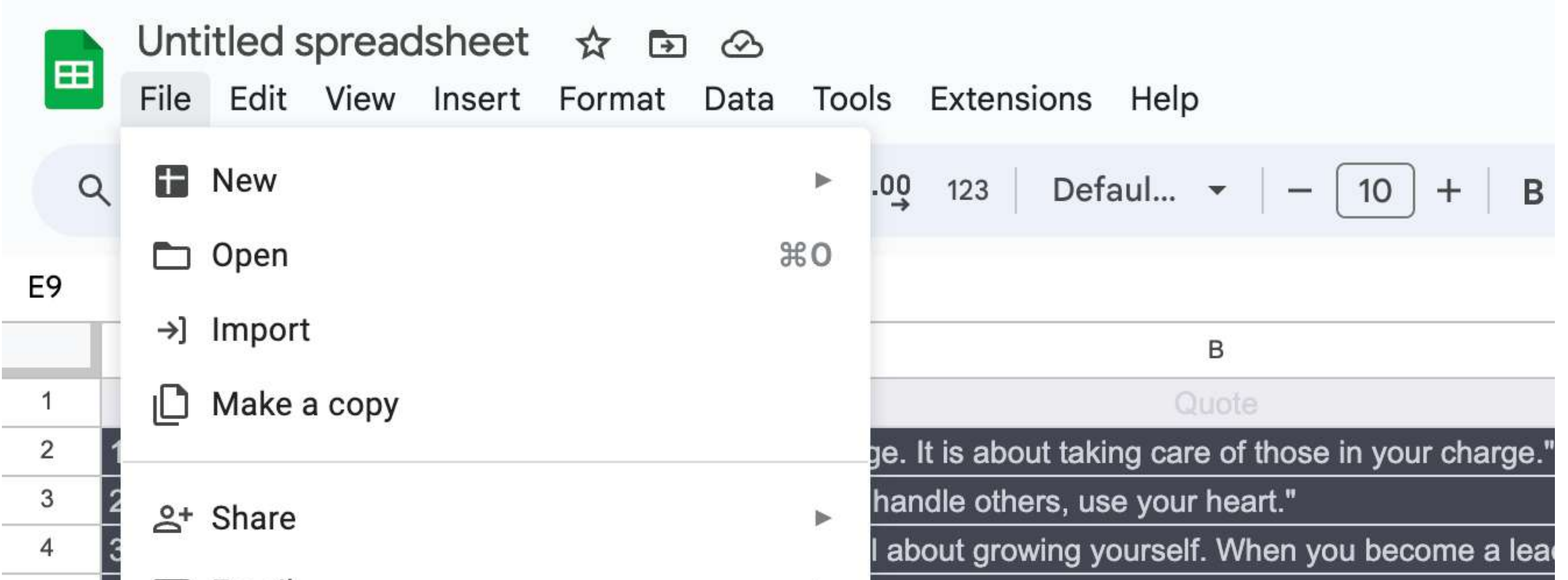

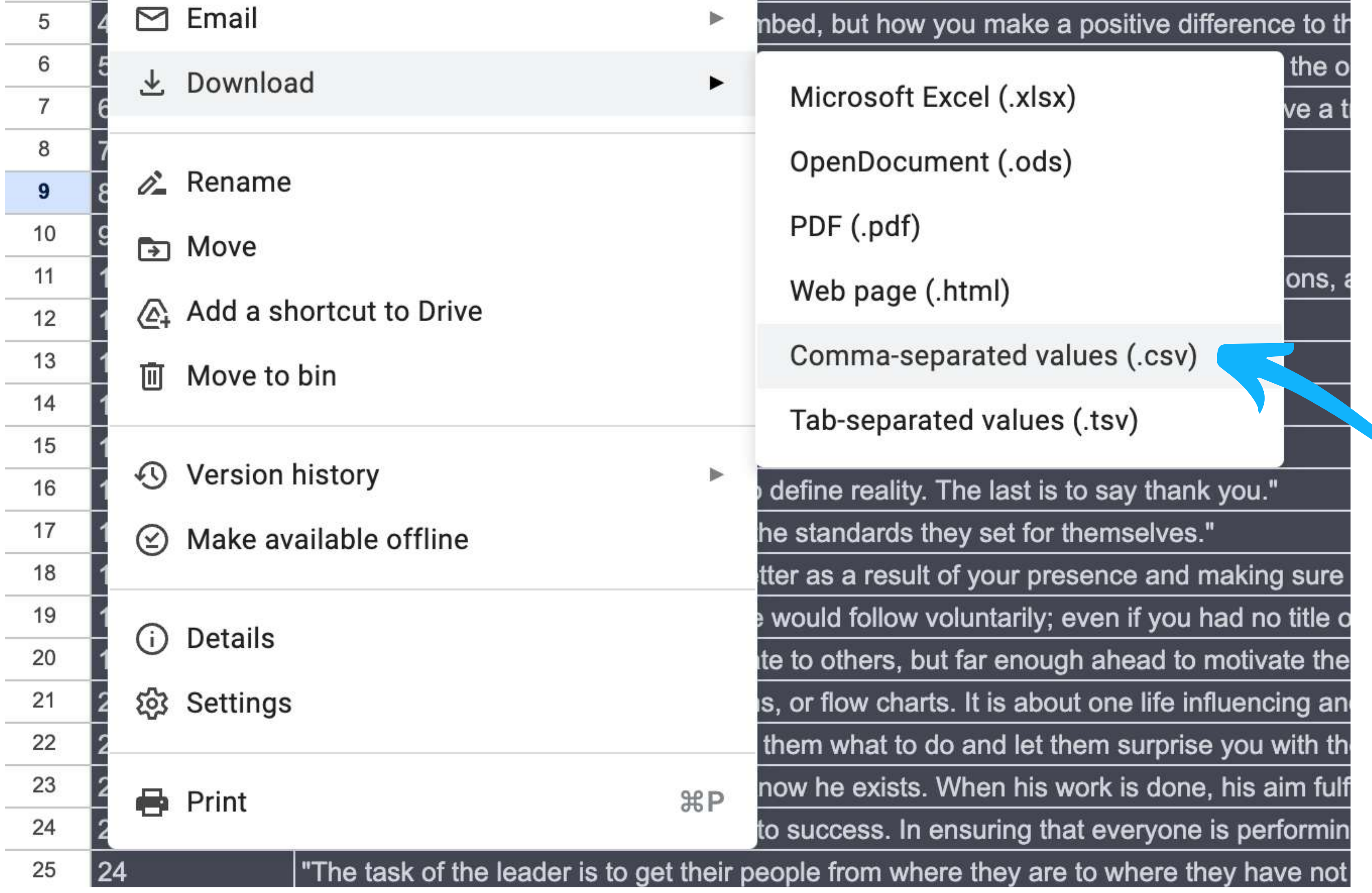

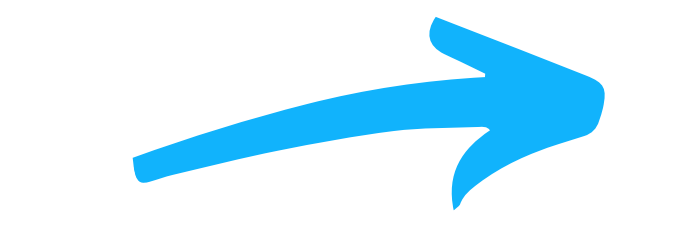

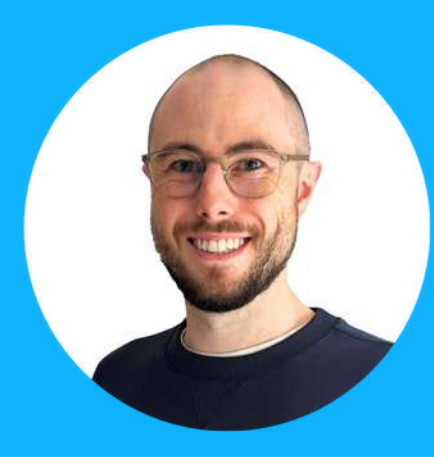

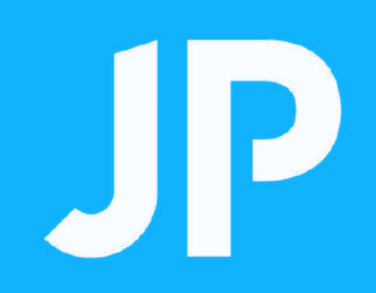

## STEP 4: GO TO CANVA AND OPEN **YOUR DESIGN TEMPLATE**

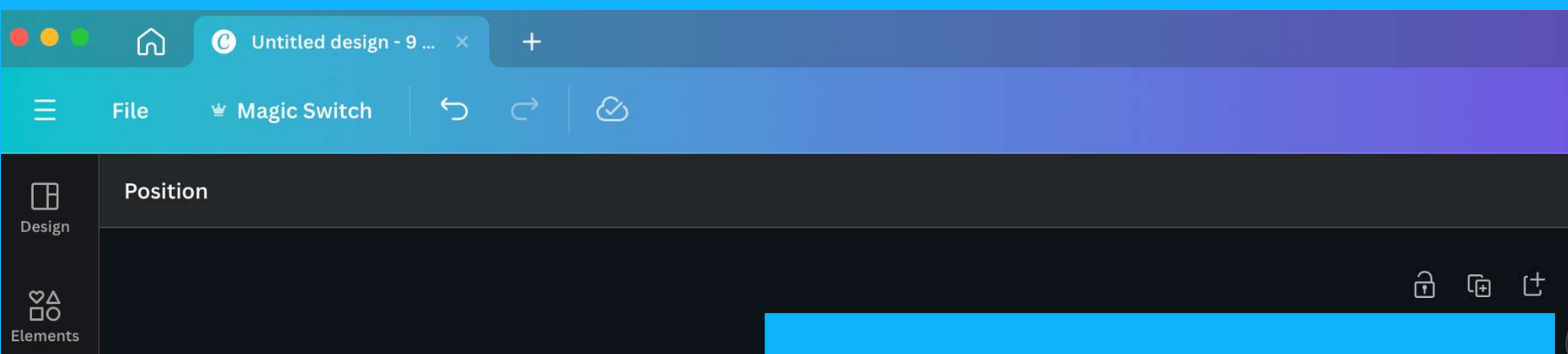

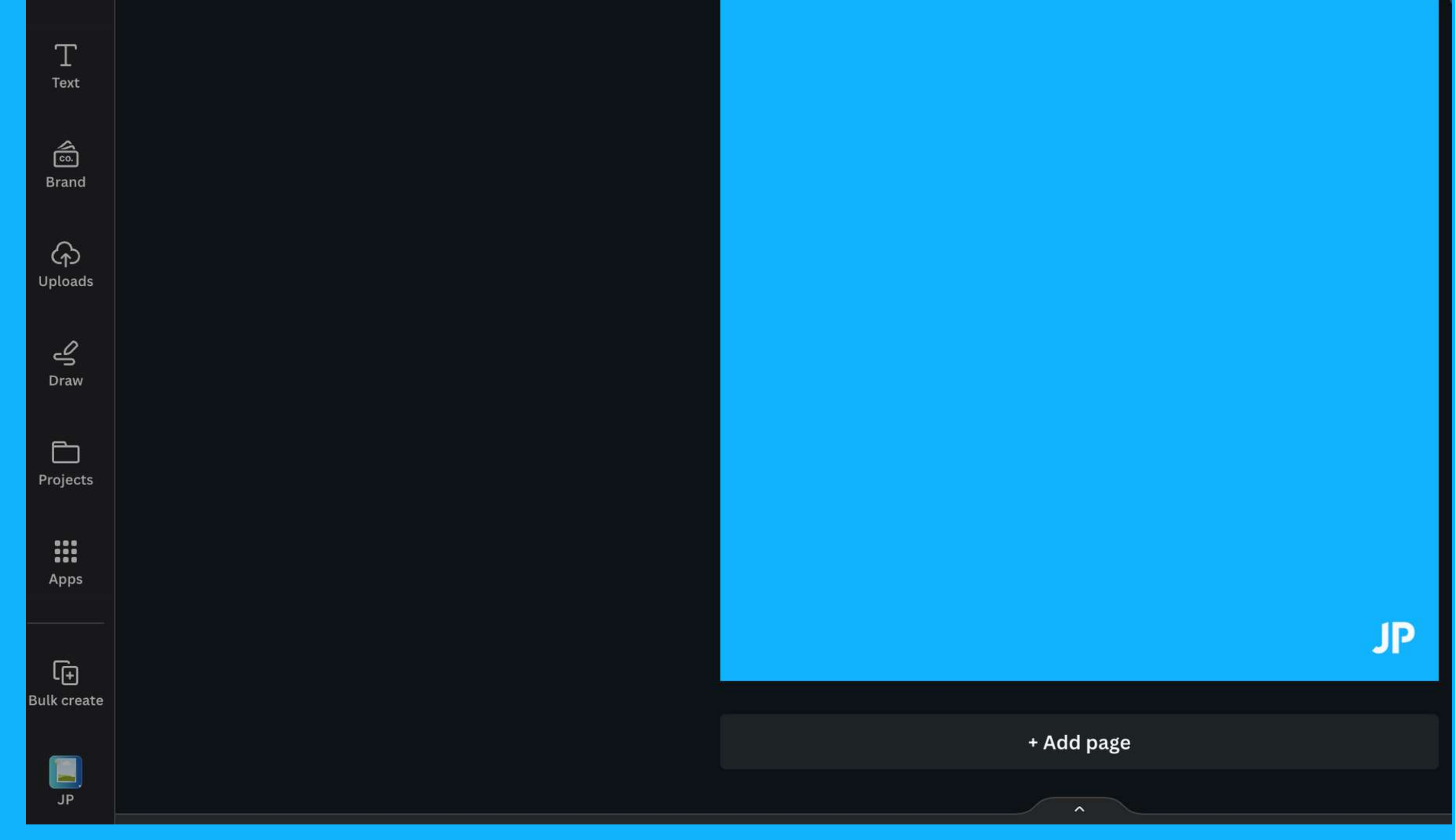

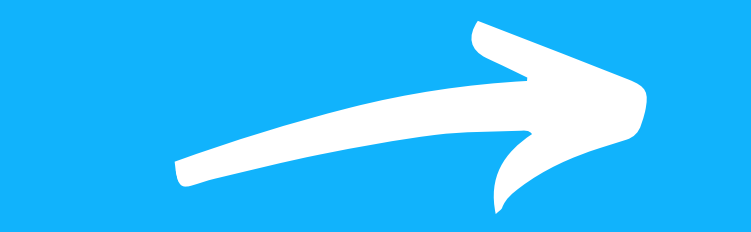

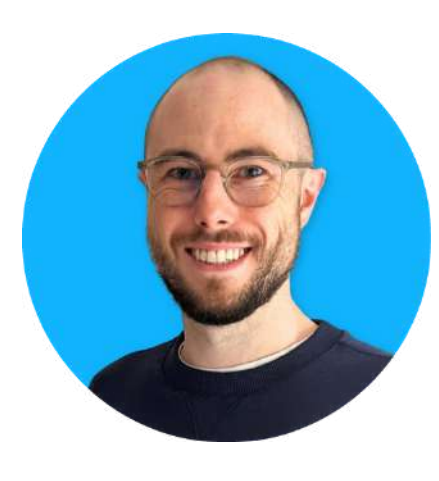

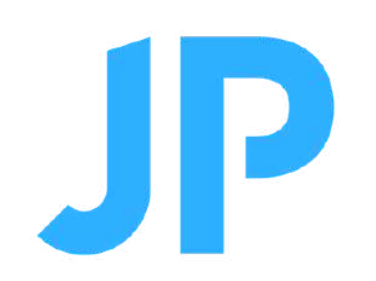

## **STEP 5: ADD A TITLE & PLACEHOLDER TEXT FOR THE CONTENT**

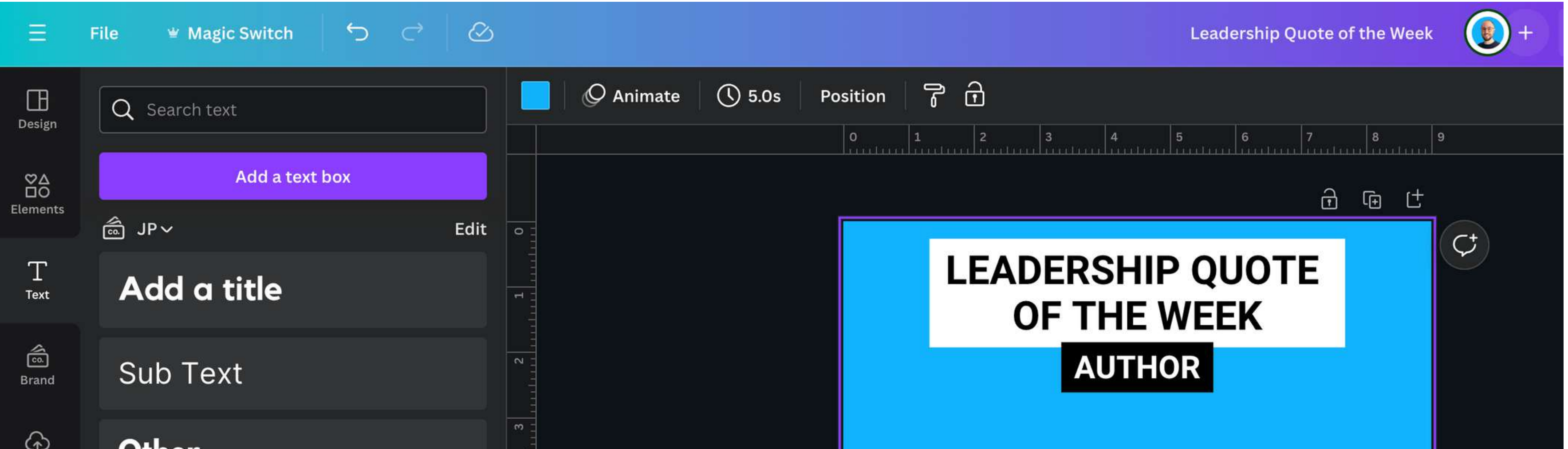

#### Uther Uploads "QUOTE" Default text styles  $\preceq$ Draw Add a little bit of body text  $\Box$ **Recently used** See all Projects cold,  $\mathbf{ii}$ **LEVEL** Apps smooth  $\overline{\bullet}$ & tasty. **JP** 庙 ANGELO BREWING **Bulk create** + Add page **Font Combinations**

### HERE I ADDED 'QUOTE OF THE WEEK' TITLE AND THEN HOLDING TEXT FOR THE 'AUTHOR' AND THE 'QUOTE' THAT CHATGPT GENERATED.

![](_page_105_Picture_7.jpeg)

![](_page_106_Picture_0.jpeg)

![](_page_106_Picture_2.jpeg)

## STEP 6: SPICE UP YOUR DESIGN A WITH YOUR BRAND VISUALS

![](_page_106_Picture_72.jpeg)

![](_page_106_Figure_5.jpeg)

![](_page_106_Picture_6.jpeg)

![](_page_106_Picture_7.jpeg)

![](_page_107_Picture_0.jpeg)

![](_page_107_Picture_2.jpeg)

## STEP 7: OPEN APPS AND INSTALL **BULK CREATOR**

![](_page_107_Picture_106.jpeg)

![](_page_107_Figure_5.jpeg)

**GO TO APPS AND SEARCH FOR** 'BULK' AND THEN INSTALL 'BULK CREATOR'

![](_page_107_Picture_7.jpeg)
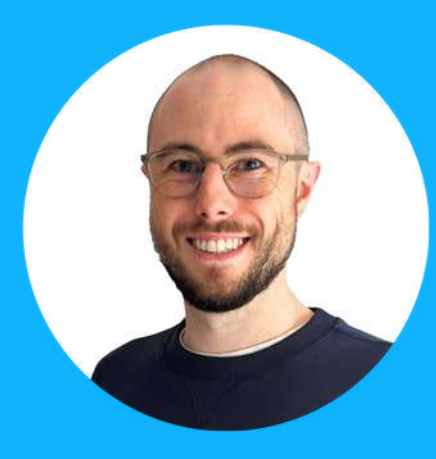

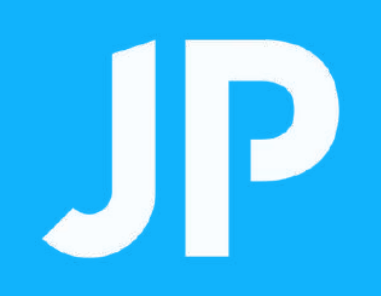

# **STEP 8: OPEN BULK CREATOR APP**

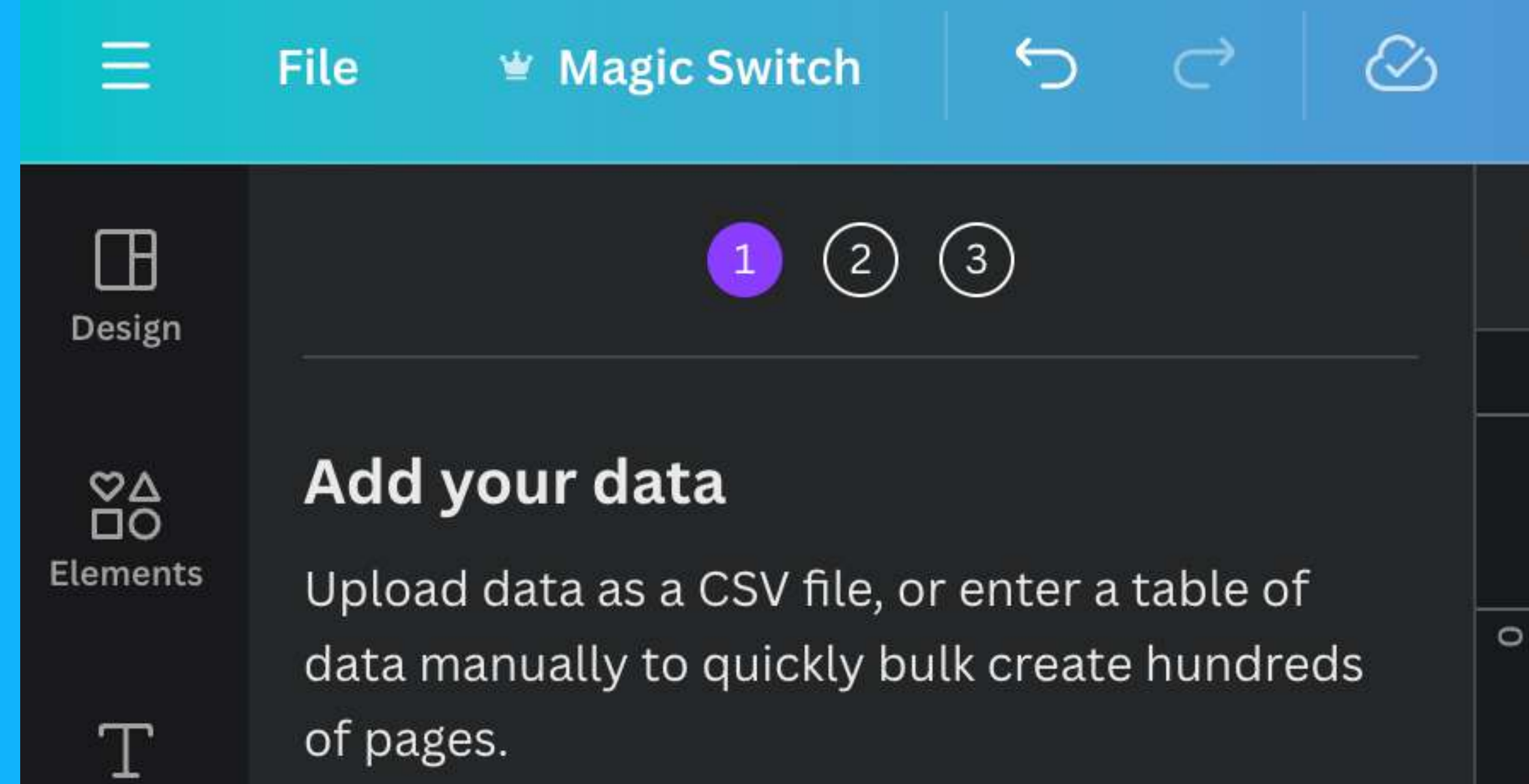

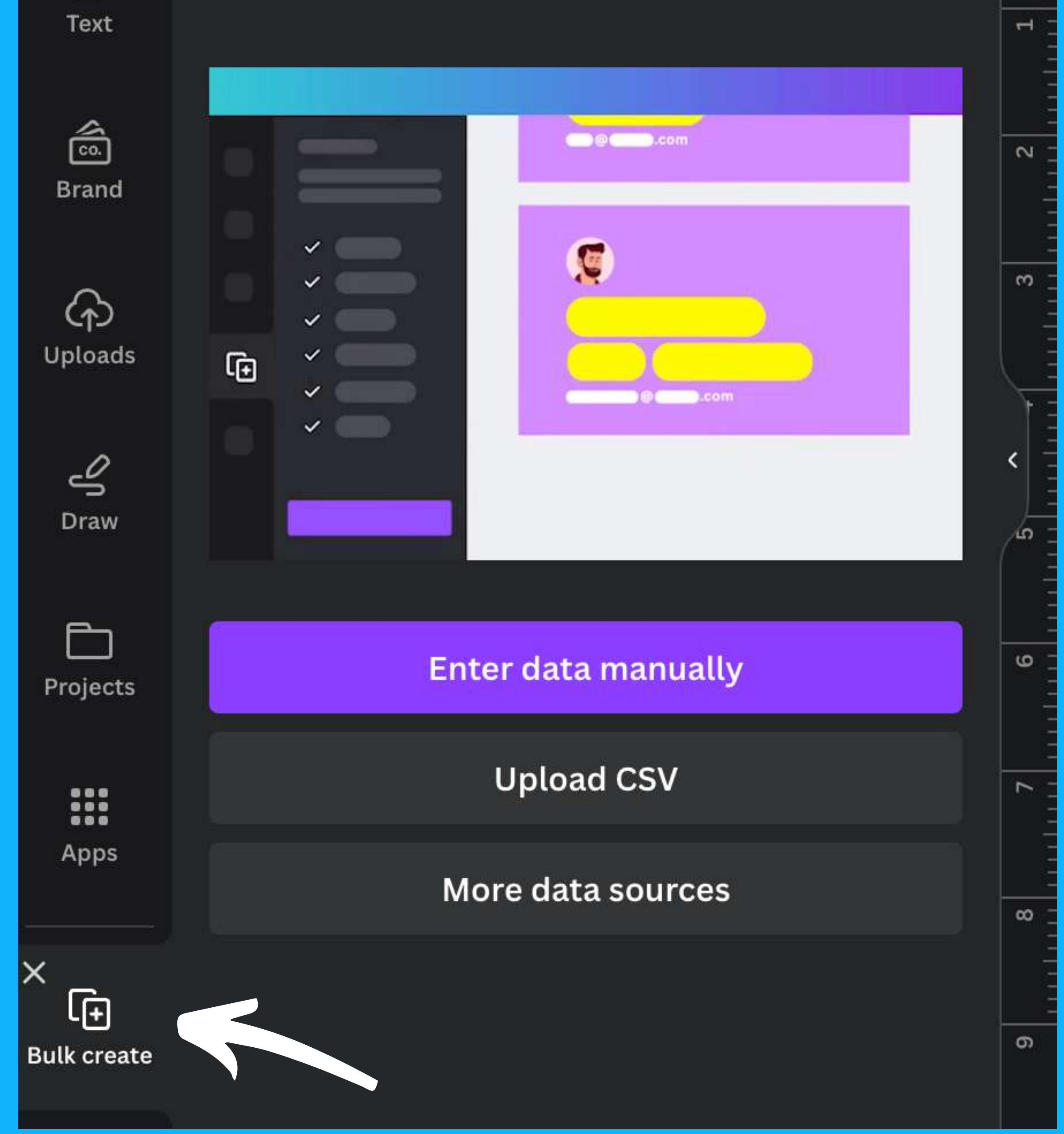

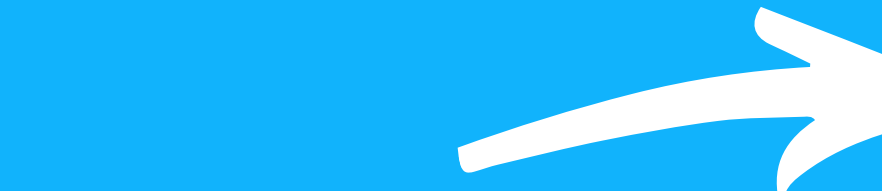

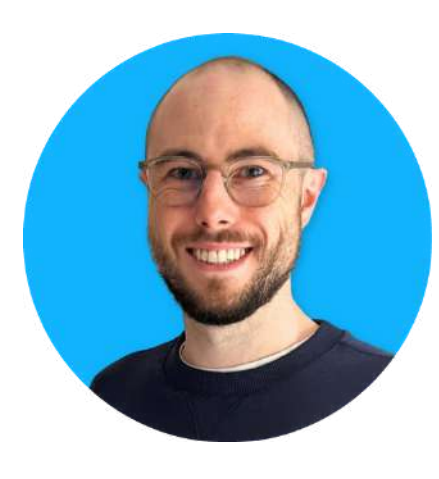

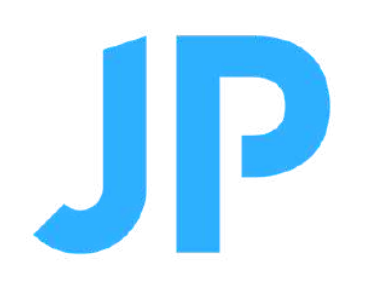

## **STEP 9: UPLOAD THE CSV YOU DOWNLOADED**

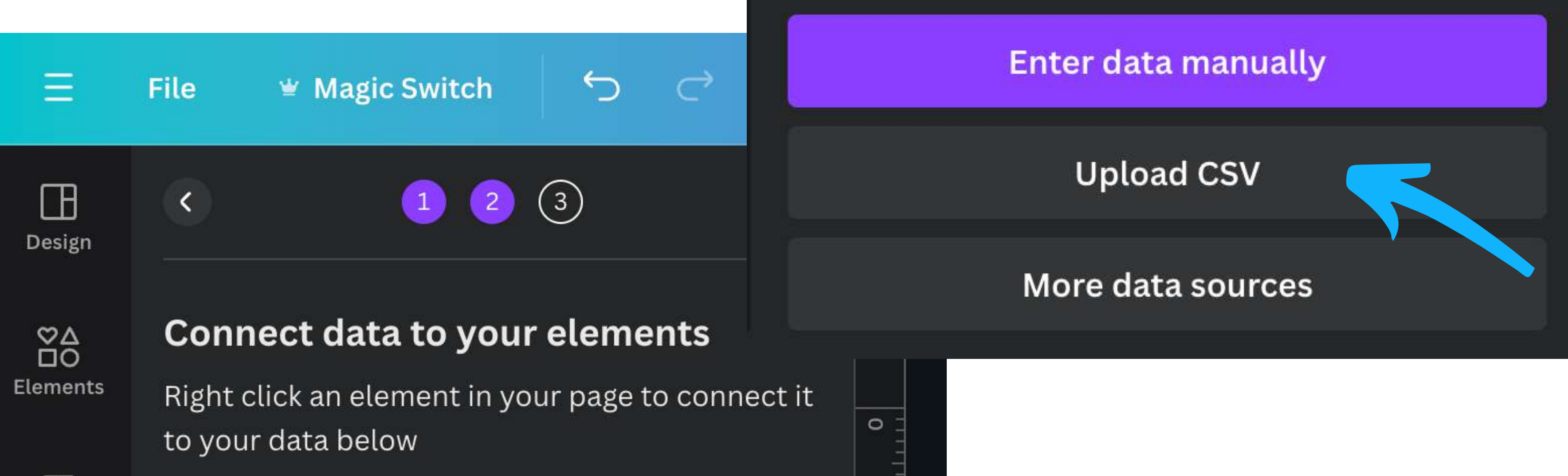

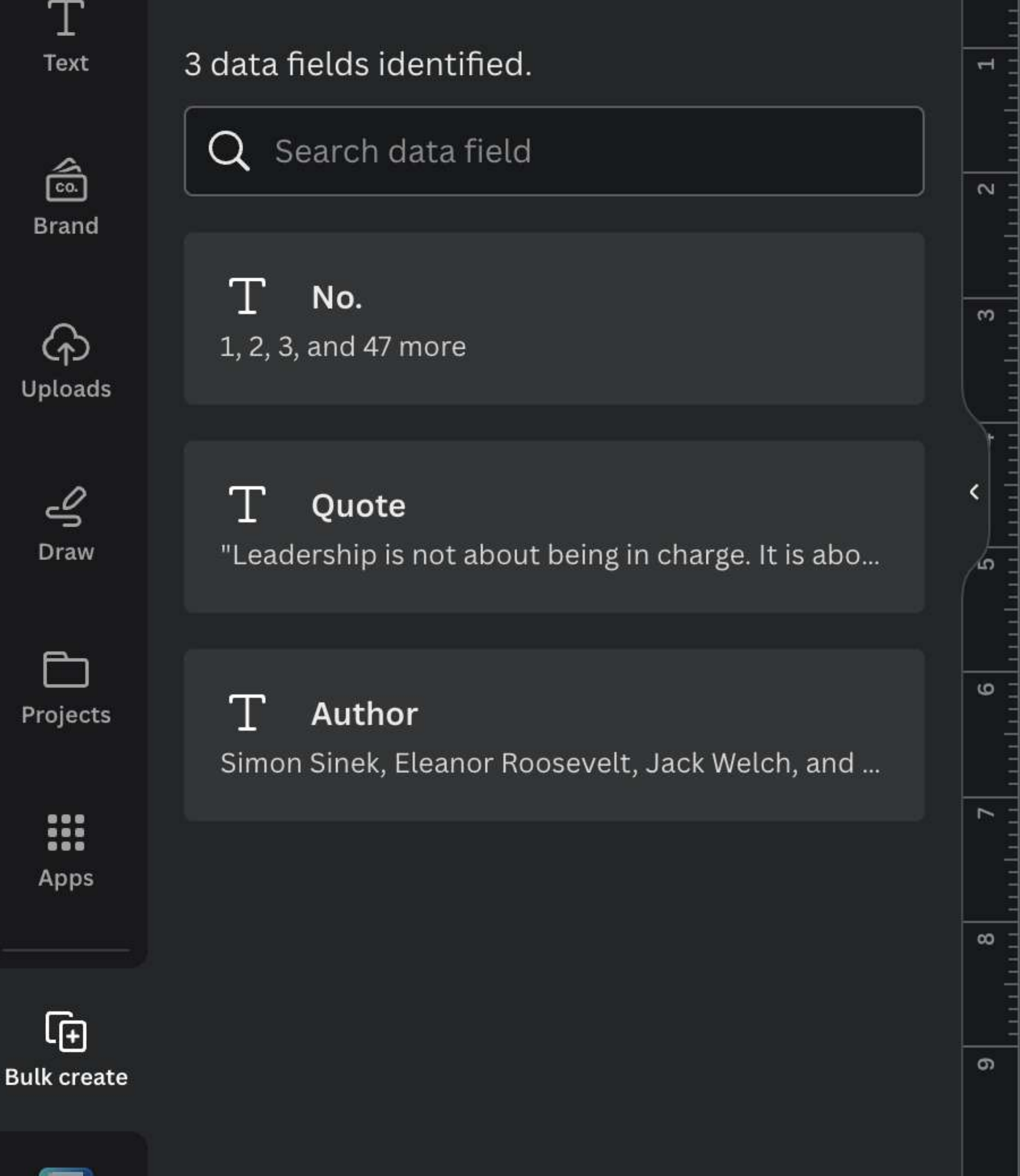

## YOU WILL SEE THE COLUMNS OF THE TABLE YOU CREATED IN CHATGPT HERE AFTER UPLOADING

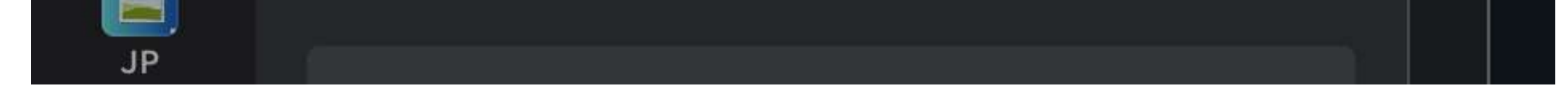

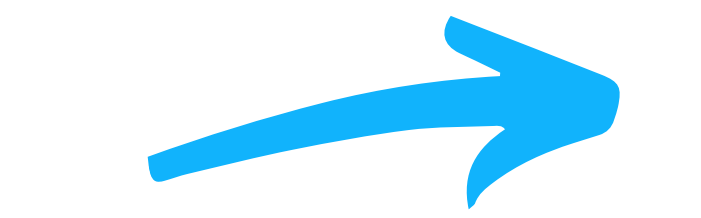

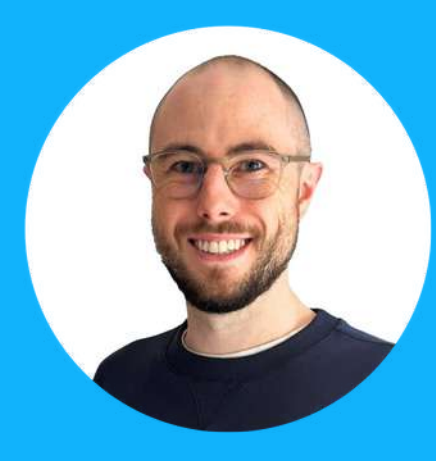

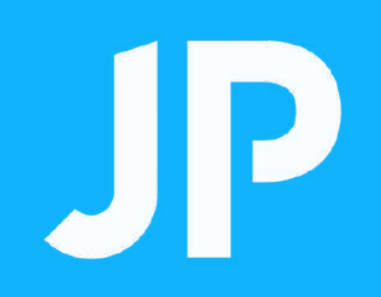

# STEP 10: SYNC THE CSV TO TEXT IN YOUR DESIGN

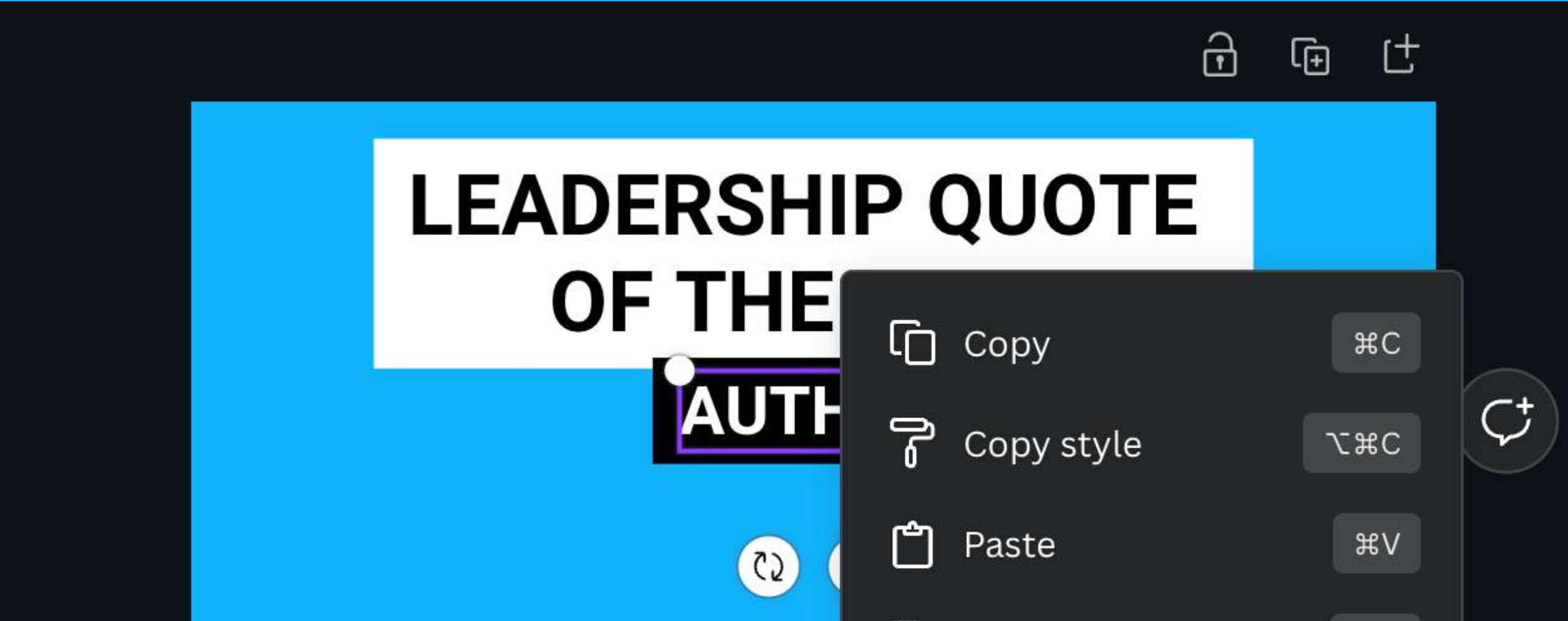

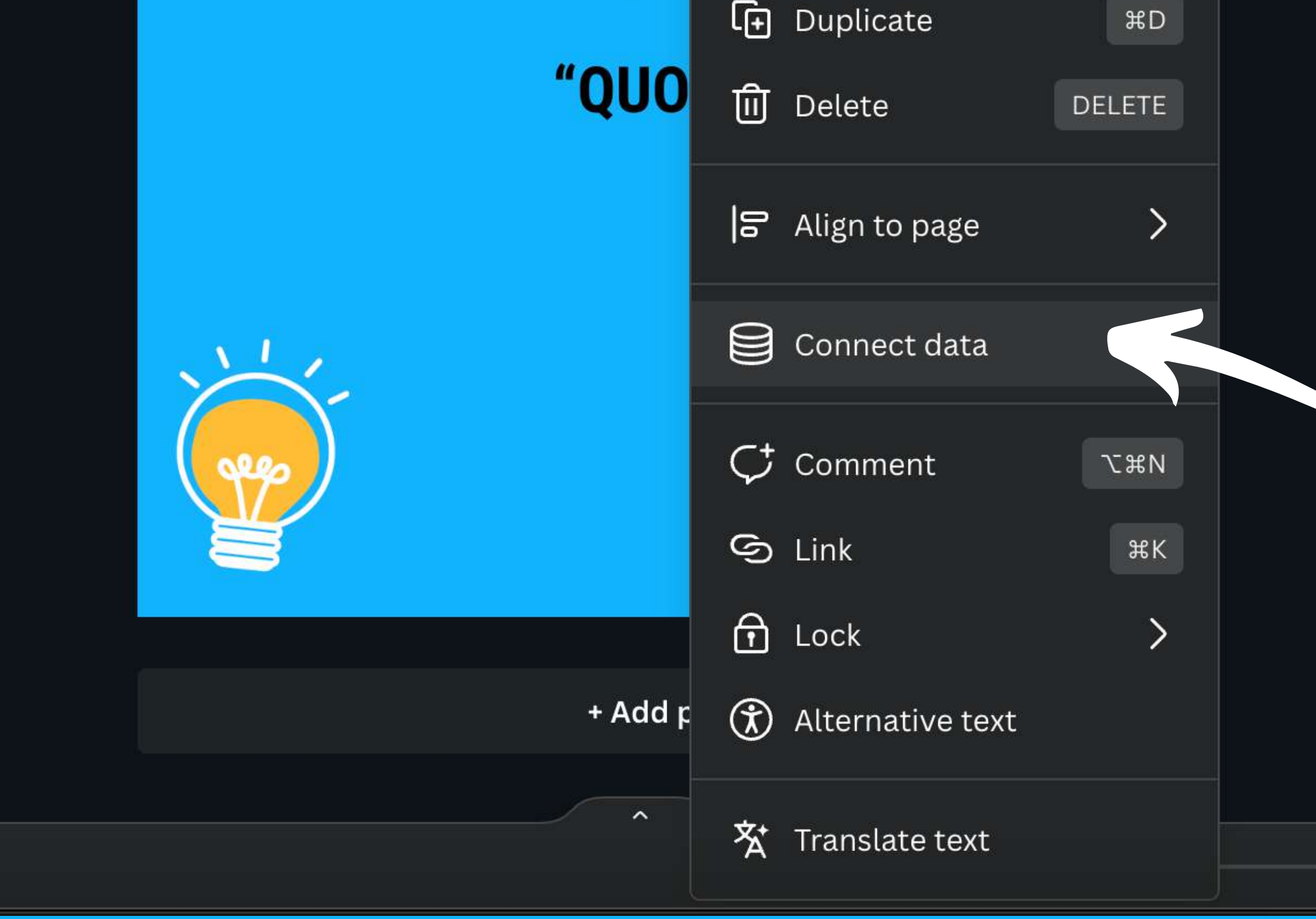

#### RIGHT CLICK ON THE TEXT AND SELECT 'CONNECT DATA'

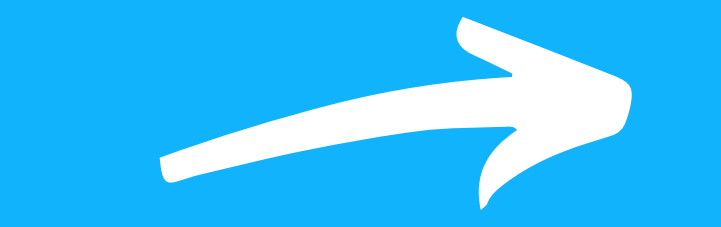

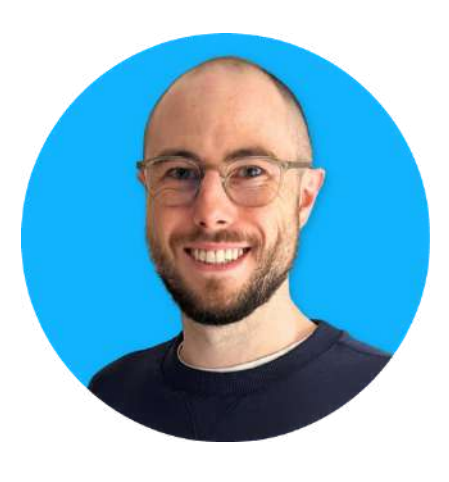

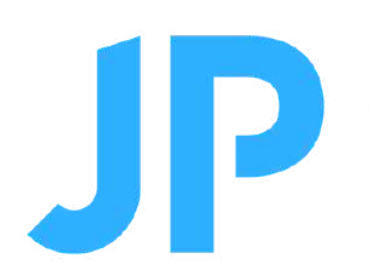

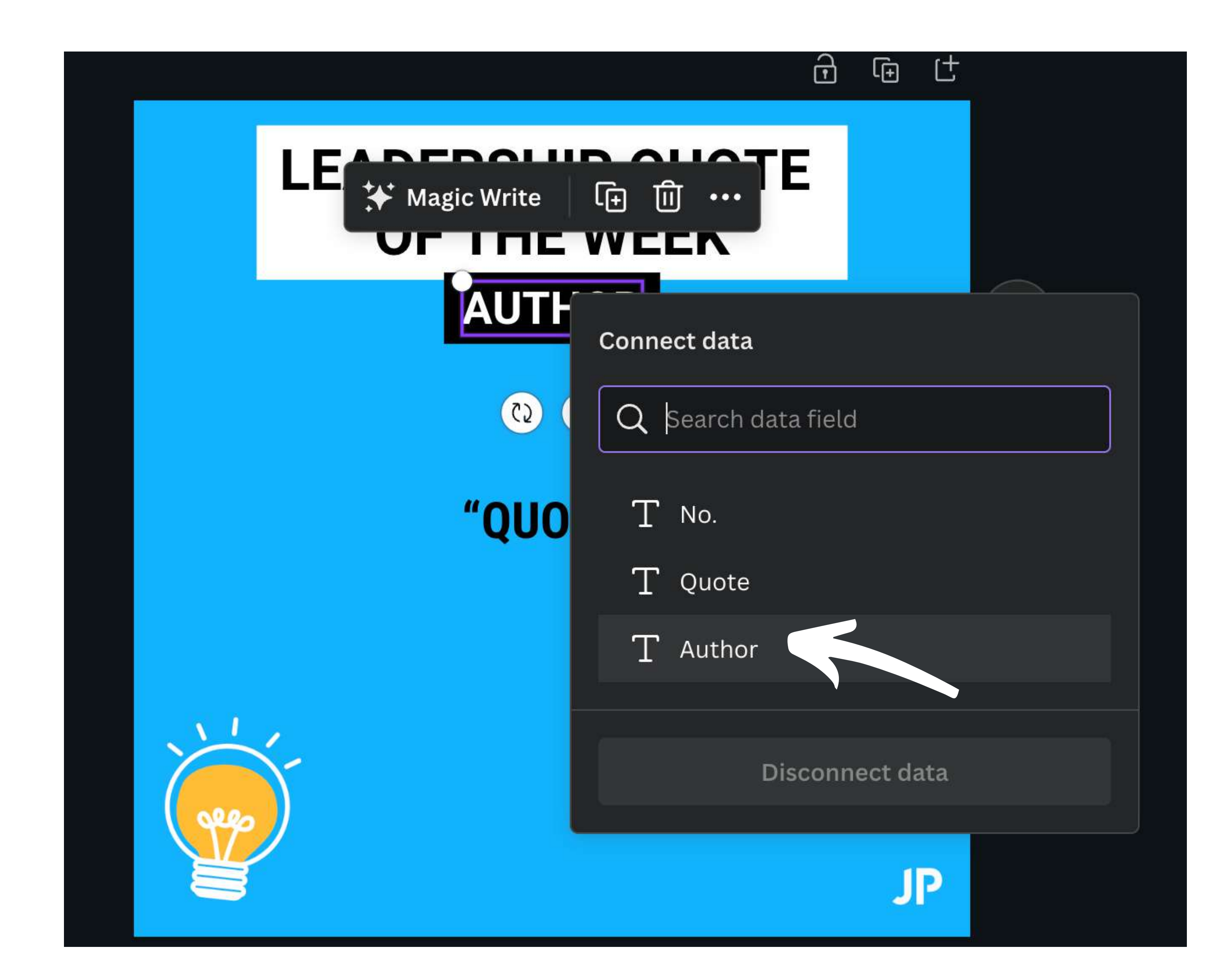

#### NOW CHOOSE THE RELEVANT DATA TO CONNECT. HERE IT IS THE 'AUTHOR' TEXT SO I CLICK TO LINK IT TO THE 'AUTHOR' COLUMN IN THE CSV.

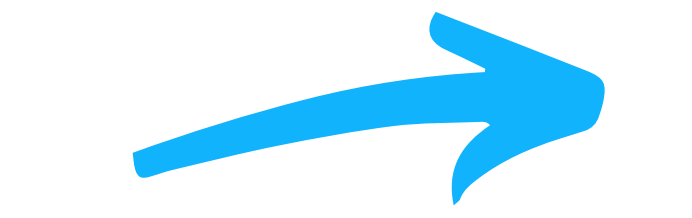

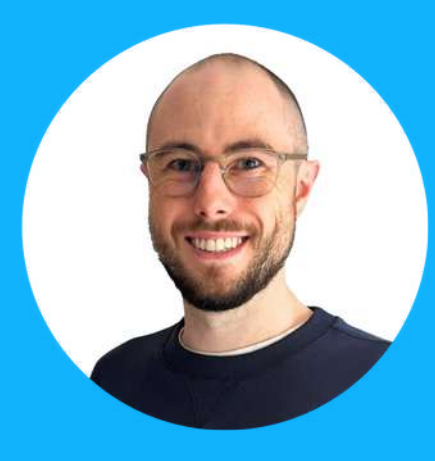

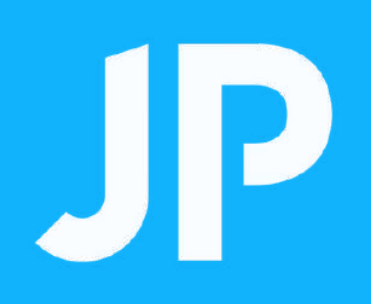

# STEP 11: LINK ALL THE TEXT

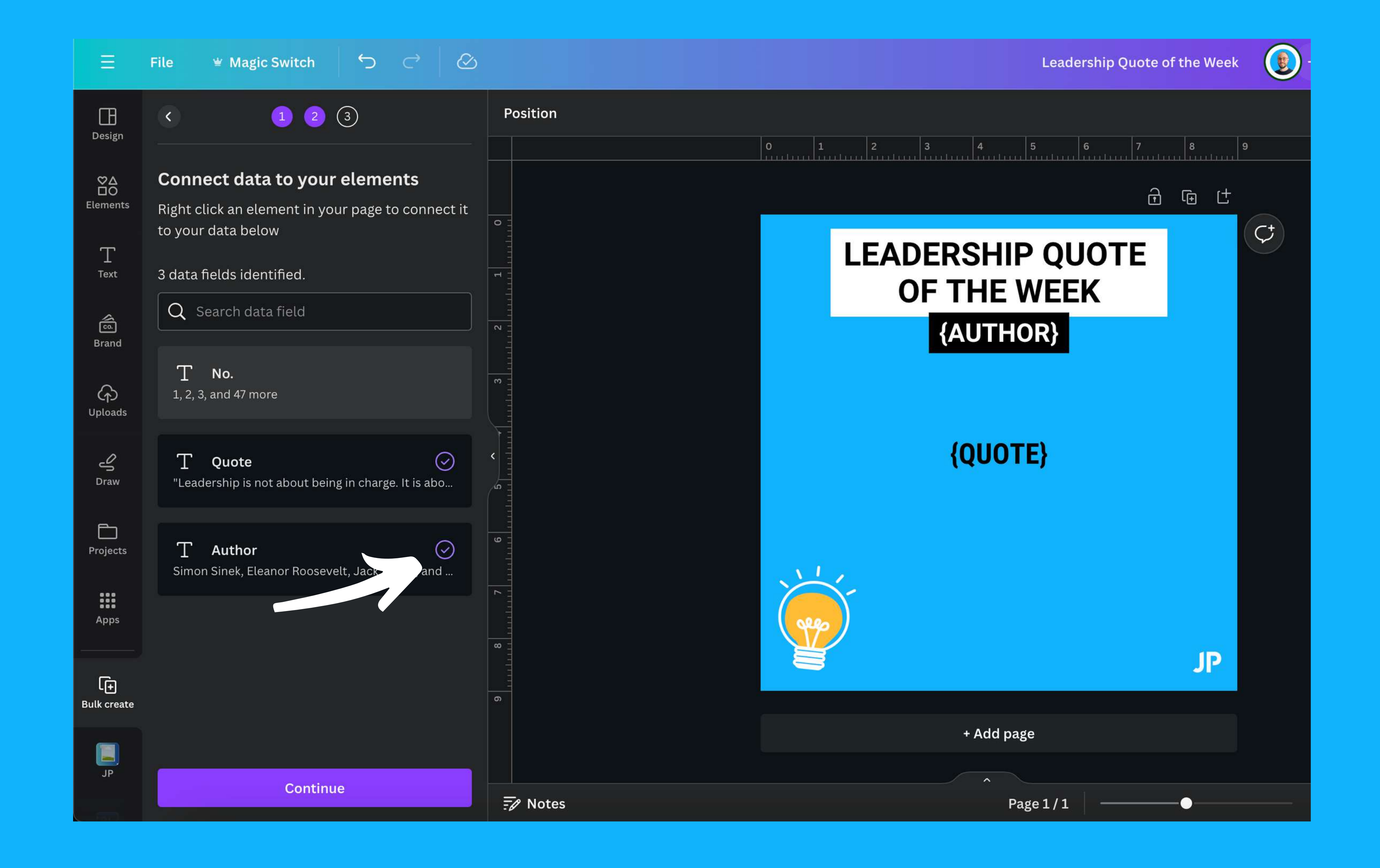

YOU WILL SEE A PURPLE TICK NEXT TO THE ELEMENTS ON THE LEFT HAND SIDE AND THE TEXT WILL BE IN { }. **ENSURE YOU NOW FORMAT THE TEXT AS YOU WANT** E.G. CAPITAL OR LOWERCASE

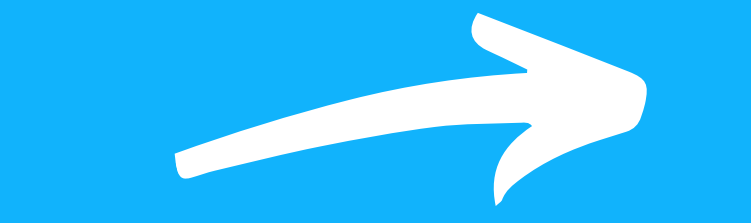

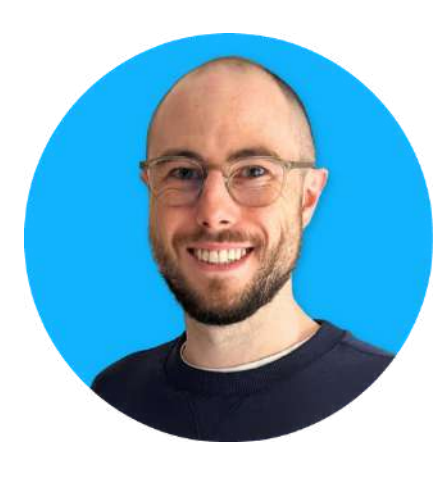

 $\leq$ 

 $\Box$ 

 $\ddot{...}$ 

 $\overline{\mathbb{G}}$ 

 $\frac{1}{\sqrt{P}}$ 

#### **[Jonathan](https://www.linkedin.com/in/ACoAAAMPim0BZM4sH061kqCXoi-L6W52F5VZQ1c) Parsons**

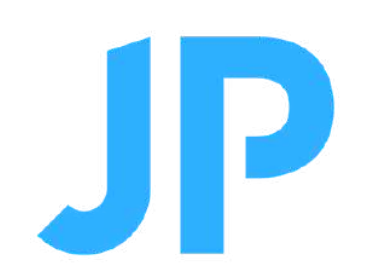

# **STEP 12: CLICK 'CONTINUE' AND THEN 'GENERATE' AND WATCH THE MAGIC HAPPEN**

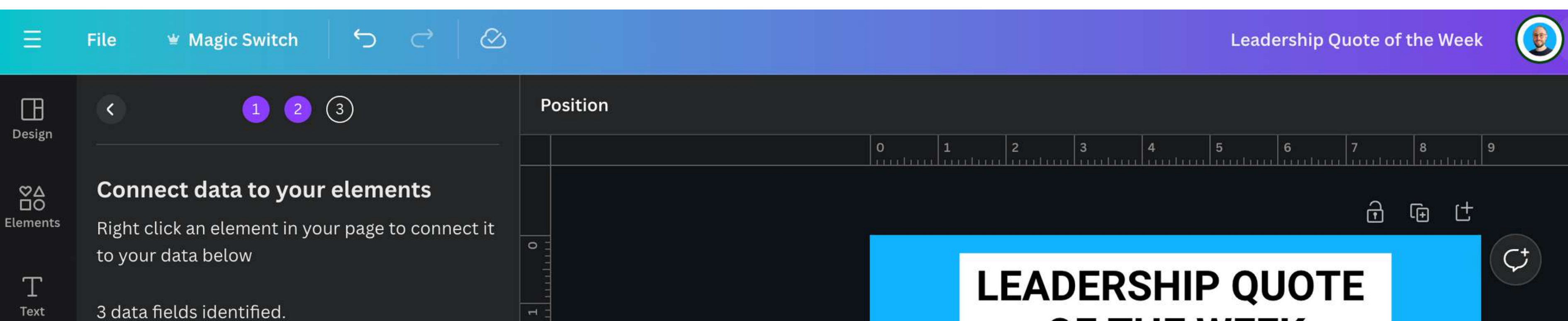

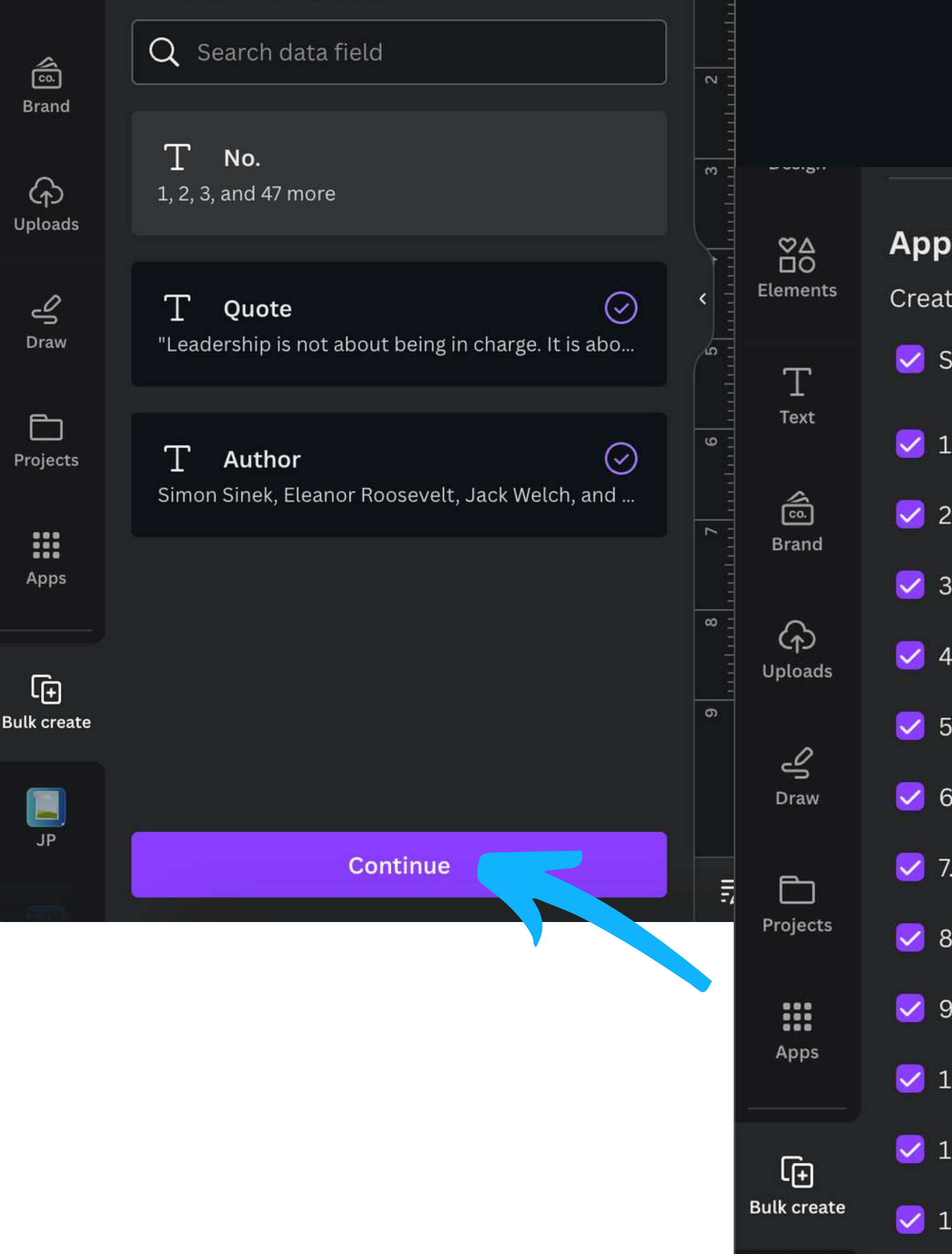

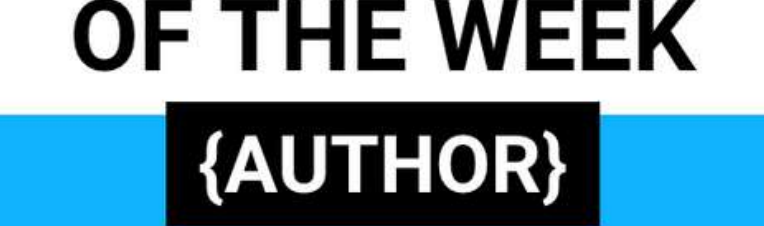

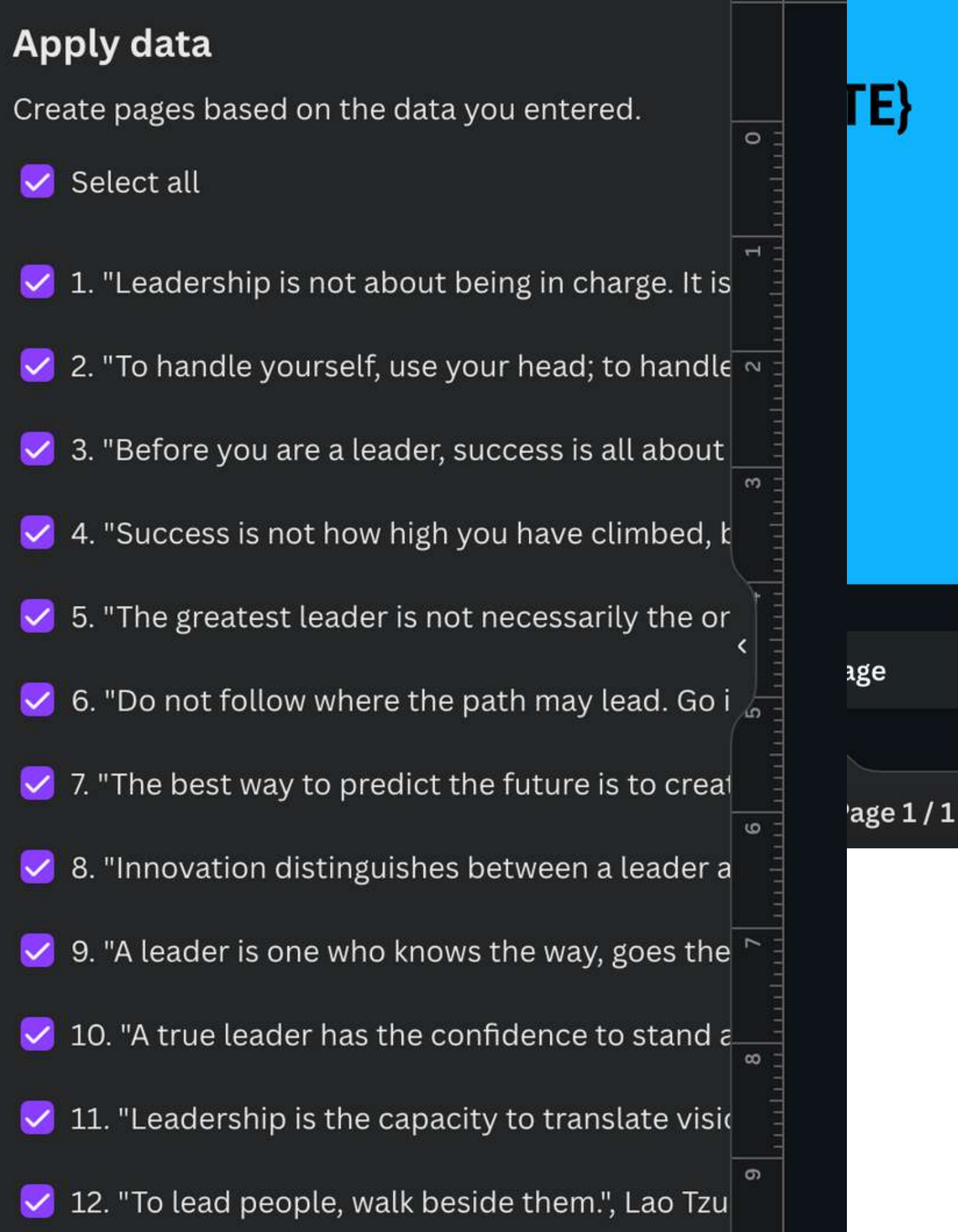

V 13 "Management is doing things right: leadersh

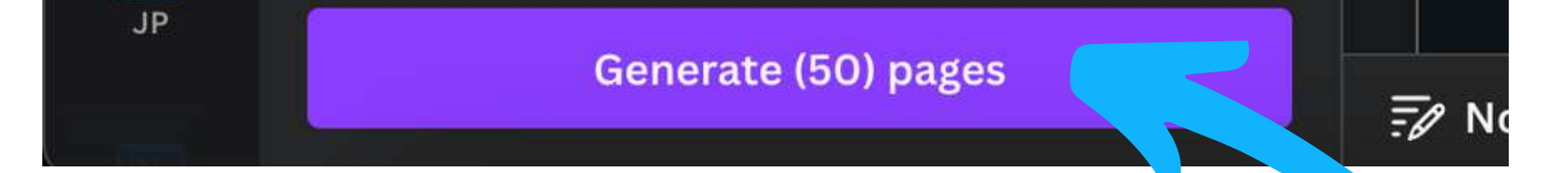

E

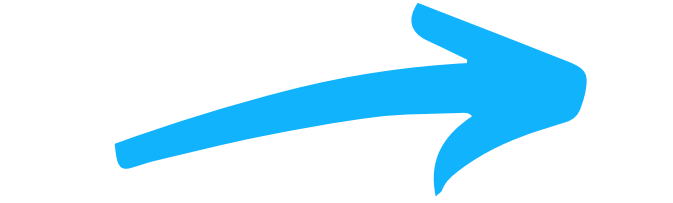

**JP** 

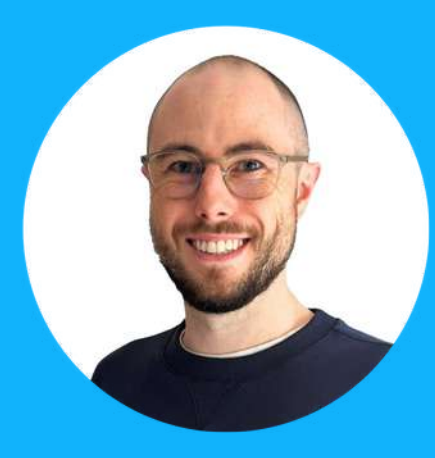

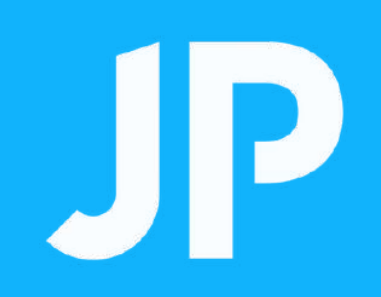

# A NEW FILE WILL BE CREATED WITH 50 PIECES OF CREATIVE!

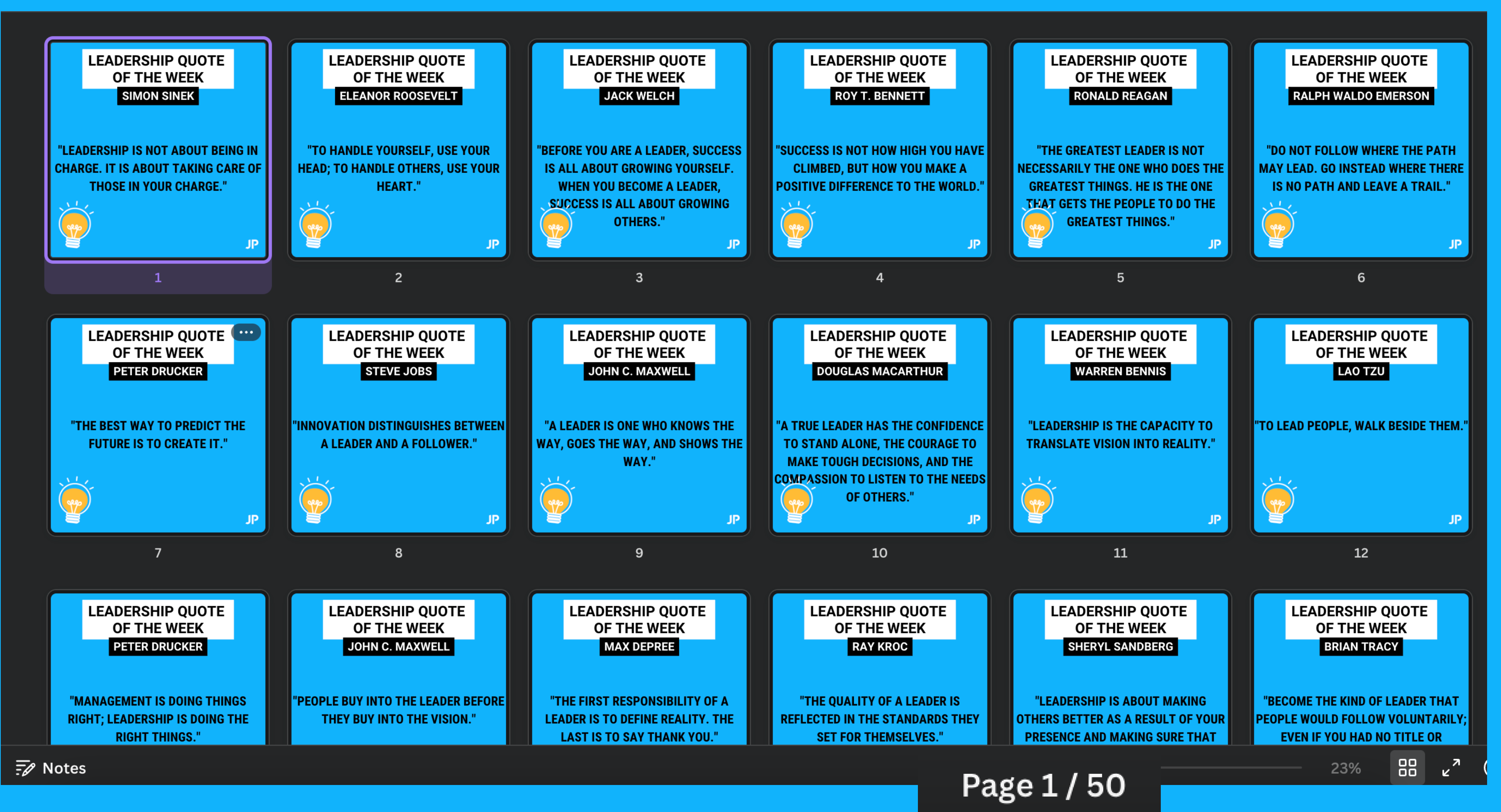

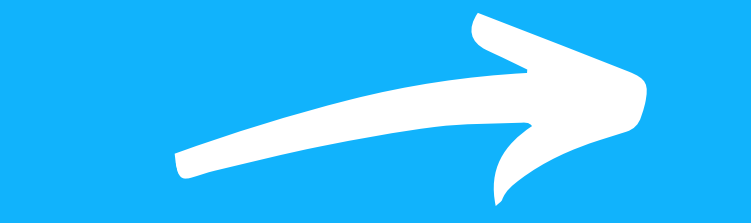

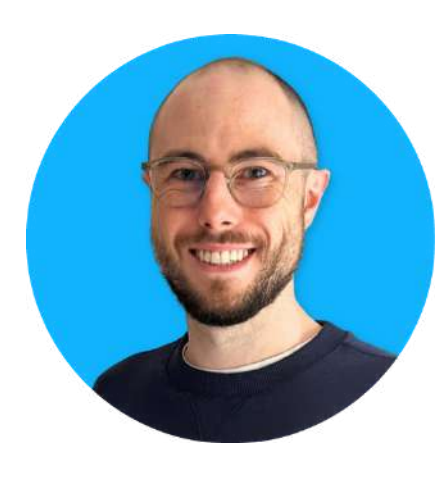

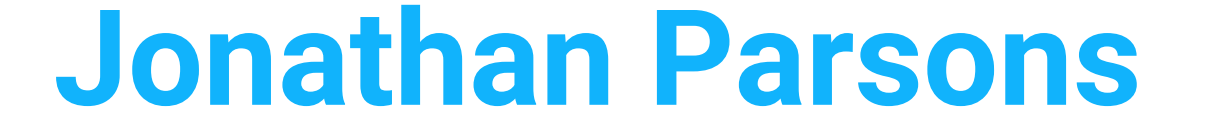

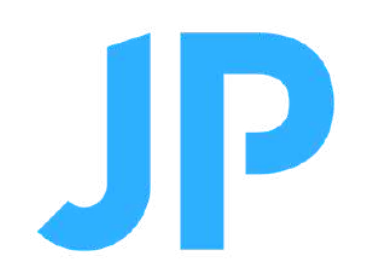

# THERE YOU HAVE IT.

# 50 PIECES OF CONTENT IN 5 MINS THANKS TO AI & CANVA.

**LEADERSHIP QUOTE OF THE WEEK** 

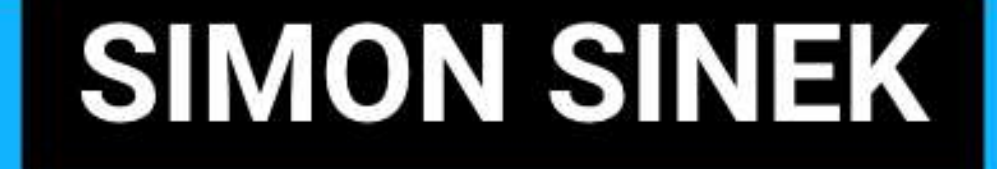

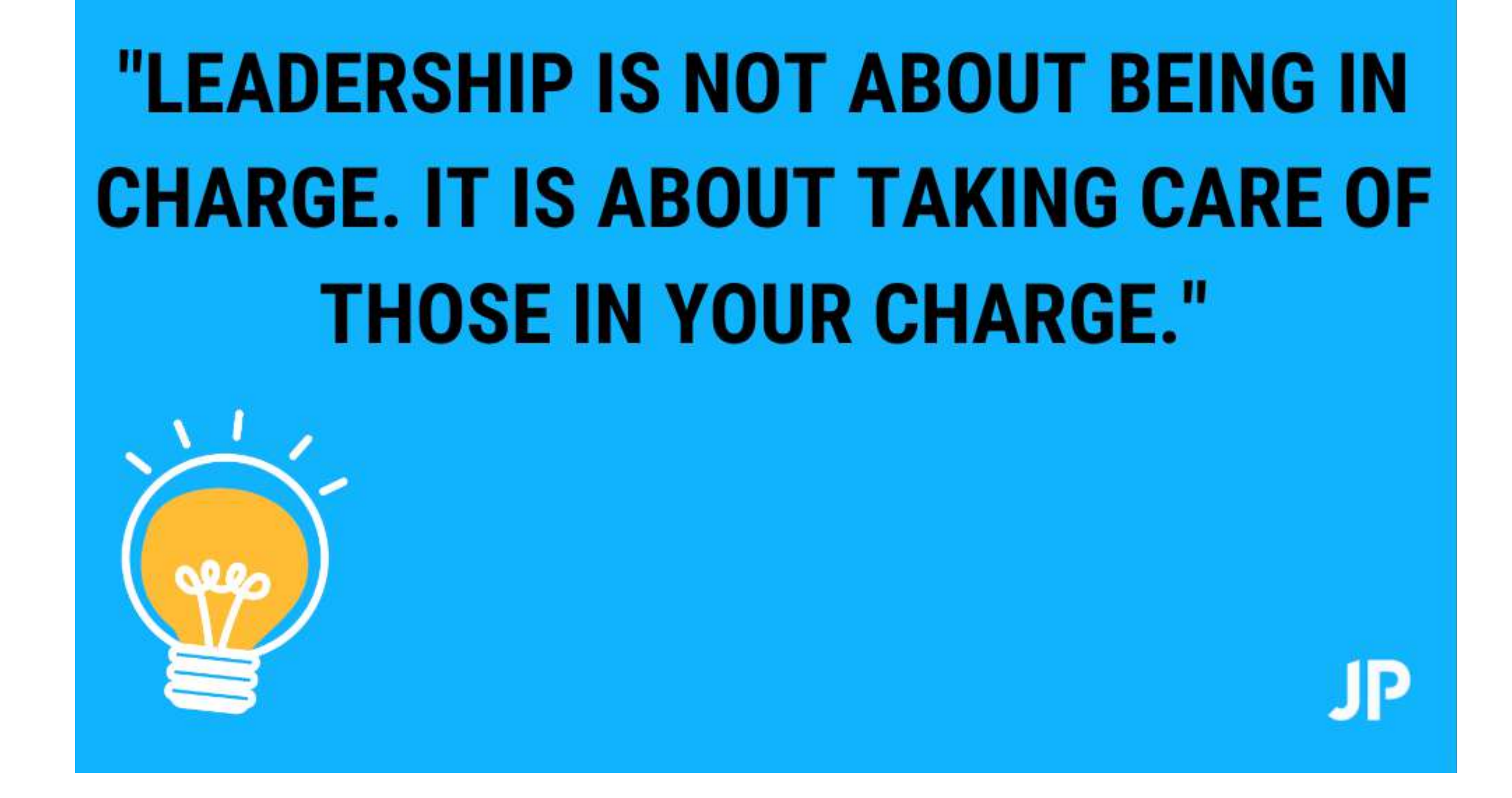

#### HERE'S AN EXAMPLE OF ONE OF THE POSTS

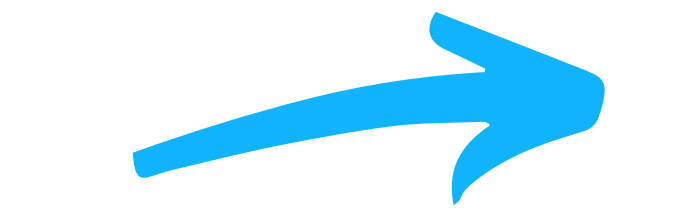

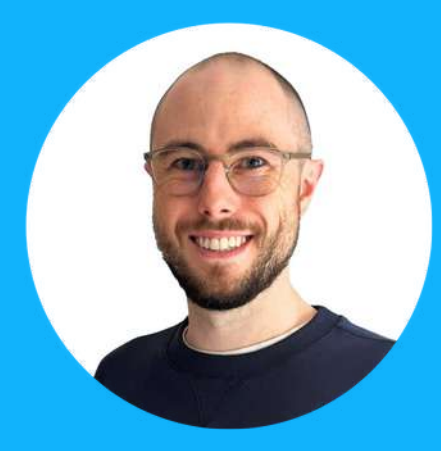

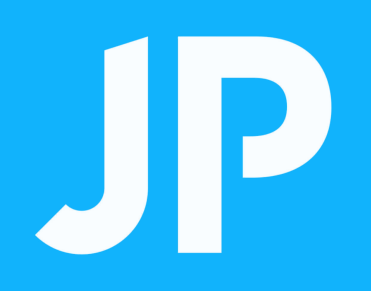

# BONUS:

# YOU COULD USE MORE DETAILED **TABLES TO CREATE LOADS OF LINKEDIN CAROUSELS WITH A CSV TOO!**

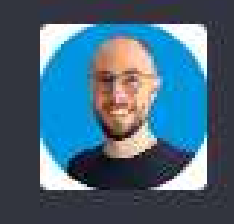

5 tips for 50 different marketing topics, put each tip in a seperate column with the topic in the first column

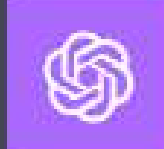

#### 0 0 T That's quite a list! Below are 5 tips for 50 different marketing topics, with each tip in its own column:

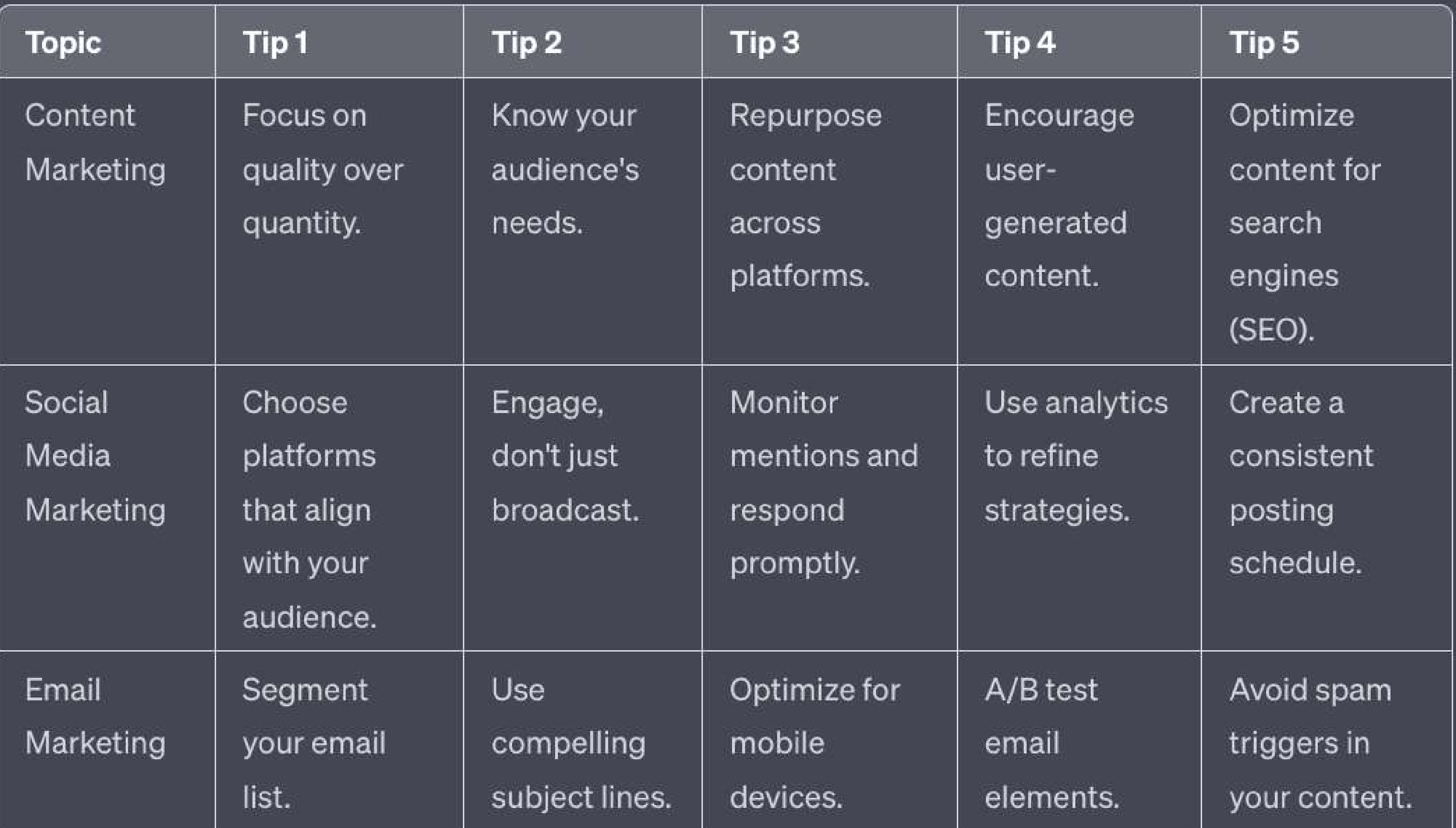

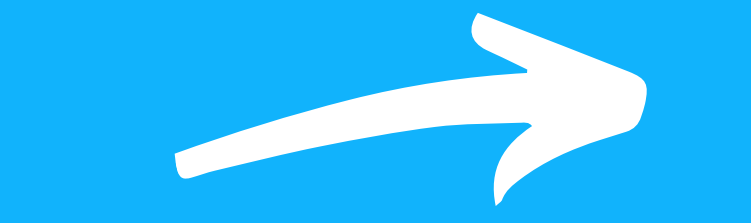

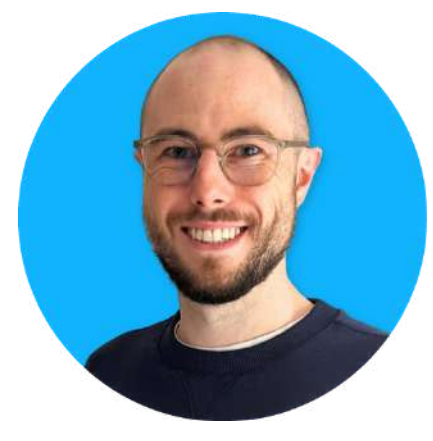

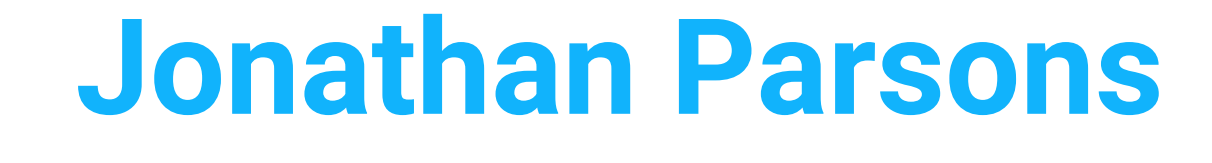

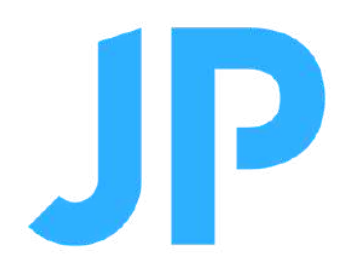

### YOU CAN APPLY THIS METHOD TO ANY DESIGN TO QUICKLY CREATE DIFFERENT ASSETS WITH ALTERNATE COPY.

MY PLEA IS TO THEN ADD YOUR **VALUE ON TOP HERE. DON'T** FOLLOW THIS PROCESS AND POST JUST AI CONTENT, USE IT AS A BASE TO BUILD ON.

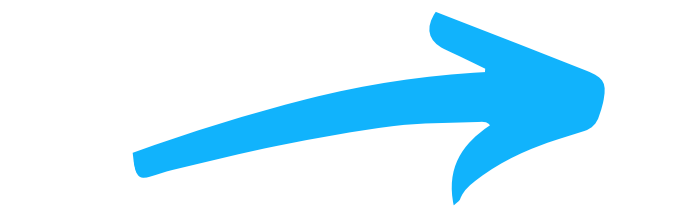

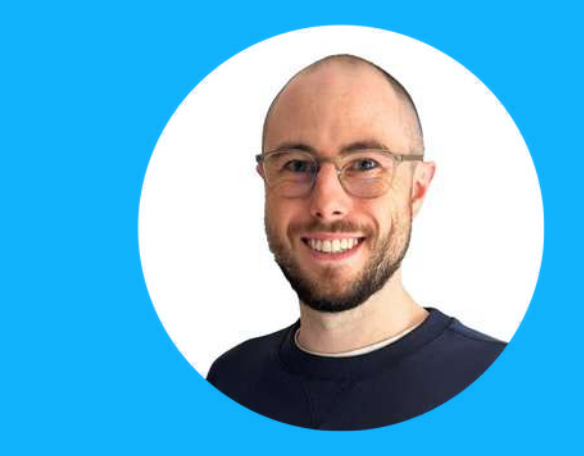

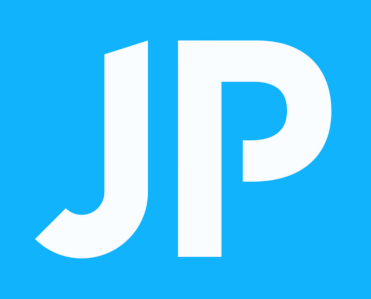

# WANT FREE PDFS OF MY PROMPTS INFOGRAPHICS & GUIDES?

# COMMENT CANVA FOR THE LINK

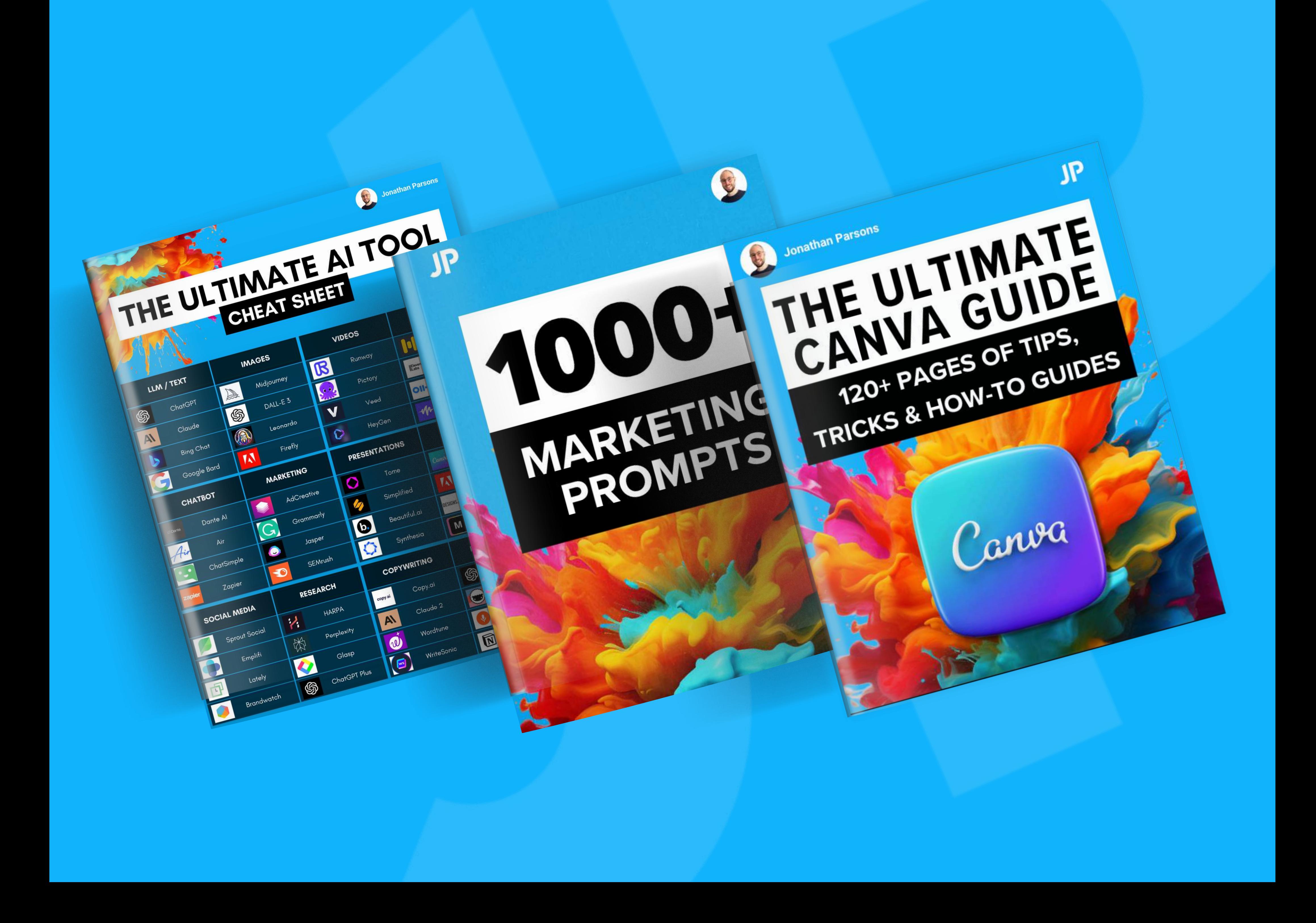

## SUBSCRIBE TO THE NEWSLETTER

# THE MARKETING ADVANTAGE.

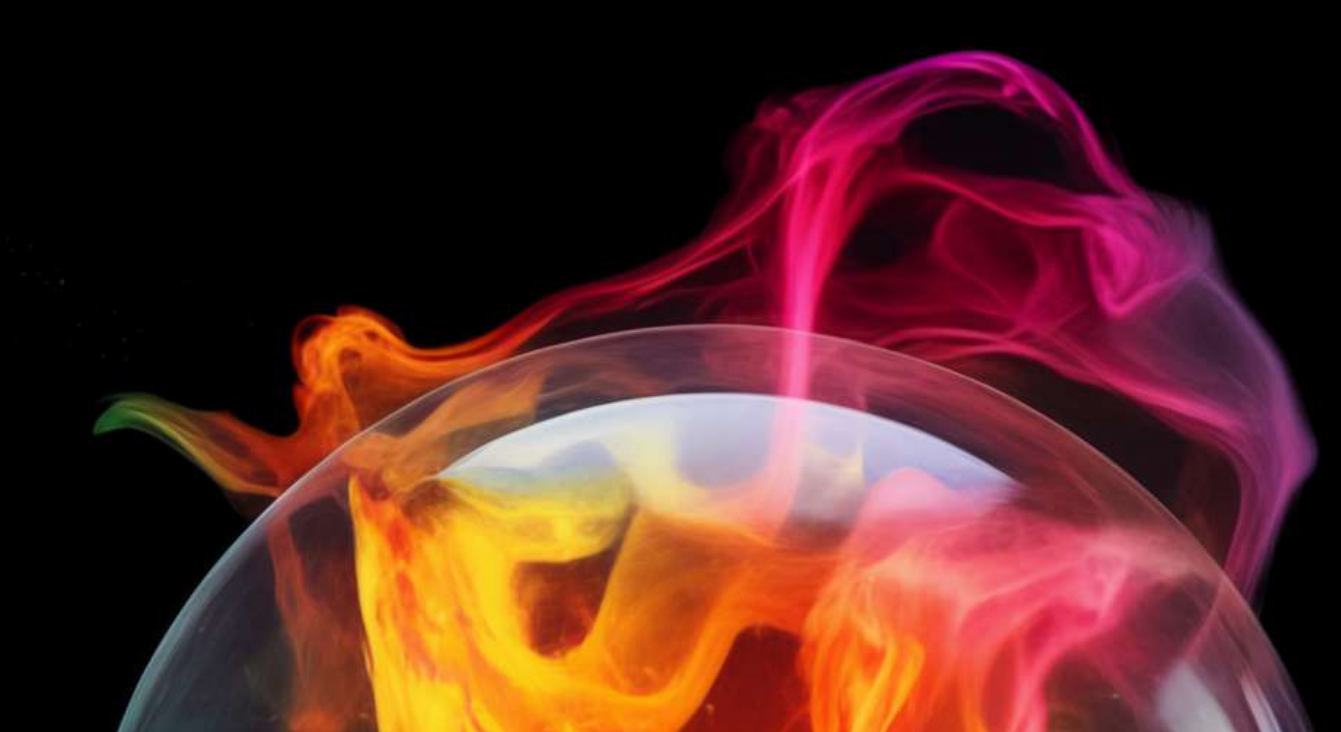

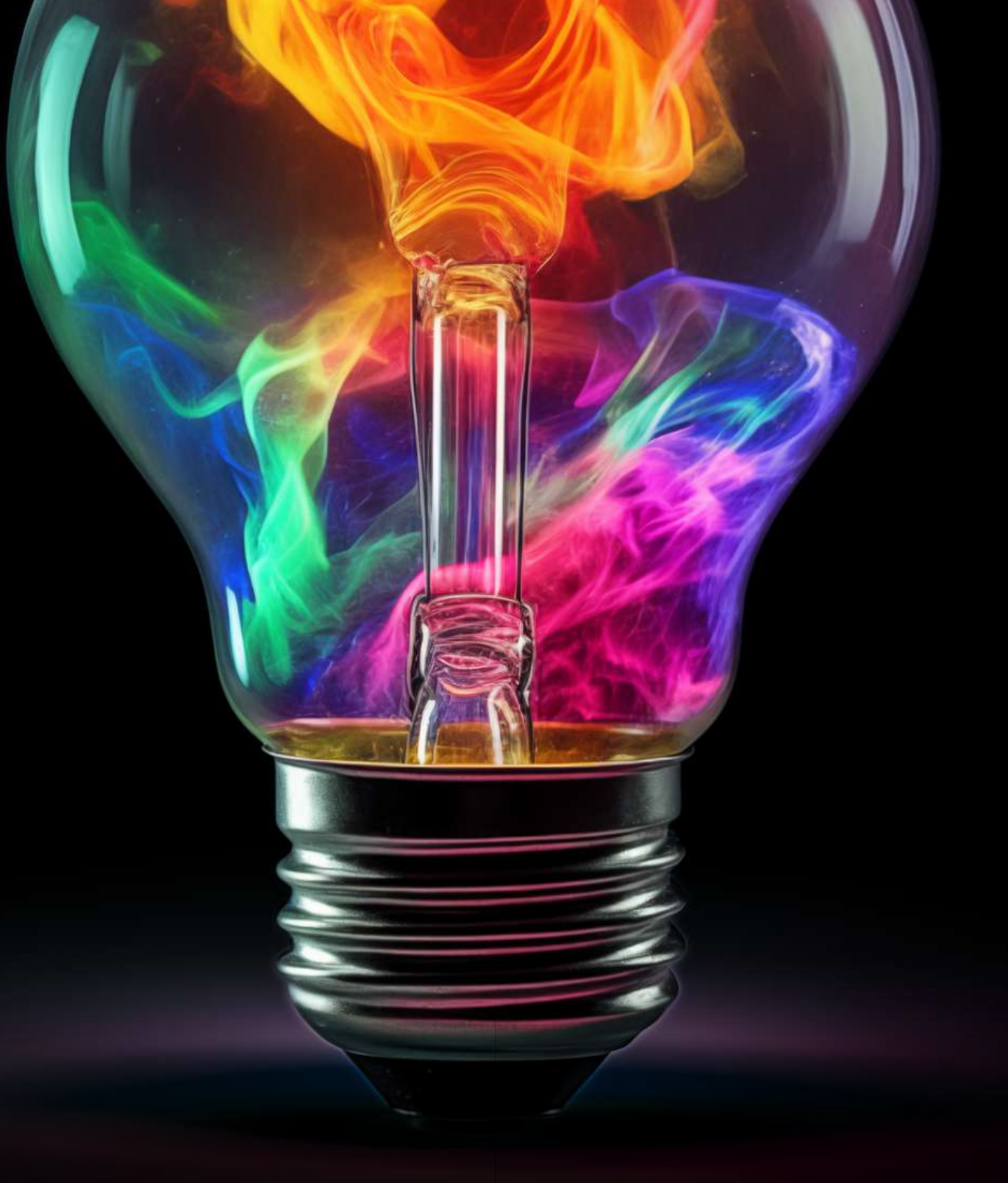

V AI NEWS OF THE WEEK V AD OF THE WEEK √ TEXT + IMAGE PROMPTS

#### V NEW AI & DIGITAL TOOLS

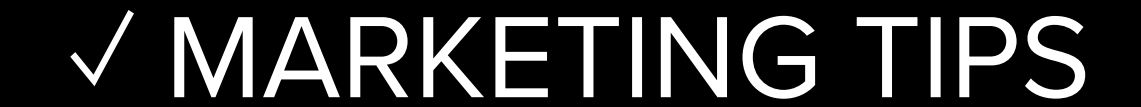

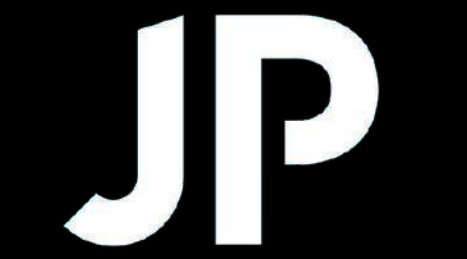

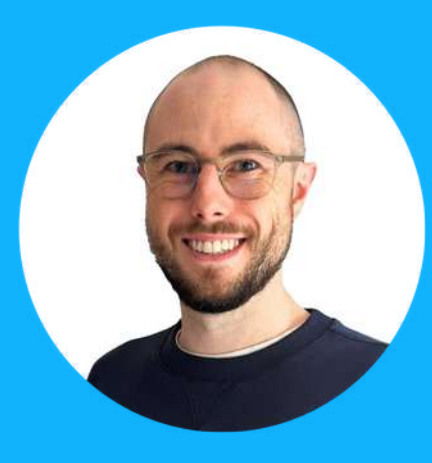

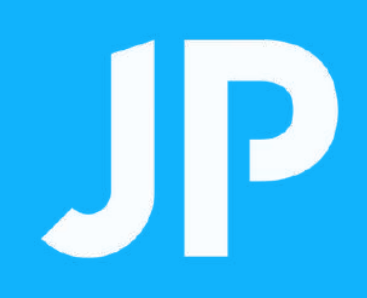

# **120+ PAGES OF TIPS, TRICKS & HOW-TO GUIDES**

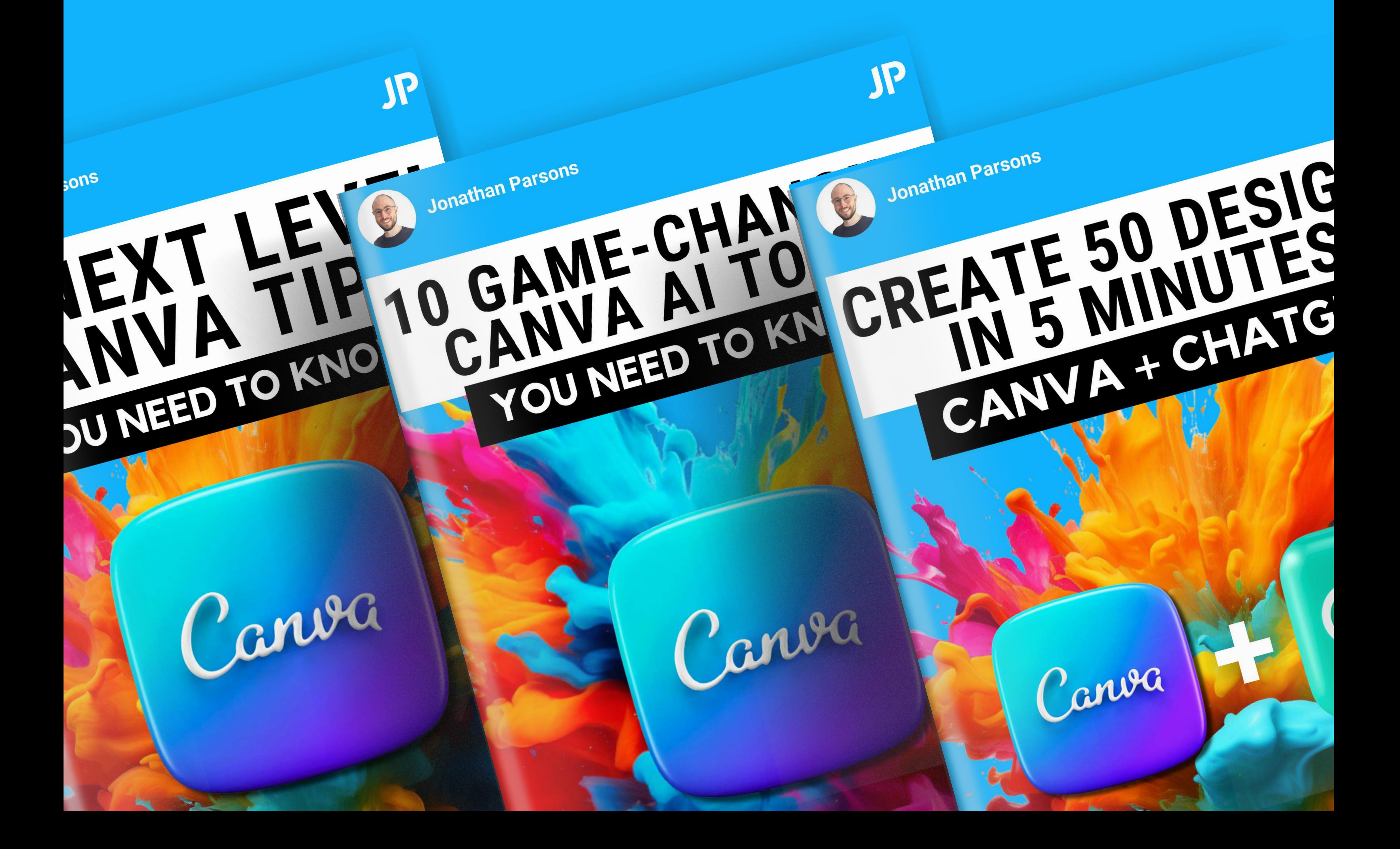

# **THE ULTIMATE CANVA GUIDE**